# **Linee guida per l'utilizzo delle piattaforme MOODLE**

*Release beta venerdì 1 maggio 2020*

*Appunti Prof.Cesarini rel. Sempre Beta (è gradita la segnalazione di errori grazia.cesarini@tiscali.it)*

# **Indice**

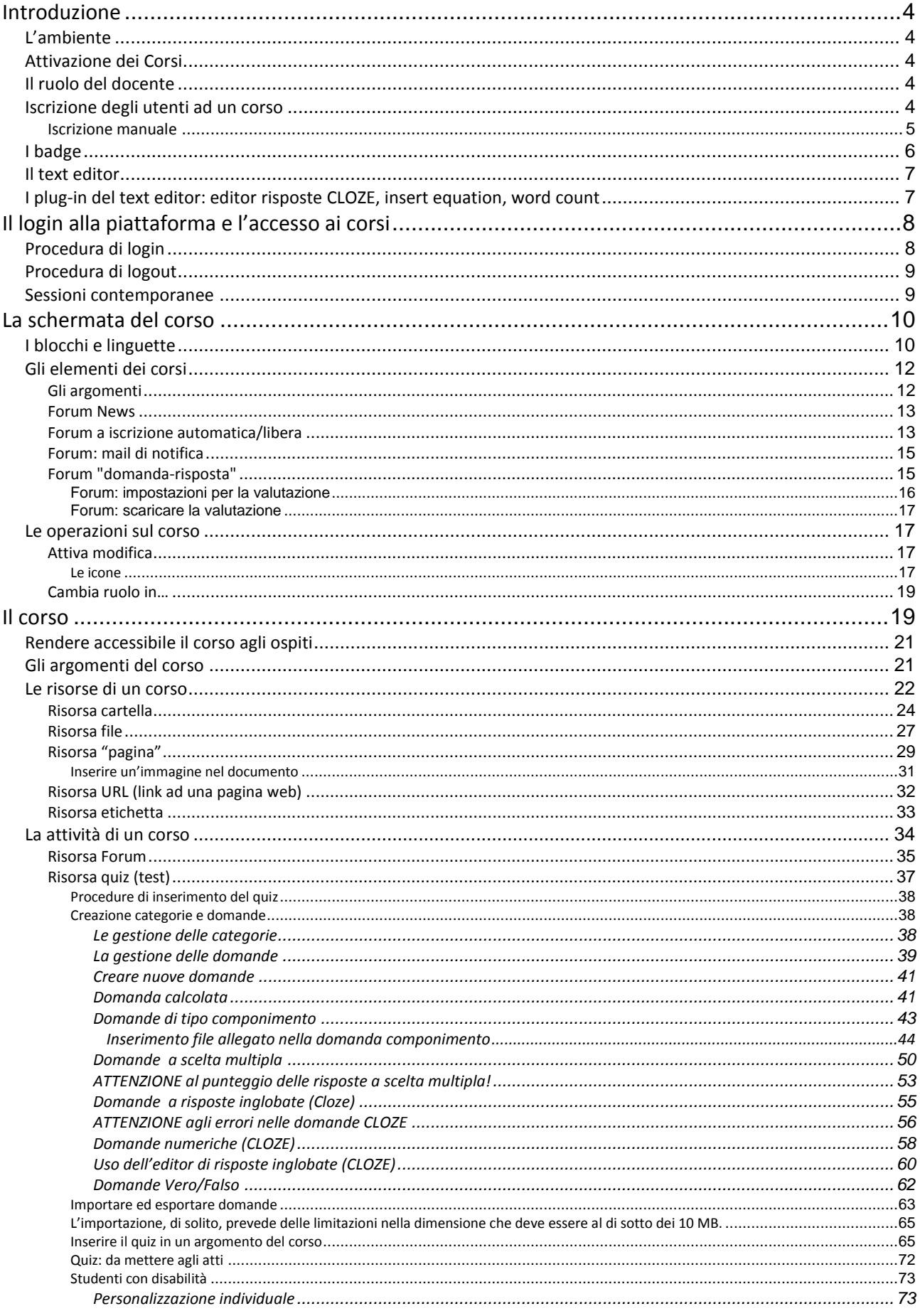

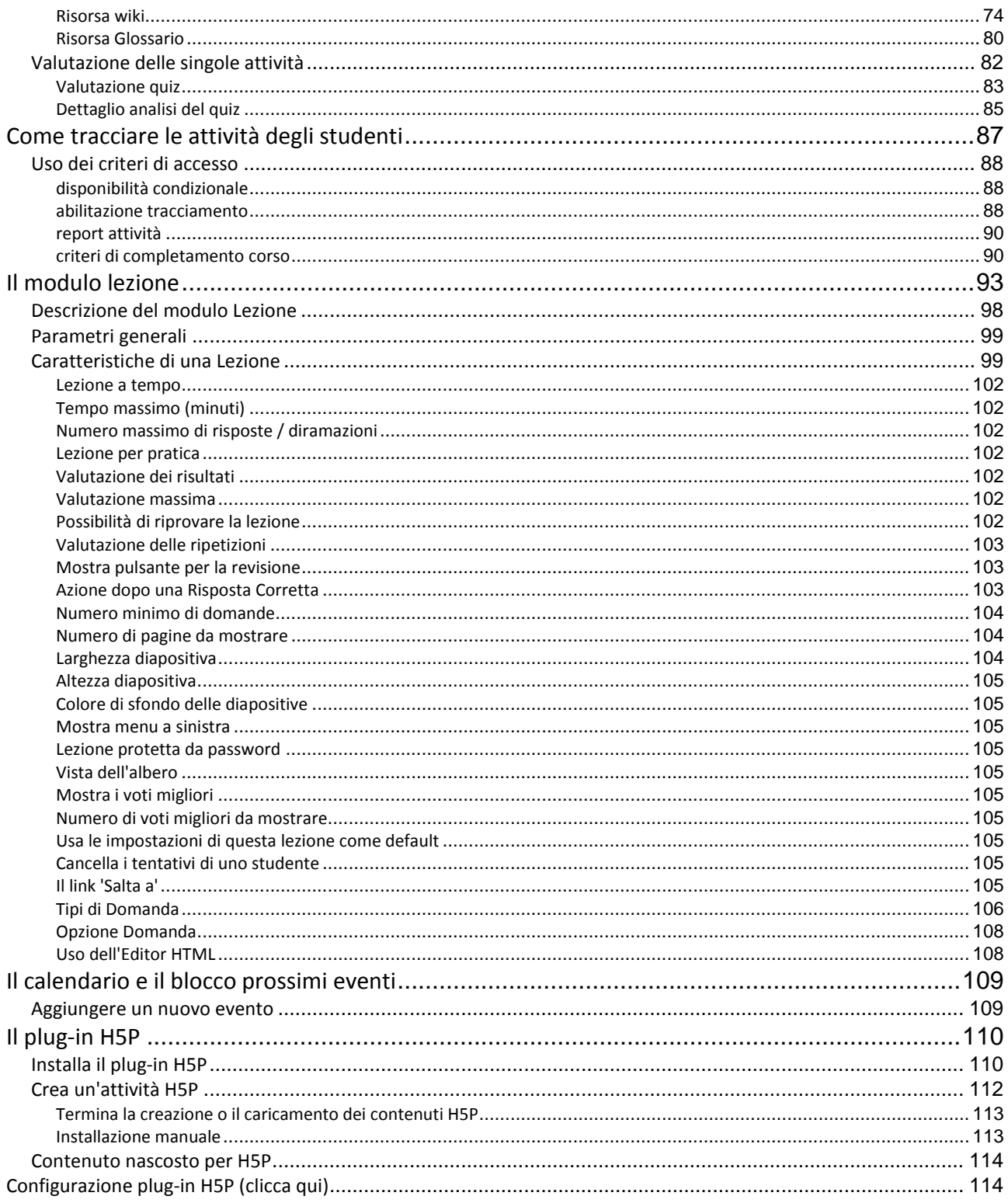

# <span id="page-3-0"></span>*Introduzione*

Questa guida è redatta per i docenti che hanno bisogno di un riferimento per l'utilizzo immediato e la comprensione della maggior parte delle funzionalità presenti nella piattaforma Moodle. Si ricorda che la piattaforma possiede un **help interno** consultabile in ogni momento cliccando su questa icona: $\circled{2}$ 

# <span id="page-3-1"></span>*L'ambiente*

Moodle è una piattaforma per l'apprendimento a distanza LMS (learning management system) utilizzabile sia come supporto ai normali corsi in aula sia per progettare ex-novo corsi fruibili solo online.

L'ambiente di lavoro e il suo layout sono molto intuitivi e d'immediata comprensione facilitando un approccio graduale nel progettare corsi e nella fruizione di tutti gli strumenti presenti nella piattaforma.

La pagina d'accesso alla piattaforma è raggiungibile a questo indirizzo **[http://www.itetperugia.edu.it](http://www.itetperugia.it/)**

La prima schermata è caratterizzata dalla presenza dell'elenco dei corsi disponibili suddivisi in categorie e sottocategorie che rappresentano rispettivamente il Corso di appartenenza e la Materia.

## <span id="page-3-2"></span>*Attivazione dei Corsi*

Su richiesta dei vari docenti, l'**amministratore** della piattaforma potrà creare i corsi ed iscrivere gli studenti al portale ed organizzarli secondo "gruppi globali" relativi alle classi di appartenenza (vedi **figura**). Le iscrizioni degli studenti dovranno poi essere perfezionate dai ragazzi con l'inserimenti di: nome, cognome, foto, etc.

# <span id="page-3-3"></span>*Il ruolo del docente*

Il docente **può impostare e popolare i corsi** di sua pertinenza utilizzando tutti gli strumenti disponibili nella piattaforma.

Può inserire *risorse (i materiali, documenti ecc..)*, gestire le *attività (quiz, forum, compiti, Chat, ecc..)*, *visualizzare report e valutazioni.*

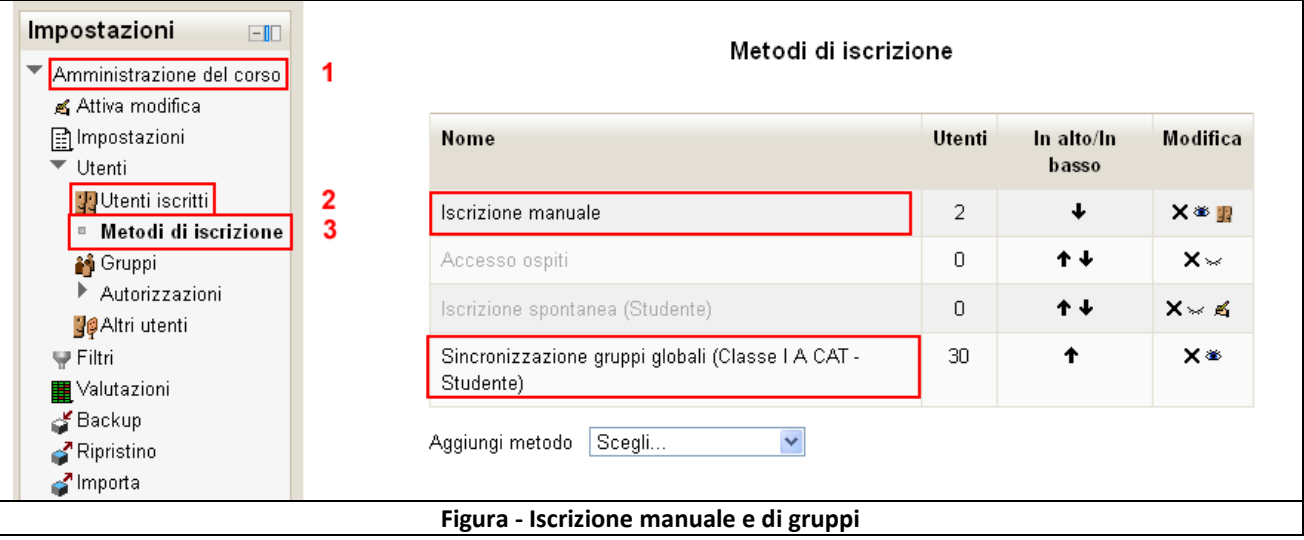

# <span id="page-3-4"></span>*Iscrizione degli utenti ad un corso*

Il **docente** può iscrivere al proprio corso tutti gli utenti autenticati in piattaforma. I metodi d'iscrizione utilizzabile dal docente è, nel nostro caso, l'**iscrizione manuale**.

Per iscrivere gli utenti al Corso ci si servirà del blocco **Impostazioni** del corso all'interno del quale bisognerà selezionare la voce **Utenti** :

L'**amministratore**, al contrario del docente, può scegliere tra i metodi:

- **iscrizione manuale**
- **sincronizzazione gruppi globali**.

In entrambi i casi è possibile attivare l'**Iscrizione spontanea** (sconsigliata).

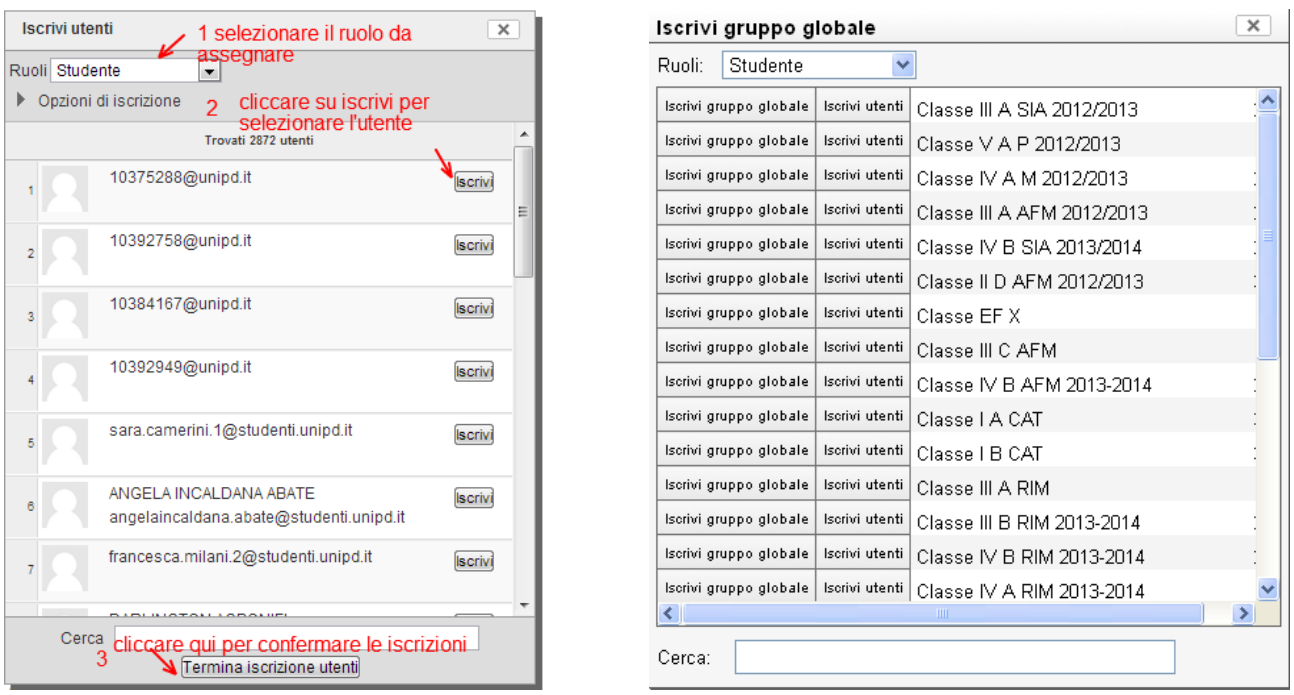

#### **Figura - Iscrizione manuale**

#### <span id="page-4-0"></span>**Iscrizione manuale**

Il docente può visualizzare gli utenti iscritti ad un corso, e iscriverne altri manualmente, anche da "**Utenti> Utenti Iscritti**"

Dalla pagina utenti iscritti il **docente** può iscrivere manualmente utenti al proprio corso, con il ruolo di studente o docente senza permessi di modifica, selezionandoli tra tutti gli utenti già registrati nella piattaforma.

Dopo aver selezionato la voce *"***Utenti***"* e cliccato su "**Metodi di iscrizione**" nella schermata che compare sarà necessario cliccare sull'icona degli utenti corrispondente al metodo "**Iscrizione manuale**":

Si aprirà questa schermata:

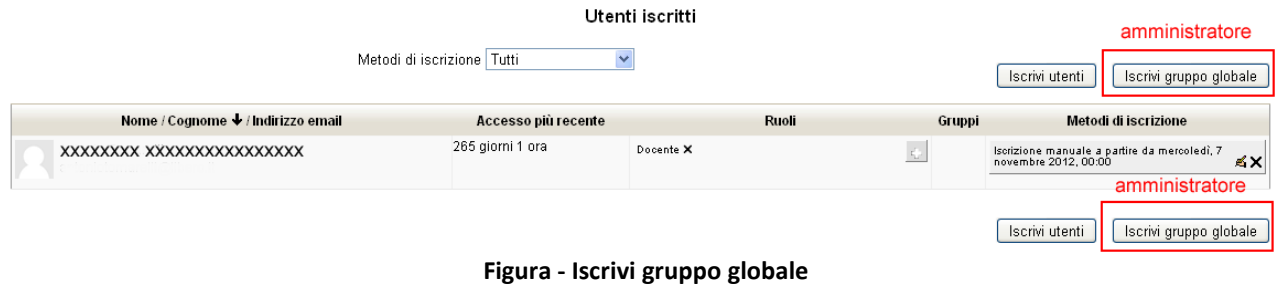

Nell'area centrale è possibile visualizzare gli utenti già iscritti al corso ed è possibile selezionare tra gli utenti registrati nel sito, l'utente che si desidera iscrivere al corso cliccando sul tasto: "**Iscrivi utenti**".

Ad ogni utente bisogna assegnare un ruolo, che di default è quello di **Studente**, ma che si può modificare dal menù a tendina.

Il docente può iscrivere utenti con il ruolo di studente e di docente non editor (utente che può valutare gli studenti ma che non può aggiungere nuove risorse o attività).

Con lo stesso procedimento è possibile anche decidere di rimuovere un utente dal corso, semplicemente cliccando sul tasto *"***Rimuovi***".*

**Litenti iscritti** 

|                                    | Metodi di iscrizione Tutti |           |        | Iscrivi utenti<br>Iscrivi gruppo globale                                   |
|------------------------------------|----------------------------|-----------|--------|----------------------------------------------------------------------------|
| Nome / Cognome ↓ / Indirizzo email | Accesso più recente        | Ruoli     | Gruppi | Metodi di iscrizione                                                       |
| XXXXXXXX XXXXXXXXXXXXXXXX          | 265 giorni 1 ora           | Docente X |        | Iscrizione manuale a partire da mercoledi, 7<br>novembre 2012, 00:00<br>≼× |
|                                    |                            |           |        | Iscrivi utenti<br>Iscrivi gruppo globale                                   |

**Figura - Rimuovi un utente dal corso**

Il **docente** può attivare l'accesso agli ospiti in un proprio corso andando su **Amministrazione del corso > Utenti > Metodi di iscrizione** e controllando che il plugin di iscrizione **Accesso ospiti** sia tra i **metodi attivi**.

Ferma restando la necessità di abilitare l'accesso ospiti nei corsi, l'**amministratore** può anche voler approfondire l'impostazione "Login automatico per gli ospiti | autologinguest" in "Amministrazione del sito > Utenti > Autorizzazioni > Politiche utente".

L'**amministratore** può iscrivere **manualmente** ai Corsi utenti già presenti in piattaforma ed anche **gruppi globali** impostati precedentemente.

# <span id="page-5-0"></span>*I badge<sup>1</sup>*

-

In **Moodle 2.5** la funzionalità "badge" consente di rilasciare riconoscimenti a quegli utenti che abbiano soddisfatto una serie di criteri impostati all'atto della creazione dei badge. E' possibile configurare badge a livello di sito sia badge a livello di corso.

I **badge a livello di sito** possono essere configurati per essere rilasciati in base a criteri come il completamento di uno o più corsi, la compilazione dei campi del profilo utente ed il rilascio manuale da parte di ruoli autorizzati.

I **badge a livello di corso** possono essere configurati per essere rilasciati in base a criteri come il completamento del corso stesso, il completamento di attività appartenenti al corso ed il rilascio manuale da parte di ruoli autorizzati. E' possibile combinare più criteri tra loro e rendere il rilascio automatico.

Se un utente soddisferà tutti i criteri per il rilascio, riceverà il "badge", che rimarrà all'utente come riconoscimento fino alla data di scadenza del badge, qualora impostata.

Un **esempio molto semplice** di un **badge:**

<sup>&</sup>lt;sup>1</sup> L'implementazione Badge in Moodle è pienamente compatibile con Mozilla OpenBadges: un utente titolare di un account su<http://www.openbadges.org/> potrà visualizzare in Moodle i badge conseguiti su altri siti e inviare sul proprio account OpenBadges i badge conseguiti in Moodle.

- **a livello di corso** potrebbe essere un riconoscimento per quei partecipanti che hanno completato determinate attività prima di una certa data;
- **a livello di sito** potresti rilasciare badge a coloro che hanno completato una serie di corsi.

Prima di rilasciare un badge è necessario verificare innanzitutto che tipo di badge si vuole rilasciare e poi individuare i criteri di rilascio più idonei. E'necessario tenere presente che il badge è un riconoscimento individuale, quindi il concetto di gruppo è relativo a tutti coloro che hanno soddisfatto i criteri di rilascio.

Se un badge del corso ha come criterio di rilascio solamente il completamento di una data attività presente nel corso stesso, il badge sarà rilasciato quando i criteri di completamento dell'attività saranno stati soddisfatti. Quindi per "completamento" di un'attività abbinato all'ottenimento del badge non si intende solo il suo semplice svolgimento completo (invio) ma si può anche intendere il superamento del compito/quiz con il voto minimo richiesto, qualora sia inserita questa condizione per il **tracciamento dell'attività**.

Ogni attività presente nel corso può avere criteri di completamento diversi e tali impostazioni influenzano il completamento dell'attività e di conseguenza il rilascio del badge collegato al completamento dell'attività. Le impostazioni di completamento disponibili per ciascuna attività le trovi nella sezione **"Completamento attività"** nelle pagine di impostazioni delle attività stesse.

In linea generale **un badge può avere più criteri**, in ogni caso il rilascio sarà sempre subordinato al soddisfacimento dei criteri impostati, badge creati a livello di corso e badge creati a livello di sito possono offrire criteri di rilascio diversi.

# <span id="page-6-0"></span>*Il text editor*

L'editor di testo (a volte indicato come "editor HTML") più usato è **TinyMCE** perché è dotato di molte icone che aiutano l'utente nella fase di editing dei testi. Molte di queste icone e le funzioni che svolgono dovrebbero essere familiari a chi usa un word processor.

Questo editor di solito non è detto che sia quello di default che potrebbe essere "Atto". "Atto" è dotato di un interfaccia un po' troppo spartano e spesso conviene sostituirlo appunto con **TinyMCE**.

L'**amministratore** del sito può abilitare / disabilitare l'editor di testo che preferisce usando le seguenti opzioni: *Impostazioni> Amministrazione Sito> Plugin> Editor di testo> Gestione editor*.

Per impostare l'editor principale è necessario operare come indicato in figura:

#### Gestione editor Per selezionare l'editor principale utilizzare le frecce indicate Editor di testo disponibili Abilita In alto/In basse Nome Impostazioni TinyMCE HTML editor J Impostazioni o. **Editor HTML Atto** Ô ٨  $\sqrt{2}$ Impostazioni Area di testo semplice යා E' possibile attivare uno o più plugin di Editor di testo, arrangiandoli pui nell'ordine di utilizzo desiderato. Le modifiche apportate nella tabella soprastante saranno salvate automaticanna

# <span id="page-6-1"></span>*I plug-in del text editor: editor risposte CLOZE, insert equation, word count*

Come si vede dalla figura seguente, una volta installati i plugin di **TinyMCE** i pulsanti editor CLOZE (1), insert equation (2) saranno visibili a docenti e studenti, ogni volta che utilizzeranno l'editor HTML, anche quando scriveranno qualcosa di diverso, non correlato ad una domanda Cloze (vedi Uso [dell'editor](#page-59-0) di risposte inglobate (CLOZE)….) o ad una scrittura matematica (ad es: un post sul forum).

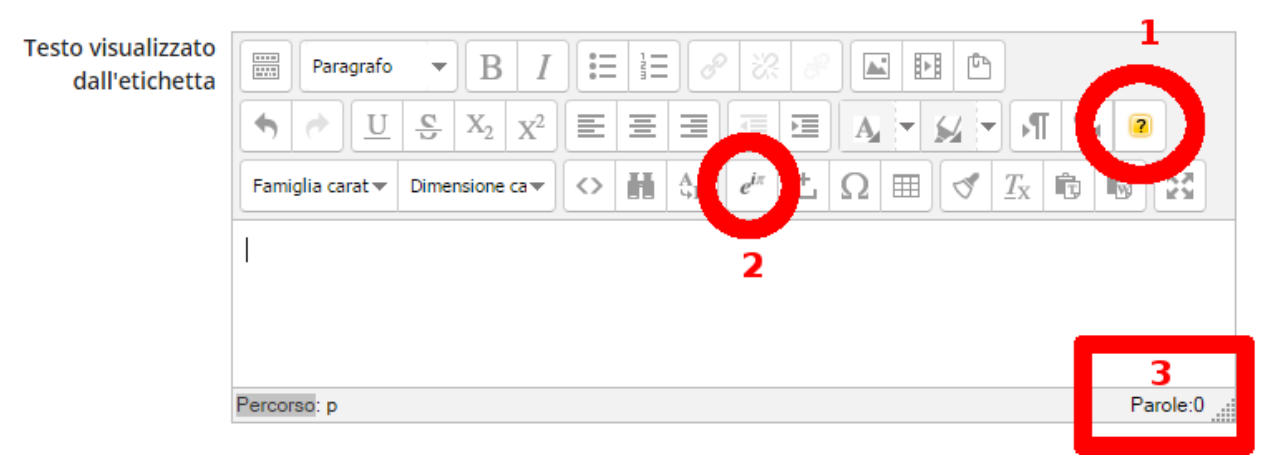

Anche il contatore delle parole (3) sarà sempre visibile.

# <span id="page-7-0"></span>**Il login alla piattaforma e l'accesso ai corsi**

# <span id="page-7-1"></span>*Procedura di login*

Per effettuare il **login** nella piattaforma **eseguire i seguenti passaggi**:

- $\bullet$  digitare l'indirizzo del portale nel proprio browser<sup>2</sup>;
- cliccare sul link login in alto a destra della schermata iniziale;

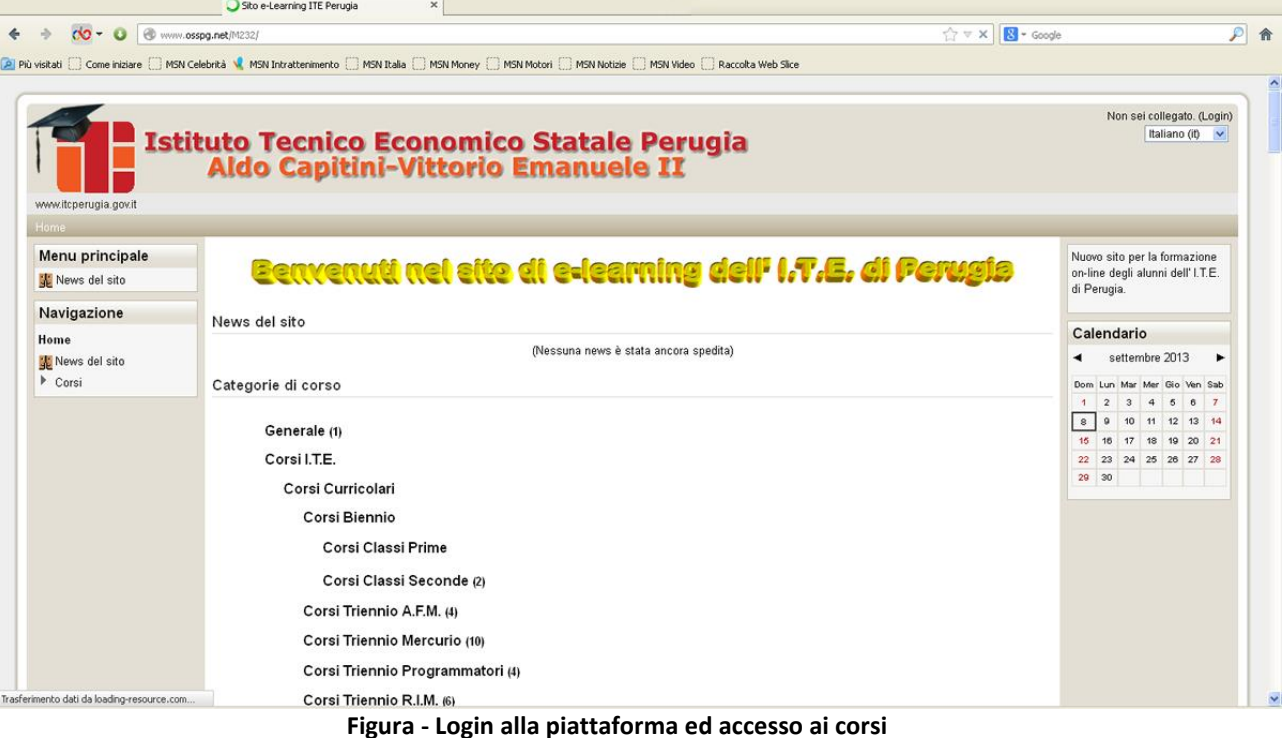

inserire **Username e Password** nell'apposito box come da **Figura seguente**;

2 **[http://www.osspg.net](http://www.osspg.net/)** o **[http://www.itetperugia.it](http://www.itetperugia.it/)**

-

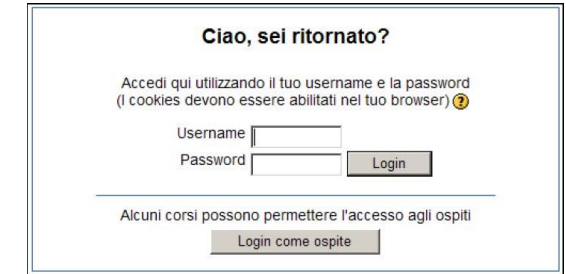

**Figura - Login**

Dopo questo passaggio la linguetta in alto a sinistra "**Navigazione**" elencherà i corsi associati al docente (**I miei corsi**) che ha effettuato il login cambiando il titolo in "I miei corsi" come da **figura seguente**. Il nominativo del docente che ha effettuato il login sarà sempre visibile in alto a destra nella pagina **(1)**.

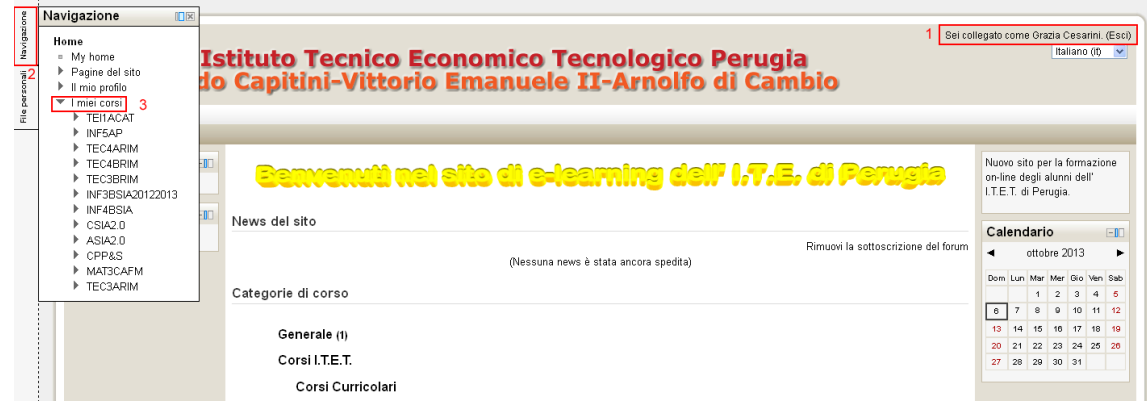

**Figura - I miei corsi**

L'elenco "I miei corsi" sarà visibile anche nella home page dopo l'elenco delle "**Categorie di corso**" come da **figura seguente**.

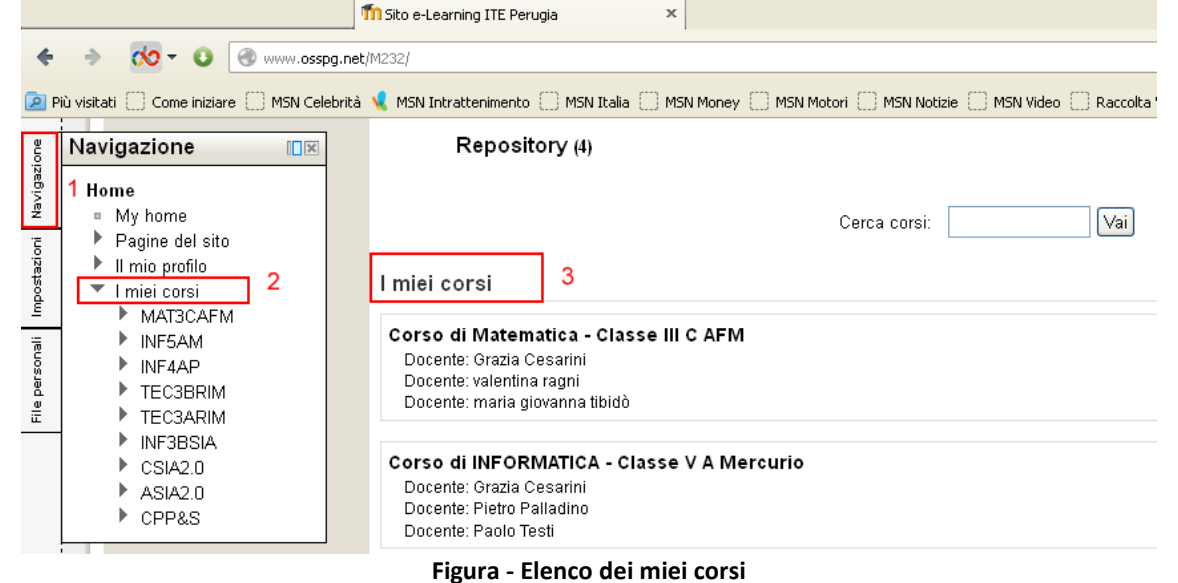

E' possibile ricercare un particolare corso digitandone il nome su **Cerca corsi**

## <span id="page-8-0"></span>*Procedura di logout*

**Per effettuare il logout cliccare sempre sul link** (**Esci**) a fianco del proprio nome e cognome; evitare di chiudere la finestra del browser senza prima effettuare il logout.

## <span id="page-8-1"></span>*Sessioni contemporanee*

Poiché dalla versione 2.9 di Moodle<sup>3</sup> l'**amministratore** può configurare il numero di login concorrenti (*Amministrazione del sito > Plugin > Autenticazione > Gestione autenticazione > Limita autenticazioni contemporane*) questo è stato impostato ad **1**.

Il **limite per il numero di sessioni browser contemporanee apribili da ciascun utente** è dunque **pari ad 1** e se un utente supera il limite, la sessione più vecchia sarà eliminata automaticamente. Da tenere presente che l'utente può perdere eventuale lavoro non salvato.

# <span id="page-9-0"></span>**La schermata del corso**

Effettuato l'accesso, seguendo il **link del corso** come indicato nella **Figura precedente**, si visualizza la pagina principale del corso costituita da **tre colonne**: **due laterali** più piccole contenenti i cosiddetti **blocchi**, e **una centrale**, più ampia, che costituisce lo spazio di lavoro dove il docente può inserire risorse e attività. I blocchi laterali possono essere sostituiti, in tutto o in parte, da un'area laterale della pagina dove il blocco appare minimizzato ma ingrandibile al passaggio del mouse. *(dock)*.

# <span id="page-9-1"></span>*I blocchi e linguette*

-

La schermata del corso è divisa in 3 colonne, quello che cambia è la disposizione dei cosiddetti "**Blocchi**" e/o delle "**Linguette**" affiancate ai blocchi che ne compongono la struttura come nella **figura seguente**.

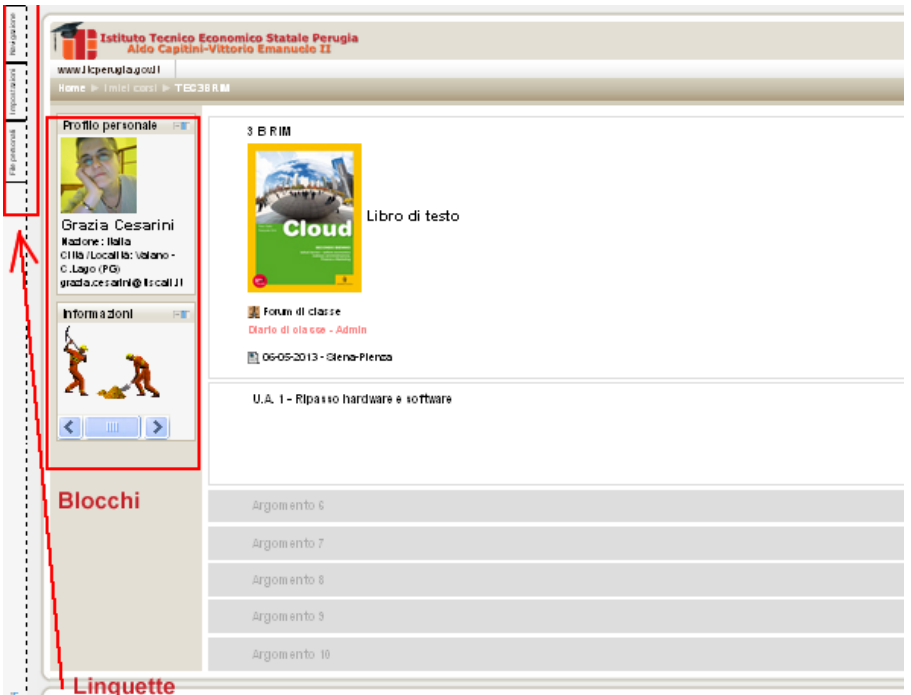

**Figura - La schermata visualizza un corso non ancora popolato da attività e risorse.**

<sup>3</sup> *La versione su [www.itetperugia.it](http://www.itetperugia.it/) è successiva alla 2.9, la versione su [www.osspg,net](http://www.osspg,net/) è precedente alla 2.9*

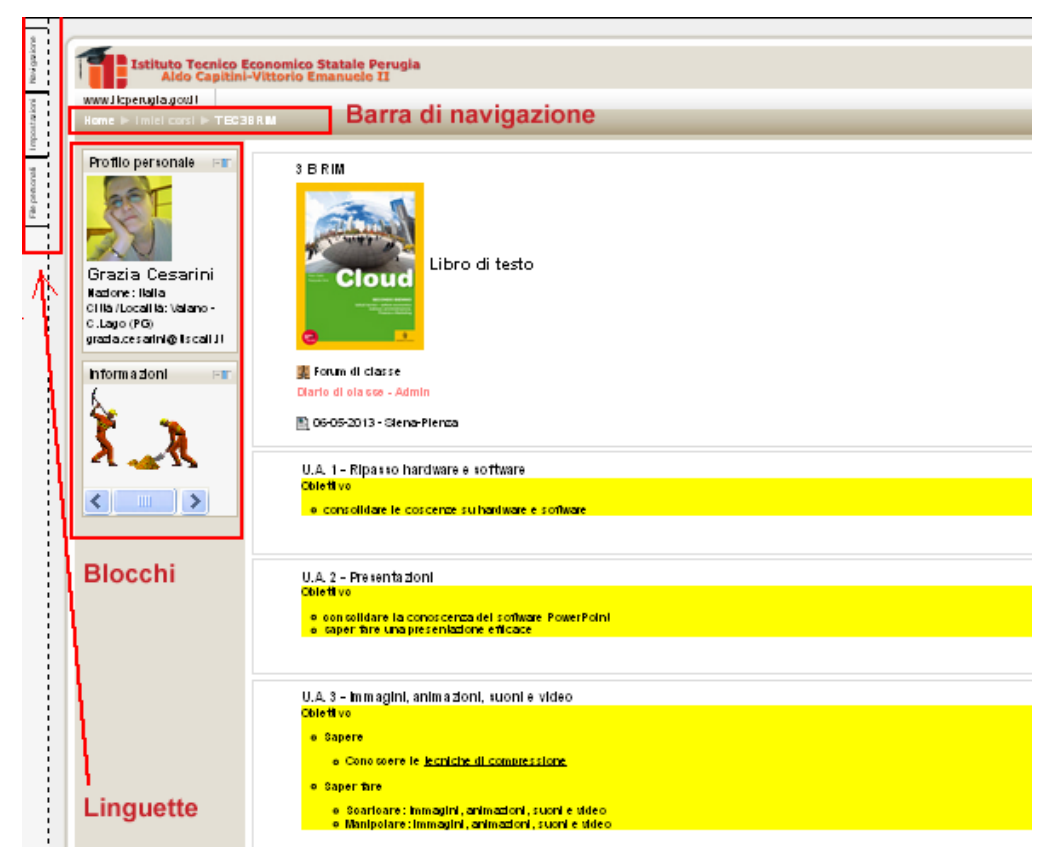

**Figura - La schermata visualizza un corso già popolato con risorse e attività inserite negli argomenti**

La disposizione e l'inserimento di **blocchi e linguette**, come ogni altra modifica (ad esempio l'inserimento di risorse e attività) si effettua **sempre** cliccando sul tasto **Attiva modifica** in alto a destra della schermata o nella linguetta "Impostazioni" (**Figura sotto**).

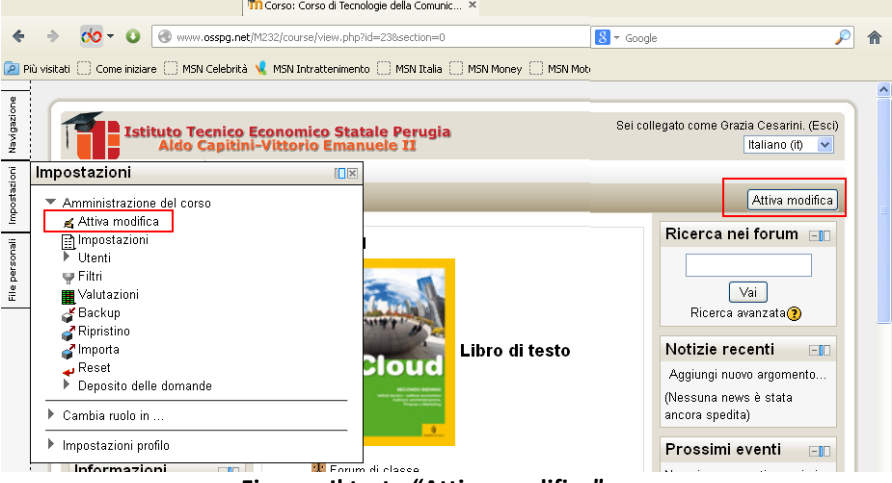

**Figura - Il tasto "Attiva modifica"**

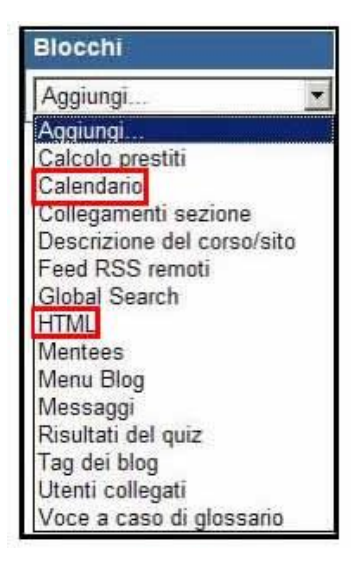

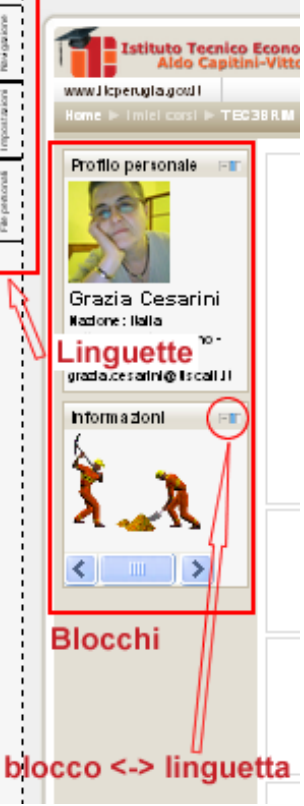

I blocchi, come già evidenziato, sono elementi dell'interfaccia utente visualizzati nelle colonne di destra e sinistra rispetto a quella centrale degli argomenti. Un ruolo simile a quello svolto dai blocchi è quello svolto dalle **linguette laterali** *(dock)*. Blocchi e linguette rappresentano elementi informativi o forniscono l'accesso ad alcune funzioni.

Il docente può nascondere, spostare o eliminare del tutto i blocchi come anche aggiungerne altri, selezionandoli (tra quelli attivati dall'amministratore) dal menù a tendina come dalla seguente immagine.

La **figura** mostra il contenuto del menu "Blocchi", con gli elementi inseribili

**Figura - Blocchi disponibili e blocchi attivati**

quali, ad esempio, il Calendario o un riquadro

contenente testo HTML liberamente editabile dal docente ed i blocchi (o le linguette) già inseriti. I nuovi blocchi creati saranno quindi posizionabili nella colona sinistra o destra del layout.

Analogamente ai blocchi possono essere create le linguette. I due elementi sono intercambiabili.

## <span id="page-11-0"></span>*Gli elementi dei corsi*

#### <span id="page-11-1"></span>**Gli argomenti**

Gli **argomenti** rappresentano unità logiche in cui può essere suddiviso il corso.

Esistono altri tipi di impostazioni per suddividere il corso come, ad esempio, per unità settimanali (la colonna centrale è suddivisa in unità temporali per settimana invece che per argomenti). La **figura seguente** riporta un corso pre-impostato "**per argomenti**".

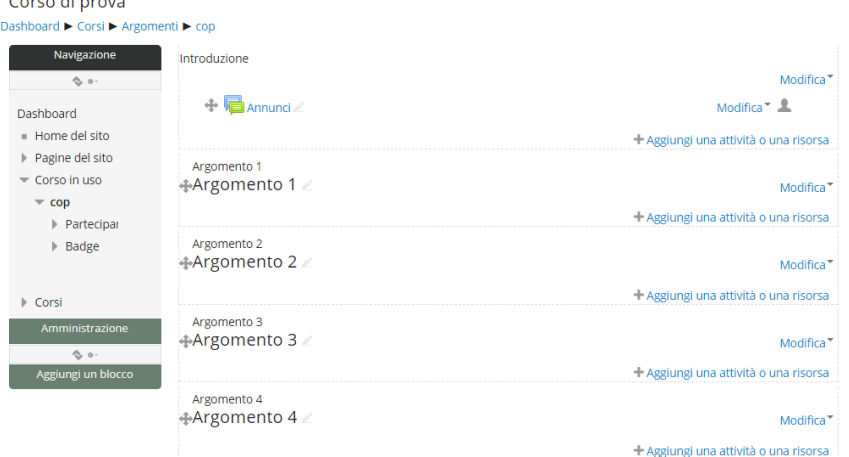

#### **Figura - Corso per argomenti**

Nella parte centrale si possono vedere un certo numero di "rettangoli" vuoti, tutti

numerati tranne il primo. Questi "riquadri" rappresentano i moduli o macro-argomenti nei quali il corso può essere logicamente suddiviso, mentre il primo, non numerato, è pensato come "contenitore" di informazioni generali o come introduzione al corso.

Si noti che nell'argomento non numerato che precede quello identificato come **"Argomento 1"** contiene all'interno un forum denominato "**Forum news**".

Il forum news può essere utilizzato *come bacheca* dal docente per inserire informazioni e messaggi di interesse generale a tutti gli iscritti al corso. E' automaticamente presente in ogni corso e non può essere cancellato.

Nel formato "**per argomenti**", ogni docente potrà liberamente assegnare ad ogni riquadro il significato più opportuno per lo specifico corso (modulo, argomento, materia, ecc.). Il numero di riquadri visualizzati dipende dalle impostazioni generali del corso<sup>4</sup> ed è modificabile in ogni momento (l'argomento verrà trattato nel capitolo "*Come [impostazioni](#page-18-1) il corso*").

#### <span id="page-12-0"></span>**Forum News**

Il "**Forum News**" presente di *default* per ogni corso impostato per argomenti **svolge la funzione di dare comunicazioni generali a tutti gli iscritti del corso**, se è configurato forzando l'iscrizione di tutti gli utenti con invio di e-mail giornaliera.

**Gli studenti non potranno inserire messaggi né disiscriversi.**

Postato un messaggio da parte del docente, tutti riceveranno un'e-mail con la segnalazione del nuovo messaggio. La spedizione dell'e-mail avviene impostata dagli amministratori della piattaforma, quindi un forum di questo tipo è sempre impostato forzando l'iscrizione obbligatoria per fare in modo che gli studenti leggano gli avvisi inseriti.<br>  $\sqrt{\frac{3B\text{ N}}{2B\text{ N}}}\$ 

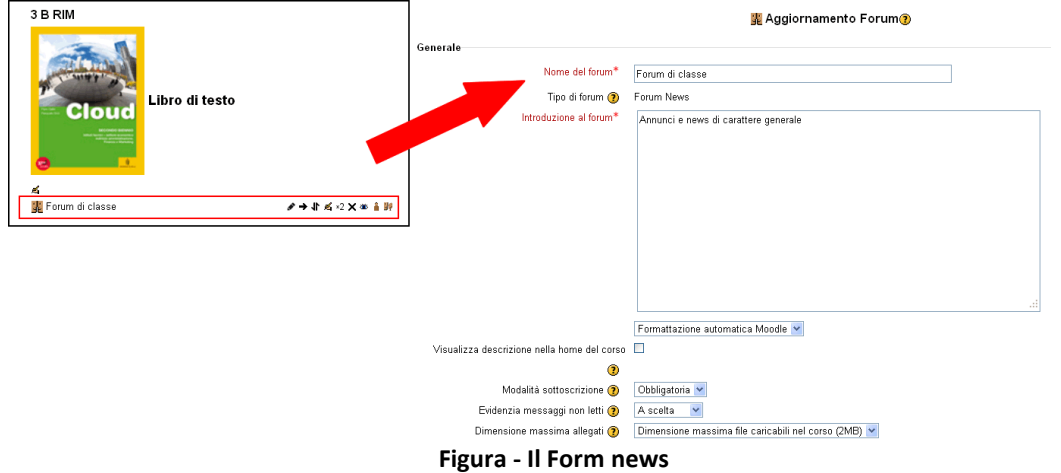

Perché i messaggi del forum arrivino agli utenti è necessario che l'**amministratore** attivi un cron job usando l'opzione: *Administrazione > Amministrazione del sito > Sicurezza > [Politiche](http://www.itetperugia.it/moodle30/admin/settings.php?section=sitepolicies) del sito*

## <span id="page-12-1"></span>**Forum a iscrizione automatica/libera**

Quando si crea un Forum (**lo fa il docente**) si deve decidere se la iscrizione al Forum è **automatica** per gli studenti che sono iscritti al corso, oppure è lasciata "libera". Se si sceglie la modalità "automatica" gli studenti non si possono disiscrivere dal Forum se non disiscrivendosi dal corso, ma se questa operazione è bloccata restano bloccati anche nel Forum. Il forum viene creato in modalità "**iscrizione automatica**".

-

<sup>4</sup> *Nel nostro caso il valore di default è di 10 argomenti*

Se ad un certo punto si manda un ultimo post che avvisa gli studenti che da adesso in poi non riceveranno più automaticamente i post del forum **perché si devono iscrivere di persona** se vogliono avere la mail.

A questo punto si cambia la proprietà del Forum e lo si mette in modalità "**a iscrizione libera**", come si vede nelle figure seguenti.

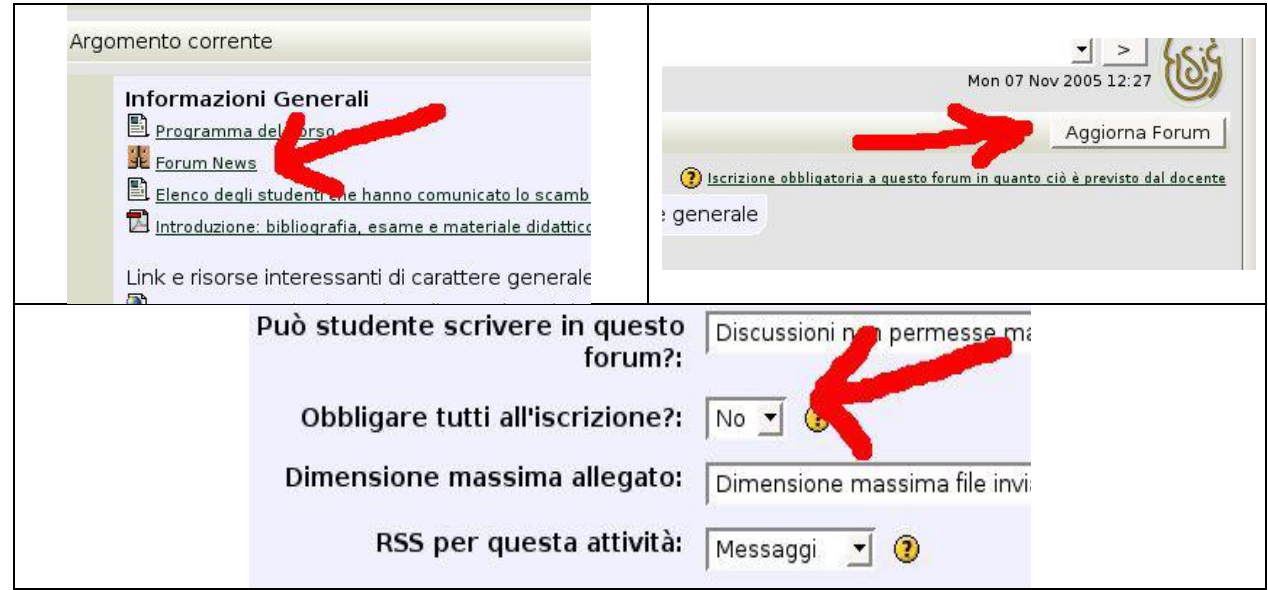

A questo punto la lista degli iscritti al Forum risulta vuota, e solo chi si iscrive dopo la modifica riceverà mail di notifica. E' comunque possibile inizializzare la lista del Forum a tutti gli iscritti correnti nel seguente modo.

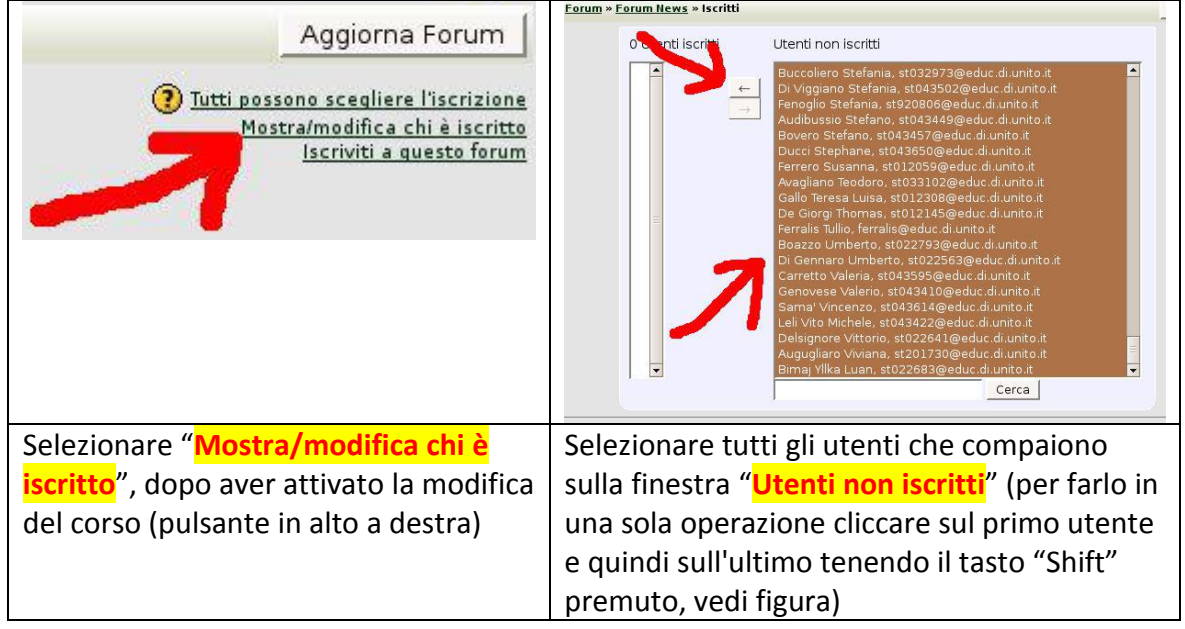

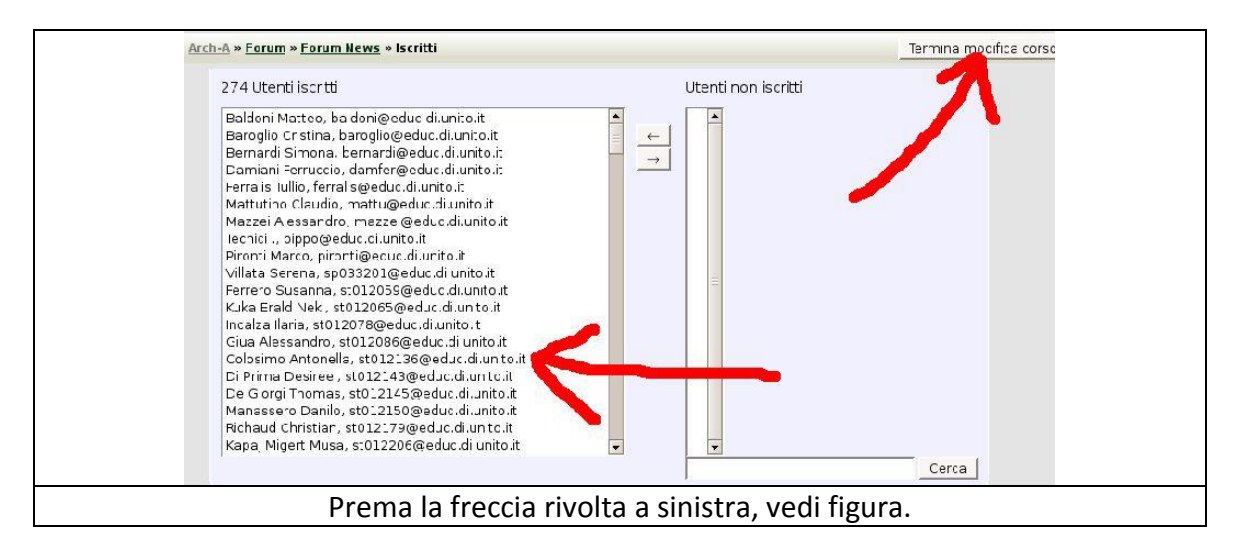

Gli utenti a questo punto sono liberi di disiscriversi dal Forum.

#### <span id="page-14-0"></span>**Forum: mail di notifica**

Per ricevere le email di notifica è necessario **deselezionato "Cron execution via command line only" in "Site administration > Security > Site policies"<sup>5</sup>** , fatto questo arrivano anche tutte le eventuali mail di test inviate dai forum oltre a quelle inviate tramite il plugin "moodle mail test".

Notare che se il cronjob è impostato su Aruba lo sheduled task ha come tempo di ripetizione non meno di 30 minuti.

#### <span id="page-14-1"></span>**Forum "domanda-risposta"**

-

Nel forum di tipo "domanda-risposta", viene aperta una discussione, che può avere genericamente la forma di domanda.

Gli utenti che accedono alla discussione possono leggere la domanda di apertura del forum, e solo dopo aver inserito la propria risposta possono leggere quelle degli altri.

lo lo uso con i miei alunni, è un tipo di forum utile per impedire scopiazzature di risposte fra *studenti, o almeno questa è la funzione che vi ho trovato io.*

<sup>5</sup> **deselezionato Esecuzione cron solamente da linea comando** in Amministrazione del sito > Sicurezza > Impostazioni di sicurezza del sito

#### <span id="page-15-0"></span>**Forum: impostazioni per la valutazione**

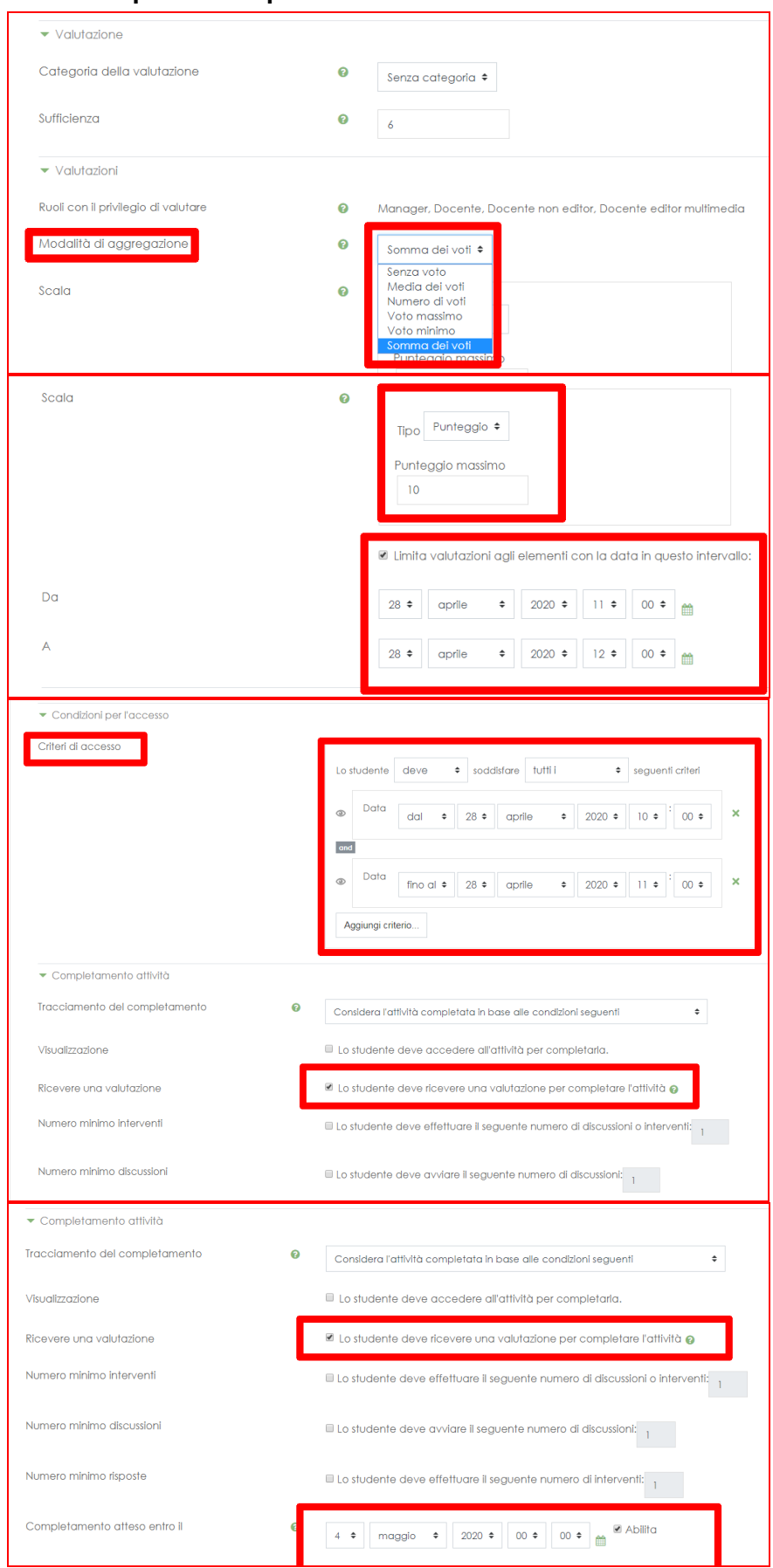

#### <span id="page-16-0"></span>**Forum: scaricare la valutazione**

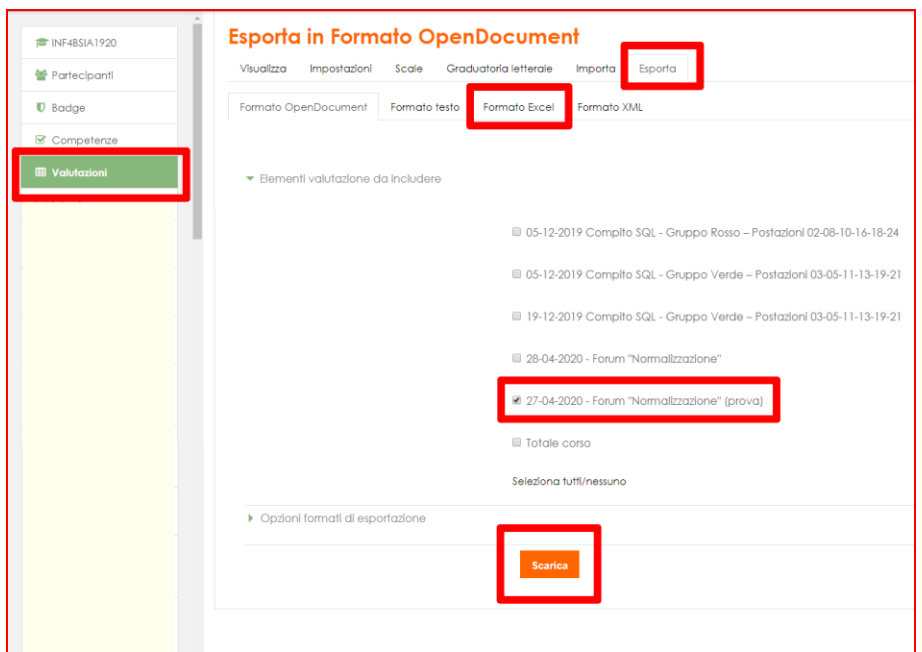

#### <span id="page-16-1"></span>*Le operazioni sul corso*

#### <span id="page-16-2"></span>**Attiva modifica**

La sostanziale differenza nella visualizzazione di un corso lato docente / studente è che nel primo è sempre visibile il pulsante **Attiva modifica in alto a destra e nella linguetta Impostazioni**, mentre nel secondo sono visibili solo i blocchi laterali e la colonna centrale senza alcuna possibilità di modifica dei contenuti.

Cliccando su "**Attiva modifica"** ecco come si presenta la schermata precedente riferita alla **figura seguente**:

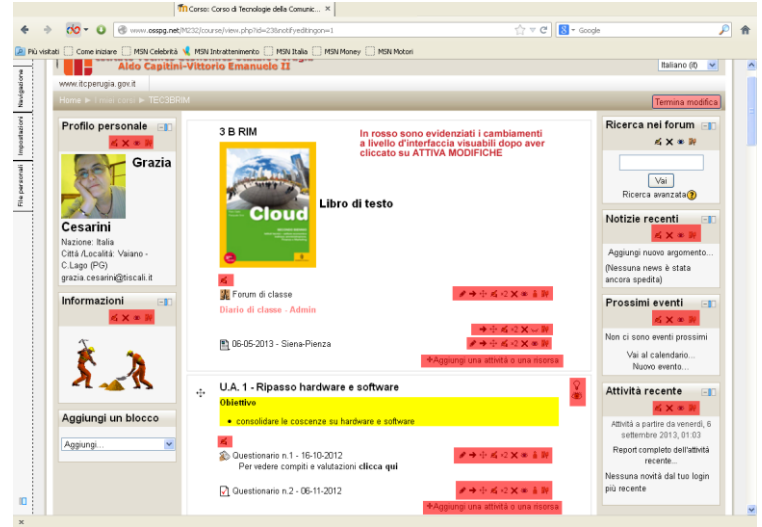

**Figura - In rosso sono evidenziati i cambiamenti di interfaccia.**

#### <span id="page-16-3"></span>**Le icone**

Cliccando sul pulsante "Attiva modifica" compaiono a livello di interfaccia, e di fianco a ogni oggetto editabile, una serie di icone da utilizzare per modificare, spostare, aggiungere e configurare tutti gli aspetti del corso.

Per intervenire su **blocchi** e "**linguette**"

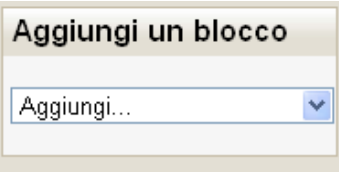

#### **Figura - Consente di aggiungere nuovi blocchi a quelli già inseriti**

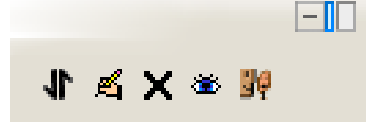

Partendo dall'alto in basso:

Partendo da sinistra:

- 1. Nascondi blocco
- 2. Sposta blocco nel dock

Partendo da destra:

- 1. Assegna un ruolo a un utente.
- 2. Nascondi/Mostra: nasconde (se l'occhio è chiuso) o mostra (se l'occhio è aperto) il contenuto del box.
- 3. Modifica contenuto del blocco
- 4. Sposta
- Per intervenire sugli **argomenti**

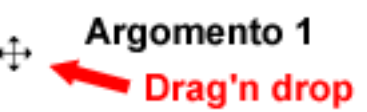

Partendo dall'alto in basso:

- 1. Lampadina: contrassegna l'argomento come argomento corrente aggiungendo due barre di evidenziazione dell'argomento.
- 2. Mostra/Nasconde l'argomento.
	- 3. Sposta di una posizione, in basso o in alto, l'intero argomento usando la "freccia" o la modalità "**drag and drop**".
- Per intervenire su **attività** e **risorse** degli argomenti

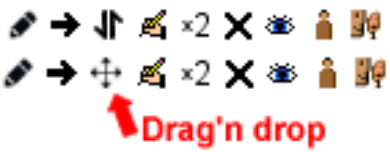

Partendo da sinistra:

- **1.** Modifica titolo.
- **2.** Sposta a destra o a sinistra creando un rientro (crea uno spazio simile ad una tabulazione).
- **3.** Sposta sopra o sotto l'oggetto selezionato utilizzando lo spostamento o il "**drag and drop**": lo spostamento può avvenire all'interno dello stesso "argomento" oppure da un argomento all'altro.
- **4.** Permette di modificare l'oggetto o editarlo attraverso l'editor HTML.
- **5.** Duplicare l'oggetto.
- **6.** Cancella definitivamente l'oggetto.
- **7.** Nasconde/Mostra l'oggetto.
- **8.** L'icona ci permette di attribuire l'oggetto a un gruppo (se la modalità gruppi è stata attivata nell'impostazione del corso).
- **9.** Ruoli, consente di assegnare ruoli nel contesto specifico

Lo spostamento di attività, risorse ed argomenti può essere effettuata con le frecce di "spostamento" od utilizzare la tecnica **drag and drop**. Le due modalità sono visibili in alternativa.

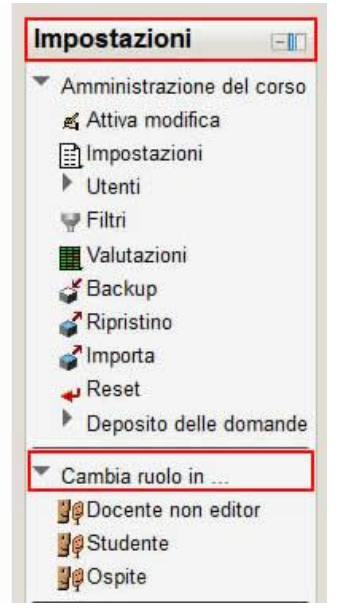

## <span id="page-18-0"></span>**Cambia ruolo in…**

Posizionato nel blocco "Impostazioni", "Cambia ruolo in …" permette di visualizzare "momentaneamente" il corso con un ruolo diverso. Questa opzione è utile, ad esempio, per visualizzare la struttura del corso con il ruolo di studente ed accertarsi del risultato globale per ogni impostazione di un corso appena creato.

# <span id="page-18-1"></span>**Il corso**

Per accedere alla maschera delle impostazioni del corso è sufficiente cliccare su "**Impostazioni**" dal blocco amministrazione.

Le impostazioni generali del corso sono dei parametri reimpostati dall'amministratore della piattaforma che possono essere modificati secondo le specifiche esigenze del docente.

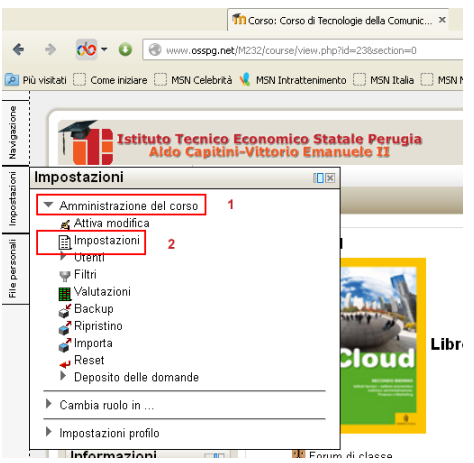

**Figura - Impostazione corso**

Ad esempio, è possibile cambiare il numero di argomenti presenti nella colonna centrale e impostare un riassunto o sommario del corso che verrà visualizzato nell'elenco dei corsi disponibili. Inoltre, si può impostare una chiave di iscrizione al corso che viene richiesta al momento dell'accesso al corso. In questo modo lo studente che non conosca la chiave di accesso non può iscriversi al corso. Di seguito sono descritti i parametri di impostazione di un corso alcuni dei quali sono riportati in **figura**.

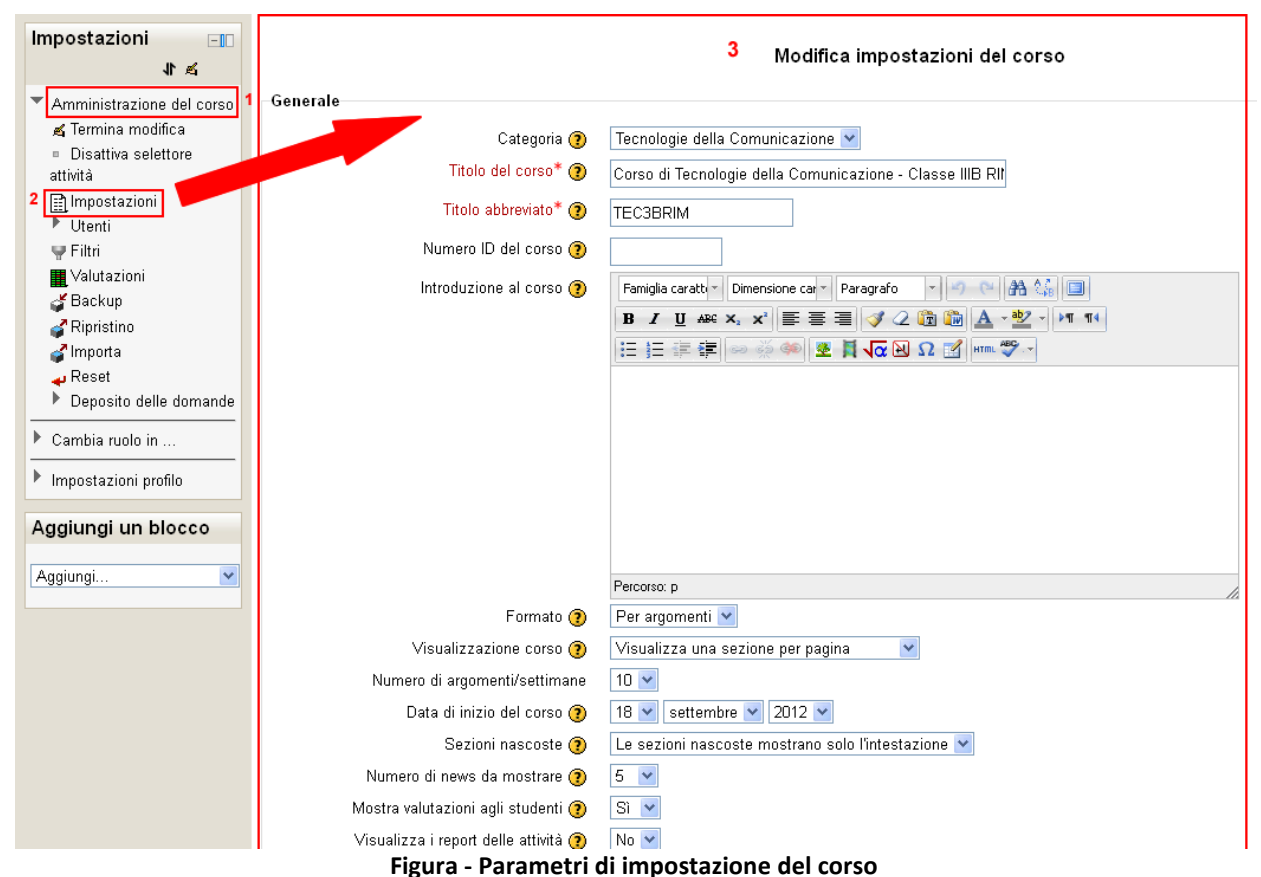

- **Generale:** qui viene inserita la descrizione del corso che apparirà nella lista dei corsi.
- **Numero argomenti/settimane**: è il numero di riquadri visualizzati nell'area del corso. Si possono aumentare o diminuire secondo le proprie esigenze. Nel caso si diminuiscano, i contenuti presenti in eventuali riquadri non più visualizzati, sono comunque conservati.
- **Iscrizioni**: si decide se è possibile iscriversi o meno a questo corso. Con una terza possibilità di consentire l'iscrizione entro un arco temporale definito da due date.
- **Data di inizio del corso**: è la data di partenza utilizzata nel **formato settimanale** per intestare i riquadri. *Nel caso di formato per argomenti è utilizzata per impostare la data di partenza dei log*, ovvero del sistema di **tracciamento delle attività** degli studenti e dei docenti.
- **Argomenti nascosti**: il docente ha spesso la necessità di preparare risorse e attività prima di sottoporle agli studenti. Queste risorse e attività possono infatti essere rese visibili/invisibili. Si consiglia di impostare questo parametro a "le sezioni nascoste sono completamente invisibili".
- **Mostra i rapporti delle attività**: il rapporto delle attività è un importante strumento utilizzabile per riepilogare quello che ogni utente ha fatto all'interno della classe virtuale. Questa impostazione permette di rendere visibili i rapporti anche agli studenti (ovviamente ognuno potrà visualizzare solo il proprio e non quello degli altri), mentre essi sono sempre visibili ai docenti (vedi anche il paragrafo "**Come tracciare le attività degli studenti**").
- **Disponibilità**: il corso può essere reso totalmente **invisibile** agli studenti. E' un'impostazione utile in fase di allestimento, prima dell'inizio delle attività online.
- **Chiave di iscrizione**: Se si inserisce una password gli studenti che desiderano iscriversi al corso dovranno conoscerla per accedervi. La password sarà richiesta *solo la prima volta.*
- **Accesso come ospite**: gli **ospiti** sono **utenti NON REGISTRATI** in piattaforma (utenti esterni all'Istituto). Si deve quindi impostare questo parametro in modo opportuno se non si desidera che questa tipologia di utenti possa visualizzare il contenuto del corso. In nessun caso, tuttavia, gli ospiti possono partecipare alle attività: possono esclusivamente visualizzare le risorse (ad es. non possono intervenire in un Web forum).

*Per le altre voci di impostazioni del corso si rimanda all'help online cliccando sull'icona presente su ogni riga.*

# <span id="page-20-0"></span>*Rendere accessibile il corso agli ospiti*

Per consentire l'accesso agli ospiti è necessario accedere al corso quindi selezionare: **amministrazione > amministrazione del corso > utenti > metodo di iscrizione** (vedi figura). Nella finestra "metodi di iscrizione" si deve fare clic sull' "occhio" per rendere visibile la scritta **"accesso ospiti"** e di conseguenza consentire l'accesso agli stessi.

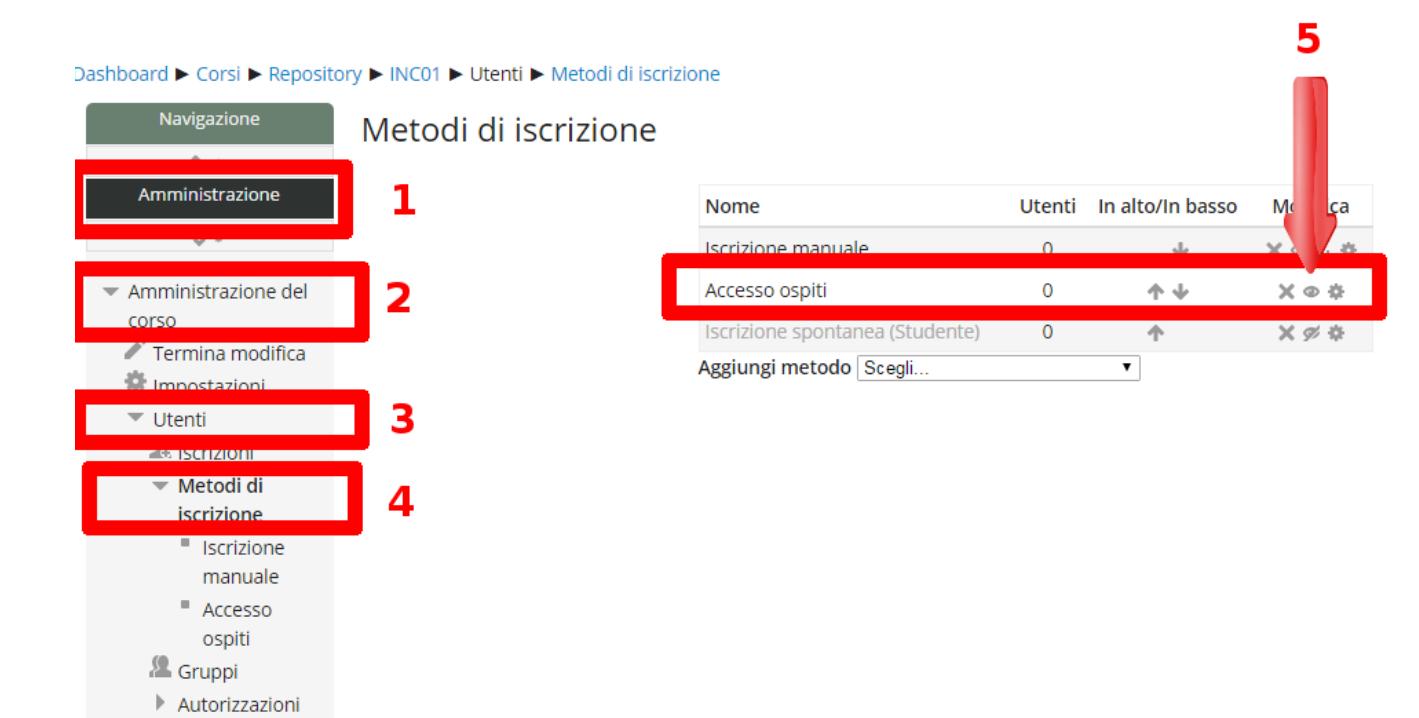

# <span id="page-20-1"></span>*Gli argomenti del corso*

Per impostare o modificare la struttura del corso è necessario cliccare sul link corrispondente **al corso** quindi su uno dei **link "Attiva modifica" (Figura seguente).**

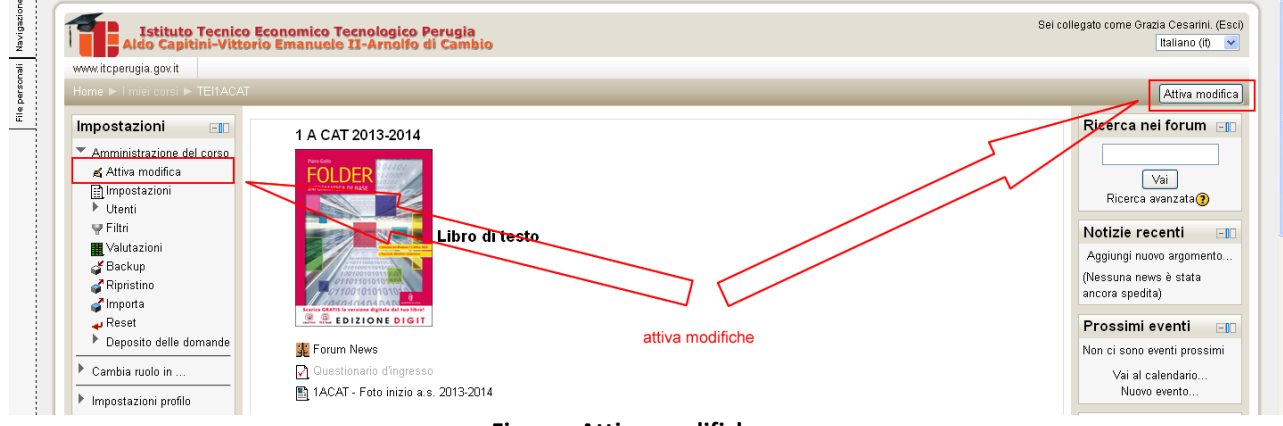

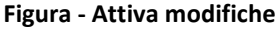

Per intervenire sui vari **argomenti del corso** è necessario cliccare sull'icona di **editing** accanto a ogni riquadro che contiene l'argomento, si aprirà la maschera in cui è sufficiente inserire eventualmente un titolo, il testo e salvare il contenuto inserito (**Figura seguente**).

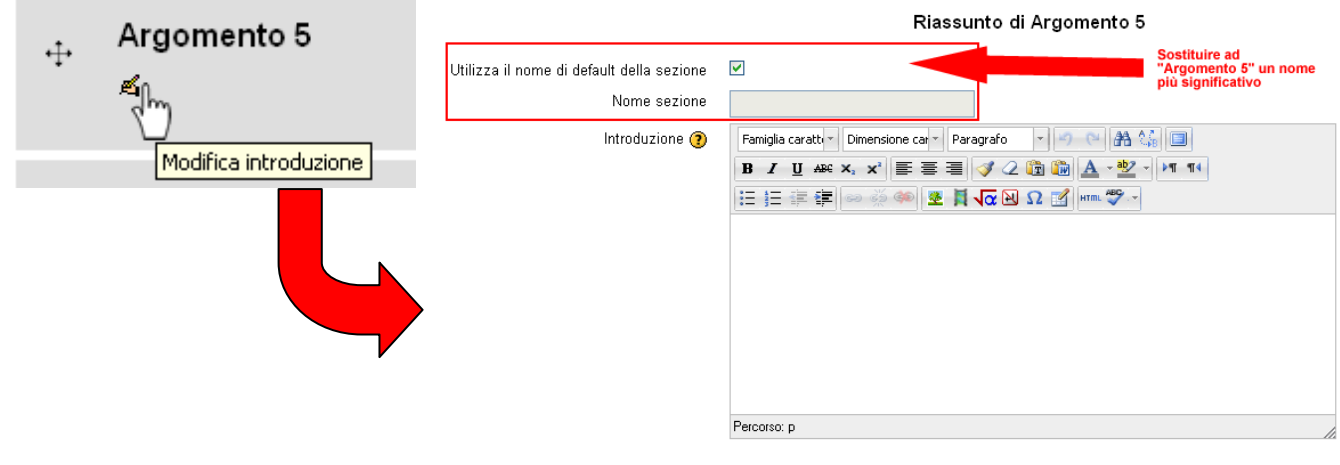

Salva modifiche Annulla

**Figura - Modifica introduzione dell'argomento**

Dopo aver cliccato su "**salva modifiche**" l'argomento mostrerà il nuovo "**nome**" che è stato assegnato ed eventualmente la "**descrizione**" scelta dal docente come indicato nella **figura** seguente.

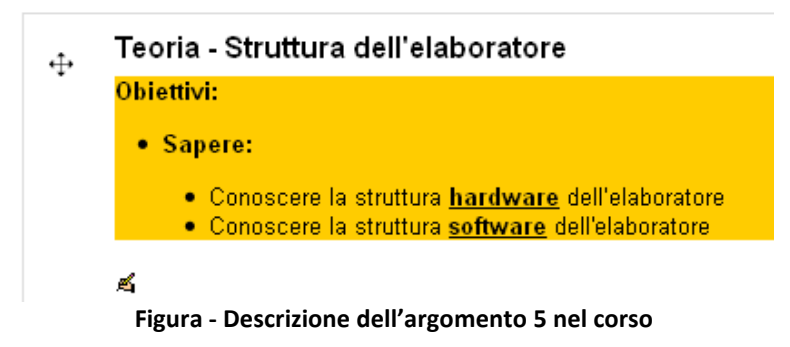

# <span id="page-21-0"></span>*Le risorse di un corso*

**Prima di aggiungere risorse o attività nel corso** è buona regola che il **docente** abbia già chiaro il percorso formativo e quindi **come strutturare il corso** pensando preventivamente come impostare gli "argomenti" del corso ed una struttura di cartelle e sottocartelle che rendano poi facilmente reperibili i file e le immagini inserite.

Il **primo passo** da compiere **è popolare l'area documentale del corso**. Tuttavia, l'inserimento dei file nell'area può anche avvenire contestualmente ad altre attività, il docente deciderà come organizzarsi.

**Per caricare file, immagini, documenti e altro materiale (risorse)** da utilizzare nel corso è necessario **cliccare sul link** corrispondente **al corso** quindi su uno dei **link "Attiva modifica" (Figura "Attiva modifiche").**

Per ogni argomento o sezione del corso è possibile aggiungere delle risorse cliccando sul menù "**Aggiungi una risorsa…".**

Ecco come si presenta la schermata "**Aggiungi attività e risorse**" nel corso:

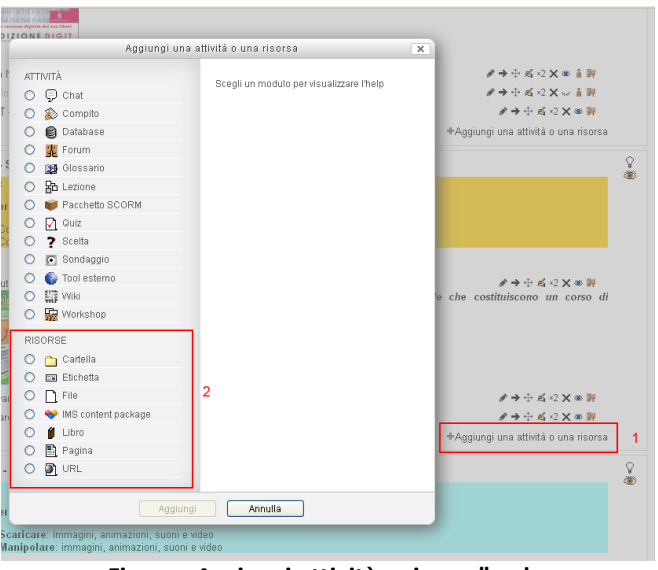

**Figura - Aggiungi attività e risorse" nel corso**

- **1. Cartella:** rende visibile nelle risorse disponibili agli iscritti del corso una cartella proveniente dall'area documentale del corso.
- **2.** L'**Etichetta** non è una vera e propria risorsa. Il modulo etichetta consente di inserire immagini e testo negli **"Argomenti"** del corso, assieme ai link ad attività e risorse. Le etichette sono molto versatili e possono aiutano a rendere gradevole l'aspetto del corso.
	- E' possibile usare le etichette per:
	- Dividere elenchi di attività con sottotitoli o immagini
	- Visualizzare video e suoni direttamente nella home page del corso
	- Aggiungere brevi descrizioni delle sezioni del corso
- **3. File**: il modulo file consente al docente di inserire file tra le risorse del corso. Ove possibile, il file sarà visualizzato all'interno dell'interfaccia del corso, altrimenti lo studente avrà la possibilità di scaricarlo.

I file di un corso, comprendono:

- File di Word, Excel, PowerPoint, .PDF ecc...
- Immagini in questi formati: .jpg, .gif, .png
- pagine HTML collegate ad immagini ed oggetti Flash.

Da notare che lo studente nel proprio computer deve avere il software necessario per il tipo di file usato come risorsa.

E' possibile usare file per:

- Condividere una presentazione svolta in classe,
- Includere nel corso piccoli siti web,
- Fornire bozze da usare con software client (ad esempio file Photoshop .psd) che gli studenti possono usare per preparare e consegnare i propri compiti.
- **4. Pacchetto IMS:** permette di pubblicare un pacchetto di contenuti conforme alle specifiche IMS (simile ai pacchetti SCORM, ossia specifiche di content packaging, ad esempio esercizi o lezioni compressi in un archivio).

Il modulo IMS content package consente di caricare pacchetti .zip IMS tra le risorse del corso. In genere il contenuto di un pacchetto viene visualizzato su diverse pagine, con la possibilità di navigarle. E' possibile impostare il pacchetto per visualizzare il contenuto in finestre pop up, con un menu di navigazione, eccetera.

Un pacchetto IMS può essere utilizzato per presentare contenuti ed animazioni multimediali.

- **5. Libro:** il modulo libro consente ad un docente di creare risorse multi pagina componendole, similmente ad un libro, in capitoli e paragrafi. I libri possono contenere file multimediali e testi e sono indicati per contenuti corposi da suddividere in diverse sezioni. E' possibile usare il libro per:
	- visualizzare materiale da leggere per moduli di studi individuale,
	- redigere un manuale per la classe,
	- presentare un portfolio di lavori degli studenti.
- **6. Pagina:** il modulo pagina consente al docente di creare pagine web utilizzando l'editor di testo. In una pagina è possibile inserire testi, immagini, suoni, video, link e codice embedded, ad esempio il codice di Google maps o quello di YouTube.

Una **risorsa pagina** rispetto ad una **risorsa file** in genere risulterà più accessibile, in modo particolare per gli utenti di dispositivi mobili, e più facilmente aggiornabile.

Per contenuti corposi, si raccomanda di utilizzare il modulo di attività libro al posto del modulo pagina.

E' possibile usare il modulo pagina per:

- presentare le condizioni di partecipazione o il programma del corso
- inserire video e suoni accompagnati da testo esplicativo

In una "**pagina"** web dove l'utente esperto può utilizzare anche il linguaggio HTML cliccando sull' icona "**HTML**" presente nell'editor di testo.

7. **URL**: Aggiunge un link a file che proviene dall'area documentale del corso, o a un sito web. Il modulo URL consente ai docenti di inserire link web come risorse del corso. E' possibile creare link verso qualsiasi URL liberamente disponibile online, copiando ed **incollando l'URL**, oppure **scegliendo un file da repository come Flickr, youtube o Wikimedia tramite il file picker** (in funzione del repository attivi nel sito).

Sono disponibili molte opzioni di visualizzazione per aprire l'URL, ad esempio in una **finestra popup**, facendone l'**embed** ed anche opzioni avanzate per inviare all'URL parametri come il nome dello studente.

Da notare che è possibile aggiungere URL ad altri tipi di risorse o attività tramite l'editor di testo.

## <span id="page-23-0"></span>**Risorsa cartella**

Il **modulo cartella** consente al docente di visualizzare in un unica cartella un insieme di file correlati tra loro, riducendo la dimensione della pagine home del corso. Ad esempio, è possibile caricare una cartella compressa per poi decomprimerla e renderla disponibile, oppure è possibile creare una cartella vuota e caricarci dei file direttamente.

Nel caso in cui i file da proporre agli studenti siano numerosi, è dunque consigliabile raggrupparli all'interno di cartelle dopo aver inserito in un "argomento" del corso la risorsa di tipo "**Cartella**" (**Figura seguente**) dalla quale gli studenti potranno scaricare i singoli file.

Una **cartella** può essere usata per:

- un **insieme di file su un dato argomento**, ad esempio un insieme di temi d'esame svolti in passato in formato pdf
- fornire uno **spazio comune dove i docenti** possono caricare e condividere file del corso (tenendo la cartella nascosta agli studenti)
- **1. Per creare una nuova cartella** cliccare sul tasto "**Crea una cartella**" e quindi inserirne il "**Nome**" e la "**Descrizione**".

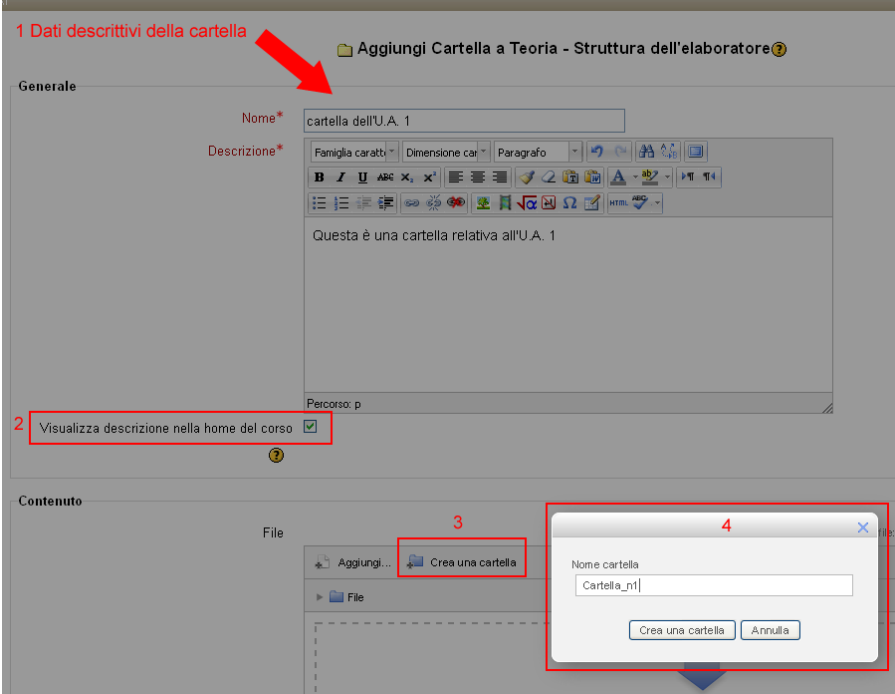

**Figura - Aggiungi una risorsa "cartella"**

- **2.** Una volta create la cartella "principale", il docente provvede a **creare eventuali sottocartelle** e ad inserirvi i file, cliccando sul link relativo alla cartella sempre utilizzando la funzione "**File**". In **Figura "aggiungi files"** sono riportate in sequenza le schermate che mostrano come rendere disponibili files presenti nella cartella predisposta del docente.
- **3. Per navigare all'interno delle cartelle** e visualizzarne il contenuto è sufficiente cliccare sul nome della cartella. Si noti che la cartella visualizzata è stata creata dal docente per organizzare la propria struttura di cartelle e sottocartelle. File

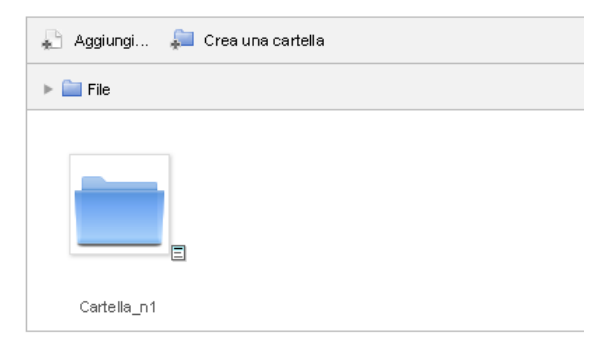

#### **Figura - Cartella e sottocartella**

3. **Per caricare files all'interno delle cartelle** è sufficiente cliccare sul nome della cartella, per aprirla, quindi **trascinare** oppure caricare usando il link "**Aggiungi**" **uno o più files"** presenti nel nostro computer nell'area "**aggiungi e trascina**" quindi scegliere il file dal proprio computer cliccando sul tasto "**aggiungi**" quindi seguendo il percorso indicato in **figura**.

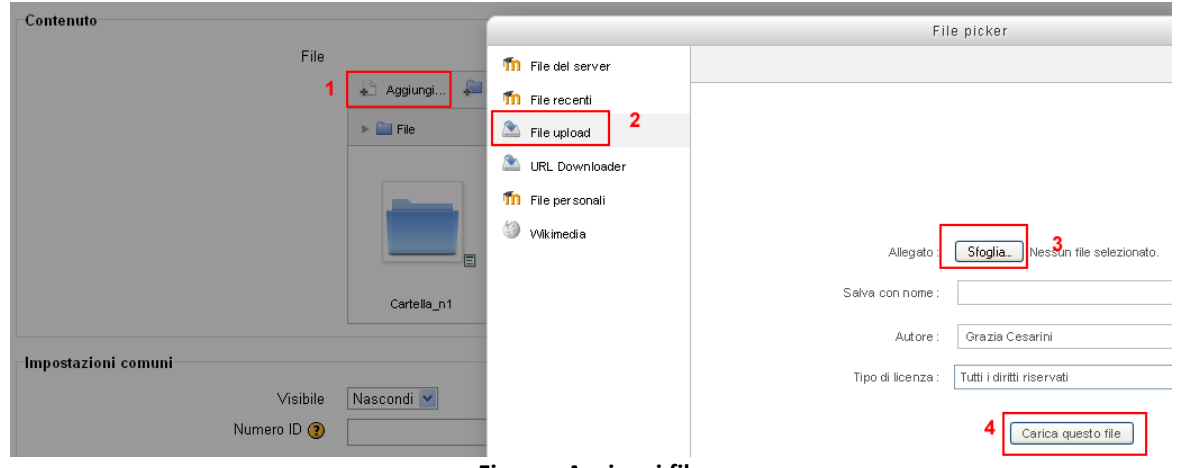

#### **Figura - Aggiungi file**

Nell'esempio qui riportato si effettua il caricamento di un'immagine presente sul Desktop del docente. Si noti che la cartella visualizzata è stata creata dal docente per organizzare la propria struttura di cartelle e sottocartelle.

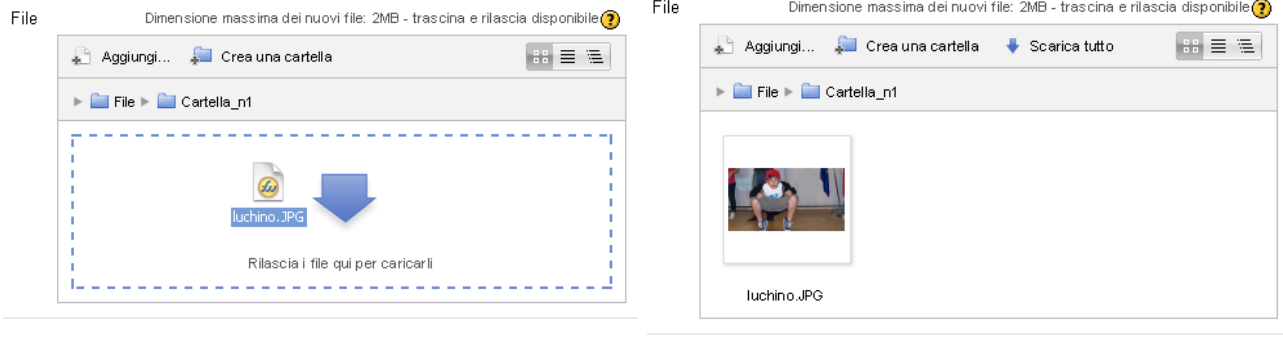

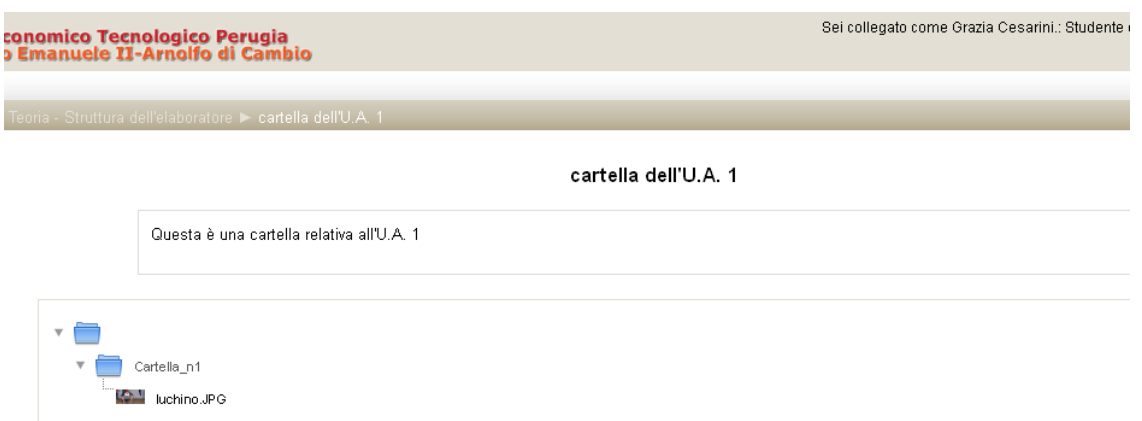

#### **Figura - Inserimento files in una cartella**

**4.** Se l'operazione è avvenuta con successo il file sarà visibile all'interno di uno degli **"Argomenti" del Corso** e pronto per essere utilizzato come risorsa per tutto il corso, quindi inseribile come link all'interno di un documento HTML dall'apposito editor, come semplice link o come contenuto di una cartella del corso. Si noti che la cartella può essere aperta degli studenti che ne possono prelevare il contenuto. Il docente può continuare ad inserire files nella cartella, rinominare la cartella etc.

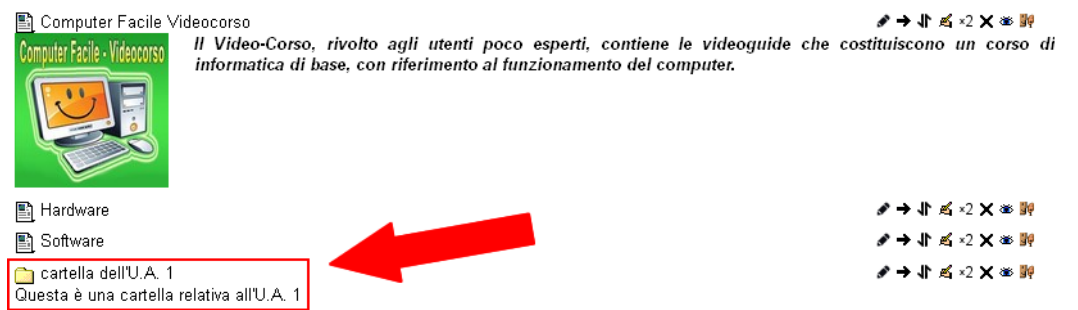

#### **Figura - Risorsa "cartella" inserita in un argomento del corso**

5. **Per spostare una cartella in altra cartella, cancellarla o creare un file zippato (.zip)** seguire le indicazioni visibili nelle **figure** che seguono.

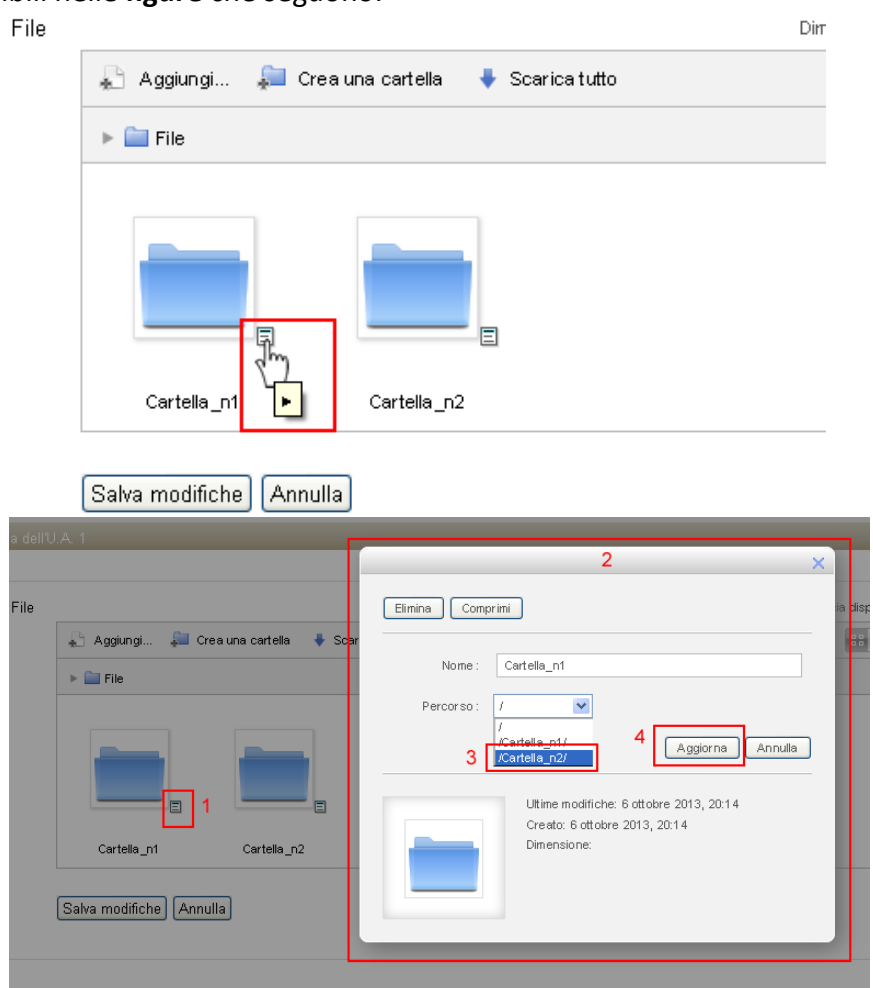

**Figura - Azioni sulle cartelle**

E' buona norma non proporre file molto grandi, che potrebbero essere fruiti con difficoltà da utenti con connessioni Internet lente.

Il docente stesso potrebbe trovare difficile caricare file molto grandi; in alcuni casi potrebbe anche risultare "**impossibile**" caricare alcuni file in piattaforma, in quanto esiste un limite fissato dagli amministratori del sito e della piattaforma (ad esempio **2MB per ogni singolo file**).

Attenzione: tutti i file e le sottocartelle presenti nella cartella che si rende disponibile sarà visibile a *tutti gli iscritti del corso.*

#### <span id="page-26-0"></span>**Risorsa file**

Il **modulo file**, come visto nel caso del modulo cartella, rappresenta una "**risorse**" che mette a disposizione degli studenti file di varia natura. Ove possibile, il file sarà visualizzato all'interno

dell'interfaccia del corso, altrimenti lo studente avrà la possibilità di scaricarlo. I file possono "contenere" altri file, come ad esempio pagine HTML contenenti immagini e oggetti Flash. Da notare che lo studente nel proprio computer deve avere il software necessario per il tipo di file usato come risorsa.

E' possibile usare file per:

- Condividere una presentazione svolta in classe
- Includere nel corso piccoli siti web
- Fornire bozze da usare con software client (ad esempio file Photoshop .psd) che gli studenti possono usare per preparare e consegnare i propri compiti

Per aggiungere il download del programma del corso in formato Word, o qualsiasi altro formato, in uno degli argomenti del corso, i passi da fare sono i seguenti:

- **1.** Cliccare sul pulsante "**Attiva Modifica**" in alto a destra nella schermata principale.
- **2.** Aprire il menù a tendina "**Aggiungi una attività o una risorsa**" relativo all'argomento nel quale si vuole aggiungere il file (**figura "Aggiungi attività o risorsa"**).
- **3.** Selezionare "**file**".

La maschera per l'inserimento del file richiede un titolo e una breve descrizione del file nei campi "**Nome**" e "**Descrizione**".

Aggiungi File a Teoria - Struttura dell'elaboratore ?

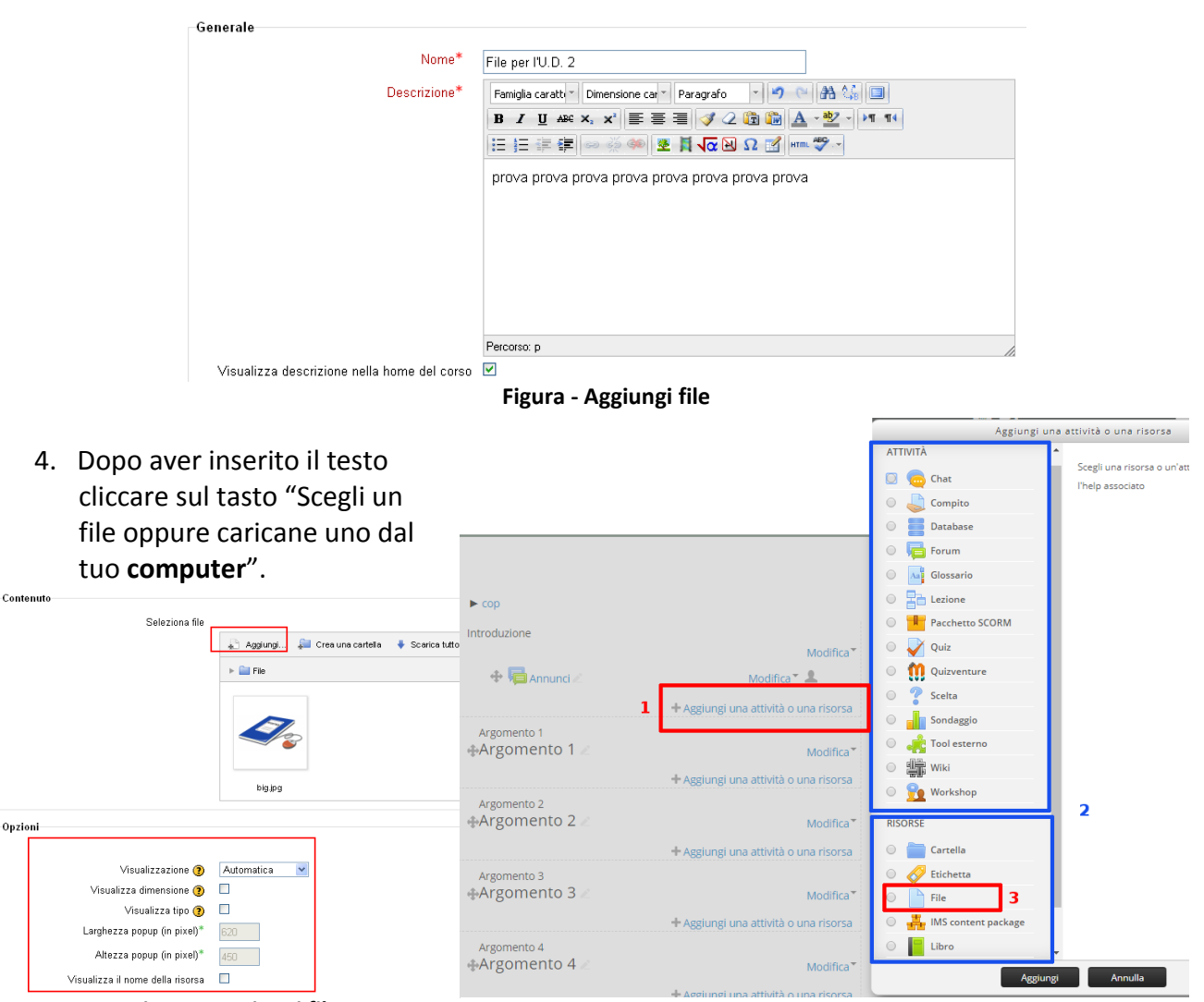

**Figura - Aggiungi file Figura – Aggiungi attività o risorsa**

Nell'esempio riportato il file era già stato caricato quindi lo troviamo già disponibile nell'area files del corso.

Se avessimo la necessità di **trasferire un nuovo file**, la procedura da seguire è quella indicata in **figura** che è uguale a quella descritta nel caso della **risorsa "cartella"**.

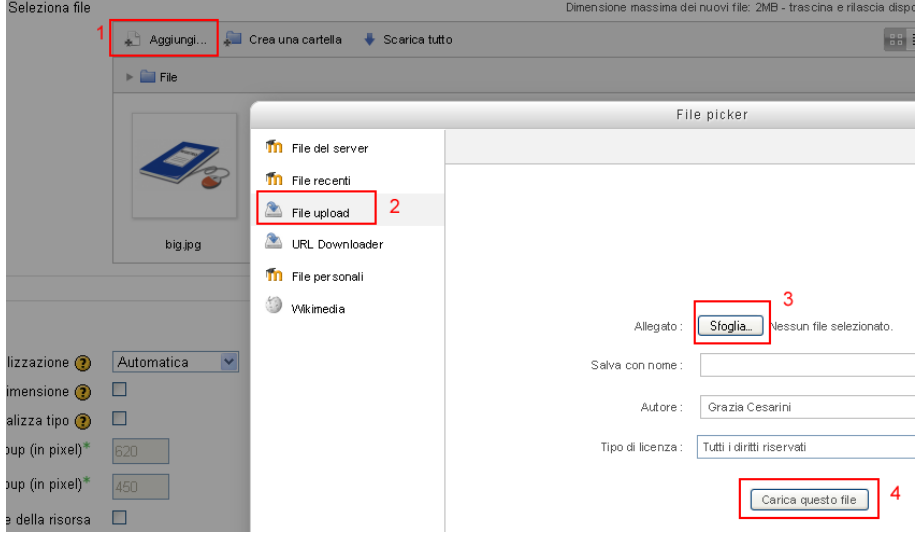

**Figura - Caricamento di un nuovo file**

Cliccare "**Aggiungi**" nell'area "**Seleziona file**" quindi procedere come indicato in figura e quindi selezionare "**Carica questo file**" **(Figura "Caricamento di un nuovo file").**

## <span id="page-28-0"></span>**Risorsa "pagina"**

Invece di caricare nella piattaforma una serie di file Word, Powerpoint, PDF o di altro tipo che gli studenti dovrebbero scaricare e che necessiterebbero anche di un programma appropriato per la loro apertura, è possibile inserire una **risorsa HTML**, cioè un testo eventualmente corredato da immagini che sarà fruibile dagli studenti senza necessità di download. **Il testo da inserire in questo tipo di risorsa può essere "copiato e incollato" direttamente da un file di Word** o da qualunque altra applicazione di elaborazione testi o sistema autore. Il procedimento è simile all'inserimento di un file ma, dalla finestra riprodotta nella **figura che illustra il caricamento dei file**, si selezionerà la voce "**Pagina Web**".

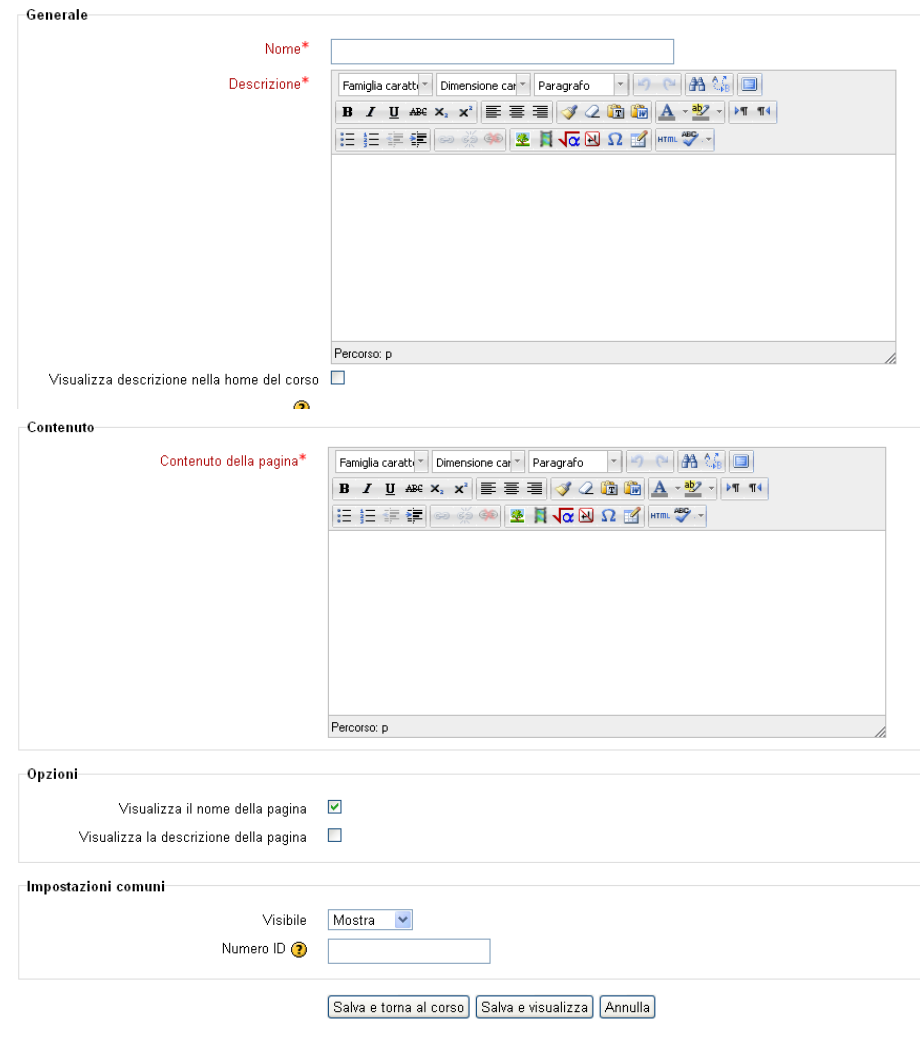

图 Aggiungi Pagina a Teoria - Struttura dell'elaboratore ?

**Figura - Pagina**

La schermata che si presenta è divisa in due sezioni orizzontali: la prima per scrivere un breve titolo e descrizione che sarà visualizzato nell'argomento cliccando "Risorse" dal blocco "Attività" dove stiamo inserendo la risorsa; la seconda per inserire il testo della risorsa che sarà visibile senza la necessità di nessun programma particolare.

La finestra che si apre è rappresentata nella **figura seguente** ed è formata da:

- **1.** una prima parte del tutto simile al sommario richiesto per un nuovo file completo di "**area di editing**".
- **2.** la seconda parte è costituita sempre da un'**area di editing** che include barre degli strumenti simili a quelle presenti nei comuni programmi di videoscrittura, mediante la quale si potrà formattare il testo, cambiare lo stile del carattere, inserire elenchi puntati e numerati, creare link a siti esterni o file presenti nell'area documentale, inserire immagini, inserire tabelle, faccine, caratteri speciali e visualizzare il codice HTML per i più esperti con il tasto **.**

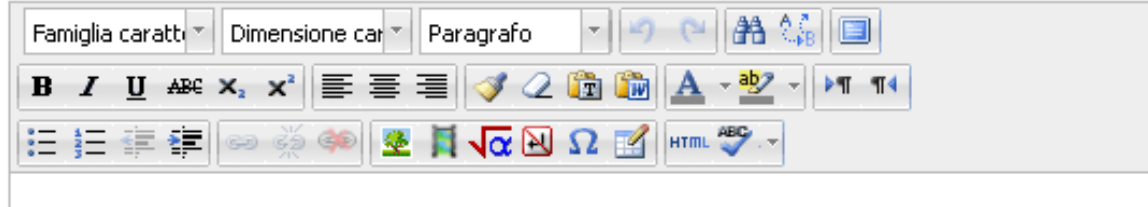

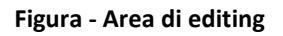

#### <span id="page-30-0"></span>**Inserire un'immagine nel documento**

Se ci fosse la necessità di inserire un immagine nel documento eseguire questi passaggi:

- **1.** Posizionarsi nel punto del testo in cui andrà inserita l'immagine.
- **2.** Cliccare dalla barra dell'editor il tasto "**Inserisci immagine**" come riportato in **figura**.

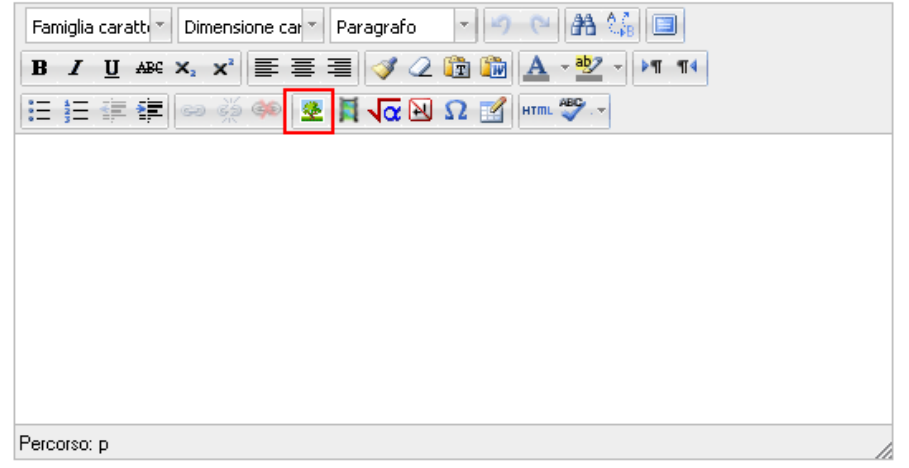

**Figura - Inserisci immagine**

- **3.** Trasferire l'immagine nell'area documentale del corso utilizzando la maschera che si apre cliccando sul "**file upload**" e "**sfoglia**", simile a quella per il caricamento dei file spiegato alla sezione "Caricare file e immagini".
- **4.** Scegliere il file di immagine da caricare.
- **5.** Cliccare sul tasto "**Carica questo file**".

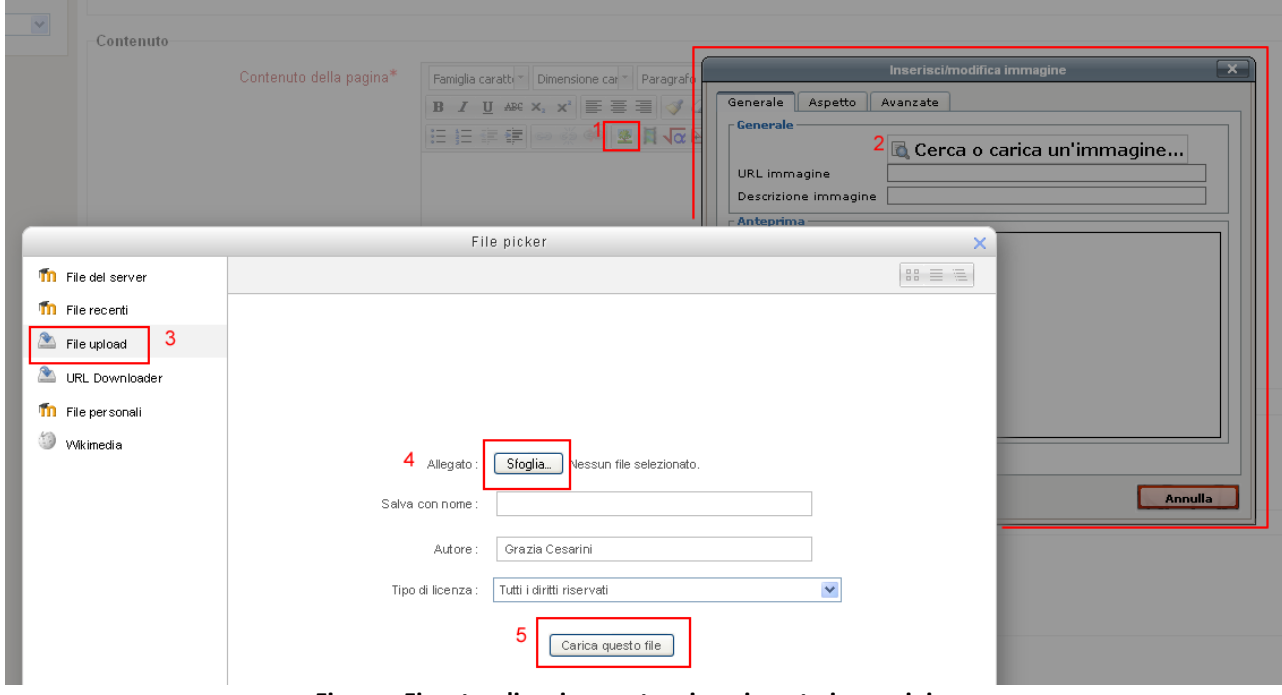

**Figura - Finestra di caricamento e inserimento immagini**

Ora che l'immagine è correttamente caricata è visualizzabile nella sezione Gestione file della finestra di inserimento

**4. Cliccare sul nome dell'immagine che si vuole inserire**, quindi scrivere un **testo alternativo** nella casella apposita. Il testo alternativo è obbligatorio per rispettare le regole di **accessibilità** di un documento.

- **5.** Cliccando sul tasto "**Aggiorna**" della finestra "**Inserisci/modfica file**" l'immagine viene inserita nel corpo del documento.
- **6.** Il link della **risorsa** "**pagina web**", che consente la visualizzazione del documento, apparirà ora nell'argomento dove è stato effettuato l'inserimento come indicato in **figura**.

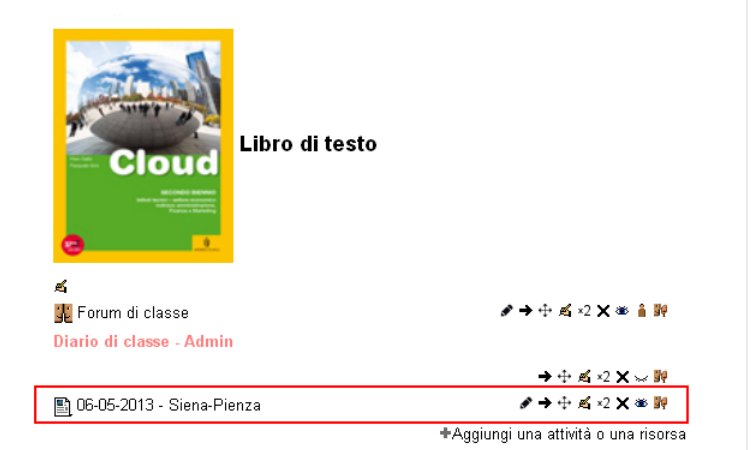

**Figura - Link della risorsa "pagina" o "URL"**

## <span id="page-31-0"></span>**Risorsa URL (link ad una pagina web)**

Un **link a una pagina web** interna o esterna al corso (ad esempio una pagina di un qualunque sito Web) è considerata una risorsa dello stesso tipo di un file.

Si utilizza pertanto la procedura già descritta nel paragrafo "**Come rendere disponibile un file per il download degli studenti"** selezionando la voce "**Link a File o sito web**".

Nella maschera di **figura seguente**, dopo avere inserito una sintesi descrittiva, si inserirà direttamente l'URL nella casella "**File o sito web**" e quindi per dare conferma clic sul tasto "**Salva modifiche**"

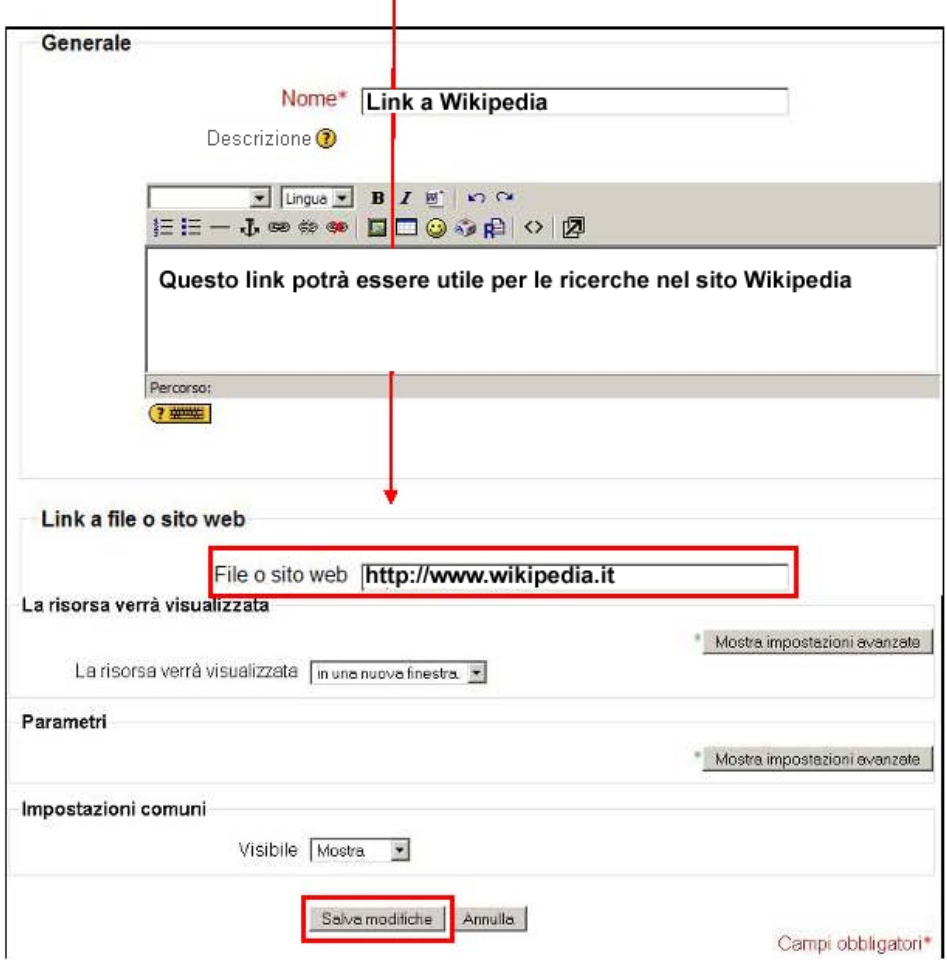

**Figura - Link a File o sito web**

Per evitare errori di digitazione, è preferibile eseguire un copia-incolla dalla casella "**Indirizzo**" del browser, aperto in un'altra finestra, che mostri la pagina desiderata.

#### <span id="page-32-0"></span>**Risorsa etichetta**

Le **etichette** sono semplici testi che possono essere inseriti nei riquadri per dare istruzioni agli studenti, per fornire informazioni supplementari o anche soltanto per separare con spazi o linee le risorse e le attività.

Ad esempio, per dividere visivamente in due il riquadro è possibile inserire un'etichetta costituita da una sola riga orizzontale o un testo completo di immagini come quello nella **figura** seguente.

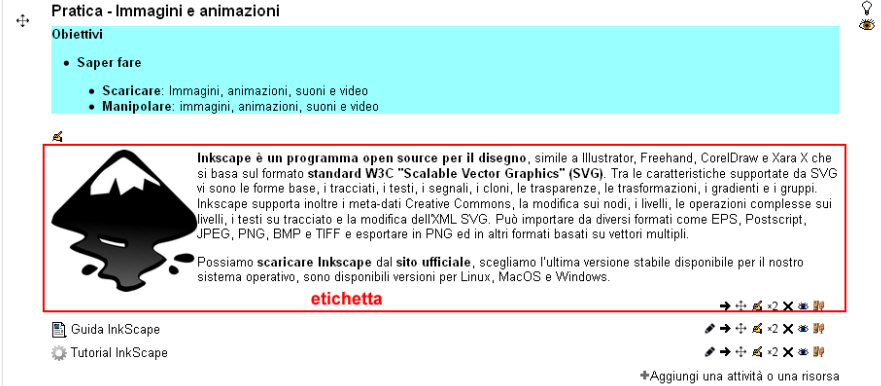

#### **Figura - Etichetta**

La maschera di inserimento delle etichette è basata sulla stessa maschera di editing descritta per l'inserimento di una risorsa HTML come indicato nella **figura** seguente.

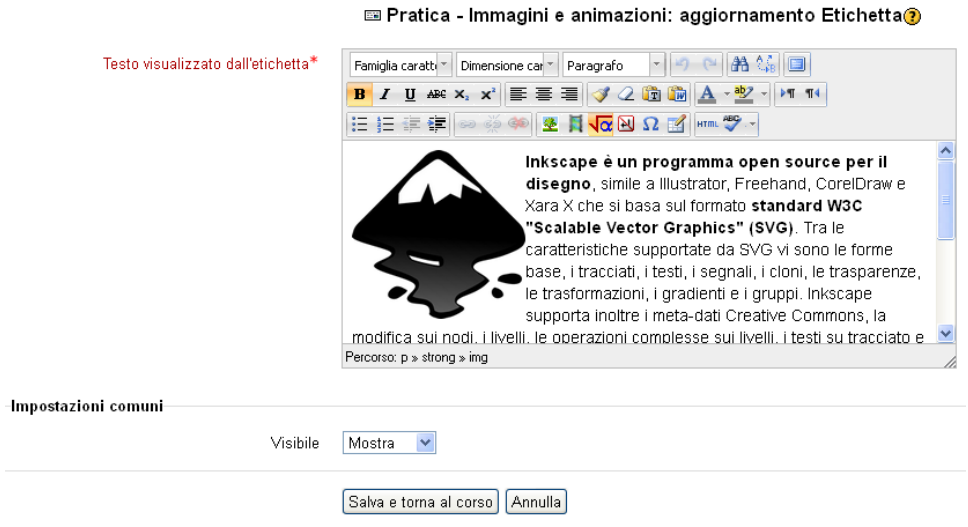

**Figura - Maschera di editing dell'etichetta**

# <span id="page-33-0"></span>*La attività di un corso*

Le attività di un corso sono inseribili, a discrezione del docente secondo le proprie esigenze didattiche, in ogni argomento o modulo del corso con una procedura simile all'inserimento delle risorse.

Per inserire un'attività nell'argomento prescelto è necessario entrare in modalità "**Attiva modifica**" quindi scegliere "**Inserisci attività**" dalla finestra (**figura "Aggiungi attività o risorsa"**) che si apre cliccando sul link (**Figura successiva**) presente in ciascun argomento del corso.

- LAggiungi una attività o una risorsa

**Figura - Aggiungi attività e risorse**

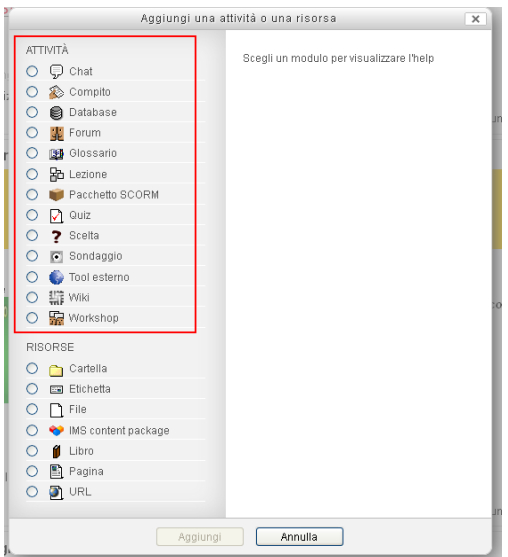

#### **Figura - Le attività**

**Le attività** sono strumenti di interazione con gli studenti e tra gli studenti. La piattaforma mette a disposizione dei docenti un ricco insieme di attività molto varie per funzionalità e complessità. Alcune delle **attività** possono essere **soggette a valutazione** da parte del docente, per questo motivo nelle maschere di inserimento di alcune attività **ci sarà quasi sempre la possibilità di darne una valutazione numerica**.

#### <span id="page-34-0"></span>**Risorsa Forum**

L'**attività Forum** fa parte dei cosiddetti strumenti di *comunicazione asincrona* (come l'e-mail), dove l'interazione e lo scambio di informazioni avvengono in tempi diversi.

Il forum, ad esempio, può fare da supporto ad un particolare argomento sviluppato in una sezione del corso, dove il docente inizia "discussioni" con argomenti a cui gli studenti sono tenuti a rispondere, partecipando con propri giudizi o risposte.

In ciascuna classe è di solito attivo un "**Forum news**" (quello originale) che **non ammette repliche** dagli studenti.

Perché il docente possa inserire un **forum "personalizzato"** con **diritto di replica è necessario attivare il menù a tendina** "**Aggiungi un'attività**" relativo al riquadro (**argomento**) nel quale si vuole aggiungere il forum.

I passi successivi sono:

- **1.** Scegliere "**Forum**" nella tendina.
- **2.** Inserire nome e riassunto del forum.
- **3.** Impostare i vari parametri che permettono di definire le possibili azioni eseguibili nel forum.

Si riporta di seguito la spiegazione delle principali impostazioni della **figura che segue**:

- **Nome del forum**: breve titolo.
- **Tipo di Forum:** la scelta predefinita "**Forum standard** per uso generale" è appropriata per la maggior parte dei casi; le altre scelte consentono di attivare forum particolari nei quali è ammesso un solo thread di discussione ("**Una singola discussione semplice**") oppure dove ognuno può attivare un solo nuovo thread ("**Ogni persona può iniziare una discussione**").
- **Introduzione al forum:** breve descrizione del forum.
- **Modalità di sottoscrizione**: il concetto di "iscrizione" ai forum in Moodle consiste nella possibilità o meno di ricevere via e-mail i nuovi messaggi inseriti nel forum. Normalmente ogni utente può scegliere se attivarla (impostazione predefinita "No"). Il **docente può** tuttavia "**forzare**" **l'iscrizione obbligatoria per tutta la durata del corso** ("**Si, per sempre**") o soltanto nella fase iniziale ("**Si, inizialmente**"). In questo ultimo caso gli utenti sono tutti inizialmente "iscritti" ma possono successivamente disattivare la funzione. **Occorre riflettere attentamente sull'attivazione obbligatoria dell'iscrizione ai forum**: è vero che la ricezione dei nuovi messaggi via e-mail può essere utile ma, nel caso di forum molto frequentati e vivaci, può tradursi in un numero molto elevato di e-mail ricevute. E' meglio lasciare gli utenti liberi di iscriversi o meno al forum.
- **Evidenzia messaggi non letti**: questa funzione consente di tenere traccia dei messaggi non letti. E' utile per gli utenti perché in questo modo possono evidenziare facilmente i messaggi ancora da leggere. Il docente può abilitare la funzione in modo "Opzionale" (ogni utente sceglie se attivarla) o obbligatorio ("Abilitato") o disabilitarla ("Disabilitato"). E' consigliabile impostarla in modalità "Abilitata" in modo che gli studenti la trovino già funzionante.
- **Allegati (dimensione massima e numero massimo)**: è possibile limitare numero e dimensione dei file che gli studenti potranno allegare al messaggio, o anche impedire l'inserimento di allegati nei messaggi (con la scelta "**Invio file non permesso**").
- **Soglia massima interventi:** nell'intervallo di controllo è possibile impostare il tempo stabilito entro cui gli utenti non potranno oltrepassare un dato numero di interventi. Gli utenti con il privilegio mod/forum:postwithoutthrottling non sono influenzati da questa impostazione. La scelta consigliata è **"nessun intervallo di controllo"**.
- **Valutazione**: è possibile associare alla valutazione del forum un fra le categorie precedentemente impostate.

 **Valutazioni**: la piattaforma consente di inserire una valutazione a ogni messaggio inserito nel forum. Le impostazioni consentono di stabilire se e chi può inserire e vedere le valutazioni, secondo una serie di diverse combinazioni.

Fra le "**impostazioni comuni**" conviene dare attenzione alla **"modalità gruppo"** scegliendo come modalità quella **"senza gruppi".**

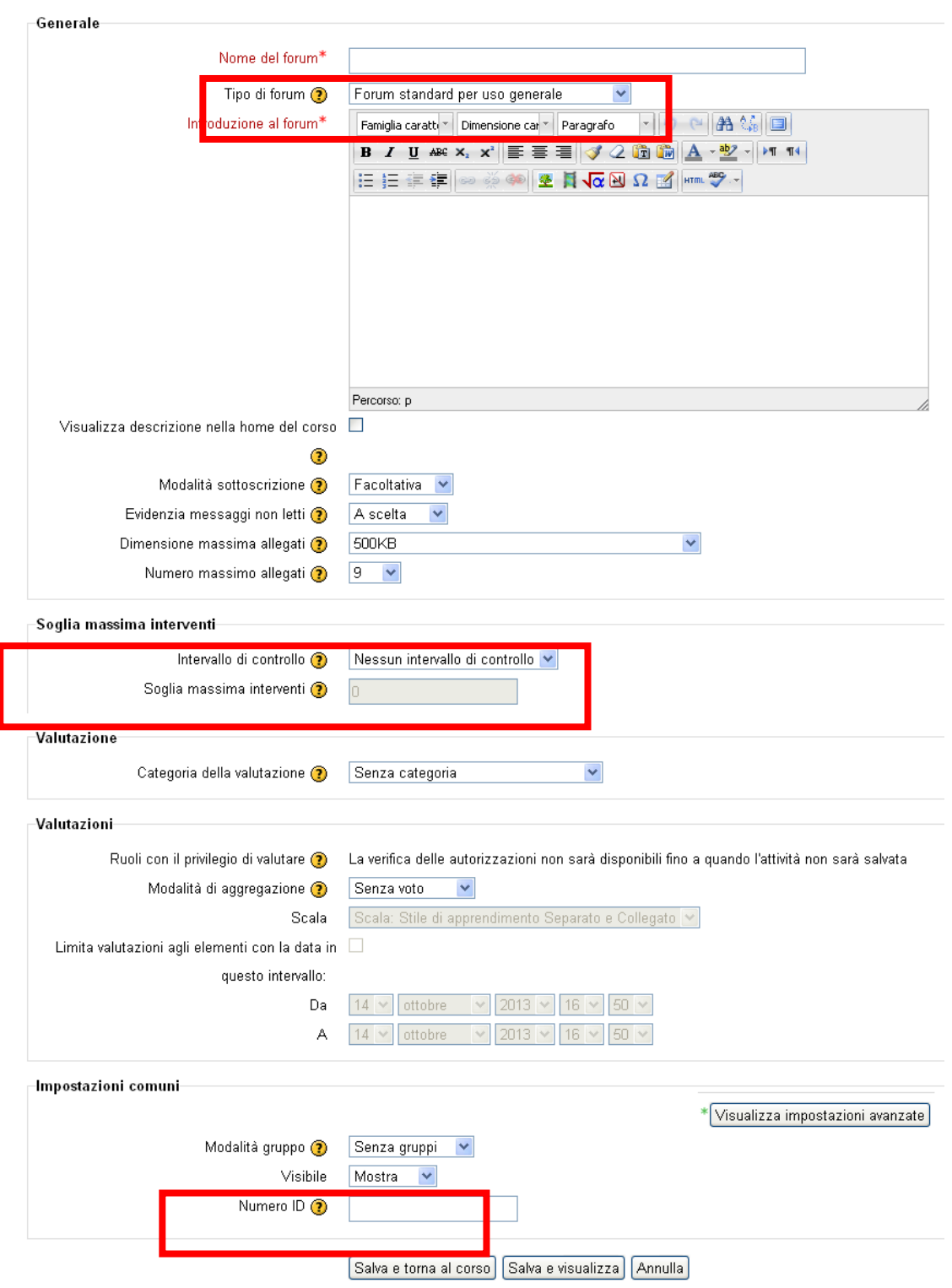

Aggiungi Forum a Pratica - Immagini e animazioni@

**Figura - Schermata di inserimento di un forum**
Per visualizzare il forum si clicca sul titolo del forum accedendo alla schermata per l'inserimento di un nuovo argomento. Per aggiungere una discussione è necessario cliccare sul tasto "**Aggiungi un nuovo argomento…",** quindi inserire soggetto, messaggio e cliccare sul tasto "**Invia al forum**". Se si vuole che copia del messaggio sia spedito a tutti gli iscritti al forum immediatamente spuntare, se presente, "**Invia e-mail ora**".

Ricordare comunque che, perché i messaggi del forum arrivino agli utenti, è necessario che l'**amministratore** attivi un cron job usando l'opzione: *Administration > Site administration > Security > Site policies*

# **Risorsa quiz (test)**

Il modulo di **attività quiz** permette al docente di creare questionari con diversi tipi di domande:

- scelta multipla,
- vero/falso,
- corrispondenza,
- risposta breve,
- calcolata,
- ecc.

Il docente può impostare il quiz affinché sia possibile tentarlo una o più volte con l'ordine delle domande cambiato casualmente o con domande pescate casualmente ad ogni nuovo tentativo. E' anche possibile impostare un tempo massimo di svolgimento.

Ogni tentativo viene valutato automaticamente (ad eccezione delle domande componimento) e la valutazione viene memorizzata nel registro del valutatore.

Il docente può decidere quando e come far vedere agli studenti le risposte corrette, i feedback ed eventuali suggerimenti.

E' possibile usare il quiz per:

- esami dei corsi
- brevi test su dispense di studio o alla termine di un argomento
- pratica di esami usando domande provenienti da esami di anni precedenti
- dare un feedback sulla performance
- auto valutazione
- **1.** Le **domande sono raccolte in una banca dati (deposito domande)** organizzata per **categorie e sotto-categorie di domande** e possono essere **riutilizzate** all'interno di **Quiz** dello stesso corso o di **corsi differenti a livello globale di piattaforma (se la batteria di domande create è resa pubblica)**.

Questa funzionalità è gestita nella sezione **"Categoria"**

- **2.** I **Quiz** possono permettere **ripetuti tentativi di risposta**. Ogni tentativo è automaticamente registrato e il **docente** può scegliere se **far visualizzare un feedback** e/o **mostrare le risposte corrette**.
- **3.** I Quiz includono **un sistema automatico di valutazione delle risposte da impostare durante la creazione delle domande o durante la creazione del quiz.**
- **4.** Ogni domanda del Quiz può essere soggetta a **rivalutazione manuale** ed all'inserimento di un commento da parte del docente.

### **Procedure di inserimento del quiz**

La **procedura** di inserimento dei **Quiz** è leggermente diversa da quella per gli altri tipi di attività, poiché è possibile **creare** un **Quiz** seguendo **2 percorsi** logici diversi:

- **1. da "Aggiungi un'attività"** e scegliendo **"Quiz"** quindi impostando prima il Quiz
- *2.* iniziando dalla **creazione delle Domande** andando nel blocco "Amministrazione del corso" e scegliendo "**Deposito delle Domande**" e poi aggiungendo il Quiz da "**Aggiungi un'attività**".

# *Noi partiremo dalla creazione delle domande per poi inserirle nel Quiz cioè il secondo percorso*

### **Creazione categorie e domande**

Quindi, prima dell'inserimento attività **Quiz,** analizzeremo come **creare le categorie, domande e come gestirle.**

# *Le gestione delle categorie*

La **figura che segue** riporta l'interfaccia per la gestione e la creazione delle domande. E' possibile creare diverse batterie di domande catalogandole in **categorie e sottocategorie**. La categoria "Default" è la categoria di partenza, se il docente avesse bisogno di creare delle categorie diverse per classificare le domande deve utilizzare la maschera "Modifica categorie" cliccando il tasto "**Categorie**"

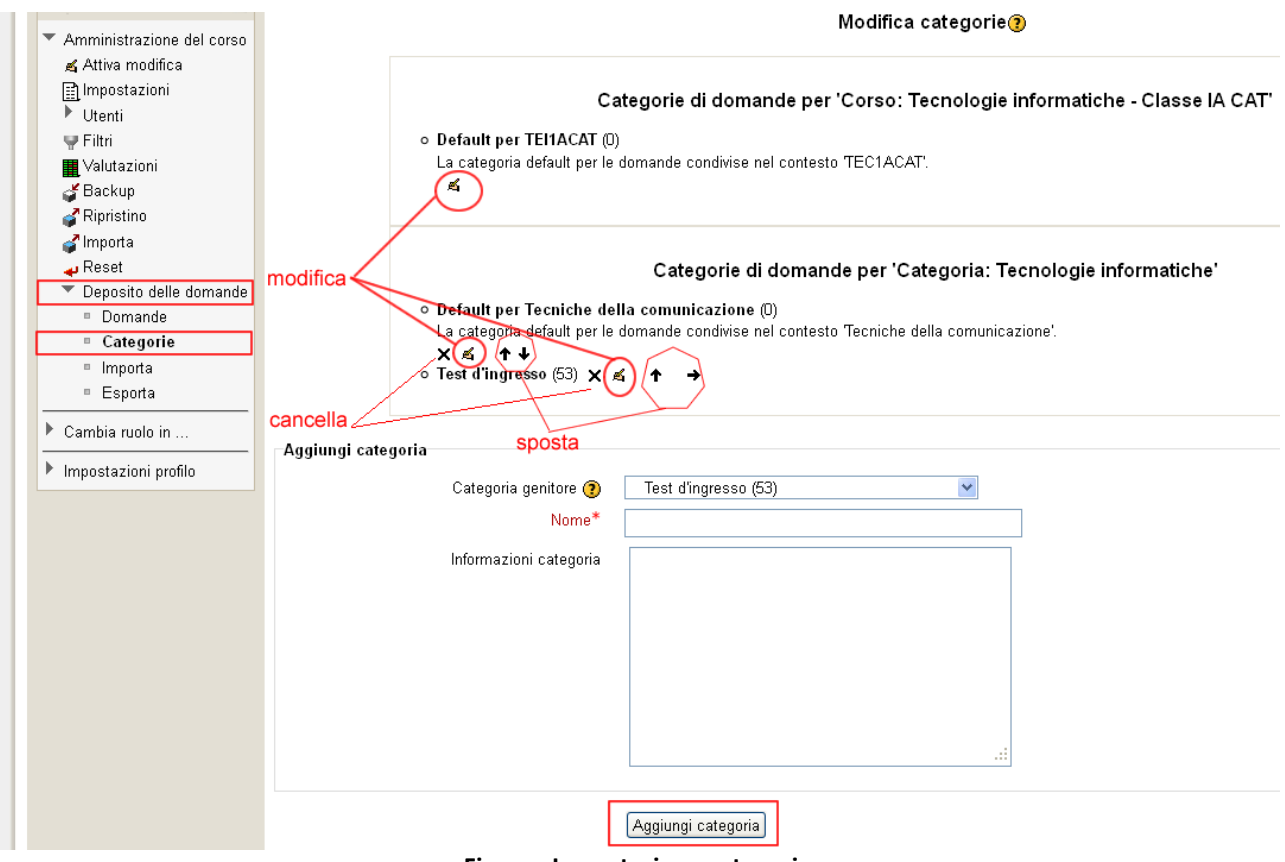

**Figura - Impostazione categorie**

Da questa maschera video le categorie possono essere: **modificate**, **cancellate** o **spostate** usando gli opportuni tasti.

# **Per creare una nuova categoria scrivere il nome nella casella "Categoria" e cliccare il tasto "Aggiungi"**, si tenga presente che le domande create sono liberamente spostabili da una categoria all'altra.

*Appunti Prof. Cesarini rel. Beta (è gradita la segnalazione di errori grazia.cesarini@tiscali.it) pag.38 /* 114

La creazione di categorie e sottocategorie non sono vincolanti nell'utilizzo delle domande. Infatti un quiz può contenere domande prese da più categorie contemporaneamente.

Limite di tempo: 1 ora

Metodo di valutazione: Voto più alto

Tenta il quiz adesso

Navigazione Nella **figura che segue** è visibile il quiz Questionario d'ingresso "**Questionario d'ingresso**" in fase di  $\ddot{\diamondsuit}$  . Amministrazione "**Gestione quiz**" (1), "**Modifica quiz**" (2).  $\approx$   $\circ$ In questa fase è possibile: scegliere la categoria di appartenenza delle domande **Gestione Quiz** 1 da utilizzare. Cliccando aggiungi al quiz (3) Impostazioni è possibile inserire nel quiz le domande Personalizzazioni prelevandole della categoria desiderata(4). di gruppo Personalizzazioni E' stata creata la categoria "**Test** individuali **d'ingresso**" dove inseriremo le nuove Modifica quiz  $\overline{\mathbf{2}}$ domande. **Q** Anteprima  $\blacktriangleright$  Risultati

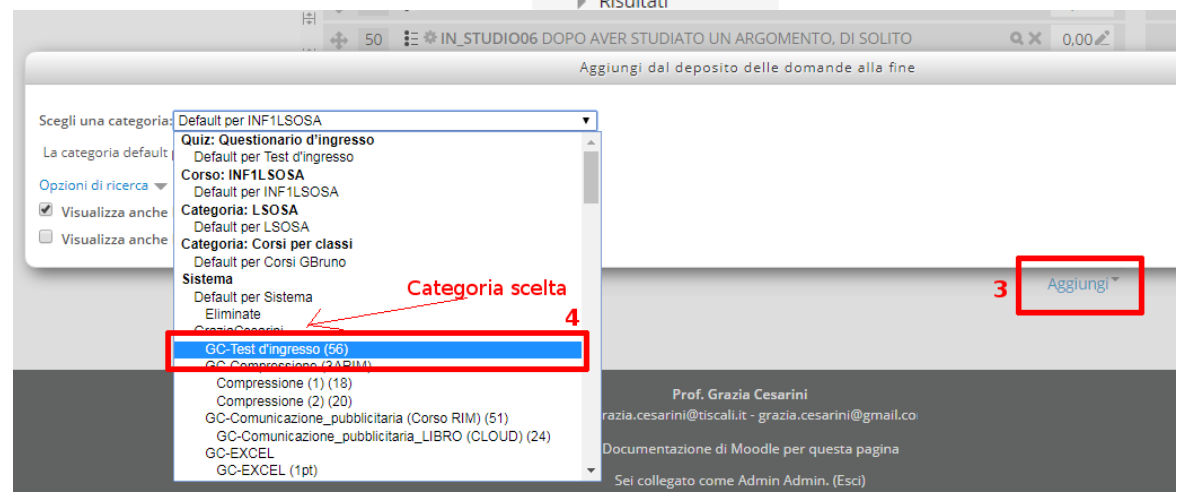

Cliccando sulla linguetta "**Crea una nuova domanda**" ritorniamo alla schermata per l'aggiunta delle nuove domande.

### *La gestione delle domande*

Per iniziare la **creazione delle Domande** cliccare "**Deposito delle Domande**" nel blocco "**Amministrazione del corso**".

Durante la loro creazione le domande dovranno essere inserite nella categoria di loro pertinenza anche se possono essere spostate in seguito in una qualunque delle categorie presenti (vedi **figure seguenti**).

| Impostazioni<br>$-1$<br>Deposito delle domande<br>1<br>Amministrazione del corso<br>▲ Attiva modifica<br>Scegli una categoria: Test d'ingresso (53)<br><b>■ Impostazioni</b><br>$\blacktriangleright$ Utenti<br>Visualizza anche le domande presenti nelle sotto categorie<br>$\blacksquare$ Filtri<br>Visualizza anche le domande vecchie<br><b>图</b> Valutazioni<br>Visualizza il copro del testo della domanda<br>d≸ Backup<br>Crea una nuova domanda |                |
|----------------------------------------------------------------------------------------------------|----------------|
|                                                                                                    |                |
|                                                                                                    |                |
|                                                                                                    |                |
|                                                                                                    |                |
|                                                                                                    |                |
|                                                                                                    |                |
|                                                                                                    |                |
|                                                                                                    |                |
| Ripristino<br>□ т ↓                                                                                                    | Creata da      |
| Domanda<br>d'Importa                                                                                                    | Nome / Cognome |
| $\blacksquare$ Reset<br>些<br>IN FAMIGLIA01<br>SQ T X Amministratore del Sito                                                                                                    |                |
| Deposito delle<br><b>E.T.</b> IN_FAMIGLIA06<br>2<br>SQ Jr X Grazia Cesarini                                                                                                    |                |
| domande<br><b>H. IN GENERALE01</b><br>SQ T X Amministratore del Sito<br>3                                                                                                    |                |
| Domande<br><b>E. IN INFORMATICA02</b><br>Bito Amministratore del Sito                                                                                                    |                |
| ■ Categorie<br>$\Box$ $\equiv$ IN INFORMATICA03<br>SQ T X Amministratore del Sito                                                                                                    |                |
| ■ Importa<br>$\Box$ <b>E.</b> IN INFORMATICA04<br>B Q Jr X Amministratore del Sito                                                                                                    |                |
| ■ Esporta<br>$\Box$ $\equiv$ IN INFORMATICA05<br>SQ T X Amministratore del Sito                                                                                                    |                |
| Sei collegato come Grazia Cesarini. (Esci)<br>Istituto Tecnico Economico Tecnologico Perugia<br>Aldo Capitini-Vittorio Emanuele II-Arnolfo di Cambio                                                                                                    |                |
| www.itcperugia.gov.it<br>Home ▶ I miei corsi ▶ TEI1ACAT ▶ Deposito delle domande ▶ Domande<br>Impostazioni<br>$-1$                                                                                                    |                |
| Deposito delle domande<br>▼ Amministrazione del corso                                                                                                    |                |
| Attiva modifica<br>Scegli una categoria: Default per TEC1ACAT (1)<br><b>■</b> Impostazioni<br>$\checkmark$<br>▶ Utenti                                                                                                    |                |
| Visualizza anche le domande presenti nelle sotto categorie<br>$\Pi$ Filtri                                                                                                    |                |
| Visualizza anche le domande vecchie<br><b>W</b> Valutazioni<br>Visualizza il copro del testo della domanda                                                                                                    |                |
| Backup<br>La categoria default per le domande condivise nel contesto 'TEC1ACAT'.                                                                                                    |                |
| Ripristino<br>Crea una nuova domanda                                                                                                    |                |
| Importa<br>scegliere<br>Creata da<br>Ultima modifica di<br>⊟ т ∔<br>Domanda<br>Reset ہے<br>Deposito domande (1)                                                                                                    |                |
| Nome / Cognome<br>Nome / Coqnome<br>< cliccare sulla domanda<br>Deposito delle<br>$\blacksquare$ mmmmmmmmmmm<br><b>K Q Jr X Grazia Cesarini</b><br>Grazia Cesarini                                                                                                    |                |
|                                                                                                    |                |
| creata in precedenza (3)<br>domande<br>Con la selezione:                                                                                                    |                |
| < scegliere<br>Domande<br>Elimina   Sposta in >>  <br>Default per TEC1ACAT (1)<br>< "tirare giù" il menù a tendina<br>domande (2)<br>■ Categorie<br>Corso: TEI1ACAT<br>e selezionare la categoria in cui<br>Default per TEC1ACAT (1)<br>spostare la domanda selezionata (4)<br>= Importa<br>Categoria: Tecnologie informatiche<br>■ Esporta<br>Default per Tecniche della comunicazione<br>Test d'inaresso (53)                                          |                |
| Cambia ruolo in                                                                                                    |                |
| Impostazioni profilo                                                                                                    |                |
|                                                                                                    |                |

**Figura - Spostamento domande in una categoria**

**Descriviamo brevemente i tipi di domande disponibili per l'inserimento in un "Quiz":**

- **1. Calcolata/Calcolata semplice**; le domande "**calcolate**" offrono un modo per creare singole domande numeriche tramite l'uso di caratteri jolly che vengono sostituiti da valori effettivi quando il quiz è eseguito. Ad esempio domande di carattere matematico.
- **2. Componimento**; come risposta a una domanda (che può anche includere un'immagine) lo studente scrive una risposta sotto forma di testo.
- **3. Corrispondenza/Corrispondenza con domande a scelta**; dopo la stesura di un'introduzione, allo studente sono mostrate una serie di sotto-domande con una serie disordinata di possibili risposte, tra queste una solo è corretta.
	- **1. Corrispondenza:** la risposta a ciascuna sotto domanda deve essere selezionata da un elenco di risposte possibili.
- **2. Corrispondenza con domande a scelta:** l'elenco delle corrispondenze viene tratto casualmente dalle domande a risposta breve presenti in una specifica categoria di domande. **Corrispondenze a Risposte Brevi casuali;** dopo un'eventuale introduzione, allo studente sono presentate una serie di sotto-domande con una serie disordinata di possibili risposte. C'è una sola risposta corretta per ogni sottodomanda.

Lo studente deve scegliere la risposta giusta per ogni sottodomanda. Le domande e le risposte sono prese a caso dall'insieme di domande a Risposta breve della stessa categoria.

- **4. Numerica;** sono simili alle risposte brevi, la differenza consiste nel fatto che le risposte numeriche possono avere un errore accettabile. Questo permette di impostare un intervallo continuo di risposte valide. Come nelle domande a risposta breve, possono essere previste diverse risposte.
- **5. Risposta breve;** In risposta a una domanda (che può comprendere anche un'immagine) lo studente scrive una parola o una breve frase in più risposte, è possibile inserire dei controlli avanzati per il testo che lo studente digiterà.
- **6. Risposta multipla;** per ogni domanda di questo tipo (che può comprendere anche un'immagine) lo studente può scegliere tra più risposte. Ci sono due tipi di domande a risposta multipla - a singola risposta e a più risposte.
- **7. Risposte inglobate (Cloze);** questo tipo di domanda, molto flessibile, è simile al noto formato chiamato *Cloze*. Le domande consistono in un passaggio di testo che ha uno o più box con varie possibili risposte, del tipo "scelta multipla", "risposta breve" e "numerica".
- **8. Scelta multipla calcolata;** le domande calcolate a scelta multipla sono simili alle domande a scelta multipla dove però è possibile inserire risultati di formule provenienti da valori numerici scelti a caso durante lo svolgimento del quiz.
- **9. Vero/Falso;** in risposta a una domanda di questo tipo (che può anche contenere un'immagine) lo studente può solo scegliere tra Vero e Falso.
- **10. Descrizione;** non sono effettivamente domande. E' possibile scrivere del testo senza richiedere alcuna risposta. Si possono utilizzare, per esempio, creando un'introduzione al successivo gruppo di domande.

### *Creare nuove domande*

Scegliendo dal menù a tendina, selezioniamo la **categoria** "**Test d'ingresso**" come da **figura seguente** e cominciamo a creare le domande cliccando su "**Crea una nuova domanda**".

Come indicato nella **figura seguente**, dopo aver cliccato su "**Crea una nuova domanda**" (1), dalla finestra visualizzata (2) è possibile scegliere il tipo di domanda da creare.

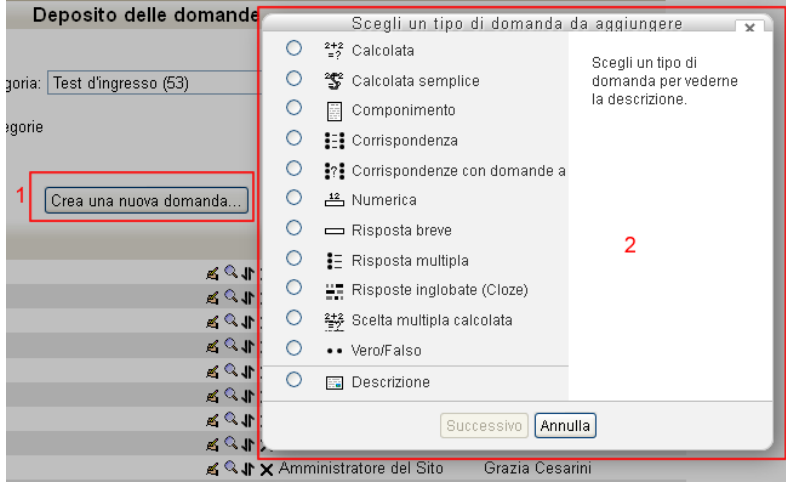

**Figura - Scegli tipo domanda**

### *Domanda calcolata*

Nel testo della domanda e nel campo "**Formula della risposta corretta**" si possono vedere **{a}** e **{b}**. Queste e ogni altro **{nome}** possono essere usate come caratteri jolly che saranno sostituiti da qualche valore quando il quiz sarà proposto. La correttezza della risposta è determinata al

momento della chiusura del quiz, usando l'espressione in "Formula della risposta corretta", che è calcolato come una espressione numerica dopo la sostituzione dei caratteri jolly.

La formula di esempio usa l'operatore **+**. Altri operatori possibili sono **- \* / e %** dove % è l'operatore **modulo**. E' anche possibile utilizzare alcune funzioni matematiche, tra queste sono presenti le 24 funzioni a singolo argomento:

**abs, acos, acosh, asin, asinh, atan, atanh, ceil, cos, cosh, deg2rad, exp, expm1, floor, log, log10, log1p, rad2deg, round, sin, sinh, sprt, tan, tanh**

le 2 funzioni a doppio argomento: **atan2, pow** e le funzioni **min** e **max** che possono avere due o più argomenti.

E' anche possibile usare la funzione **pi()** che non ha argomenti, ma non dimenticare di usare le parentesi.

Analogamente anche le altre funzioni devono avere i propri argomenti racchiusi tra parentesi. Un esempio di utilizzo è **sin({a}) + cos({b}) \* 2**. Non ci dovrebbe essere alcun problema a usare le parentesi anche nelle funzioni di funzioni, come ad esempio **cos(deg2rad({a} + 90))** ecc.

Modifica domanda calcolata?

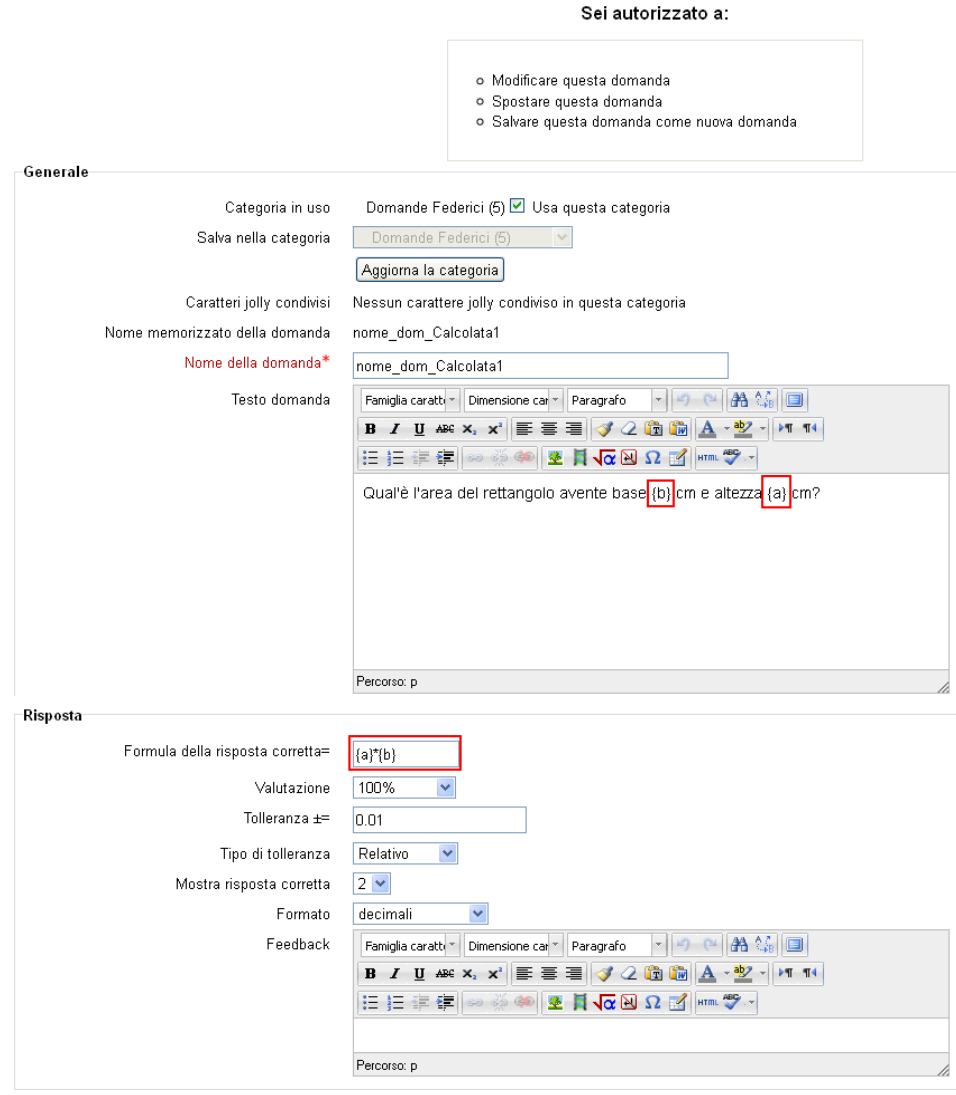

**Figura - Domanda a risposta calcolata**

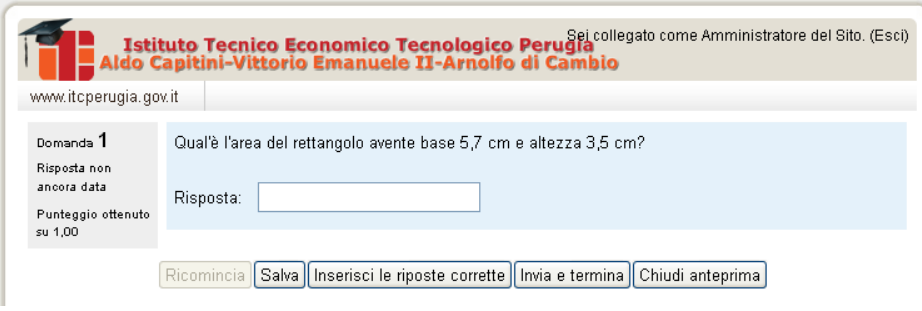

**Figura - Anteprima di domanda a risposta calcolata**

#### *Domande di tipo componimento*

Inserire il **nome delle domanda** e il **testo della domanda**

Modifica domanda con risposta a Testo libero ®

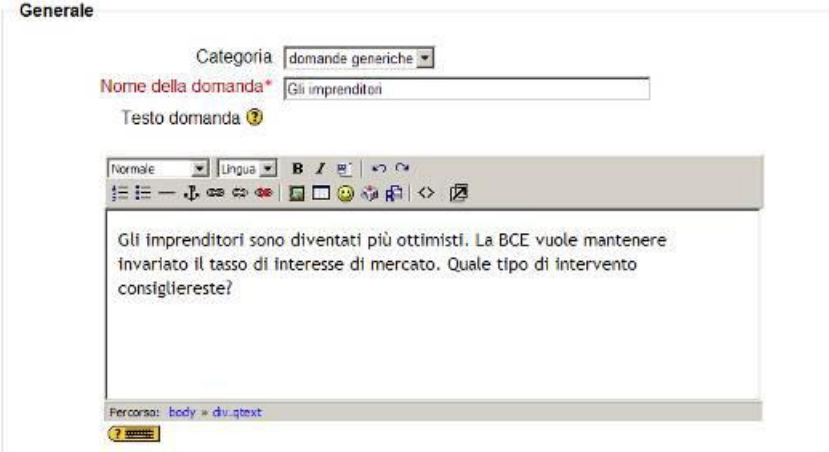

**Figura – Modifica domande con risposta a testo libero**

- **Immagine da mostrare**: se ci fosse la necessità di inserire un'immagine da visualizzare con il testo della domanda cliccare il menù a tendina "**immagine da mostrare**" e scegliere l'immagine da inserire. Le immagini disponibili sono prese direttamente dall'area documentale del corso, ciò non toglie la possibilità di caricarne una nuova come abbiamo già visto nella sezione "**Come inserire un'immagine nel documento**".
- **Punteggio di default della domanda**: è il peso dato in valore numerico per la singola domanda.
- **Feedback generico**: Il feedback generico alla domanda è un testo che viene mostrato allo studente dopo che ha risposto alla domanda stessa, è sempre lo stesso per tutti gli studenti. **Il feedback generico può essere usato per dare agli studenti qualche informazione sulla conoscenza che la domanda voleva verificare**, o per dare agli stessi un link a ulteriori informazioni da leggere nel caso che non abbiano capito la domanda.

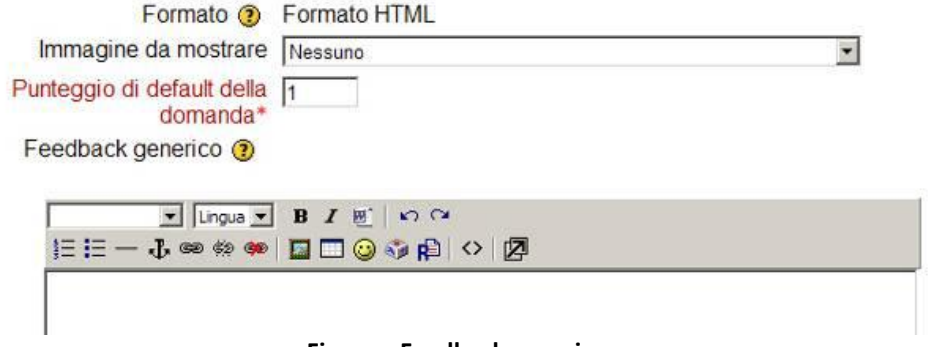

**Figura – Feedback generico**

 **Feedback:** feedback dipende dal tipo di domanda e dalla specifica risposta data dallo studente (in questo tipo di domanda essendo a testo libero non ha senso inserire nessun tipo di feedback, poiché la valutazione e il feedback saranno fatti comunque del docente senza gli automatismi riservati agli altri tipi di domanda).

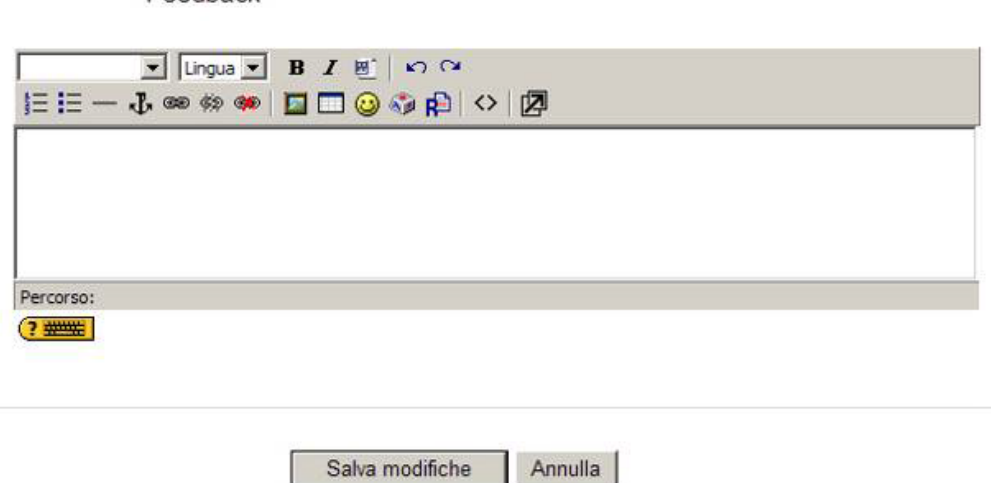

**Figura - Feedback**

#### *Inserimento file allegato nella domanda componimento*

Feedback

Nelle domande **Componimento** il docente può aggiungere in file allegato invece di scrivere il testo della domanda nella casella di testo. Vediamo come fare.

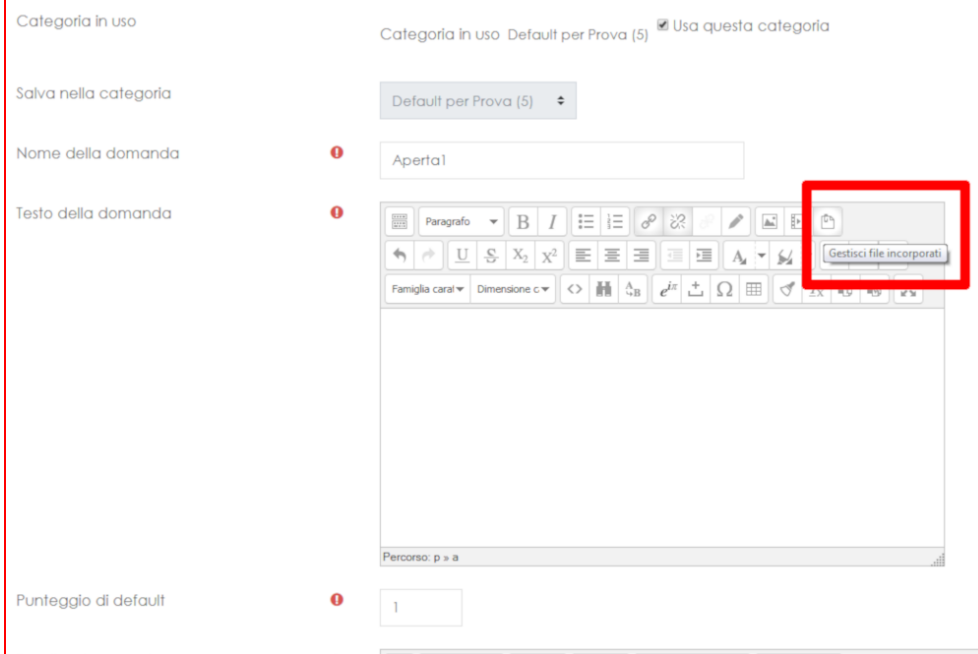

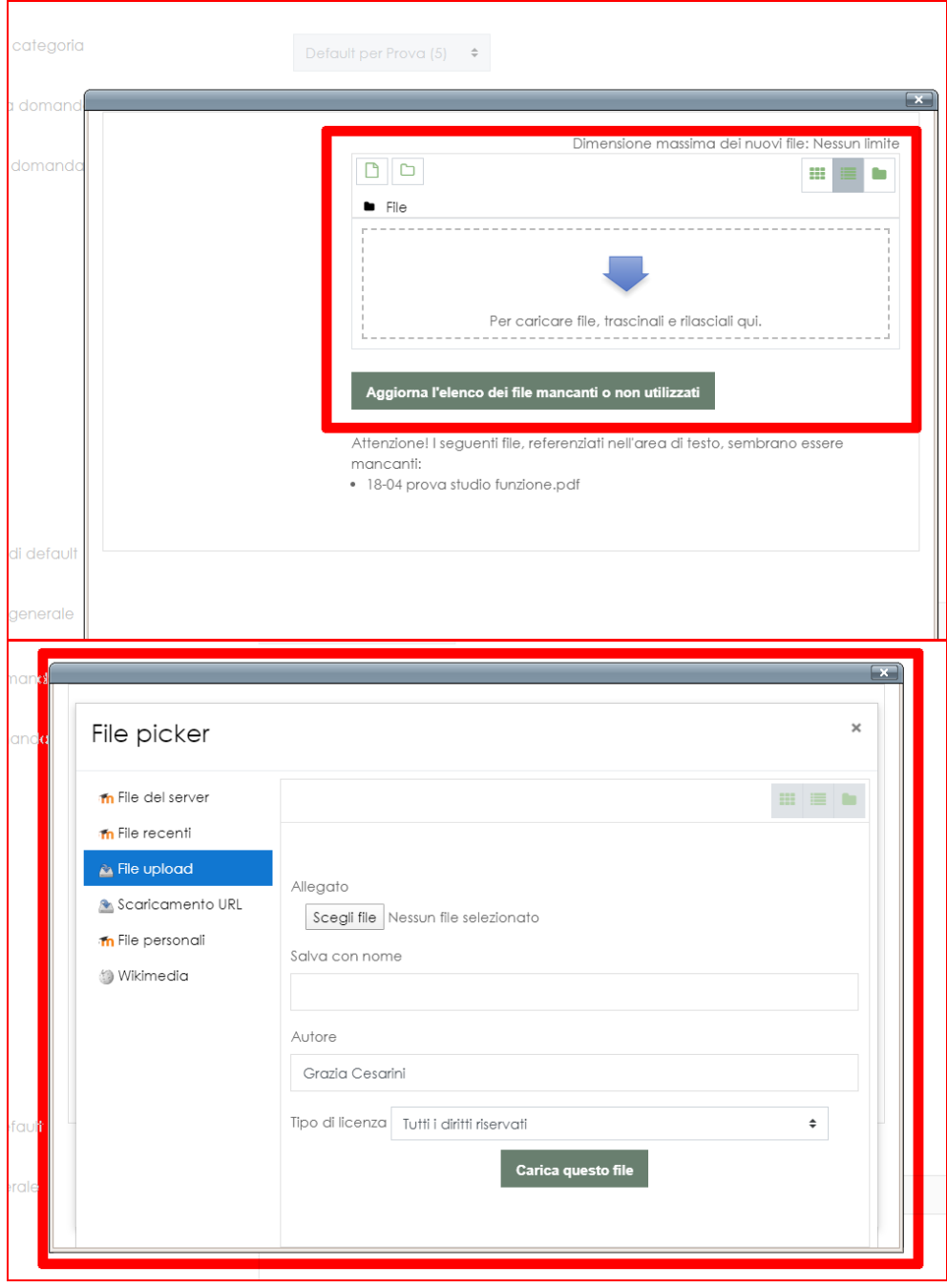

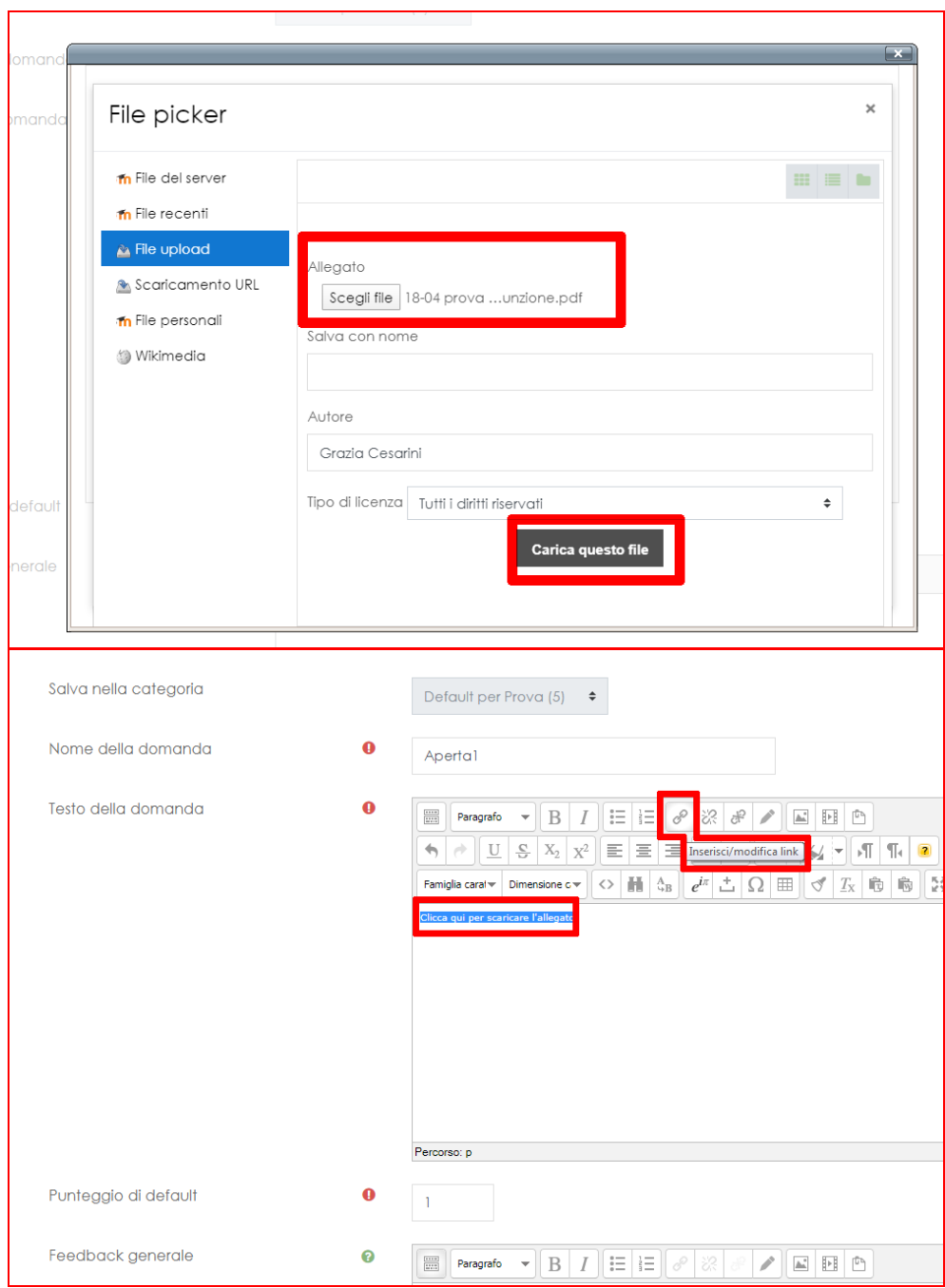

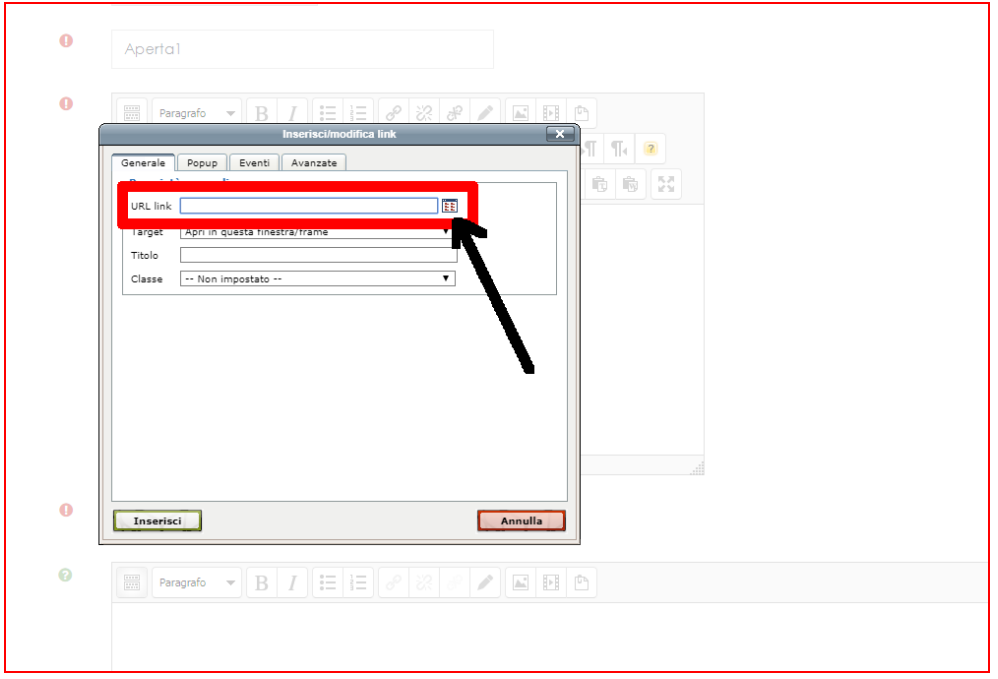

E' sempre consigliabile inserire come allegato un tipo di file che possa poi essere facilmente aperto e scaricato dagli studenti. Un file **PDF** può fare al caso nostro.

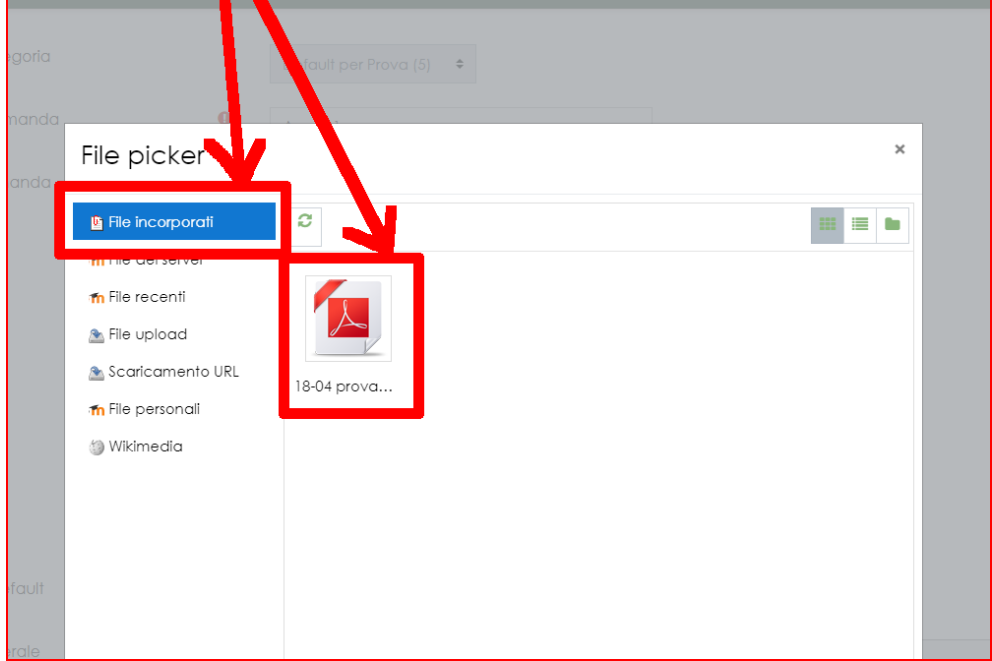

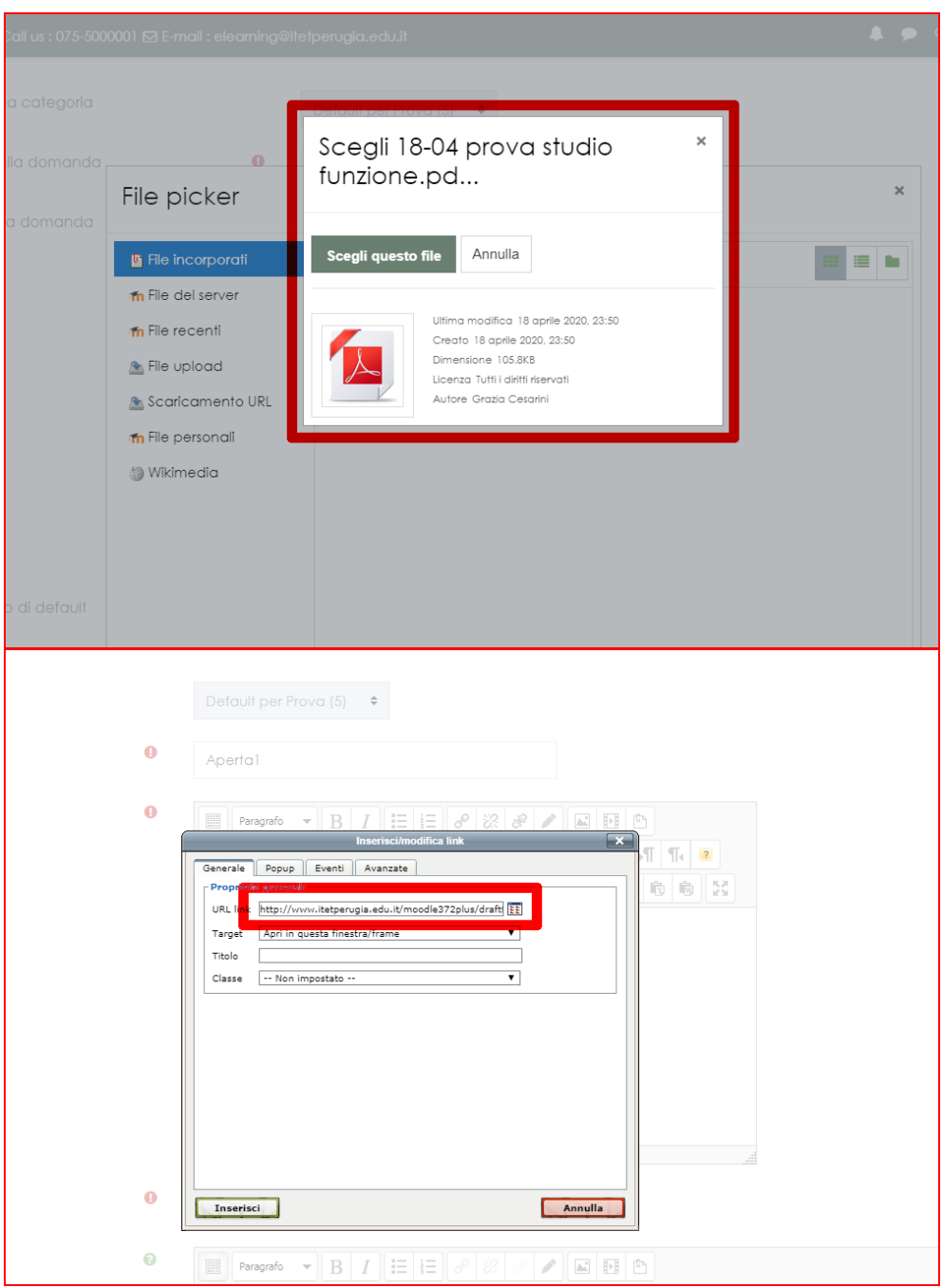

Dopo aver scelto il file verrà generato automaticamente il link.

Poi converrà scegliere di far aprire questo file/link in una nuova finestra così che lo studente possa mantenere aperta finestra Moodle.

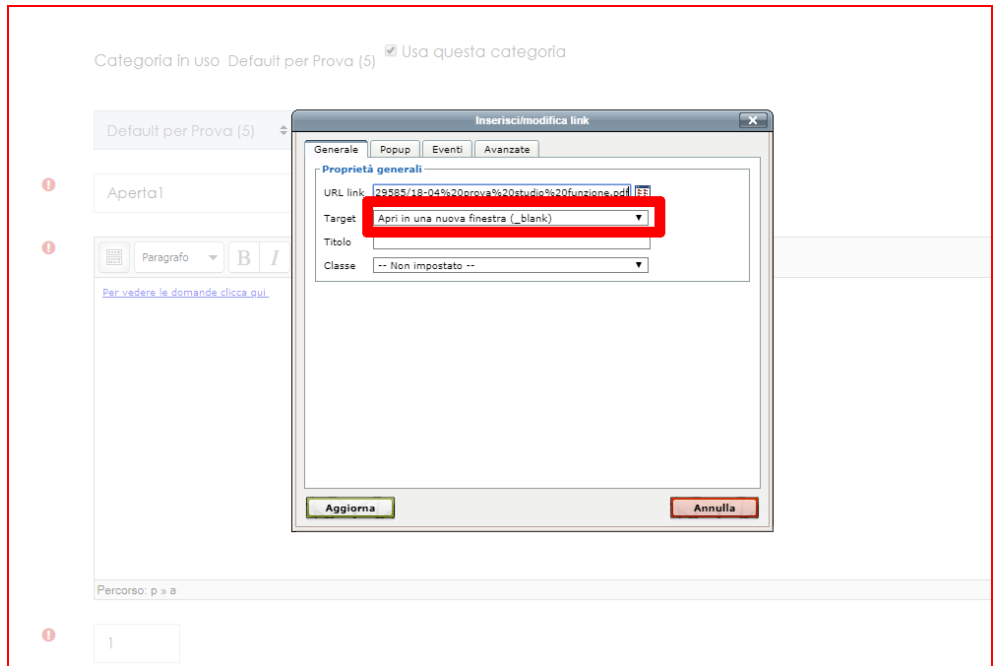

Dopo aver impostato il link, nella domanda "componimento" si possono aggiungere anche altre informazioni:

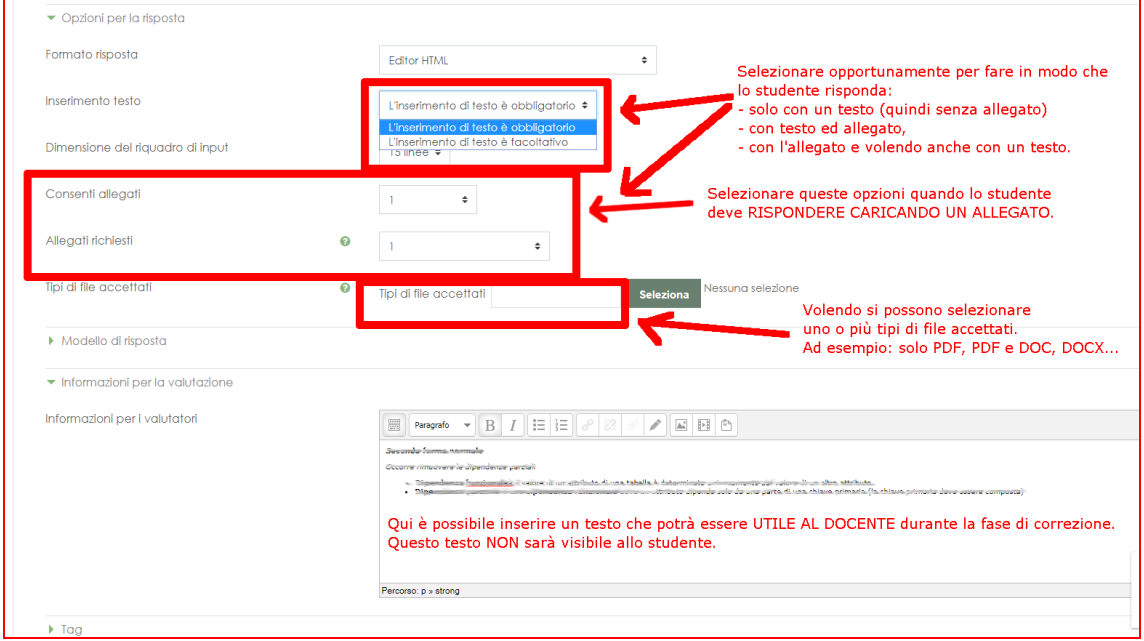

Una volta inserita la domanda nel Quiz, lo studente, in fase di svolgimento del Quiz, **vedrà il link e lo potrà cliccare per scaricare l'allegato fornito dal docente e/o potrà leggere il testo sempre predisposto dal docente**:

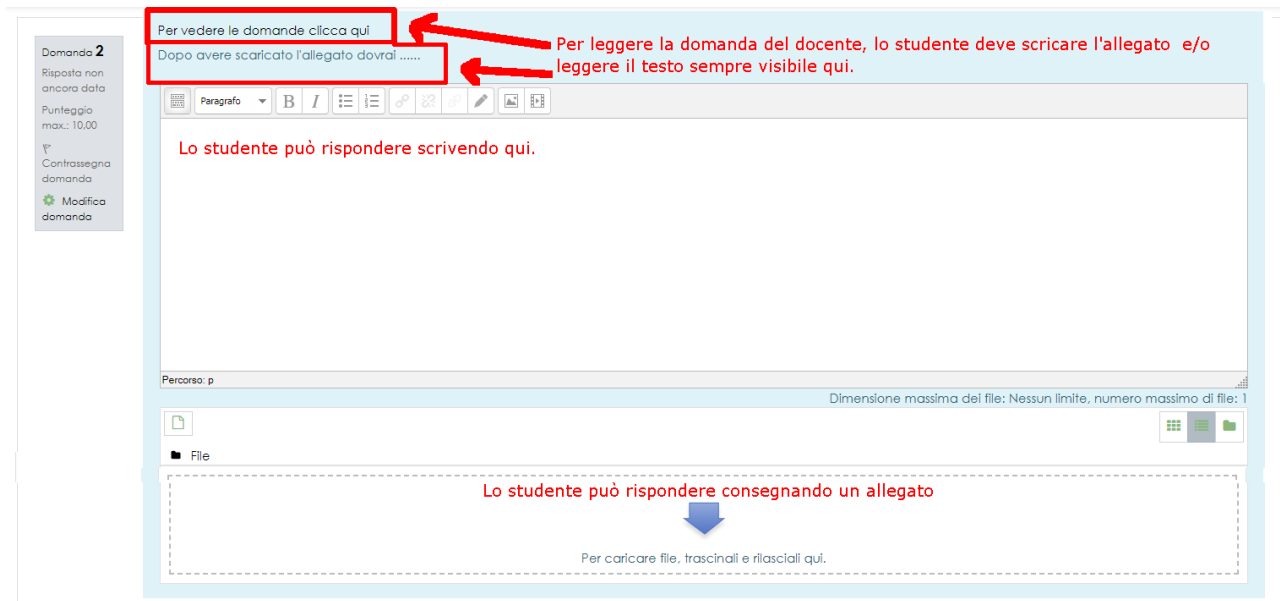

### *Domande a scelta multipla*

- Inserire nome della domanda
- Inserire il testo della domanda
- Dal menù a tendina "**immagine da mostrare**" scegliere l'immagine da associare al testo della domanda e la valutazione.
- Inserire il feedback generico.

# Modifica di una domanda a Risposta multipla <sup>®</sup>

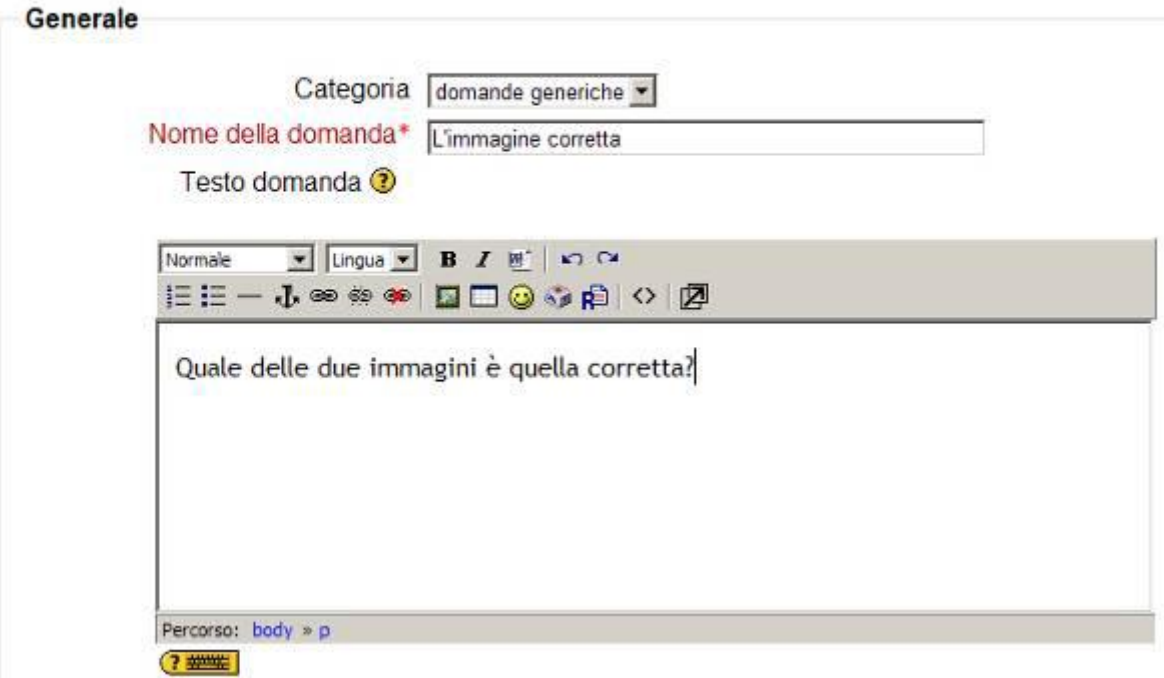

### **Figura – Testo della domanda**

- La voce "**Una o più alternative"** cambia la modalità di risposta:
	- **o** Scegliendo "**Più alternative**" lo studente può scegliere più di una risposta.
	- **o** Scegliendo "**Un sola alternativa**" lo studente ne potrà scegliere una sola escludendo automaticamente le altre.
- Inserire la prima risposta nel riquadro "**Alternativa 1**" e il feedback *positivo*.
- **Se l'alternativa 1 è la risposta corretta quindi il valore massimo espresso in percentuale nella casella "Valutazione" (in rapporto al punteggio totale della domanda), è 100% (figura "Testo alternativa 1")**
- La percentuale può esprimere un valore sia positivo che negativo a seconda del numero e dell'importanza della risposta scelta.
- Procedere nello stesso modo per "**Alternativa 2**" e inserire il feedback *negativo* se che **l'alternativa 2 è errata**. **Il peso percentuale deve essere impostato su "Nessuno"**. Quindi una risposta all'alternativa 2 avrà come valore **0 e non sarà conteggiata**. **(figura "Testo alternativa 2")**

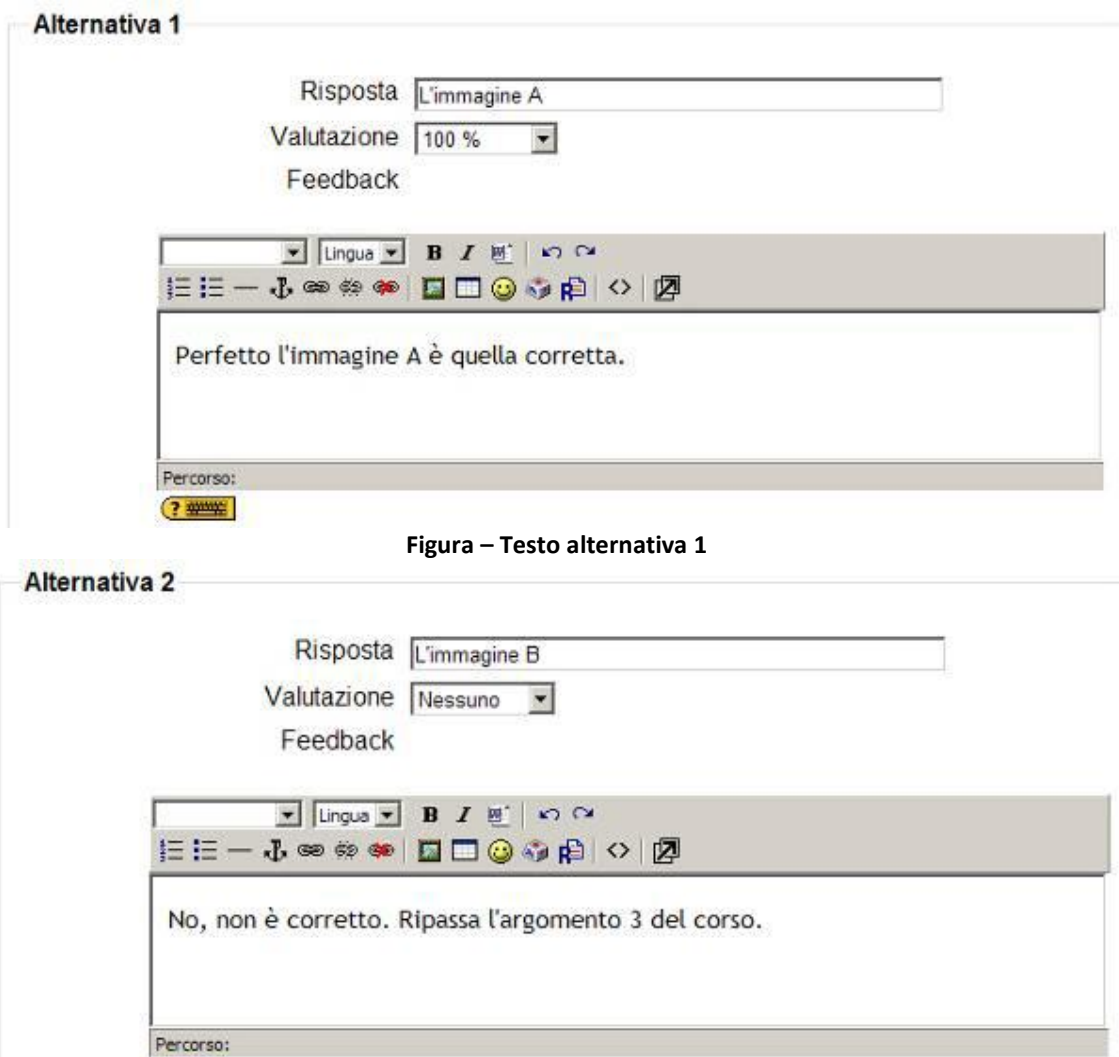

**Figura – Testo alternativa 2**

(? ###

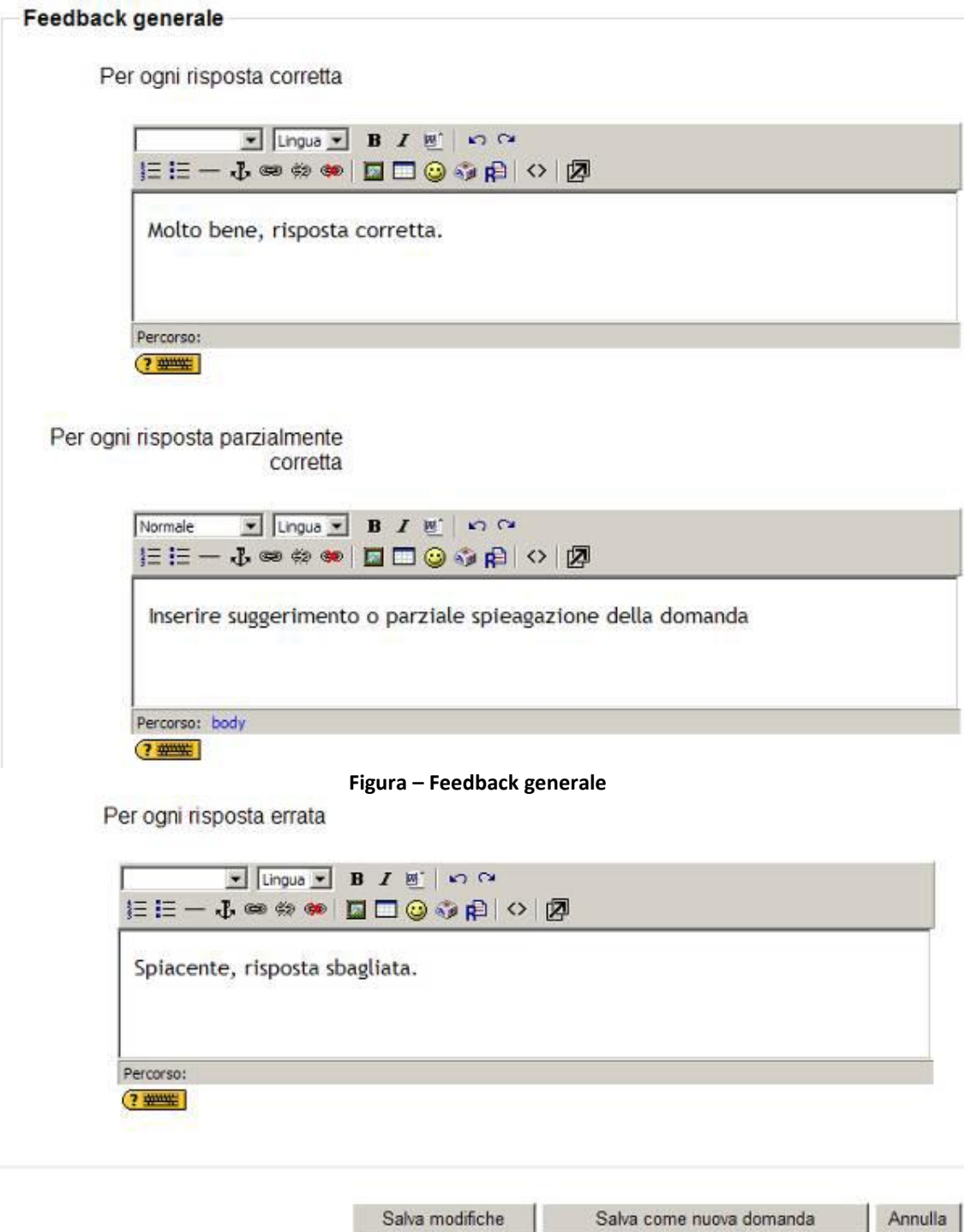

**Figura – Feedback gelerale**

 Inserire nel "**Feedback generale**" il testo per ogni tipo di risposta che verrà data dall'utente. Il feedback generale verrà visualizzato alla chiusura e invio definitivo delle risposte.

La nuova domanda è ora elencata nel deposito delle nostre domande. Per avere un'idea di come verrà visualizzata la domanda è possibile vedere l'anteprima della domanda cliccando sull'icona "Anteprima" accanto ad ogni domanda in elenco.

Per visualizzare l'anteprima della domanda cliccare sulla lente a sinistra. Ecco come si presenta l'anteprima della domande create come nella **Figura seguente**.

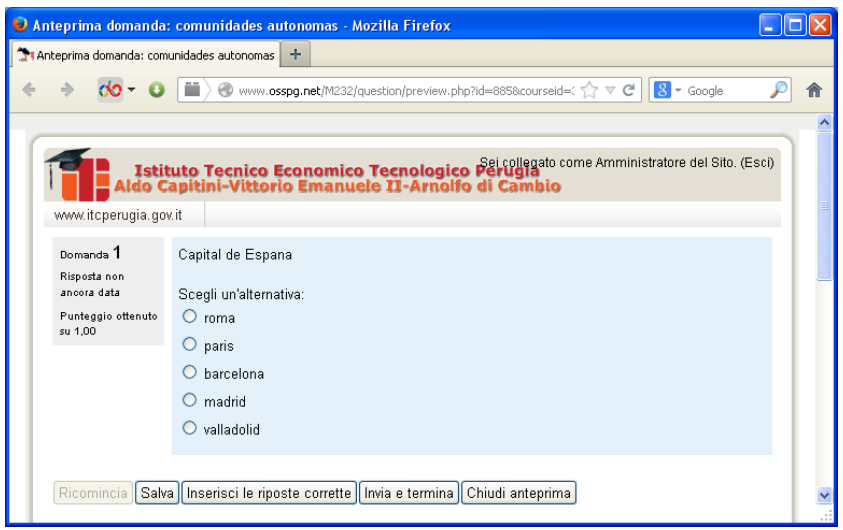

**Figura - Anteprima domande a "scelta multipla"**

- **Ricomincia**; consente di ripetere la simulazione.
- **Salva**; simula la conferma della scelta fatta.
- **Inserisci le risposte corrette,** mostra le risposte corrette.
- **Invia tutto e termina**, termina la domanda mostrando la risposta esatta e il punteggio assegnato.
- **Chiudi anteprima**, chiude la finestra e riporta alla schermata di gestione delle domande.

In alto a sinistra si nota il **numero di progressione** della domanda e il suo **punteggio**(--/1), quindi il **testo della domanda** e la **risposta** con le scelte possibili. Il tasto "**Salva**" **simula la conferma** della scelta fatta, portando alla schermata del risultato.

### *ATTENZIONE al punteggio delle risposte a scelta multipla!<sup>6</sup>*

Nel momento in cui si costruisce una domanda (multipla ad esempio) si deve prestare attenzione a due fattori:

- **1. il voto di default (quindi voto massimo raggiungibile) della domanda (che di solito è impostato a 1)**
- **2. il voto (in termine percentuale) che attribuirai ad ogni alternativa (per la risposta corretta il valore è 100%)**

Perché Moodle **non imposta punteggi decimali (es. 0.2 del valore 1)**.

Ecco perché, spesso in una domanda multipla con punteggio di default 1, ci si ritrova con un valore 1 per la risposta corretta, ed i restanti valori pari a zero.

**Per ottenere punteggi con la virgola si deve incrementare il punteggio di default (es. 10) in modo tale che su una risposta parzialmente corretta si possa assegnare un voto (in termini percentuali) legato a quella determinata alternativa.**

### **Esempi:**

-

Assegniamo ad una domanda il punteggio 10 di default, diamo 3 possibili alternative (2 distrattori ed 1 risposta corretta).

In caso di risposta multipla (a scelta singola), e supponendo che la risposta corretta sia la "B", potremmo fare così:

<sup>6</sup> <https://moodle.org/mod/forum/search.php?id=23&search=Risposta+multipla> - [Domenico Recchia](https://moodle.org/user/view.php?id=1240494&course=23) - sabato, 25 novembre 2017, 07:15

- Alternativa "A" -> risposta **sbagliata** (descrizione) -> voto assegnato: **zero punti** -> feedback specifico per l'alternativa A
- Alternativa "B" -> risposta corretta (descrizione) -> voto assegnato: **10 punti** (pari al 100%) -> feedback specifico per l'alternativa B
- Alternativa "C" -> risposta parzialmente corretta (descrizione) -> voto assegnato: **5 punti** (pari al 50% -> feedback specifico per l'alternativa C.

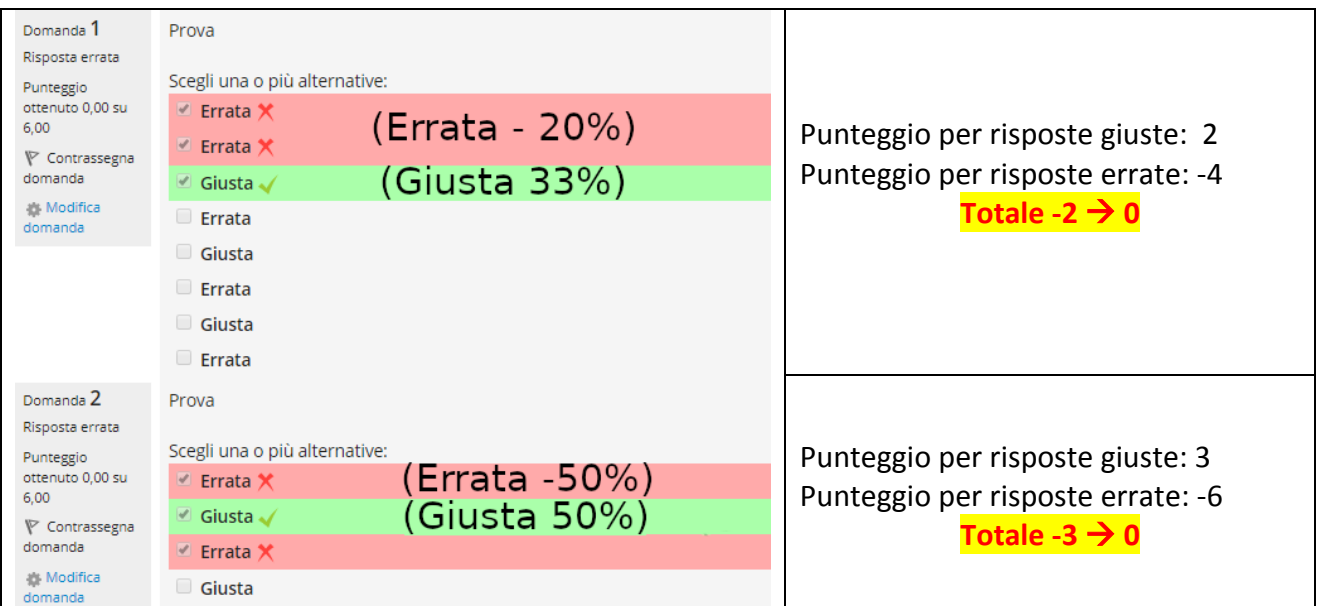

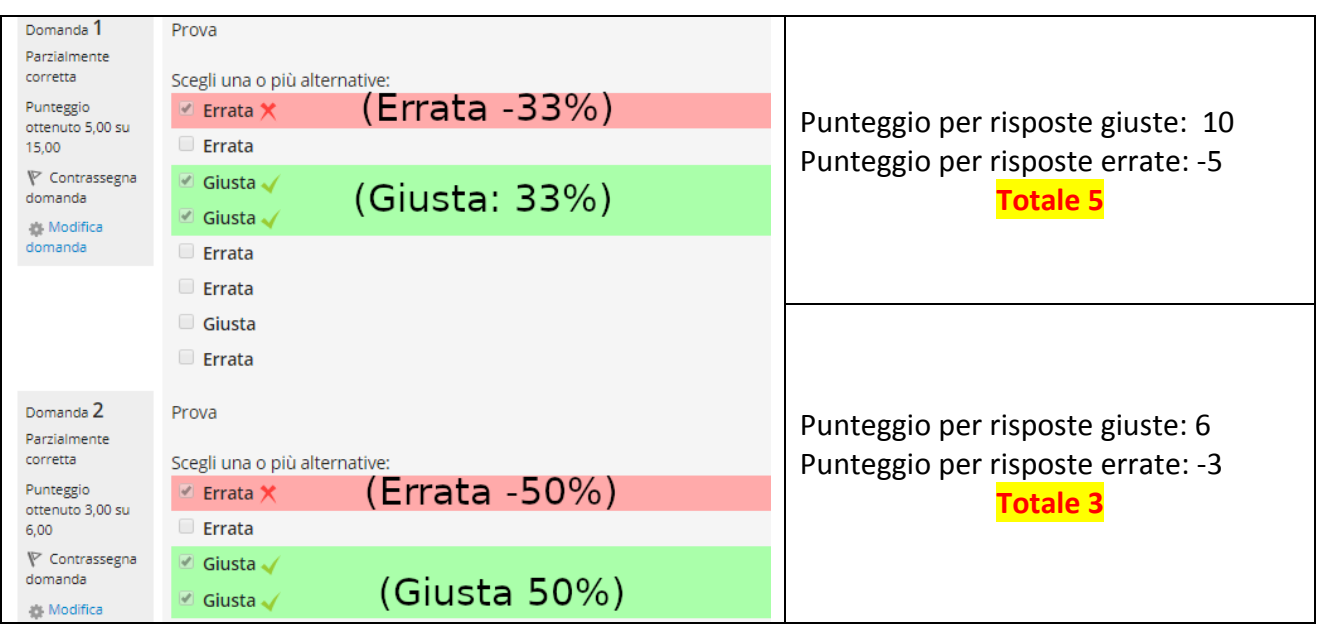

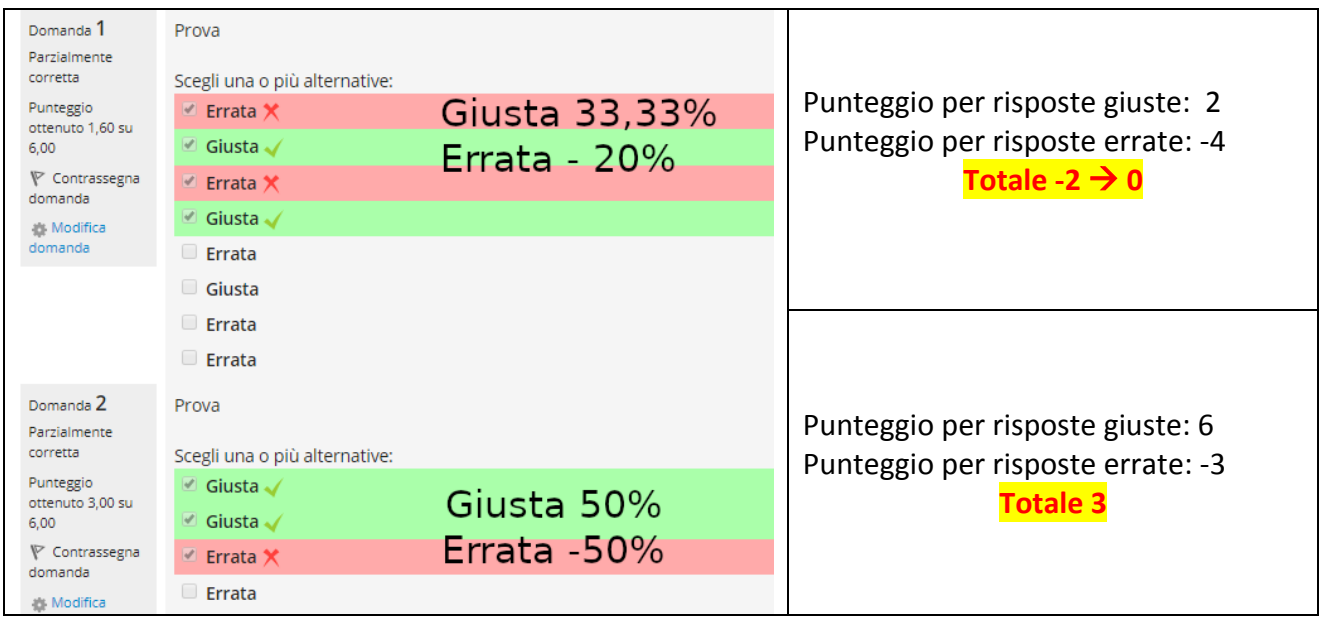

# *Domande a risposte inglobate (Cloze)*

Questo tipo di domanda, molto flessibile, è simile al noto formato chiamato *Cloze*. Le domande consistono in un passaggio di testo che ha uno o più box con varie possibili risposte, del tipo "**scelta multipla**", "**risposta breve**" e "**numerica**".

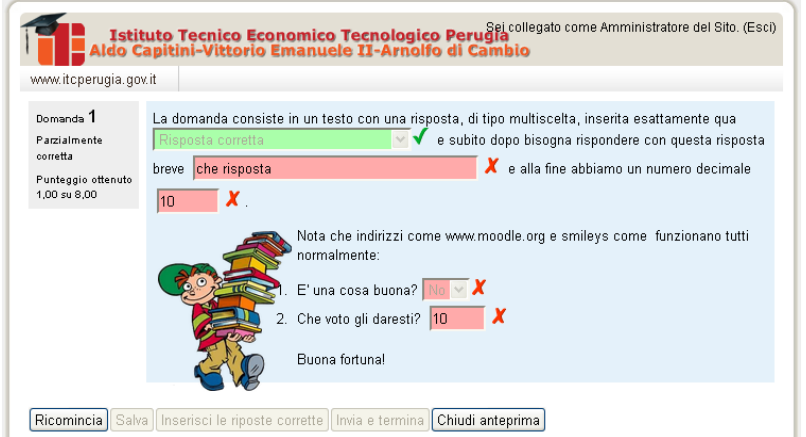

**Figura - Anteprima domande a "cloze"**

Attualmente non è prevista un'interfaccia grafica per preparare queste domande - bisogna scriverle nello spazio previsto aiutandosi con l'esempio che segue o importandole da un file esterno.

Questo è l'esempio di testo da inserire nel "**testo della domanda**" corrispondente all'anteprima nella **figura seguente**:

La domanda consiste in un testo con una risposta, di tipo multiscelta, inserita esattamente qua **{1:MULTICHOICE:Risposta errata#Feedback in caso di risposta errata~Altra risposta errata#Feedback per altra risposta errata~=Risposta corretta#Feedback per risposta corretta~%50%Risposta che dà il 50% del punteggio#Feedback per la risposta col mezzo punteggio}** e subito dopo bisogna rispondere con questa risposta breve **{1:SHORTANSWER:Risposta errata#Feedback per questa risposta errata~=Risposta corretta#Feedback per la risposta corretta~%50%Risposta che dà il 50% del punteggio#Feedback per la risposta col mezzo punteggio}** e alla fine abbiamo un numero decimale **{2:NUMERICAL:=23.8:0.1#Feedback per risposta corretta 23.8~%50%23.8:2#Feedback per il mezzo punteggio di una risposta nelle vicinanze del intervallo corretto}**. Nota che indirizzi come www.moodle.org e smileys come :-) funzionano tutti normalmente:

### E' una cosa buona? **{1:MULTICHOICE:=Si#Giusto~No#Non siamo della stessa opinione}** Che voto gli daresti? **{3:NUMERICAL:=3:2}**

Questi sono una serie di esempi riepilogativi:

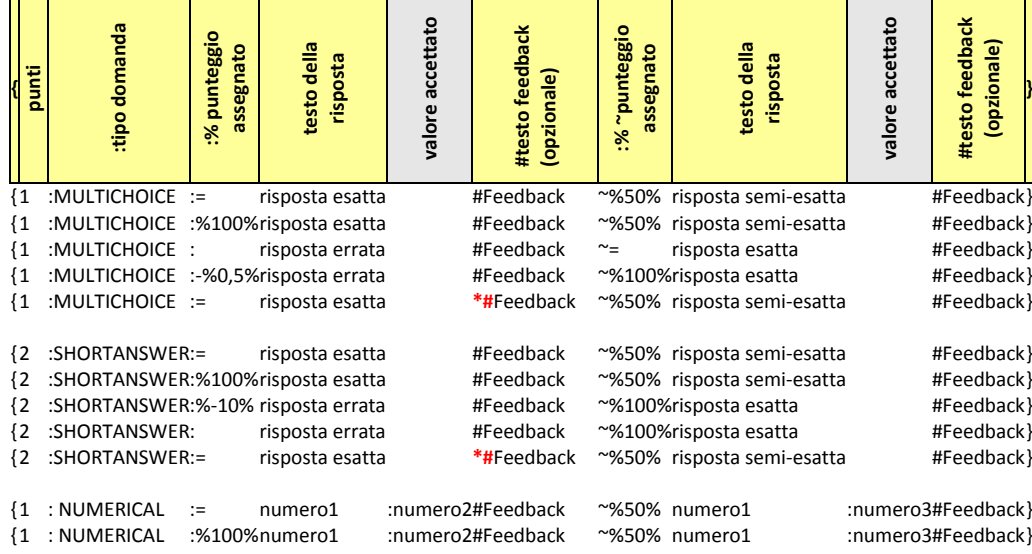

Si ricorda che fra gli elementi non vi devono essere spazi mentre ve ne possono essere all'interno delle risposte fornite o dei feedback. I feedback sono facoltativi. Nel caso delle risposte di tipo NUMERICAL le risposte sono numeriche (numero1) ed è consentito un errore accettato (numero2 o numero3).

### **Esempi**

Associare le seguenti città al corretto stato:

- San Francisco: {1:MULTICHOICE:=California#Corretto~Arizona#Errato}
- Tucson: {1:MULTICHOICE:California#Errato~%100%Arizona#Corretto}
- Los Angeles: {1:MULTICHOICE:=California#Corretto~Arizona#Errato}
- Phoenix: {1:MULTICHOICE:%0%California#Errato~=Arizona#Corretto} La capitale della Francia è {1:SHORTANSWER:=Paris#Congratulazioni!~%50%Marseille#No, questa è la seconda città più grande in Francia (dopo Parigi).**~\*#Risposta sbagliata**. La capitale

della Francia è Parigi, naturalmente.}.

### *ATTENZIONE agli errori nelle domande CLOZE*

Nei test di tipo CLOZE vi sono alcune situazioni che vanno controllate con molta attenzione per evitare risultati non corretti in fase di esecuzione. In particolare potremmo avere problemi da:

- caratteri "speciali",
- mancato rendering dei campi Cloze SHORTANSWER.

### *Caratteri "speciali"*

Se la risposta corretta contiene { } # ~ / o " è necessario utilizzare il carattere di escape ponendo un \ prima di ognuno di quei caratteri. Nel feedback ~ e } deve essere preceduto da \ altrimenti sarà interpretato come risposta successiva o come fine della sezione della risposta breve rispettivamente. Segni di citazione: " può creare problemi comunque in entrambi i posti. Usare l'entità HTML " (senza spazio tra & e quot;). Se si vogliono usare

simboli matematici ci possono essere problemi con il carattere \ utilizzato nelle espressioni Tex. Un'alternativa può essere l'utilizzo dei caratteri [unicode.](http://docs.moodle.org/archive/it/index.php?title=unicode&action=edit&redlink=1)

### **Alcuni esempi:**

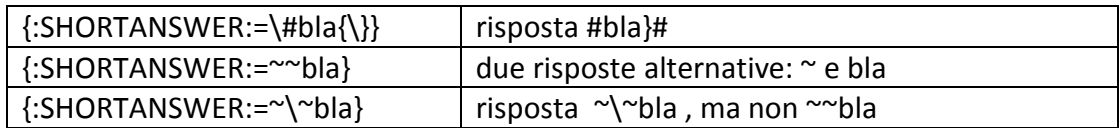

La **barra rovesciata** ed il **simbolo della citazione** non hanno bisogno di essere preceduti dal carattere di escape!

### **Esempio:**

 $\{:\text{SHORTANSWER}:=\ \# \ \cap \ \"\}$  risposta  $\ \# \ \cap \ \$ 

Un altro problema è rappresentato dal **simbolo \*** che nelle domande a risposta breve corrisponde a qualsiasi carattere.

L'asterisco si può usare nelle risposte solo preceduto dalla barra rovesciata: \\*

### **Due esempi:**

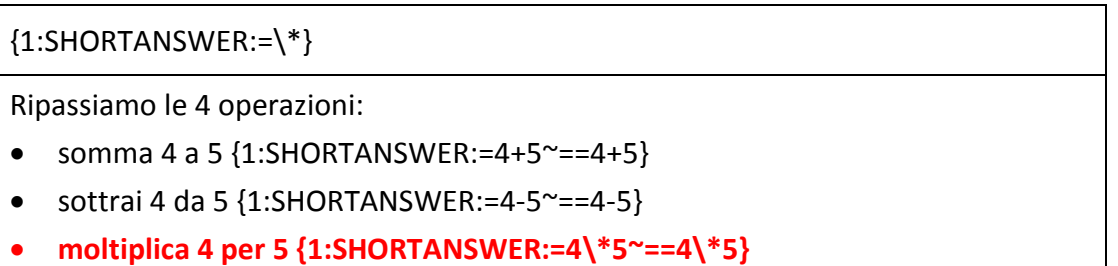

dividi 4 per 5 {1:SHORTANSWER:=4/5~==4/5~=4:5~==4:5}

# *Mancato rendering dei campi Cloze SHORTANSWER<sup>7</sup>*

Può accadere che le domande contenenti campi Cloze a risposta breve non vengono visualizzati correttamente quando il quiz viene eseguito o la domanda messa in anteprima. Invece di campi di testo di input, alcune domande contengono i token come: qtypemultianswer1marker qtypemultianswer2marker come si vede in figura:

Question 6 Either you're lying or you not telling the whole story. You're obviously not telling the whole story, so you are not lying. qtypemultianswer3marker Not yet answered Marked out of 0.30  $\Psi$  Flag question Edit question

Questo spiacevole effetto dipende dal **filtro HTML Tidy**, che agisce sul tag <span = "nolink"> che circonda il token SHORTANSWER. Se si **disabilita il filtro HTML Tidy<sup>8</sup>** , i campi appaiono come dovrebbero.

-

<sup>&</sup>lt;sup>7</sup><https://moodle.org/mod/forum/discuss.php?d=316235>

#### **Spiegazioni dettagliate sulla sintassi**

- 1. tutti gli oggetti con una domanda di tipo cloze sono codificati tra parentesi graffe {}
- 2. il numero che appare tra la parentesi aperta ed i due punti {1: è il peso di questo oggetto; se è impostato ad 1 per tutti gli oggetti, non deve essere specificato, quindi è possibile avere {:
- 3. dopo i due punti si ha il tipo di domanda(scelta multipla, risposta breve, numerica): **MULTICHOICE, SHORTANSWER, NUMERICAL NOTA** - Se si ha installato il REGEXP question type plugin è possibile utilizzare anche il tipo di domanda REGEXP
- 4. la sintassi per le domande MULTICHOICE e SHORTANSWER è la stessa; l'unica differenza è nella visualizzazione dell'oggetto allo studente
- 5. l'ordine delle varie risposte è indifferente (a meno che non si voglia rilevare le risposte errate, si veda il #12 sotto)
- 6. una risposta corretta è preceduta dal segno di uguale = o da una percentuale (tipicamente %100%)
- 7. una risposta errata non è preceduta da nulla o da una percentuale (tipicamente %0%)
- 8. è possibile allocare alcuni punti tra 0 e 100 ad alcune risposte, se si attribuisce la corretta percentuale
- 9. tutte le risposte eccetto la prima sono separate le une dalle altre dal segno tilde  $\sim$
- 10. le risposte possono essere seguite da un messaggio di feedback opzionale, preceduto dal segno #; se non c'è messaggio di feedback, il segno # può essere presente o assente, non ha importanza
- 11. si noti che il **messaggio di feedback è visualizzato in una piccola finestra di popup (se e quando il feedback è stato dichiarato accessibile agli studenti nelle impostazioni del quiz) al passaggio (hover) del mouse**. La finestra di popup ha un titolo "feedback" ed è possibile usare i tag HTML per formattare i propri feedback. In alcuni browser (ad esempio IE5.5) i campi del form possono coprire parti delle finestre di feedback. Può essere di aiuto il non avere i campi del form troppo vicini l'uno all'altro.
- 12. nel tipo **SHORTANSWER** è possibile inserire un **rilevatore di domande errate** per inviare un feedback del tipo "errato, prova ancora"; è possibile farlo inserendo un **asterisco \* nella formula**
- 13. sfortunatamente in modalità MULTICHOICE non è possibile identificare le risposte che verranno mescolate
- 14. sfortunatamente in modalità SHORTANSWER non è possibile rendere le risposte casesensitive a meno di usare un trucco spiegato **qui <sup>9</sup>** )

### *Domande numeriche (CLOZE)*

-

Dal punto di vista dello studente, una domanda numerica CLOZE sembra semplicemente come una domanda a risposta breve o riempire gli spazi.

La differenza sta nel fatto che le risposte numeriche possono avere un margine di errore. Questo consente un insieme continuo di risposte. È possibile inoltre esprimere la domanda in alcuni

<sup>8</sup> Questo compito dovrà eseguirlo l'**amministratore**!

L'amministratore dovrà procedere come segue: **Amministratore del sito > Filtri > Gestione filtri > HTML Tidy > disabilita**

<sup>9</sup> <http://moodle.org/mod/forum/discuss.php?d=36430&parent=170308>

formati numerici differenti. 23.4 23,4 (alcuni stati usano il punto come separatore decimale, altri la virgola) e 2.34E+1 (intendendo 2.34\*10^1) sarebbero interpretati nello stesso modo.

# **Esempi:**

- 0.5 accetta .5 0.5 0,5 0.500 5e-1 5E-1 ma non 1/2 50%
- 50% accetta 50% 50.0% 5E1% 50/100 e anche50/1000 50 ma non 500/1000 0.5
- $1/2$  accetta  $1/2$   $1/3$  1 twenty ma non  $2/4$  0.5 0.5 3/6 50%  $\frac{1}{2}$
- ½ accetta ½
- HALF non accetta nemmeno HALF (forse 0?)
- Se si vogliono accettare svariate varianti è possibile indicarle nella stessa {} ma attenzione, indicare i "falsi positivi" in grassetto!

La scrittura di una domanda numerica CLOZE è praticamente uguale a qualunque altra domanda CLOZE, esse possono essere mischiate nella stessa domanda.

Si scrive la propria domanda/testo incompleto dove lo studente deve inserire la risposta numerica si scrive:

- {2:NUMERICAL:=23.8:0.1#Feedback per la risposta corretta 23.8~%50%23.8:2#Feedback per ½credito vicino alla risposta corretta}.
- In questo esempio
- 2: è il peso in punti della domanda, che vuol dire che questa domanda ha il doppio del peso, nel calcolo del punteggio finale, rispetto alle altre risposte parziali con peso 1 (o senza peso dichiarato, è possibile usare la sintassi {: per indicare il peso 1) nella stessa domanda.
- NUMERICAL: indica di che tipo di domanda si tratta. Deve essere scritta in CARATTERI MAIUSCOLI.
- $\bullet$  =23.8:0.1 = or %100% significa corretto se la risposta è 23.8 con un errore accettato di 0.1, quindi un qualunque numero tra 23.7 e 23.9 sarà accettato come corretto. (Nelle domande numeriche GIFT si può esprimere un intervallo come 13..15 o 14:1 ma in CLOZE funziona solo 14:1.)
- #Il feedback per la risposta corretta 23.8 è preceduto da #
- ~%50%23.8:2 ~ è il separatore per risposte alternative %50% significa che questa risposta avrà il 50% del punteggio della risposta più precisa. Siccome la tolleranza qui è 2, 21.8 o 25.8 otterrebbero questo punteggio e feedback

Il feedback (che è visualizzato come una finestra di popup OverLib quando lo studente passa il mouse sullo spazio per la risposta) è formattabile con i tag HTML. Ad esempio se si vuole un esponente, lo si circondi con i tag superscript: <sup> </sup>. È possibile anche includere immagini nella finestra di feedback ma bisogna eliminare tutti i " e salvare fino a che è ancora in modalità codice (non RTF). Questo funziona nelle popup di feedback

#Guarda questa immagine:<br></br>img src=Something.gif  $\left\langle \rightarrow\right\rangle$ **ma non**

# Guarda questa immagine:<br><img src="Something.gif" />}

(I filtri ALGEBRA e TEX non funzionano nelle popup di feedback, ma possono essere molto utili nella scrittura di domande per espressioni matematiche e scientifiche). Ma ora si possono usare caratteri [unicode].

Se si vogliono fornire feedback per ogni domanda che non rientra negli intervalli per cui sono stati definiti feedback, si aggiungano alcuni GRANDI intervalli generali, ad esempio per le risposte positive .Se non sono più grandi di 20000 è possibile aggiungere:

● ~%0%10000.0001:10000#Feedback per risposta errata non specificata}

Questo fornirebbe un feedback per qualunque risposta compresa tra 0.0001 e 20000.0001 (che non abbia già ricevuto feedback). Non si vuole includere 0 perchè questo valore speciale, così come valori negativi, dovrebbe avere reazioni specifiche.

- ~%0%0#Hey! Non può essere zero
- ~%0%-10000.0001:10000#Noi vogliamo semplicemente la dimensione qui,

quindi un valore negativo non è quello che vogliamo}

Le questioni numeriche possono (era possibile prima della 1.7?) anche avere risposte non numeriche case insensitive. Questo è utile ogni volta che la risposta per una domanda numerica è qualcosa come +inf, -inf, (N/A, NaN etc sebbene io non sappia quando questo potrebbe essere utile)

# *Uso dell'editor di risposte inglobate (CLOZE)*

# **1. Inserimento di una risposta**

Nell'interfaccia dell'editor HTML, che useremo anche per l'editing delle domande a risposte inglobate, il pulsante per attivare l'editor cloze è un piccolo punto interrogativo giallo.

 $\left( 2\right)$ 

Scriviamo un piccolo testo (ad es, una poesia) con l'editor HTML

1. Selezioniamo la parola che sarà sostituita da un CLOZE (in questo caso, bee/ape).

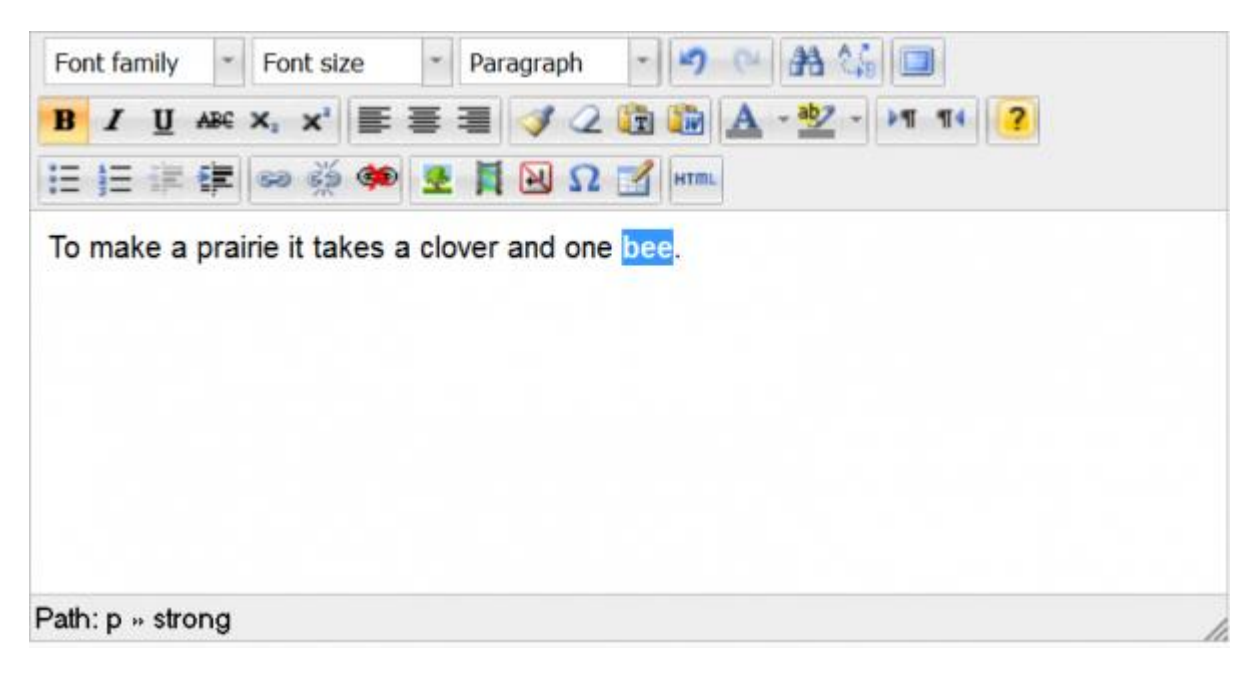

- 2. Facciamo clic sul piccolo punto interrogativo giallo.
- 3. Scegliamo il tipo di CLOZE formato sub-question che si desidera (in questo caso, sarà un menu a discesa in linea con il testo).

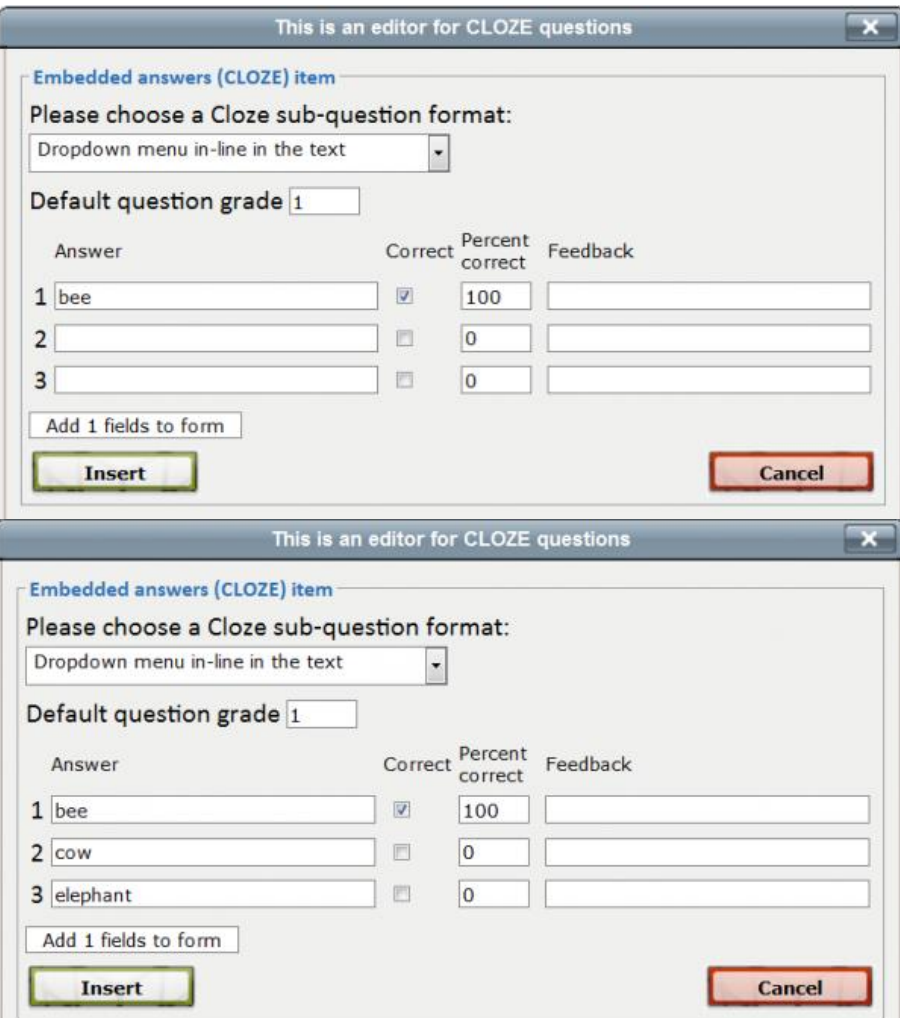

- 4. Controllare e scrivere un feedback se si desidera.
- 5. Compilare le risposte sbagliate (se presenti).
- 6. Fare clic sul pulsante "Insert/Inserisci" per elaborare.
- 7. La sintassi CLOZE corretta verrà mostrato all'interno della finestra dell'editor.

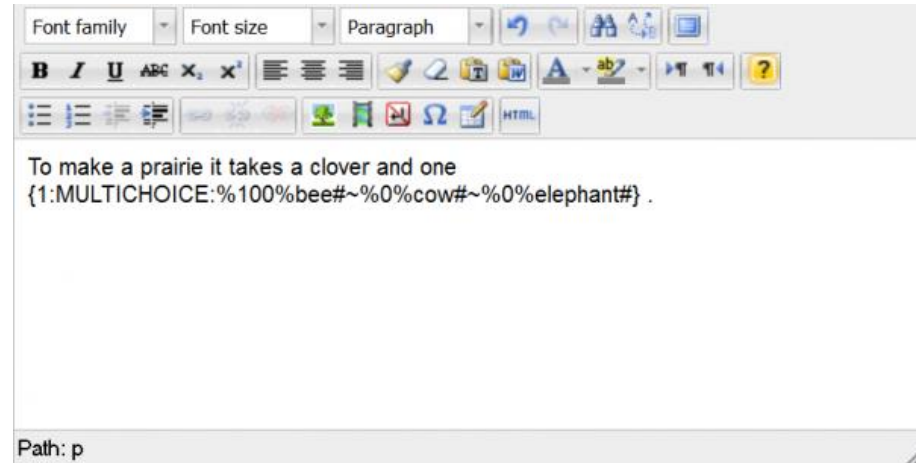

- 8. Salvare la domanda
- 9. Andare in preview/anteprima e verificare che la domanda funzioni come previsto

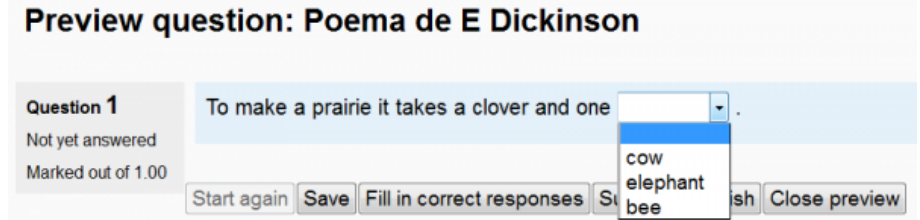

### **2. Modifica di una risposta esistente**

**Selezionare una voce CLOZE** esistente con il cursore (includere, selezionando con precisione, anche le **parentesi graffe** esterne). Quindi fare clic sul piccolo punto interrogativo giallo. La finestra dell'editor verrà visualizzata, con i campi correttamente popolati per questo quesito.

### *Domande Vero/Falso*

- **1.** Scegliere il tipo di domanda da inserire
- **2.** Inserire il nome della domanda e il testo della domanda
- **3.** Scegliere se la **risposta corretta** è quella vera o la falsa ed assegnare il punteggio:
- **4.** Inserire i feedback e quindi salvare cliccando sul tasto "**Salva modifiche**"

La terza domanda risulta correttamente inserita nel banco delle domande. Cliccare sull'anteprima per visualizzare il risultato finale.

### **Al termine:**

- Per ciascun tipo di domanda, cliccare quindi sul tasto "**Salva modifiche**" si può terminare l'editing della domanda.
- Automaticamente si torna alla schermata della **figura seguente** con in più la nuova domanda appena inserita.

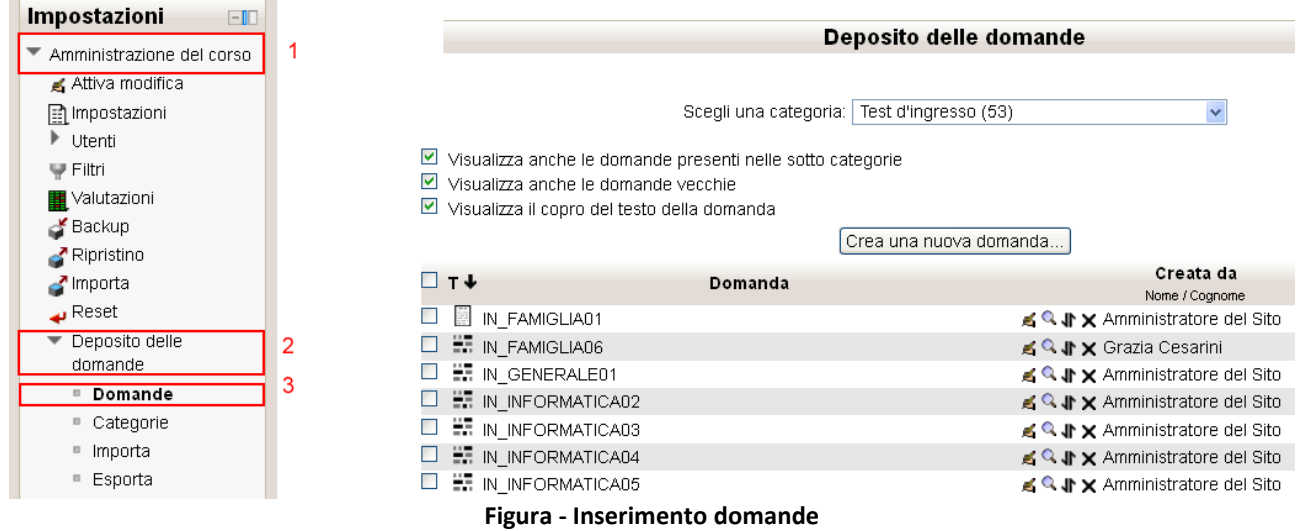

 $\times 10^{-12}$ 

Sulla destra della domanda appaiono alcune icone che (da sinistra a destra) servono per:

- **Modificare** la domanda (si ritorna alla all'editing di configurazione della domanda,
- **Vedere** l'anteprima della domanda,
- **Spostare** le domande,
- **Eliminare** la domanda; si elimina definitivamente la domanda.

Cliccando sull'icona **dell'anteprima** si **visualizza** questa schermata:

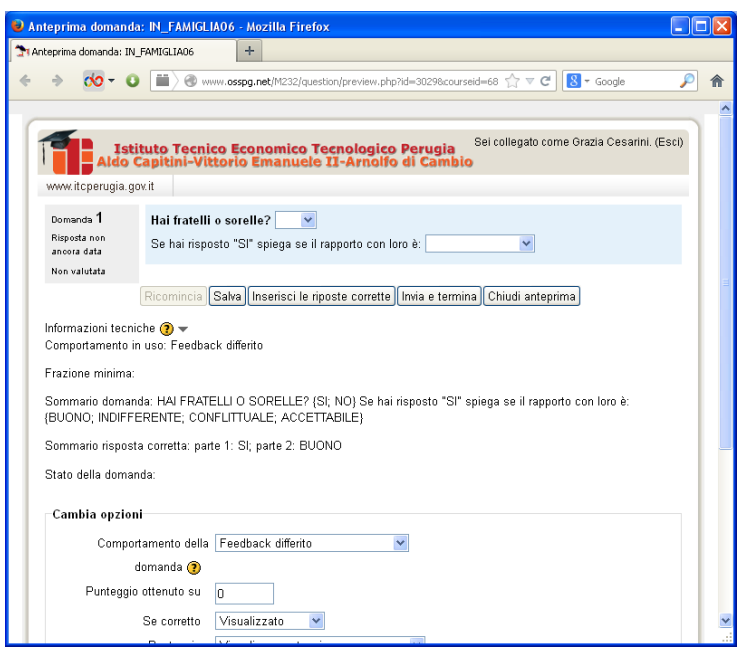

**Figura - Anteprima della domanda inserita**

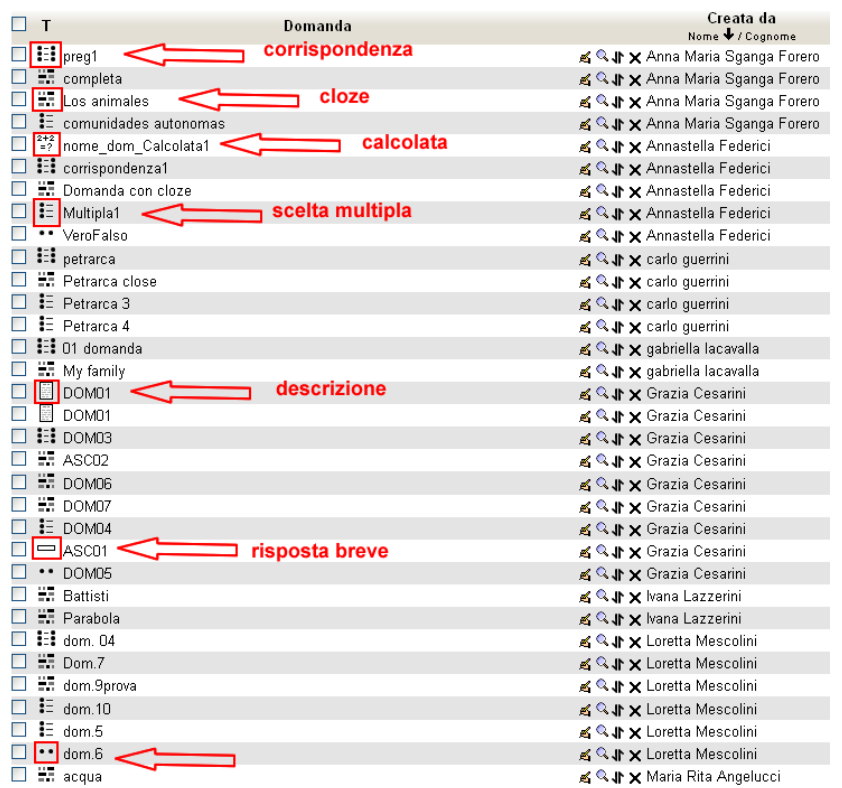

**Figura - Elenco domande da "Deposito domande"**

#### **Importare ed esportare domande**

Le domande inserite nel deposito domande di un contesto non condiviso possono essere **esportate** per poi importarle in un diverso contesto.

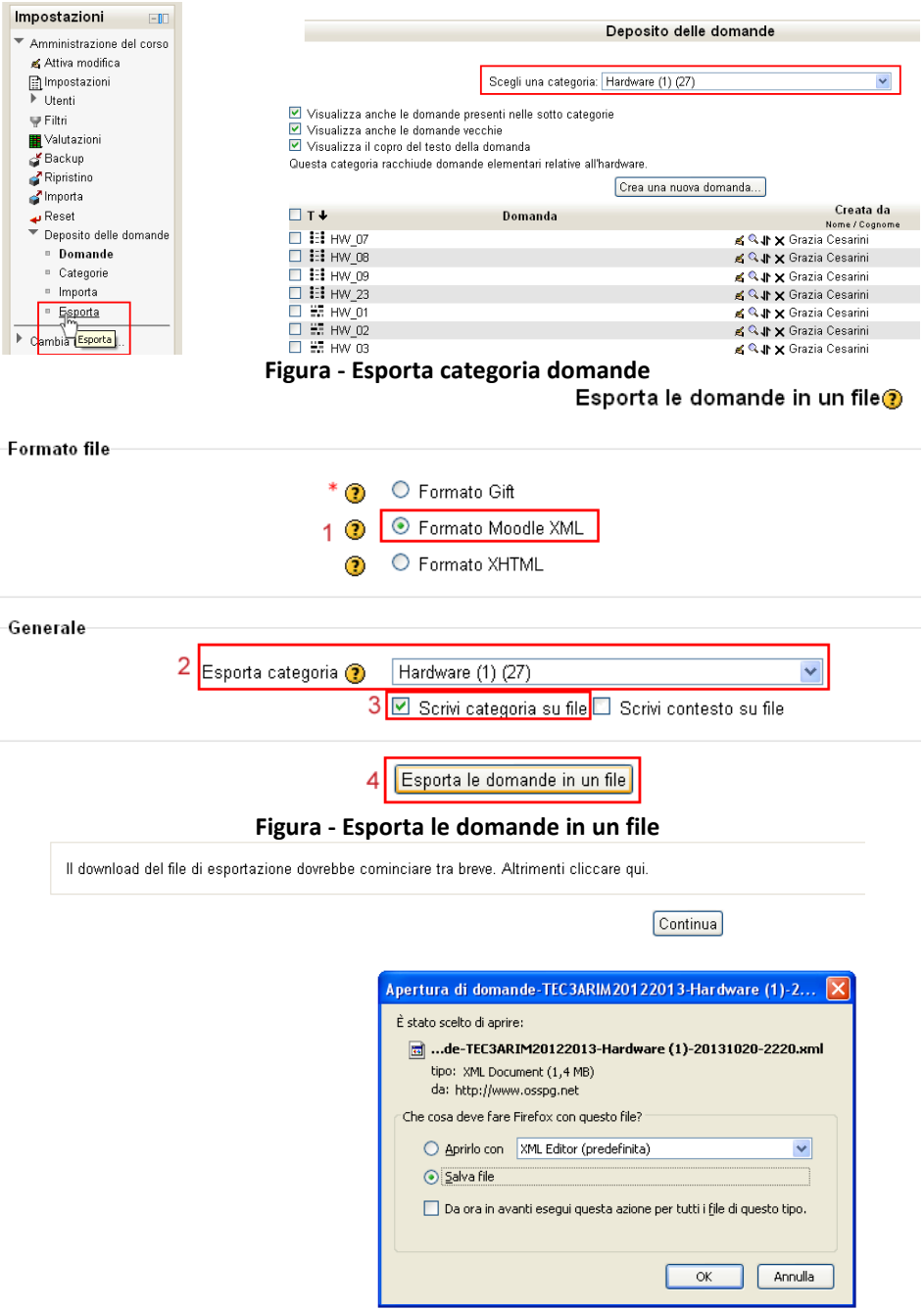

**Figura - Download file delle domande**

Per importare le domande in un diverso contesto si può operare come indicato nella figura seguente:

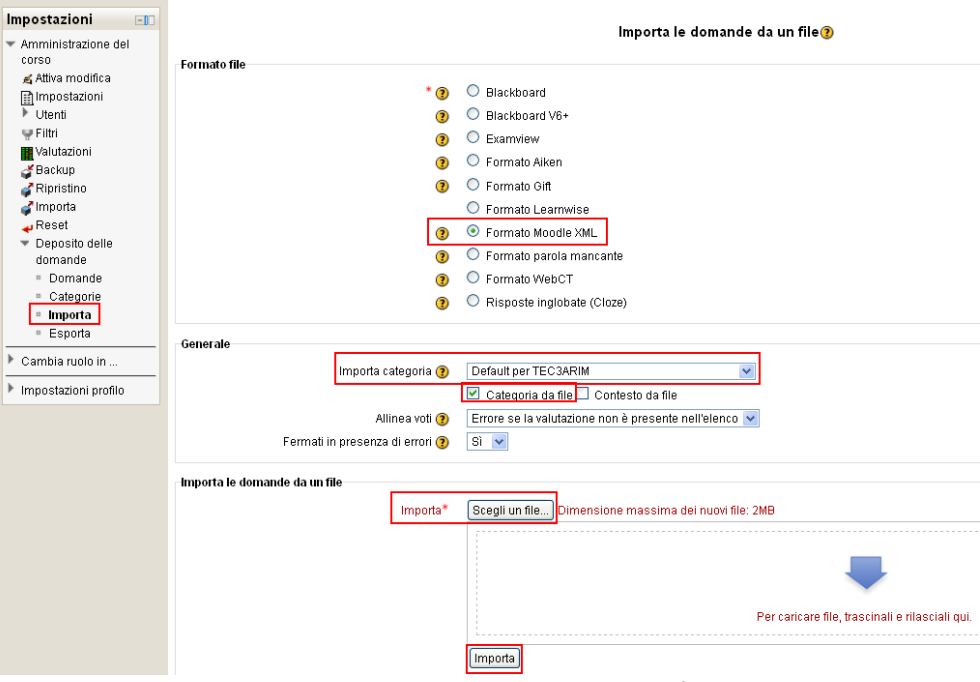

**Figura - Importare le domande da un file**

L'importazione, di solito, prevede delle **limitazioni nella dimensione** che deve essere al di sotto dei 10 MB.

Quando **si cerca di importare un file di domande XML che supera ~ 10000KB**, viene visualizzato un errore:

Parsing questions from import file.

Error importing question Error parsing XML: No memory at line 141214, char 8 There are no questions in the import file

### **Inserire il quiz in un argomento del corso**

Come già detto, terminato l'inserimento di *n*° domande, è possibile creare il **Quiz**, *tuttavia le domande possono essere create ex novo anche dopo la configurazione generale del quiz* riprendendo le sezione "**Creare nuove domande**" di questa guida.

La scelta delle domande del quiz può essere fatta selezionando domande provenienti dalle diverse categorie che sono state create, oppure prese da una categoria unica, come l'esempio che riporteremo.

Il primo passo da fare è cliccare su "**Aggiungi un'attività**" e scegliere "**Quiz**", si aprirà la pagina di configurazione del "**Quiz**".

| Nome*                                       | Questionario JAVA - 15-11-2012                                                          |
|---------------------------------------------|-----------------------------------------------------------------------------------------|
| Introduzione                                | $AB \& \Box$<br>$-190$<br>Famiglia caratti " Dimensione car " Paragrafo                 |
|                                             | <b>B / U 480 X, x'   三 三 三 ダ 2 億 m   A - *2 - 11 11</b>                                 |
|                                             | 三日年年 ◎※※   图 日 √ 区 図 Ω 図   *m ** ,*                                                     |
|                                             |                                                                                         |
|                                             |                                                                                         |
|                                             |                                                                                         |
|                                             |                                                                                         |
|                                             |                                                                                         |
|                                             |                                                                                         |
|                                             |                                                                                         |
|                                             | Percorso: p                                                                             |
| Visualizza descrizione nella home del corso | п                                                                                       |
| ◉                                           |                                                                                         |
|                                             |                                                                                         |
| Durata<br>Apertura (?)                      | $15 -$<br>2012 $\vee$ 12 $\vee$ 05 $\vee$<br>$\Box$ Abilita<br>novembre<br>$\checkmark$ |
| Chiusura                                    | $15 -$<br>2012 - 13 - 00 - ⊡ Abilita<br>novembre<br>$\checkmark$                        |
| Tempo massimo (?)                           | 50<br>V Abilita<br>minuti                                                               |
| Allo scadere del tempo massimo (?)          | I tentativi aperti saranno inviati automaticamente                                      |

☑ Compiti in classe 1^ quadrimestre: aggiornamento Quiz⊙

**Figura - Aggiungi quiz ad argomento**

Quella in **Figura precedente** è la schermata di configurazione del nostro **Quiz**, compilare i campi del form e scegliere le impostazioni.

**Generale:** Nel riquadro "Generale" inserire nome del quiz e una sua breve descrizione o istruzioni per svolgerlo.

#### **Durata:**

- **Apertura; Chiusura:** Settaggio per creare un periodo di tempo in cui è possibile rispondere al quiz. (la data è riportata in automatico negli eventi del corso)
- **Tempo massimo;** è il tempo massimo per concludere il quiz
- **Allo scadere del tempo massimo**: scelte per indicare le modalità di chiusura del quiz
- **Tempo extra per l'invio**: può essere eventualmente concesso per lo svolgimento delle operazioni di upload

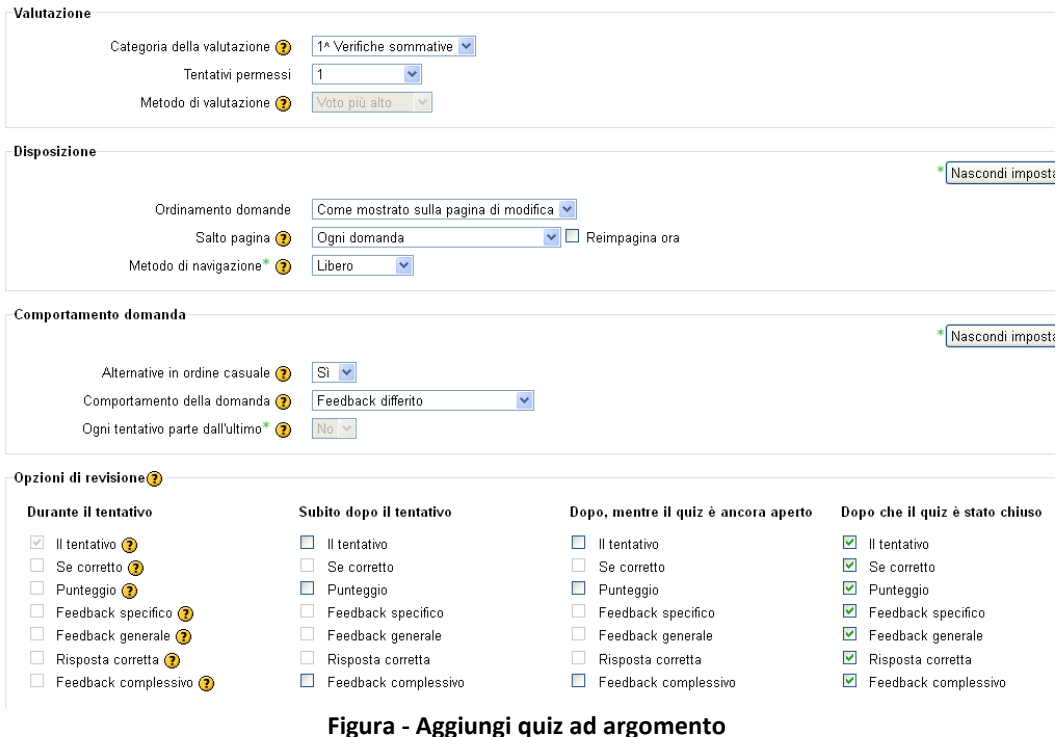

### **Valutazioni:**

- **Categoria della valutazione**: scelta fra quelle precedentemente impostate
- **Tentativi permessi;** quante volte lo studente può provare il quiz
- **Metodo di valutazione;** si decide da quale tentativo prendere il punteggio

### **Disposizione:**

- **Ordinamento domande;** le domande possono essere mostrate come inserite o in ordine casuale
- **Salto pagina**: quante domande devono essere mostrate per pagina
- **Metodo di navigazione**: libero o sequenziale

### **Comportamento domande:**

- **Alternative in ordine casuale;** se ci sono risposte multiple vengono mischiate
- **Comportamento delle domande;** tipo di feedback prescelto

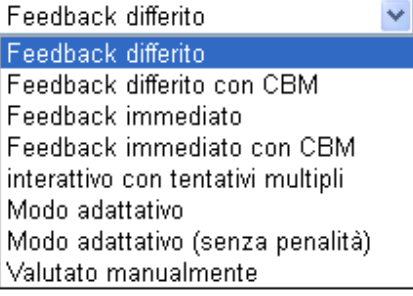

#### **Figura - Aggiungi quiz ad argomento**

- o **Modo adattativo;** in questo caso lo studente può ripetere le domande senza penalità domanda
- o **Modo adattativo con penalità:** per ogni risposta errata, si può volere applicare una penalità che sia sottratta dal punteggio finale della domanda. L'ammontare della penalità è impostato individualmente per ogni domanda, durante l'impostazione della stessa.
- **Ogni tentativo parte dall'ultimo;** serve solo nel caso siano permessi più tentativi

### **Opzioni di revisione:** il tipo di feedback scelto

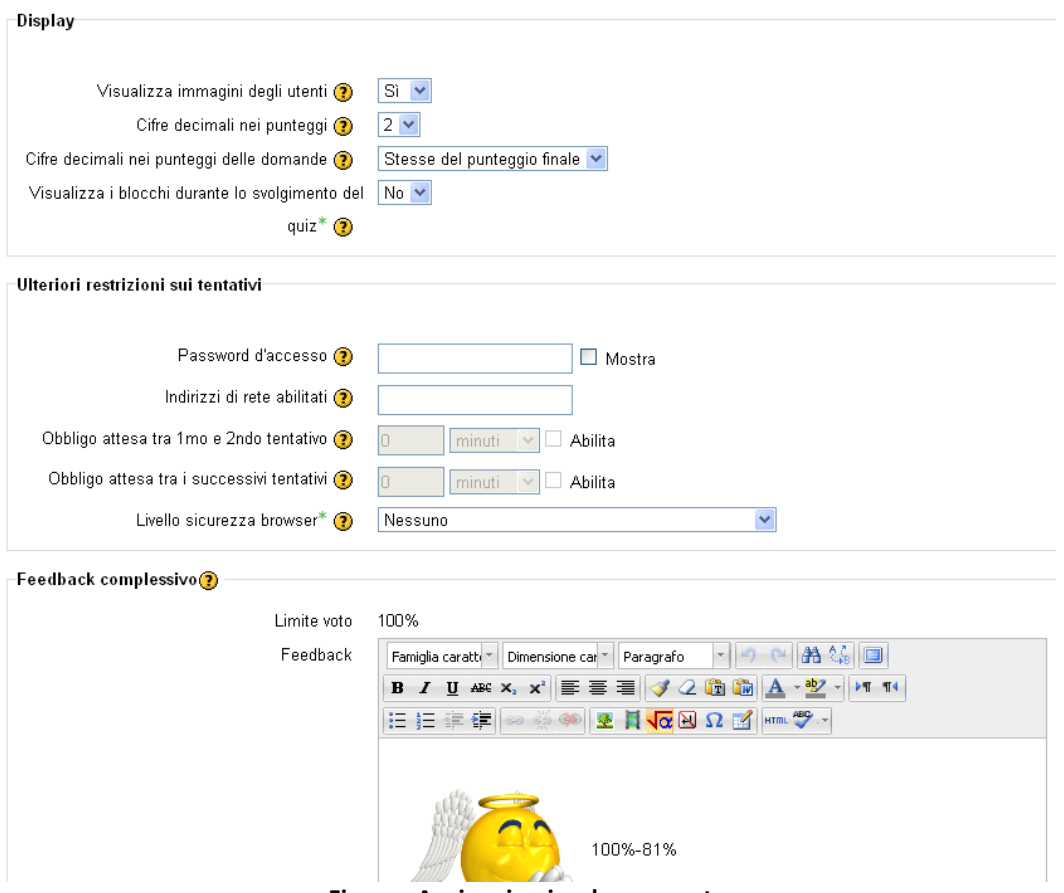

**Figura - Aggiungi quiz ad argomento**

**Display:**

- **Visualizza immagini degli utenti** durante la fase di correzione
- **Cifre …;** serve per arrotondare i punteggi a numeri interi, non influisce sul calcolo globale del punteggio
- **Visualizza i blocchi durante lo svolgimento del quiz;** SI/NO

### **Ulteriori restrizioni nei tentativi:**

- mettendo la spunta o meno, si **decide come** gli **studenti** vedranno le **Repliche**, le **Valutazioni**, i **Feedback** le **Risposte** e il **Feedback generico**, utilizzando come parametro **3 stati di svolgimento del quiz.**
- **livello sicurezza browser** consente di selezionare come impostare le caratteristiche del browser per aumentarne la sicurezza (vedi **Safe Exam Browser**)

**Feedback complessivo:** si decide cosa potranno vedere gli studenti in base al punteggio ottenuto

 Ogni studente, a quiz terminato, visualizza il testo inserito tra una percentuale e l'altra. Il **Feedback, per ogni intervallo percentuale** dipende dal punteggio finale ottenuto.

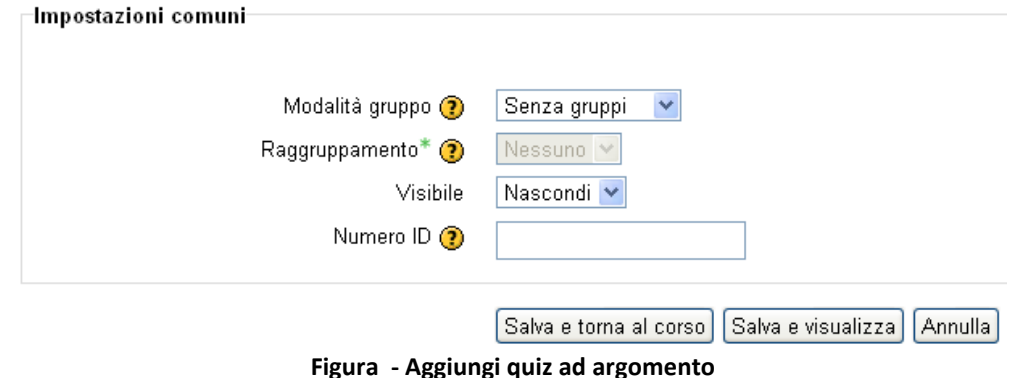

**Impostazioni comuni:**

- **Modalità gruppo**: con o senza gruppi
- **Raggruppamento**: scelta del raggruppamento
- …

Finita la compilazione cliccare su "**Salva e visualizza"** si aprirà una finestra con il **bottone "Modifica Quiz**". Cliccando su **"Modifica Quiz**"**, ora, sarà possibile inserire le domande create in precedenza, oppure crearne di nuove da inserire nel quiz.**

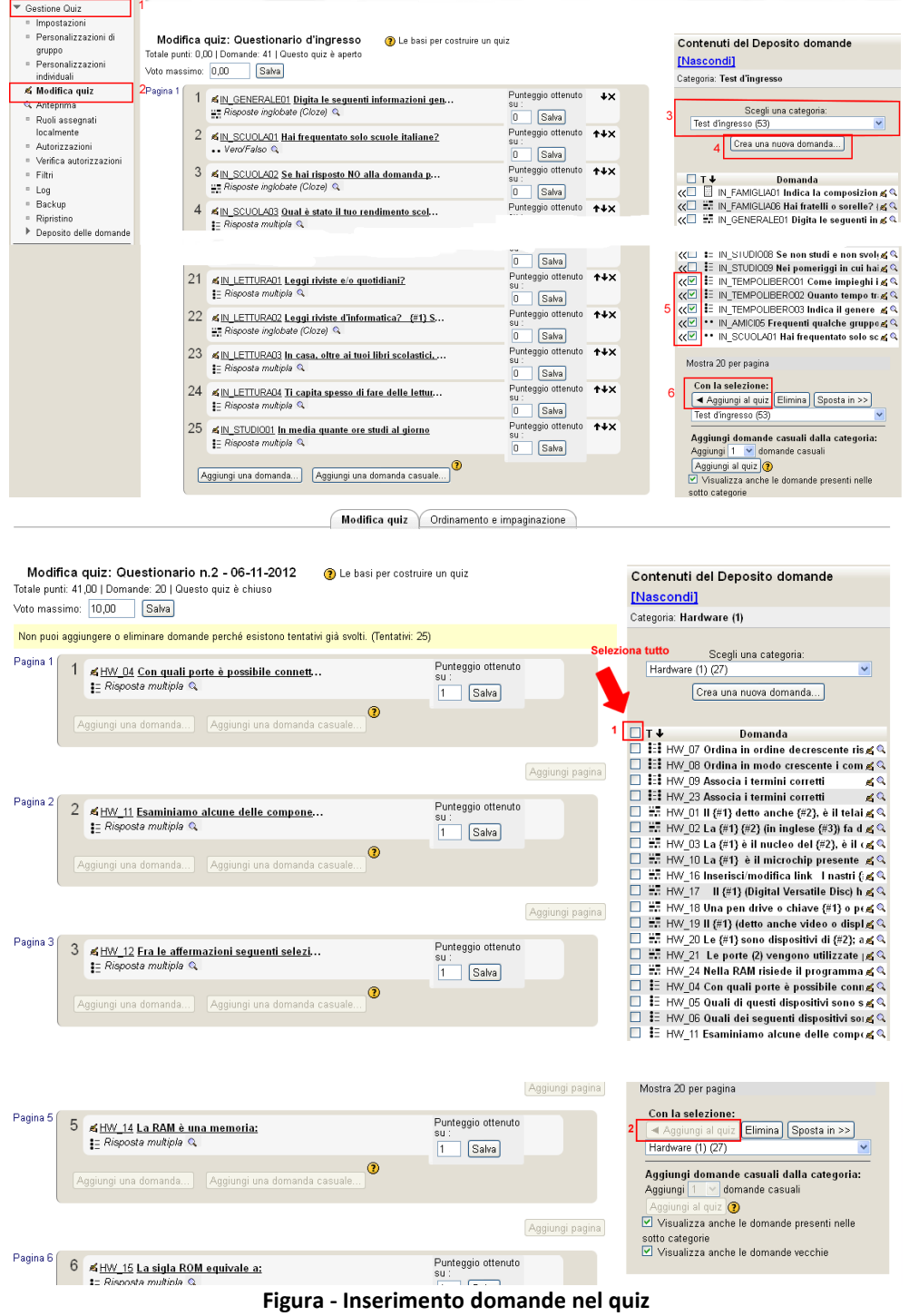

Per inserire le domande nel Quiz, cliccare su "**Seleziona tutto**" quindi sul tasto "**Aggiungi al Quiz" o, in alternativa è possibile "spuntare"** le domande che interessa aggiungere al quiz e quindi cliccare sul tasto "**Aggiungi al Quiz"**

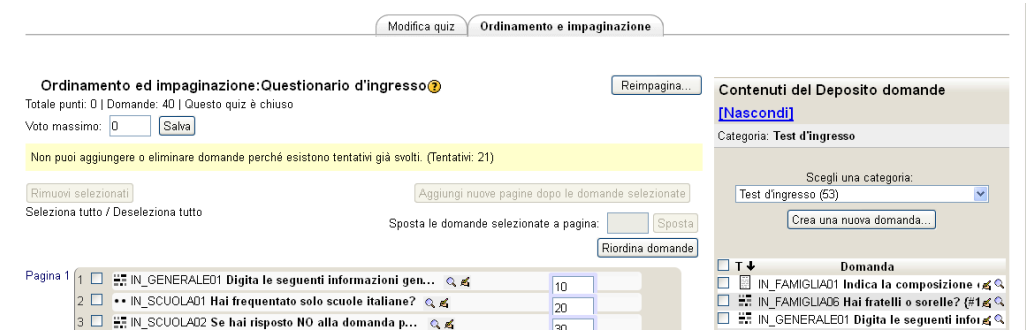

**Figura - Inserimento domande nel quiz**

Nelle **Figure** qui visibili appaiono già le domande aggiunte al Quiz**.** Nella parte sinistra della schermata sono riportate le domande inserite nel quiz, nella parte destra il banco delle domande e la **categoria** da cui provengono.

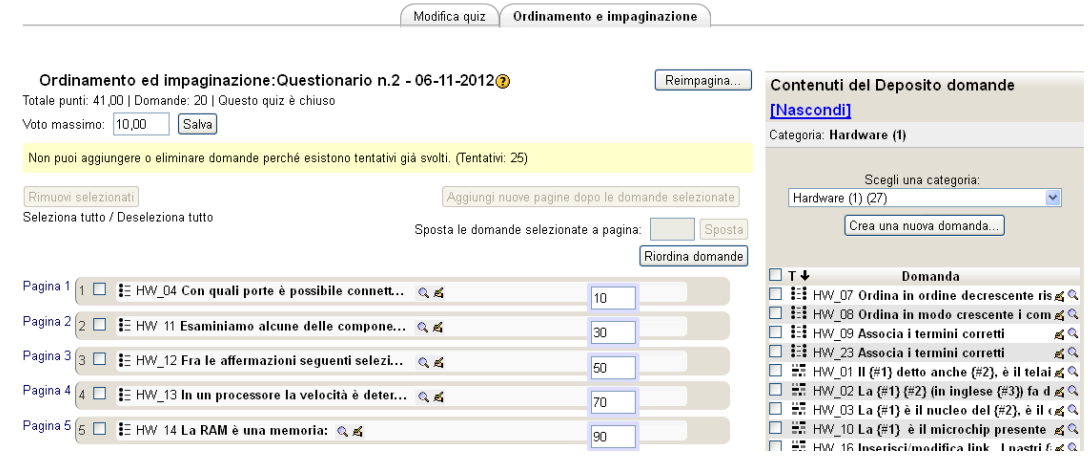

**Figura - Inserimento domande nel quiz**

### **Ordinamento e impaginazione:**

- Con "**Riordina domande**" possiamo cambiare l'ordine in cui verranno proposte le domande cliccando sulle apposite icone.
- Nelle caselle dove è posta la "**valutazione**" possiamo ulteriormente agire sulla valutazione di ogni singola domanda e sul peso globale del quiz cambiando il valore ala voce "**Voto massimo**".
- Selezionando le singole o usando "**seleziona tutto**" è possibile togliere o spostare le domande dal quiz.
- Ogni singola domanda può anche essere vista in "**anteprima**" o "**modificata**"

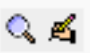

# **Sezioni**

Un quiz può anche essere creato con sezioni diverse. Per inserire una sezione e sufficiente cliccare su **aggiungi > una nuova intestazione di sezione.** 

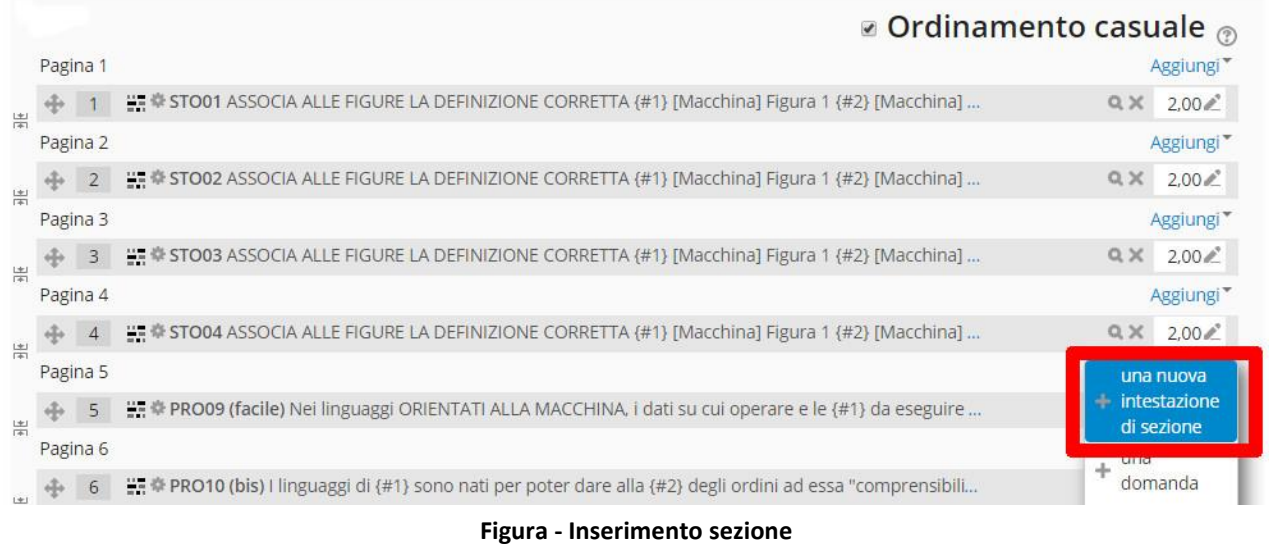

Le sezioni possono avere una struttura diversa: una parte con le domande in ordine casuale ed una no.

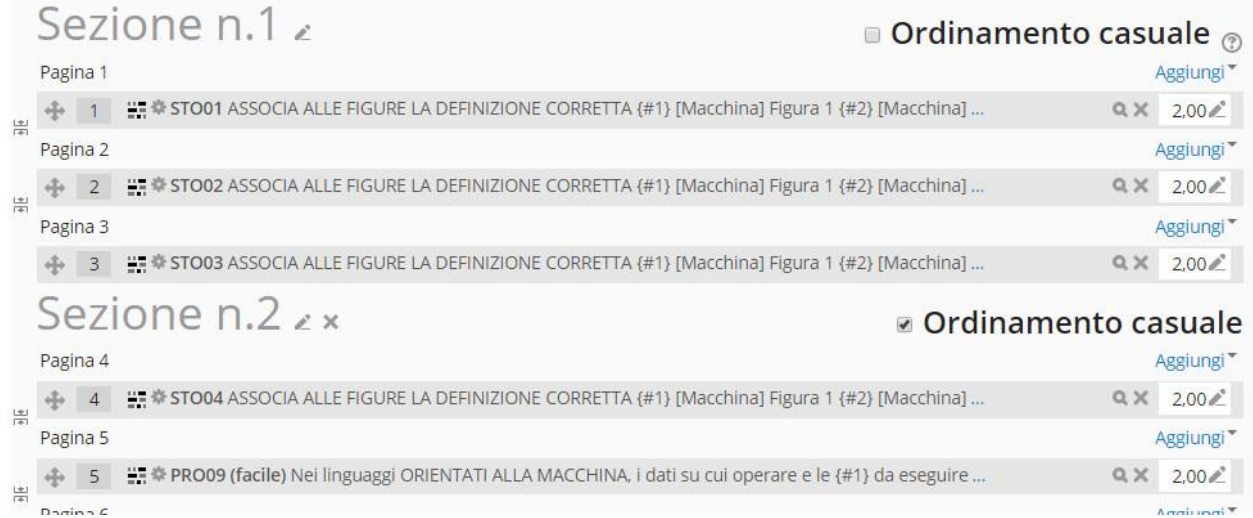

#### **Figura – Sezione con domande in ordine casuale**

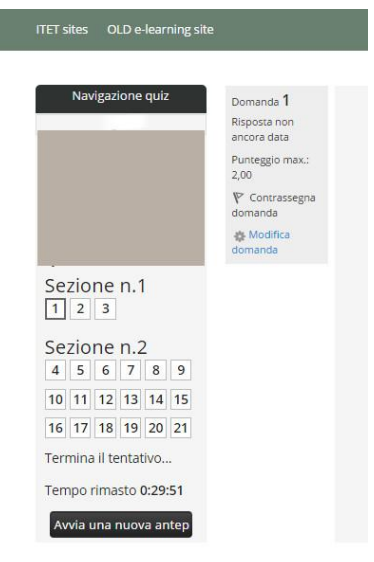

**Figura – Come lo studente vedrà il test diviso in sezioni**

### **Cliccare quindi "Salva modifiche" per confermare l'inserimento delle domande.**

A questo punto il quiz risulterà inserito nell'argomento scelto.

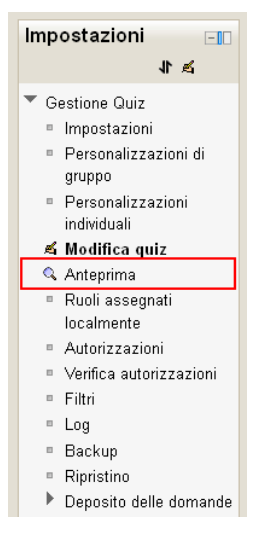

Per visualizzare l'anteprima del quiz, è necessario cliccare sulla linguetta "**Anteprima**" dalla maschera di **gestione del quiz**, rientrando nella modalità di modifica del quiz. L'anteprima è utile per testare la correttezza della sua struttura e funzionalità.

#### **Figura - Scelta anteprima quiz**

Ecco una delle schermate dell'anteprima del quiz appena inserito:

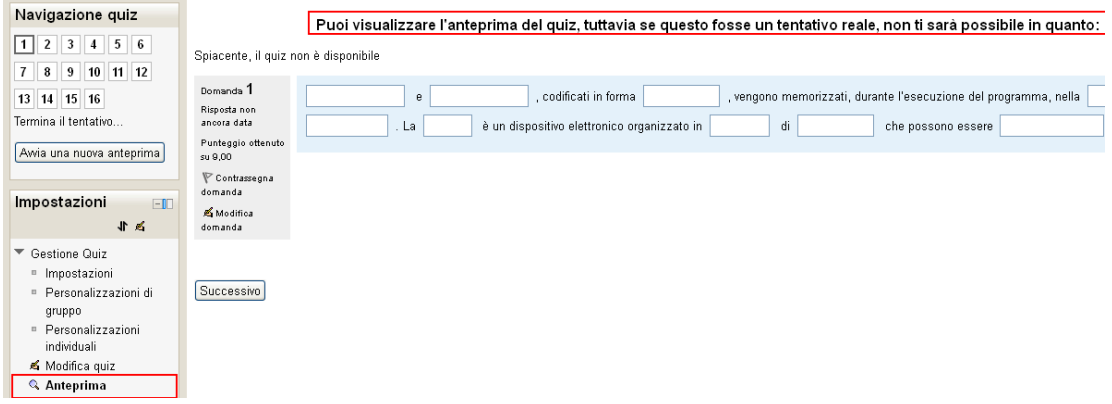

#### **Figura - Anteprima quiz**

### **Quiz: da mettere agli atti**

Per salvare in formato "ufficiale" i quiz sarà necessario salvare le "risposte dettagliate" complete di domanda e risposta corretta.

Il report così costruito potrà essere salvato, ad esempio, in uno dei formati di Excel.

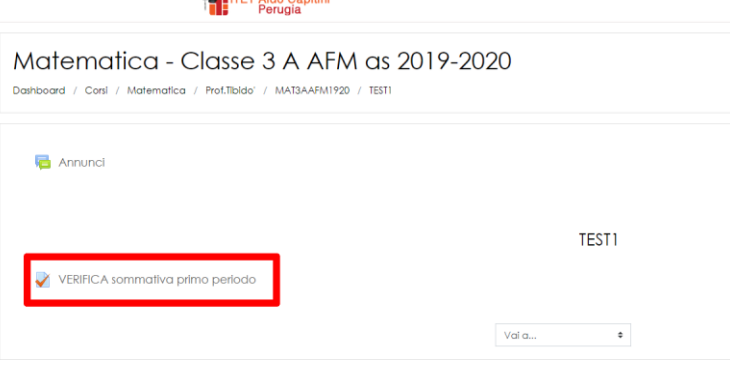
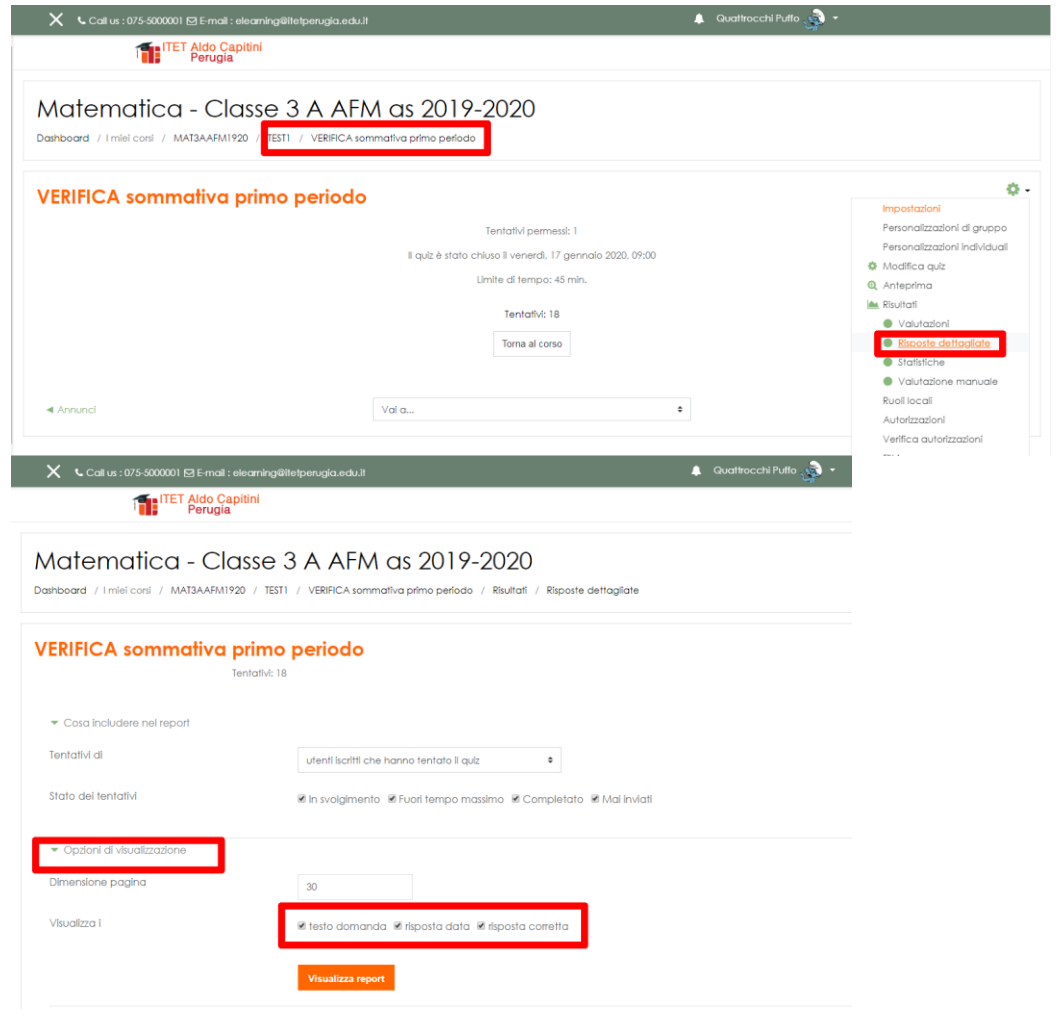

#### **Studenti con disabilità<sup>10</sup>**

Se è prevista la presenza di studenti con DSA o con disabilità/invalidità è possibile impostare l'esame online in modo che il singolo studente abbia a disposizione tempo supplementare per concludere la prova, così come indicato dalla legge n.170/2010.

Sono previste:

-

- Personalizzazione individuale
- Personalizzazione di gruppo

#### *Personalizzazione individuale*

Per aggiungere questa personalizzazione all'interno del quiz:

<sup>10</sup> <https://esami.aulaweb.unige.it/mod/page/view.php?id=138>

 dal blocco *Amministrazione>Gestione Quiz* selezionare Personalizzazioni individuali e, quindi, cliccare su *Aggiungi Personalizzazione Individuale*

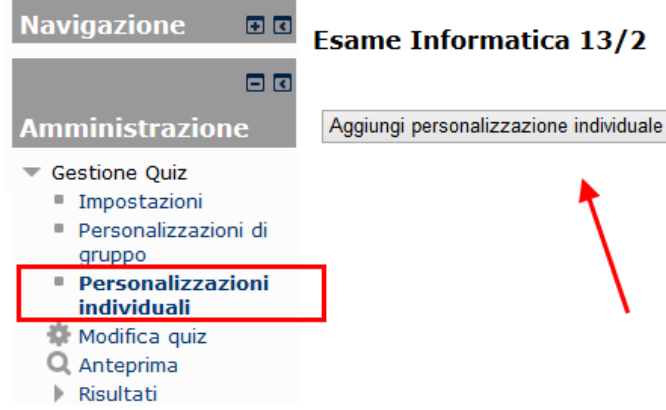

- selezionare lo studente (o gli studenti) dalla lista, oppure ricercarlo tramite il box *Cerca*
- alla voce *Tempo massimo* cliccare su A*bilita* e indicare i minuti totali che si vogliono assegnare allo studente
- cliccare su *Salva* per concludere l'operazione o su *Salva ed inserisci un'altra personalizzazione* se si vuole aggiungere una nuova personalizzazione al quiz

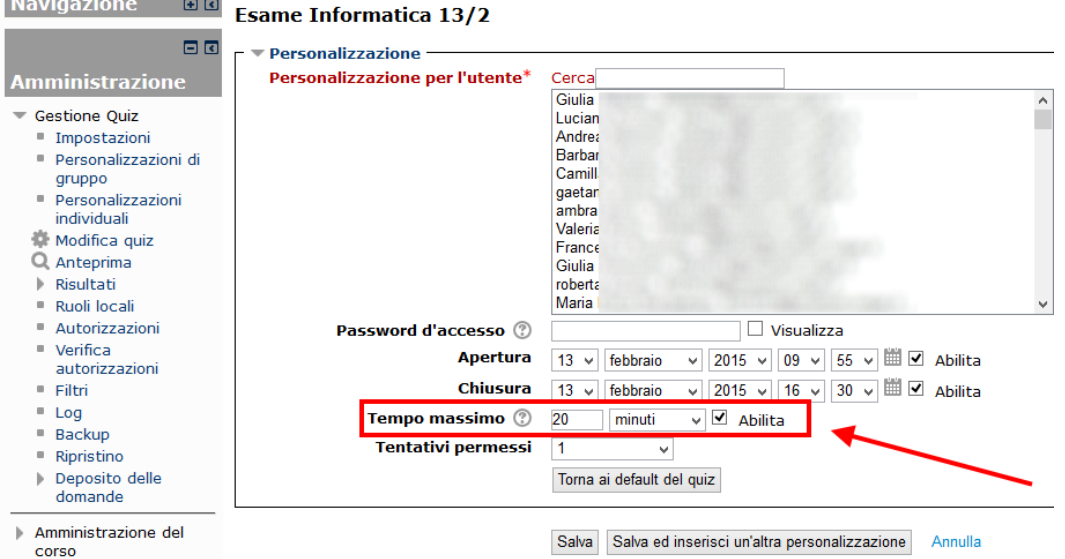

 Una volta inserite le personalizzazioni desiderate, verrà mostrata una schermata di riepilogo. Da qui è possibile modificare, duplicare o eliminare la singola personalizzazione utilizzando le icone poste sotto la colonna *Azione*

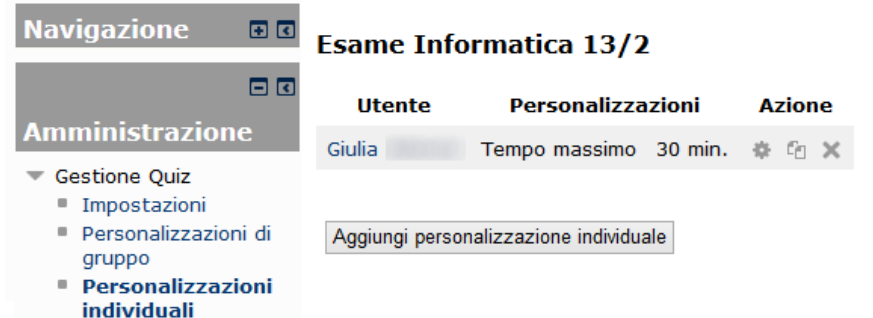

#### **Risorsa wiki**

Il **modulo di attività wiki** consente ai partecipanti di inserire e modificare una raccolta di pagine web. Un wiki può essere collaborativo, dove tutti possono lavorarci, oppure individuale, nel qual caso ciascun partecipante lavorerà sul propri wiki.

*Appunti Prof. Cesarini rel. Beta (è gradita la segnalazione di errori grazia.cesarini@tiscali.it) pag.74 /* 114

Il wiki mantiene lo storico delle modifiche, elencando ciascuna modifica accanto al rispettivo autore.

E' possibile usare il wiki per:

dispense di gruppo o guide allo studio

 $\sim$   $\sim$ 

- consentire ai membri di un facoltà di pianificare incontri preparando uno schema di lavoro
- scrittura collaborativa di testi su argomenti stabiliti dal docente
- scrittura collaborativa di racconti e di poesie, dove ciascun partecipane può scrivere un paragrafo o un verso
- diario personale dei partecipanti e note di esame (utilizzando wiki individuali)

In particolare prenderemo in considerazione la costruzione di un **wiki collaborativo**. Dopo aver scelto l'attività wiki dovremo indicare le caratteristiche generali del wiki come indicato in figura:

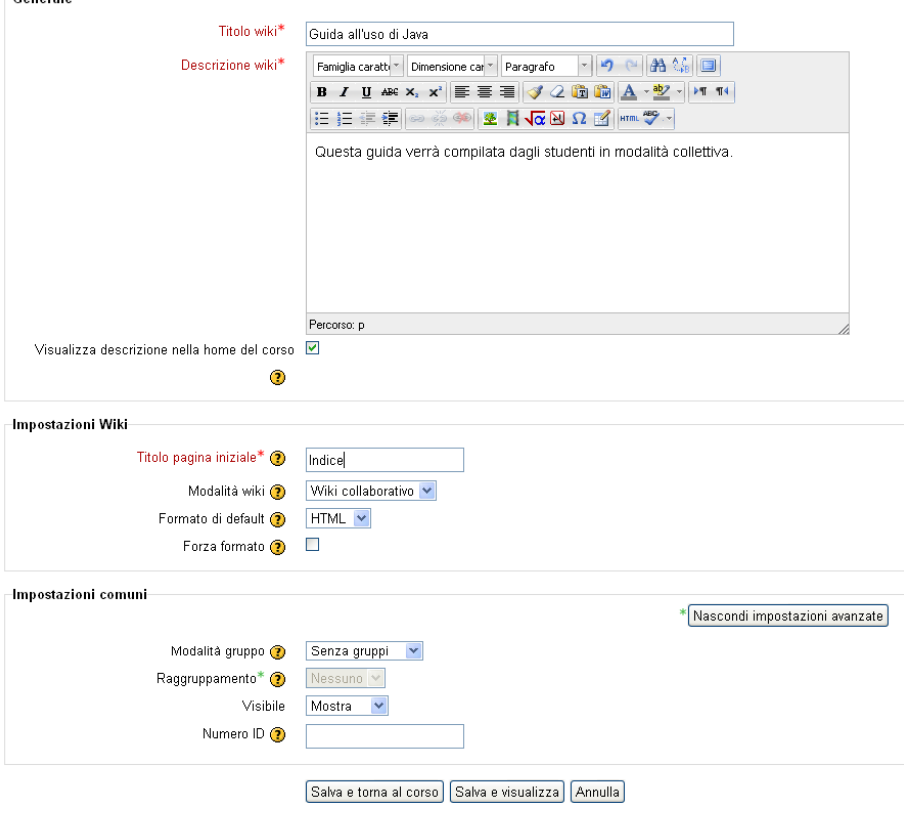

斯 Aggiungi Wiki a Compiti da svolgere a casa?

**Figura - Aggiungi Wiki**

A questo punto la pagina iniziale del wiki collaborativo è pronta ed è necessario iniziare l'impostazione della pagina "**indice"** (il nome "indice" può essere sostituito con qualunque altro che si ritenga significativo) per inserire le pagine che ciascuno studente dovrà compilare.

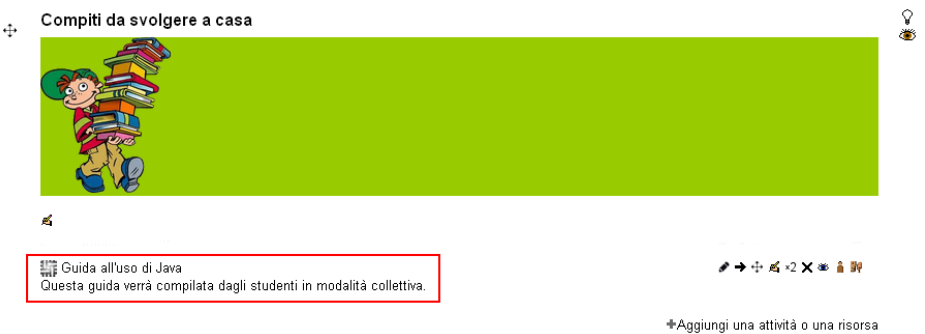

**Figura - Il wiki è visibile in un "argomento" del corso**

Cliccando il **link evidenziato in rosso** sarà possibile compilare la pagina indice.

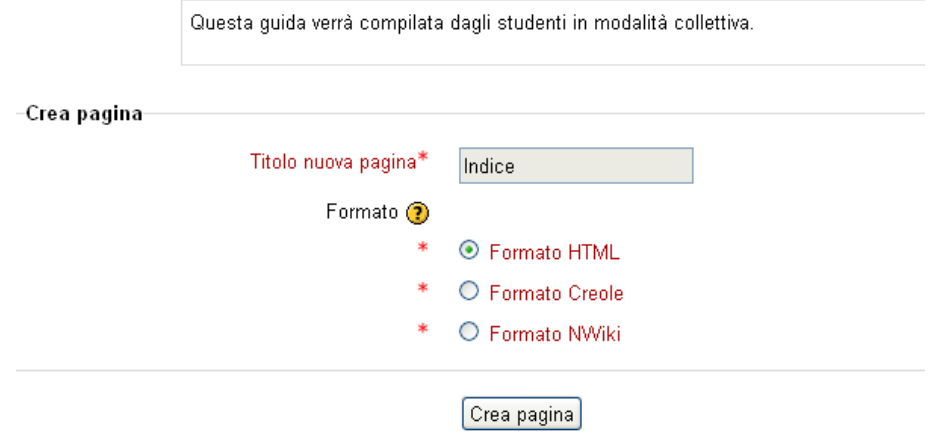

**Figura - Creazione della "prima pagina" del wiki stile indice**

Nella pagina denominata "**Indice**", nella fase di modifica, possiamo inserire i link alle pagine che verranno successivamente create dagli studenti o dal docente semplicemente indicandone il **nome fra doppie parentesi quadre**.

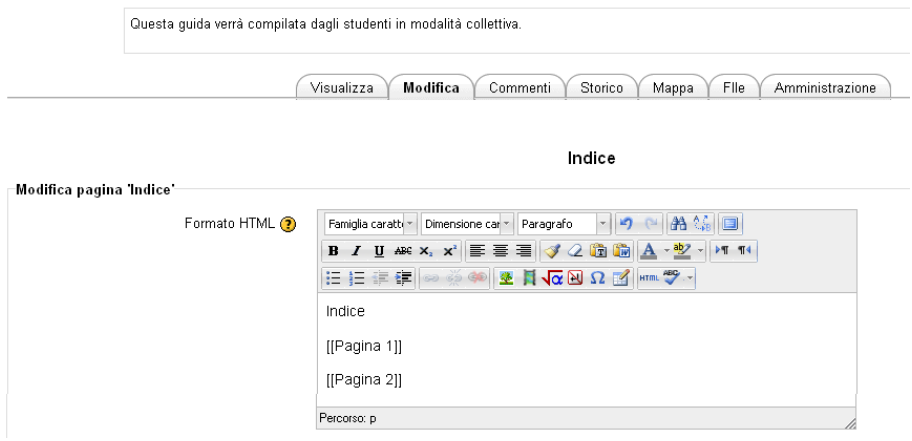

**Figura - Costruzione dei LINK**

Cliccando su "**visualizza**" è possibile vedere l'effetto finale:

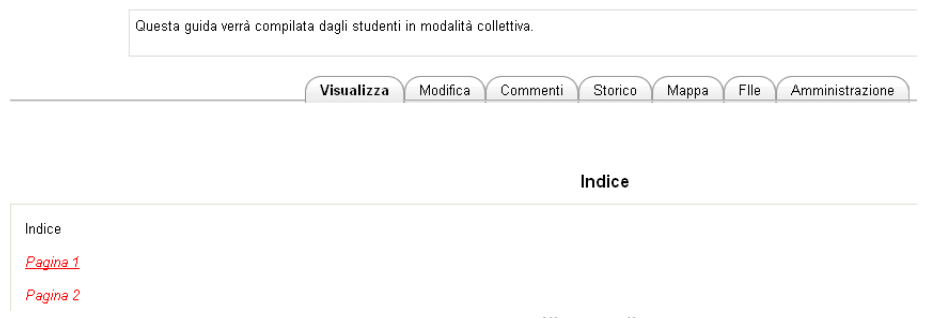

**Figura - Anteprime dell'"indice"**

Come si può vedere **[[Pagina 1]]** e **[[Pagina 2]]** hanno dato luogo a **due link** che vanno cliccati per inserire, modificare, visualizzare… le pagine indicate. Cominciamo da "pagina 1" per cui scegliamo il **formato** (es. **formato html**)

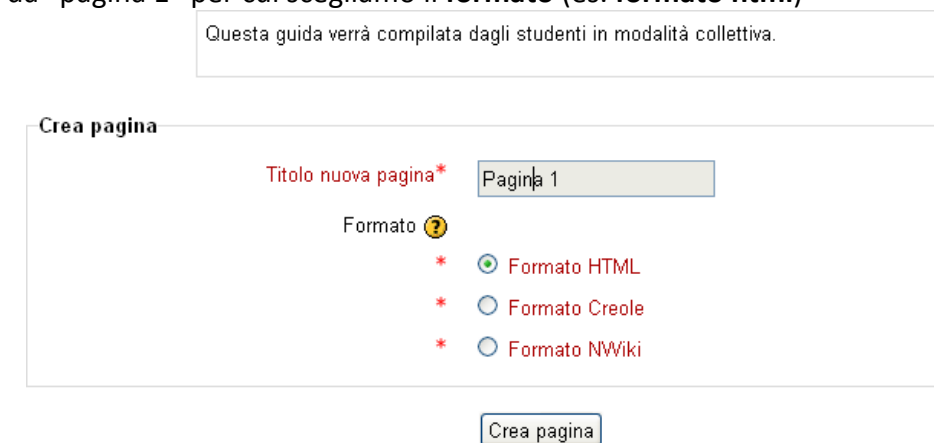

**Figura - Creazione di una nuova pagina in formato HTML**

Una volta creata la pagina si può cominciare la prima stesura del contenuto fatta di: testo, immagini, oggetti multimediali.

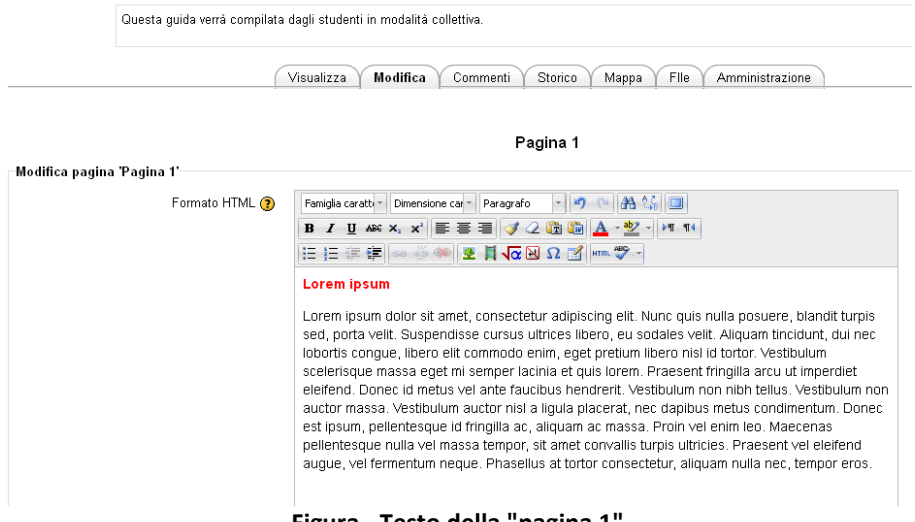

**Figura - Testo della "pagina 1"**

Ora la pagina denominata "**Pagina 1**" è pronta e, anche in questo caso, cliccando su "**visualizza**" è possibile vedere l'effetto finale.

Visto che ogni altro iscritto al corso o al wiki può aggiungere commenti è anche possibile vederli usando l'opzione "**commenta**"

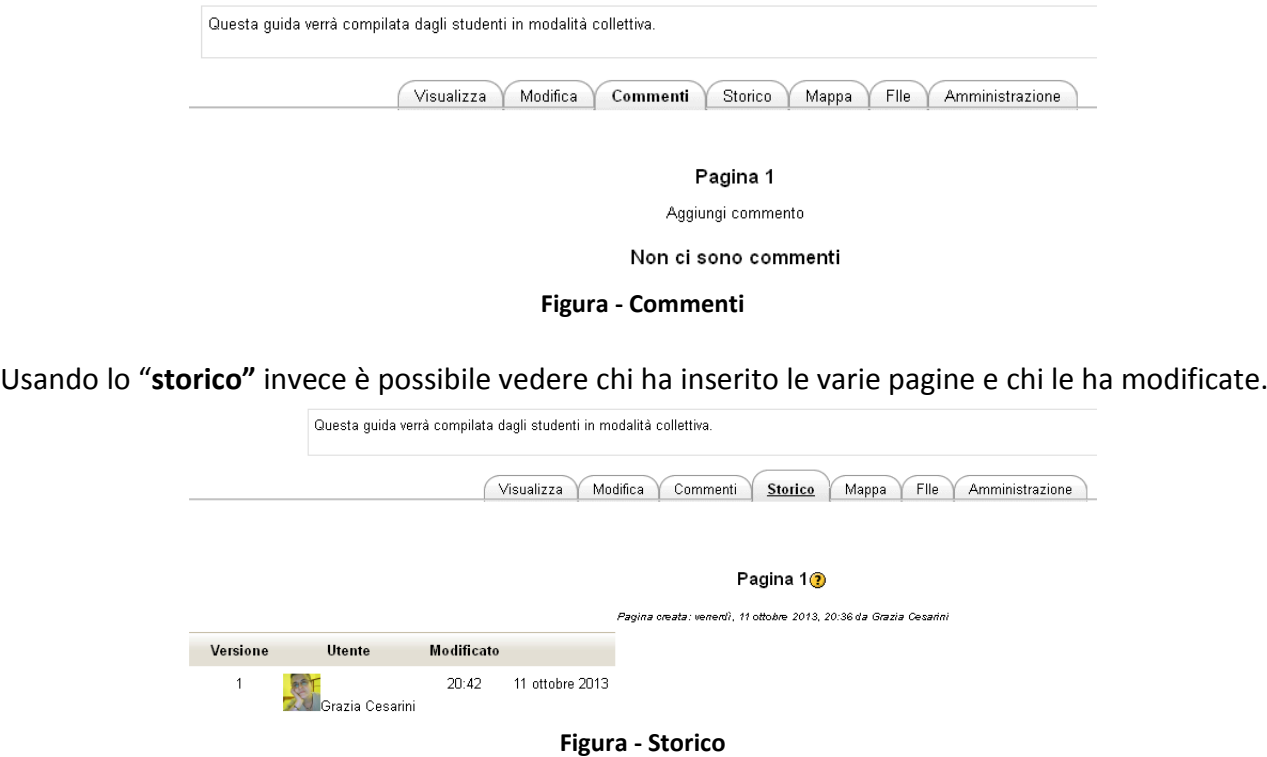

Cliccando su "**mappa"** è possibile vedere le pagine inserite organizzate secondo varie modalità:

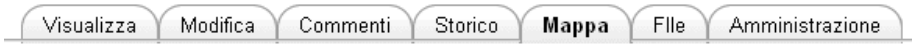

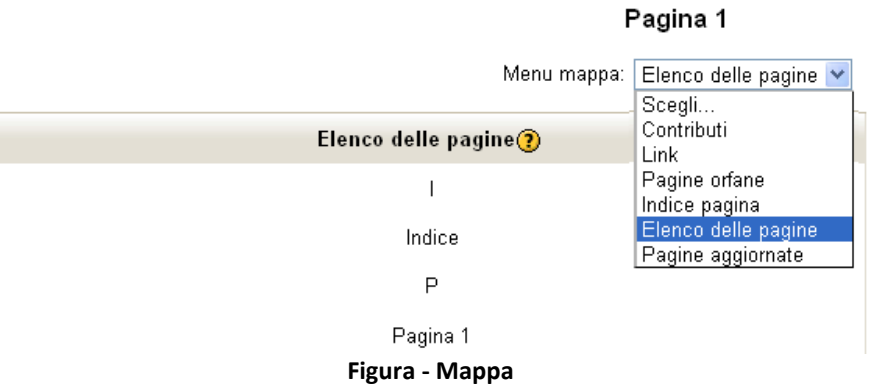

Da "**file**" è invece possibile inserire dei file (ad esempio delle immagini) che serviranno a completare le varie pagine:

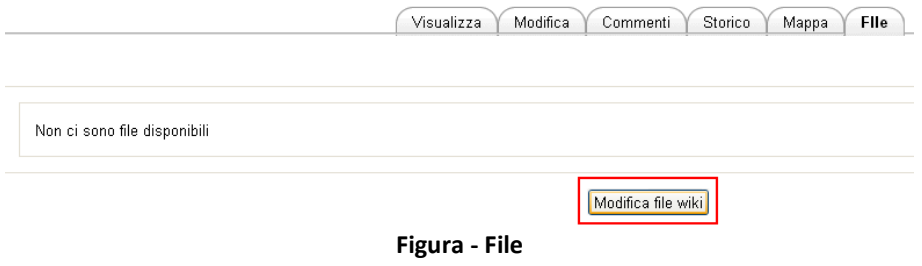

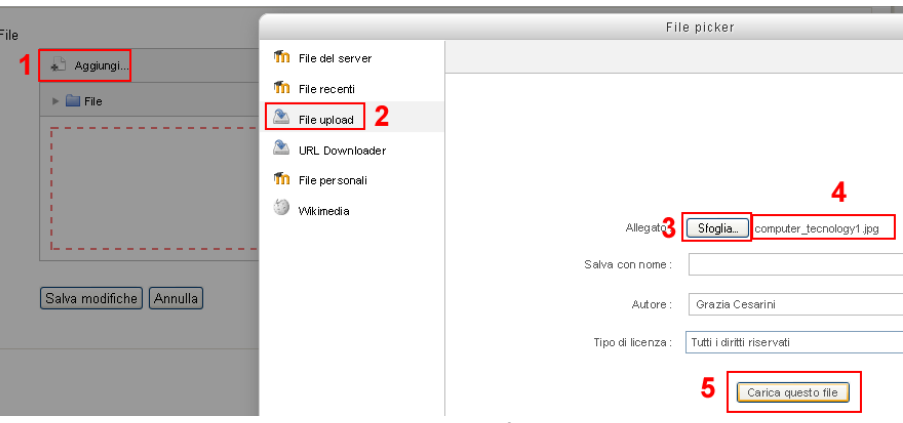

**Figura - Caricamento file nel wiki**

L'immagine prescelta è stata caricata ed è pronta per essere usata in una qualunque delle pagine. Carichiamo l'immagine all'interno della pagina:

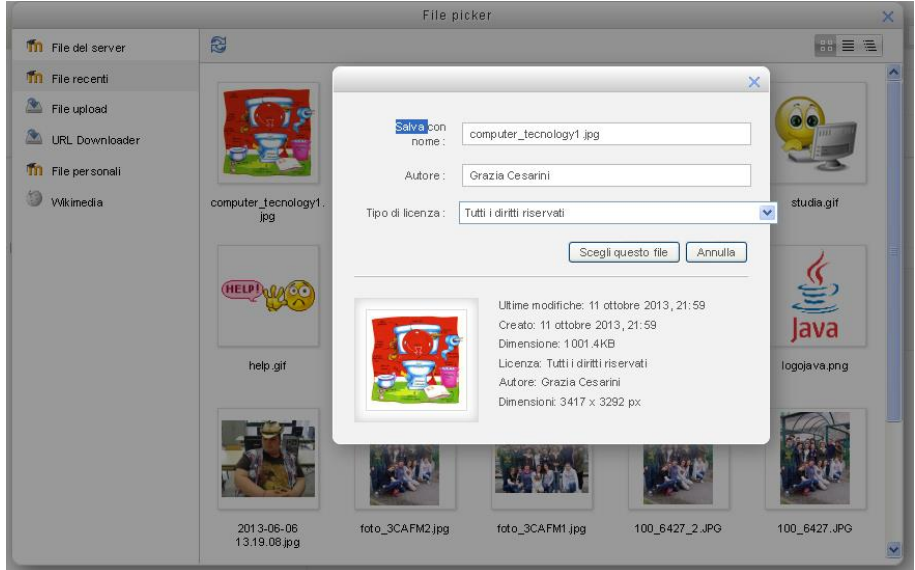

**Figura - Caricamento file nel wiki**

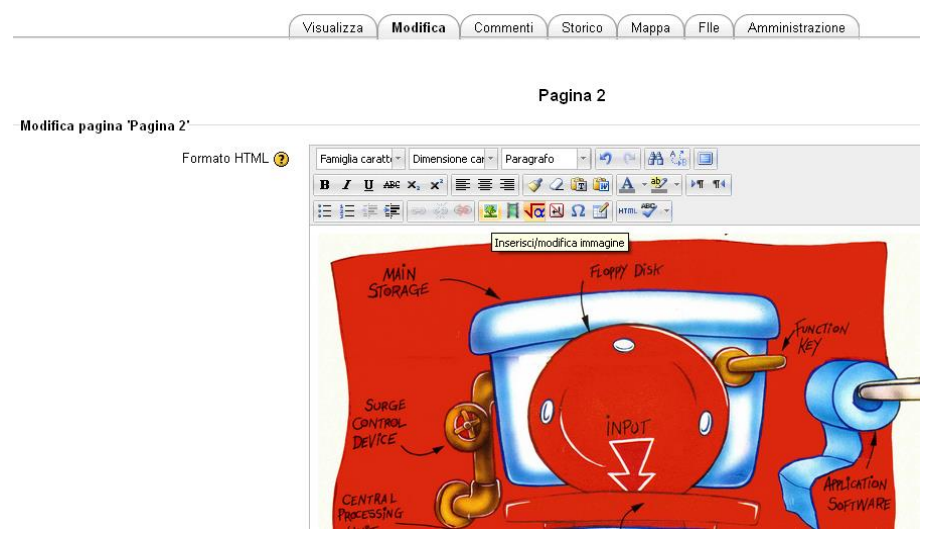

**Figura - Immagine caricata nel wiki**

Da "**amministrazione**" è possibile intervenire sia sulle pagine che sulle versioni precedenti delle pagine:

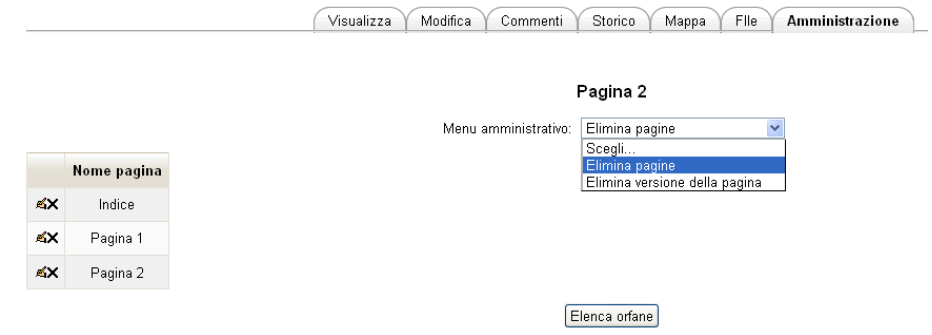

**Figura - Amministrazione del wiki**

#### **Risorsa Glossario**

Il **modulo di attività Glossario** consente ai partecipanti di creare e gestire elenchi di termini, come ad esempio un **dizionario** o una **raccolta di risorse** e **informazioni**.

Un docente può permettere di allegare file alle definizioni dei termini. I file allegati di tipo immagine vengono visualizzate assieme alla definizione. E' possibile cercare termini o ordinarli alfabeticamente per categoria, data o autore. Per default i termini e le definizioni inseriti sono considerati approvati, tuttavia è anche possibile impostare l'approvazione di un docente prima di rendere l termine visibile da parte di tutti i partecipanti.

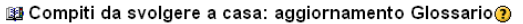

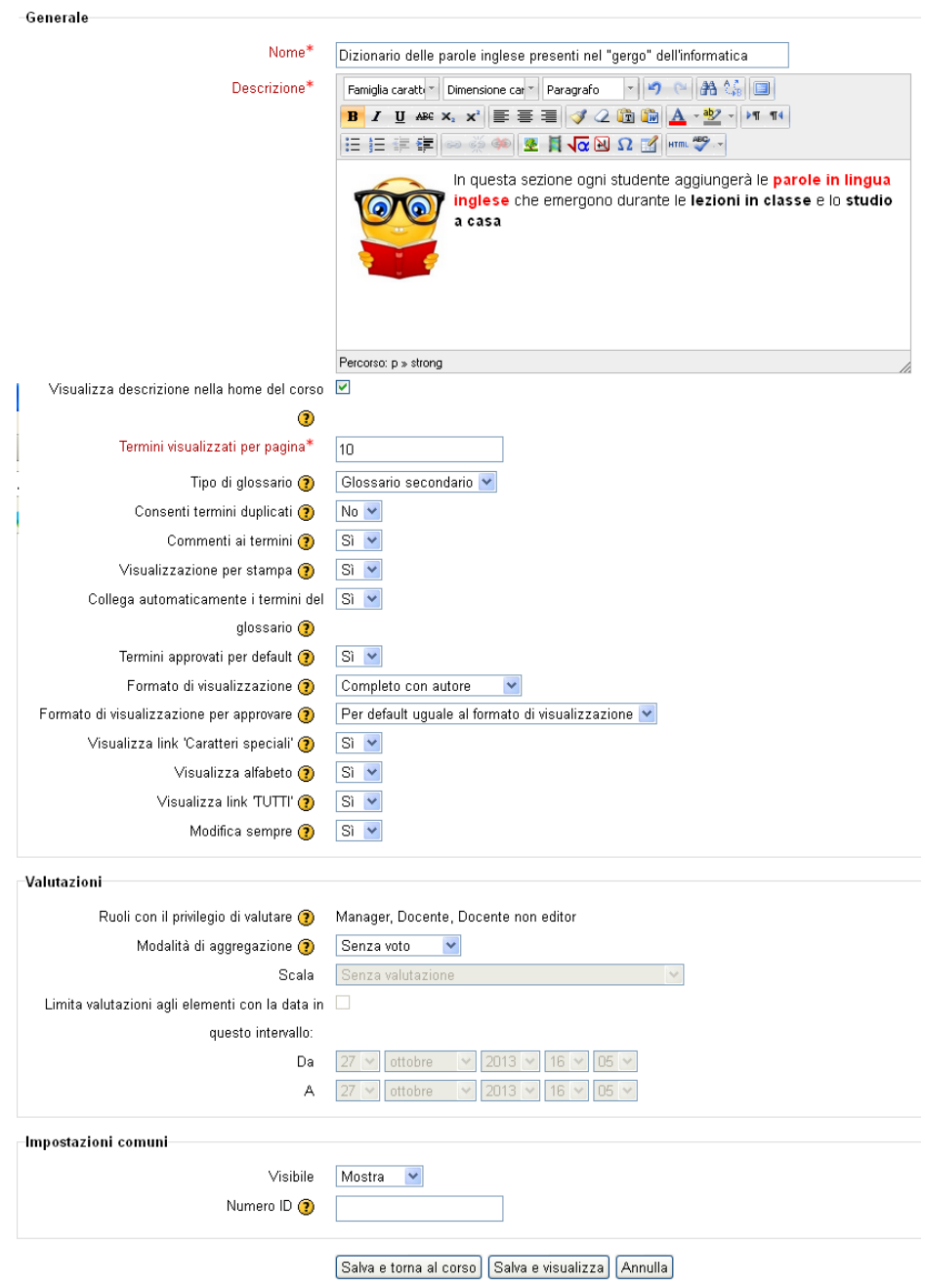

**Figura - Glossario**

Tramite l'attivazione del filtro **'Link automatici al glossario'** i termini potranno essere collegati automaticamente se il termine compare nei testi del corso.

Un docente può anche consentire commenti ai termini.

I termini possono essere **NON valutati** o **valutati** sia dal **docente** sia **dagli studenti** (valutazione tra pari). I punteggi ottenuti vengono aggregati e memorizzati nel registro del valutatore.

E' possibile usare i glossari per:

- Una raccolta collaborativa di parole chiave
- Uno spazio per consentire agli studenti di inserire informazioni su loro stessi per conoscersi reciprocamente
- Suggerimenti utili o buone pratiche su un dato argomento
- Un'area di condivisione di video, immagini, o file musicali
- Una serie di argomenti da ricordare

#### *Valutazione delle singole attività*

#### Il **docente** può **visualizzare** il **tracciamento delle azioni svolte dagli studenti per ogni singola attività e visualizzare la valutazione ricevuta dallo studente.**

Per **controllare** se ci sono state azioni o tentativi nelle singole attività è necessario, come primo passo, seguire il link di ogni tipo di attività dal blocco "**Impostazioni**".

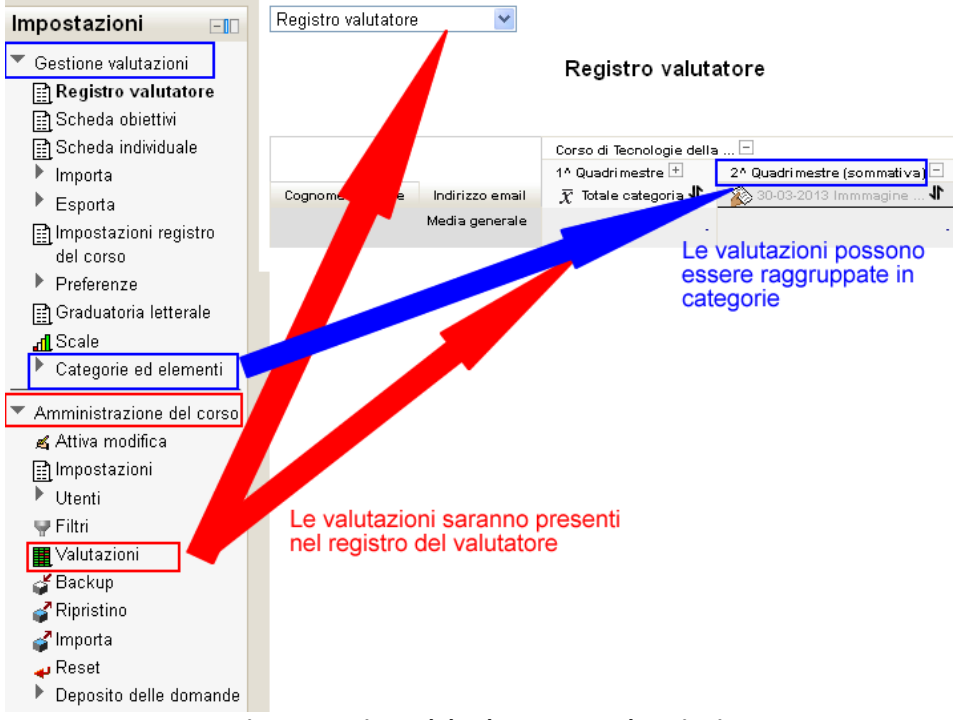

**Figura - Registro del valutatore e valutazioni**

Le valutazioni posso essere raggruppate in categorie (es. "verifiche sommative", "verifiche formative" etc.) come indicato in figura

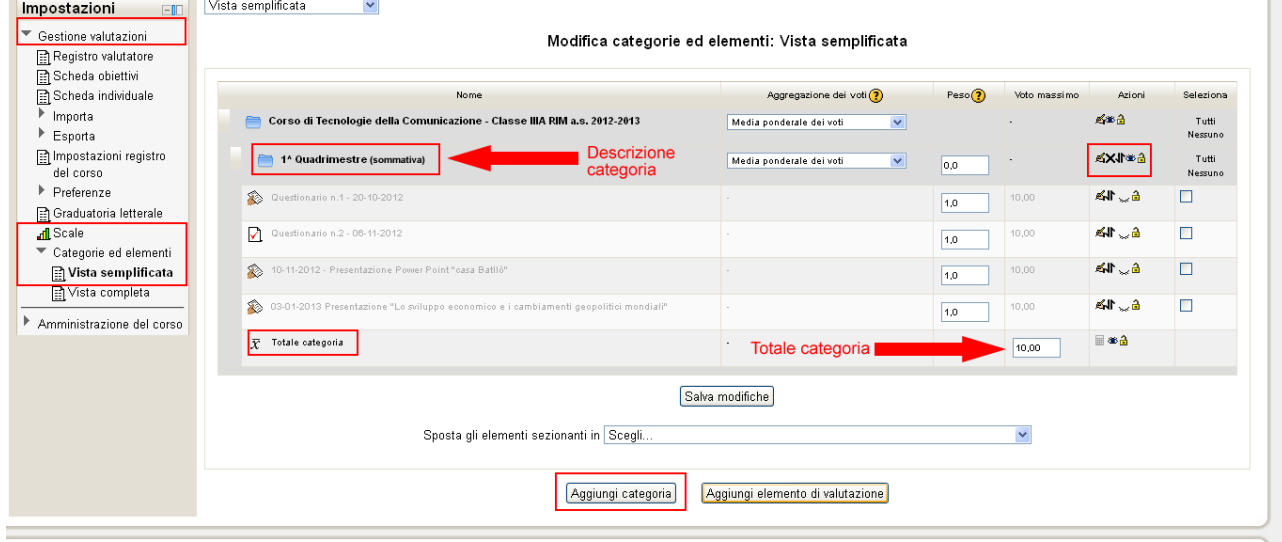

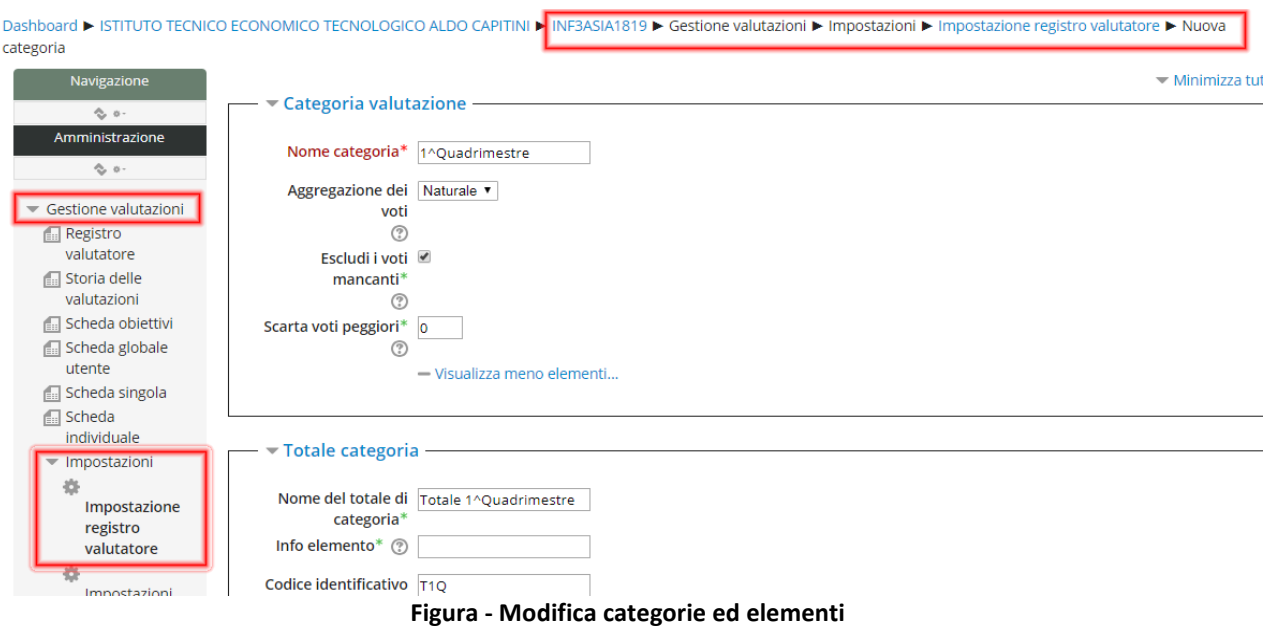

Le categorie possono essere inserite, modificate, cancellate spostate facendo uso degli opportuni bottoni (vedi **figura precedente**)

**Raggruppare le valutazioni in categorie** potrà essere di valido aiuto per separare le valutazioni del 1^ e del 2^ periodo/quadrimestre e/o per separare le verifiche formative da quelle sommative.

#### **Valutazione quiz**

Prenderemo ora in considerazione l'analisi delle valutazioni di un **quiz** inserito in uno degli argomenti del corso.

7 18-05-2013 - Questionario "comunicazione pubblicitaria" **Attenzione** La naviagazione è sequenziale (si può andare solo avanti e non si può tornare indietro‼). Le domande a scelta multipla e di tipo vero/falso sono con penalità

Effettivamente controllando l'attività "**Quiz**" risultano 15 tentavi svolti dagli studenti come da **Figura**.

#### 18-05-2013 - Questionario "comunicazione pubblicitaria"

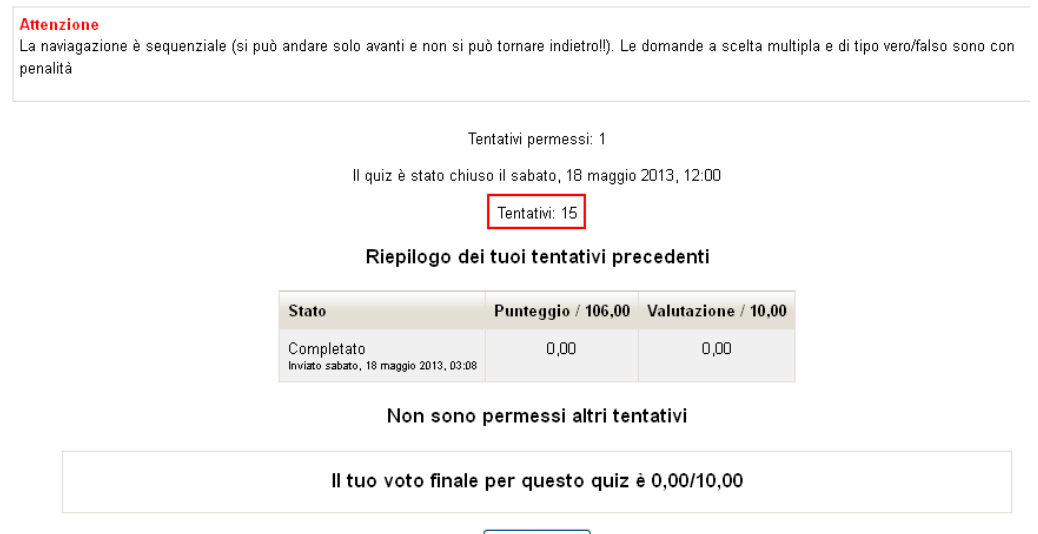

Torna al corso

**Figura - Tentativi del Quiz**

Per visualizzare i tentavi, cliccare quindi su **Tentavi 15.** Questa è la pagina dei **Tentativi** dei **Quiz**, in cui il docente può analizzare a fondo i tentavi svolti dagli studenti. In questo caso abbiamo **15 Studenti che hanno effettuato 1 tentativo**.

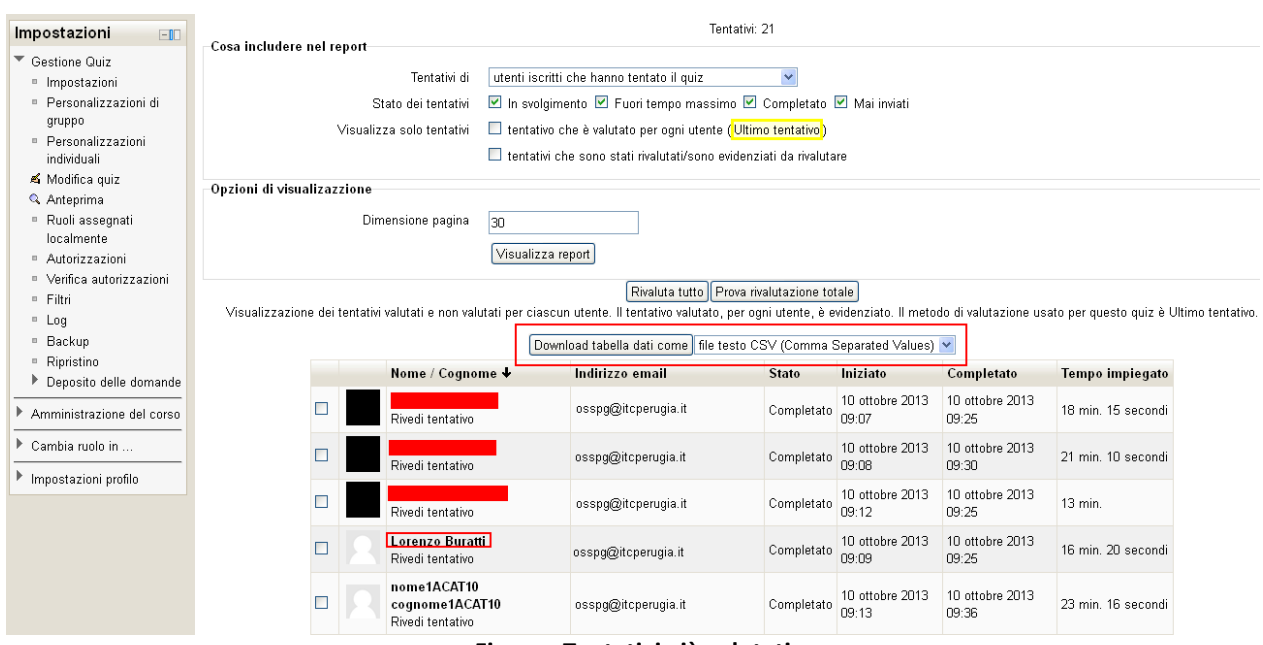

**Figura - Tentativi già valutati**

Nel **riquadro centrale** della schermata è riportato il riepilogo dei tentativi svolti, comprensivi di **nome e cognome**, quando sono stati **iniziati** e quando **completati**, il **tempo impiegato**, la **valutazione** e infine il **Feedback.**

Da questa pagina è possibile:

**1.** scaricare i risultati dettagliati del quiz in un file.

È possibile, cliccando su "**Download tabella dati come",** esportare un **foglio elettronico formato Excel,** un **file testo csv,** etc. contenente i **risultati** dettagliati dei **Quiz** in un **file .xls, .csv,** etc.

**2.** Rivedere ciascun tentativo per eventuali modifiche di valutazione o di refusi nelle domande del quiz.

Cliccare su "**Rivedi tentativo**" la schermata cambierà mostrando in **dettaglio** il punteggio per ogni domanda del Quiz degli Studenti

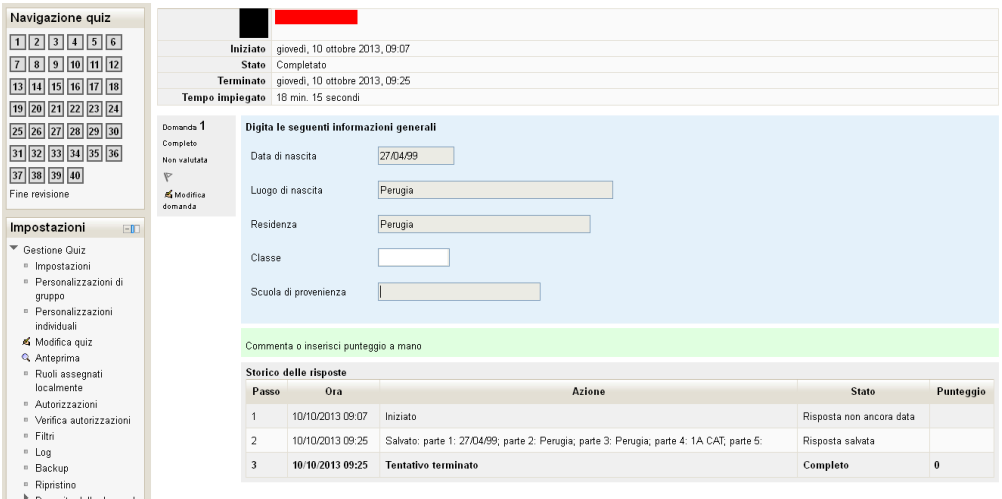

**Figura - Rivedi tentativo**

Per **entrare** nel dettaglio del **singolo Quiz associato allo Studente** cliccare nella colonna "**Valutazione**" il punteggio totale del singolo studente**.**

Analizzare il quiz è utile per verificare domanda per domanda la risposta data dallo studente ed eventualmente rivalutarne il punteggio manualmente (non comunque obbligatorio). Esistono tuttavia domande come quella a "**testo libero**" che richiedono una valutazione manuale, lo strumento di analisi ci segnalerà automaticamente la necessità di una valutazione manuale cliccando sulla linguetta "**Valutazione manuale**".

Può accadere che uno studente **non chiuda correttamente il proprio quiz** lasciandolo nello stato **quiz in progress/In svolgimento** invece di lasciarlo nello stato **quiz finished/Completato**; in questo modo il docente non potrà effettuare le eventuali valutazioni manuali né lo studente la revisione. Perché la chiusura avvenga correttamente è necessario attendere l'**esecuzione del cron job**. Se l'attività viene eseguita automaticamente è necessario che l'**amministratore** attivi il cron job usando l'opzione: *Administration > Site administration > Security > Site policies*

#### **Dettaglio analisi del quiz**

Nella figura è visibile una domanda con relativa risposta che risulta essere sbagliata, la risposta data dallo studente è la **a.** , quella corretta era la **b. caratterizzata dalla spunta e lo** sfondo **verde.**

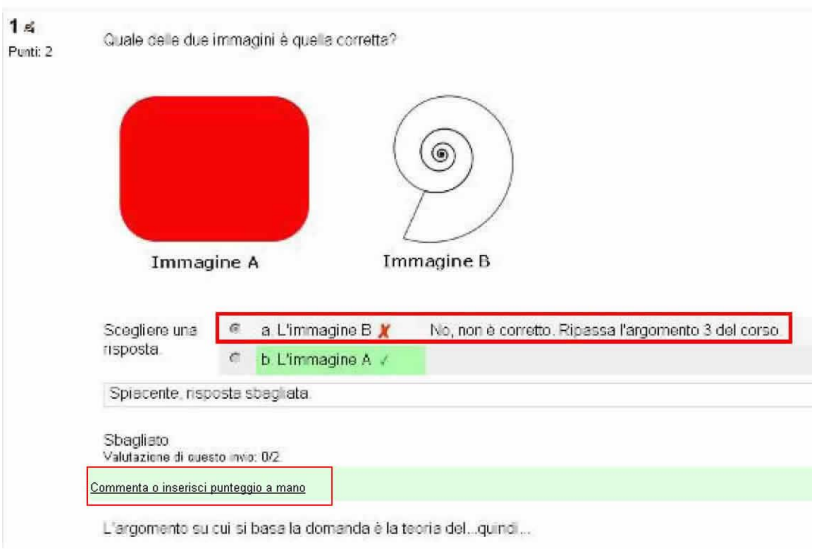

**Figura - Commenta ed inserisci punteggio a mano**

**Se il docente volesse rivalutare o commentare il risultato deve cliccare sulla scritta** "**Commenta o inserisci punteggio a mano**" che aprirà una nuova finestra con la schermata in **Figura** dove è possibile cambiare il punteggio ed inserire commenti.

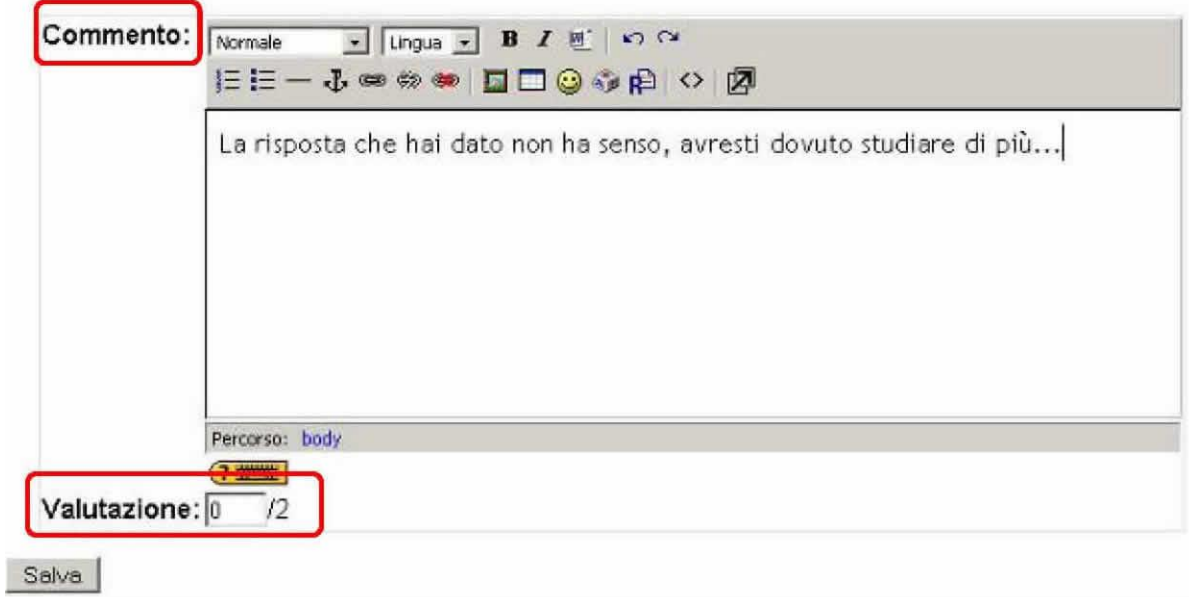

**Figura - Commenta ed inserisci punteggio a mano**

#### **La procedura descritta sopra è valida per tutte le risposte del quiz.**

Se il docente volesse visualizzare un'analisi statistica del quiz la può trovare in fondo alla pagina di "**revisione tentativi**".

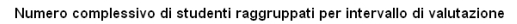

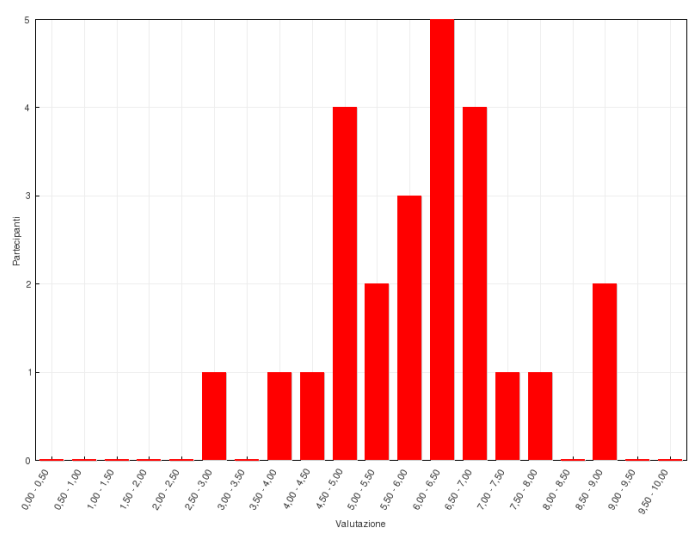

**Figura - Numero complessivo studenti raggruppati per intervallo di valutazione**

## **Come tracciare le attività degli studenti**

Questa operazione si può svolgere in tre passaggi:

- 1. nel sito: **amministrazione sito > plugin > condizioni per l'accesso > gestione criteri di accesso**
- 2. nel corso: **Amministrazione>Impostazioni** *(Modifica impostazioni del corso)* **> [Tracciamento](http://lnx.poggiodelpapa.com/moodlelast/moodle/course/edit.php?id=64)**
- **del [completamento](http://lnx.poggiodelpapa.com/moodlelast/moodle/course/edit.php?id=64) > Traccia il completamento> SI**
- 3. nell'attività dove è possibile impostare:
	- **condizioni per l'accesso,**
	- **completamento attività.**

#### **Ora analizziamo tutto in dettaglio.**

Per abilitare il tracciamento l'**amministratore** della piattaforma dovrà navigare nel pannello di

**amministrazione del sito** nelle **funzionalità avanzate**. Amministrazione del sito **泰 Notifiche 泰 Registrazione** 臺 Funzionalità avanzate I Utenti Corsi ▶ Valutazioni  $\triangleright$  Badge • Localizzazione **Einqua** Plugin ▶ Sicurezza Aspetto Pagina home ▶ Server Report ▶ Sviluppo Assistente per l'aggiornamento dei compiti Cerca

In seguito trovate una schermata delle opzioni da abilitare per poter usare le funzionalità di tracciamento nei corsi. *Per abilitare il tracciamento sarà necessario selezionare traccia il completamento* e di seguito*:* abilita il monitoraggio del tracciamento sui corsi; il menu a tendina che segue abilità il tracciamento anche sulle attività.

La disponibilità condizionata delle attività è abilitata sotto, in più sono disponibili delle opzioni per abilitare un plugin di prevenzione plagio (opzionale) ed il meccanismo dei badge. Gestione criteri di accesso

- ▼ Amministrazione del sito
	- **泰 Notifiche**
	- Registrazione
	-
	- 臺 Funzionalità avanzate
	- $\triangleright$  Utenti
	- $|$  Corsi
	- ▶ Valutazioni
	- $\triangleright$  Badge
	- Localizzazione
	- $\triangleright$  Lingua
	- Plugin
		- 泰 Installa plugin
		- Panoramica plugin
		- Autenticazione
		- Blocchi
		- $\triangleright$  Caching
		- Comportamenti della domanda
		- Condizioni per l'accesso
			- Gestione criteri di accesso

I criteri su cui possono essere impostati gli accessi alle attività dei singoli corsi possono essere aggiunti o modificati dell'**amministratore** al percorso:

**amministrazione sito > plugin > condizioni per l'accesso > gestione criteri di accesso**

# Gestione criteri di accesso

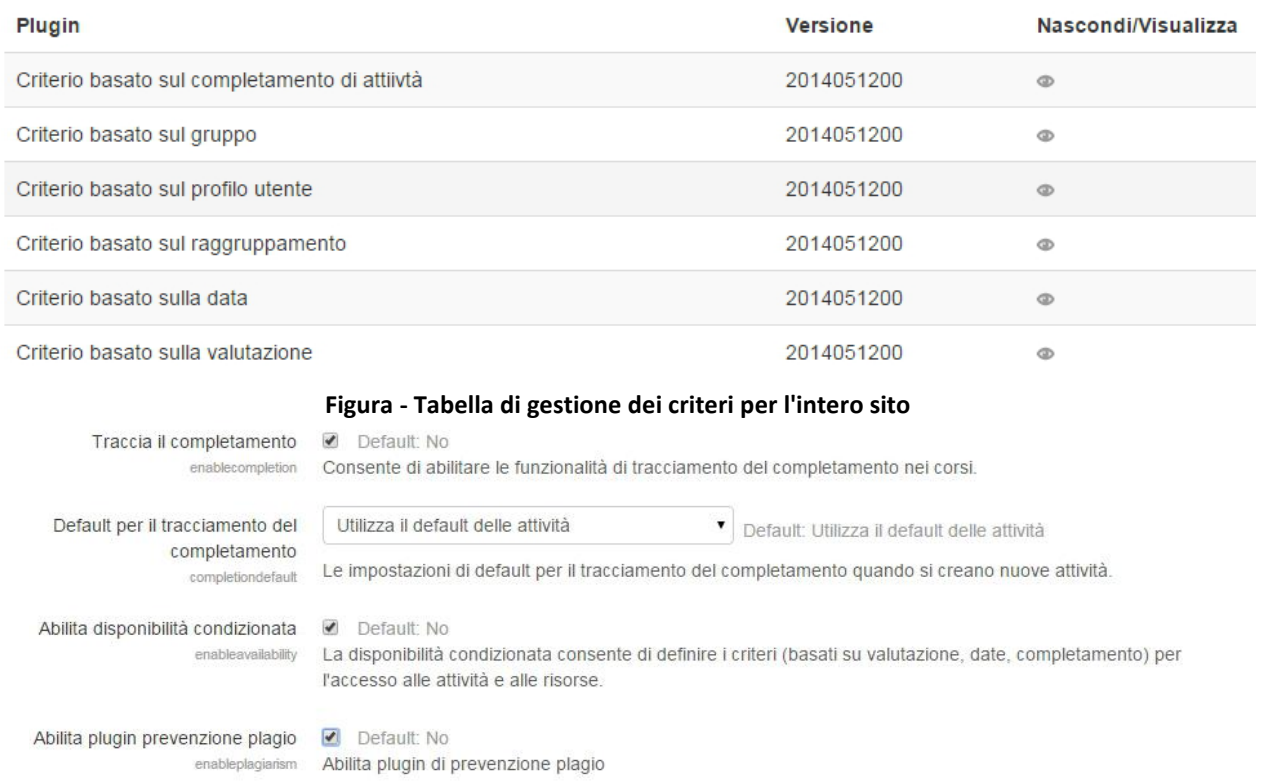

Abilita badge 2 Default: Si enablebadges Consente di creare badge e rilasciarli agli utenti del sito

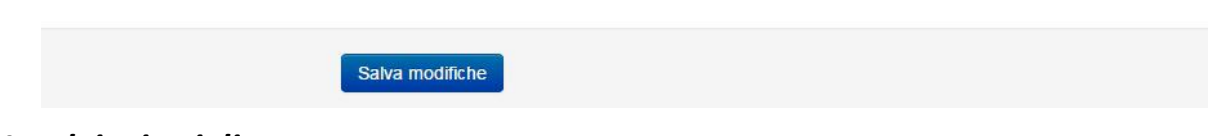

## *Uso dei criteri di accesso*

#### **disponibilità condizionale**

Queste attività servono a forzare gli studenti per fare le cose in un certo ordine. Prima di cominciare ad utilizzare questa funzione sul proprio corso e bene chiedersi se è proprio quello che vogliamo fare, se è necessario guidare gli studenti nei contenuti del corso. Queste attività possono anche essere usate per creare percorsi alternativi tra I contenuti per un certo gruppo di partecipanti, in particolare all'interno di grossi corsi.

In ogni caso bisogna considerare che l'impaginazione e le etichette aiutano molto, in un corso semplice, a creare un percorso, senza bisogno di attività condizionali.

#### **abilitazione tracciamento**

**corso**

Per **abilitare il tracciamento del completamento delle attività** è necessario anche cambiare le impostazioni del **corso** dentro il pannello amministrazione:

#### **Amministrazione>Impostazioni** *(Modifica impostazioni del corso)* **> [Tracciamento](http://lnx.poggiodelpapa.com/moodlelast/moodle/course/edit.php?id=64) del [completamento](http://lnx.poggiodelpapa.com/moodlelast/moodle/course/edit.php?id=64) > Traccia il completamento> SI**

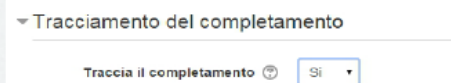

#### **opzionali**

Il tracciamento del **completamento dei corsi** è abilitato con le opzioni suddette ma non è necessario configurarlo, è possibile portare avanti un corso **tracciando solo le singole attività**.

#### **restrizioni singola attività**

Una volta abilitate queste funzioni dal pannello di amministrazione nella schermata delle impostazioni attività appare il pannello espandibile **condizioni per l'accesso** ed il tasto **aggiungi criterio**.

#### o **criteri di accesso:**

- Aggiungi criterio
	- data
	- valutazione (se ha passato un quiz)
	- gruppo (se I gruppi sono abilitati)
	- profilo (badge)
	- **insieme di criteri**

Possono essere usati anche molti criteri messi insieme. **Condizioni per l'accesso**

L'occhio evidenziato serve a stabilire se lo studente possa vedere o no l'attività anche quando non soddisfa I criteri.

#### o **completamento attività**

Dalla stessa schermata è possibile impostare I criteri per cui l'attività si può considerare completata.

In tutti i criteri di completamento è possibile scegliere se il partecipante deve soddisfare tutti i criteri o può fare almeno una delle attività richieste.

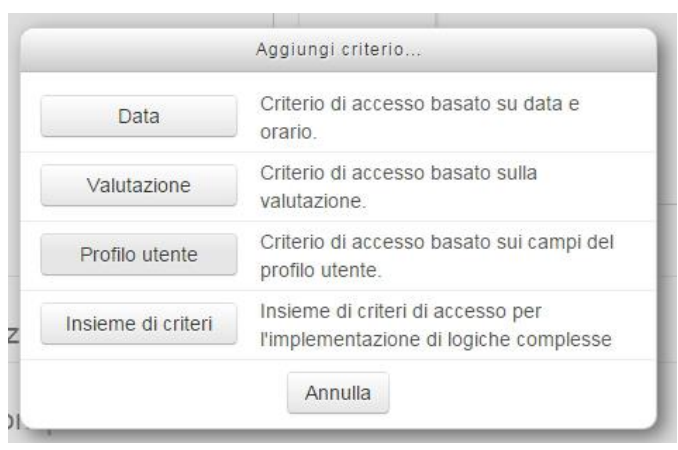

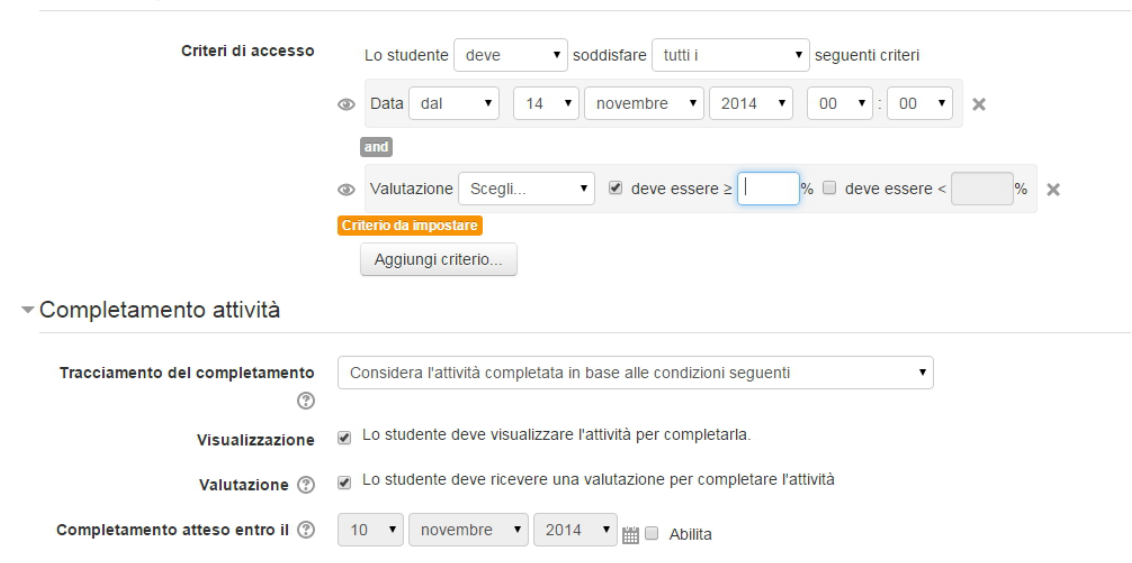

## **report attività**

**Ed** Log Live log

▼ Amministrazione del corso  $\triangle$  Termina modifica Disattiva selettore attività inpostazioni **章 Criteri di completamento**  $\triangleright$  Utenti Filtri  $\overline{\phantom{a}}$  Report

> Attività del corso Partecipazione al corso

Statistiche

Condizioni per l'accesso

Il report sulle attività del corso mostrerà una spunta per ogni attività completata nella tabella degli utenti, una panoramica immediata del completamento delle attività.

#### **criteri di completamento corso**

**blocchi**

Oltre ad abilitare le opzioni di cui abbiamo parlato prima per usare in maniera completa questa funziona sarà necessario installare:

- il **blocco di completamento corso**,
- il **blocco di conferma completamento**.

Vai in **amministrazione sito > plugin > blocchi > gestione blocchi** per controllare la presenza di questi blocchi.

In seguito, per impostare le condizioni di completamento del corso vai in: **amministrazione corso > criteri di completamento** ed anzitutto imposta il primo menu a tendina, che abbiamo già visti per il completamento attività.

#### **completamento attività**

Valida le **checkbox dell'attività** il cui completamento è fondamentale per il corso. Sarà necessario che le opzioni di amministrazione per il completamento attività siano abilitate, poi potrai scegliere se esigere il completamento di tutte le attività marcate o solo di una.

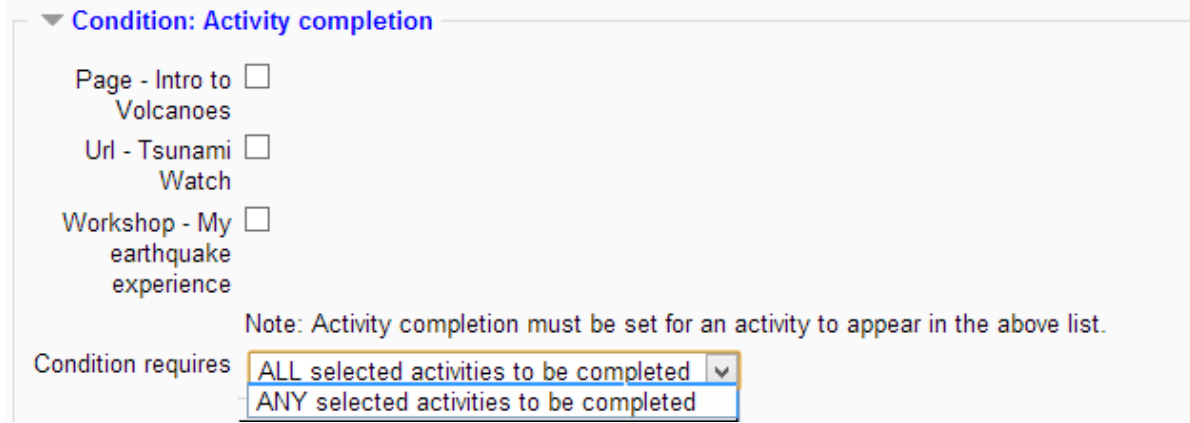

#### **Data**

Puoi porre come condizione per il completamento del corso una data completamento attività data

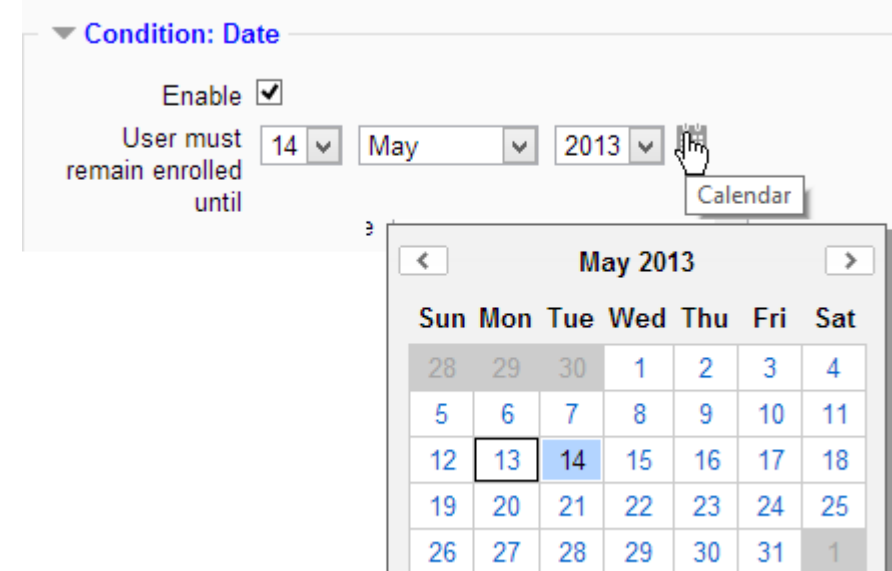

#### **completamento corsi**

Puoi scegliere gli altri corsi necessari per il completamento del corso che stai impostando, negli altri corsi deve essere abilitato il tracciamento, se no non ti appariranno nella schermata.

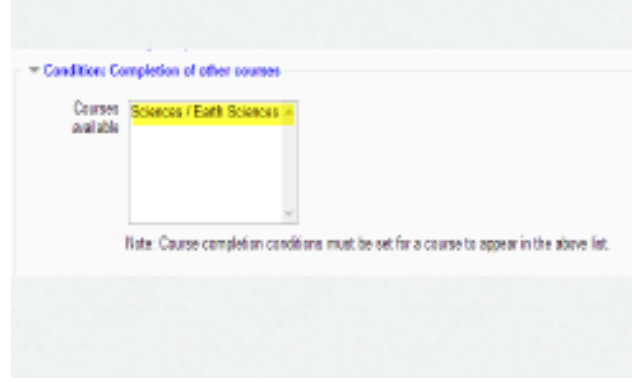

**voto**

Puoi porre una soglia di votazione oltre la quale è possibile dichiarare il corso come completo completamento corsi voto

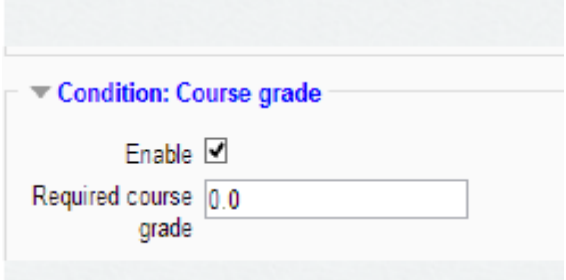

**completamento manuale**

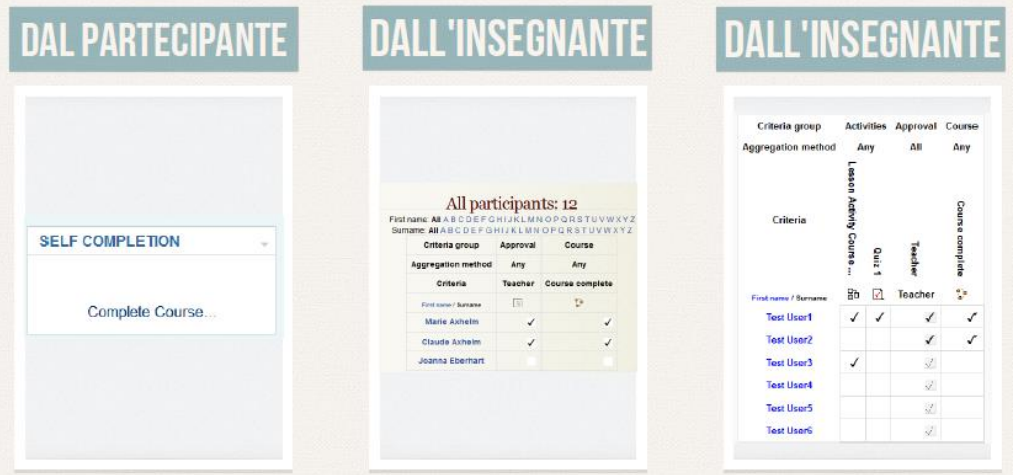

Per questo serve il blocco completamento corsi e conferma completamento all'interno delle impostazioni del corso.

**blocco completamento corso - studenti**

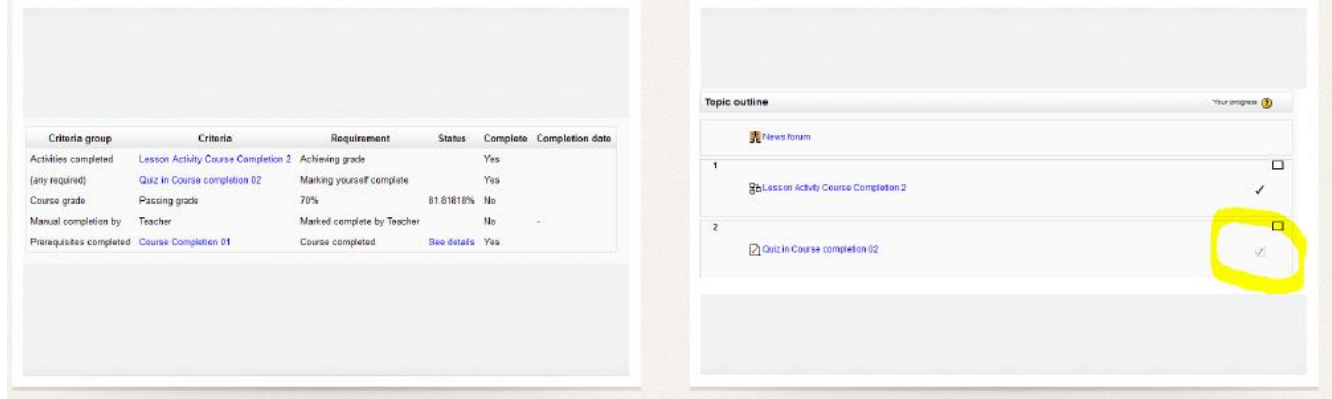

Vediamo due corsi di cui l'insegnante deve confermare il completamento.

#### **blocco completamento corsi - insegnanti**

Qui viene mostrato lo **status dei partecipanti** e gli insegnanti o altri ruoli possono segnalare il completamento dei corsi.

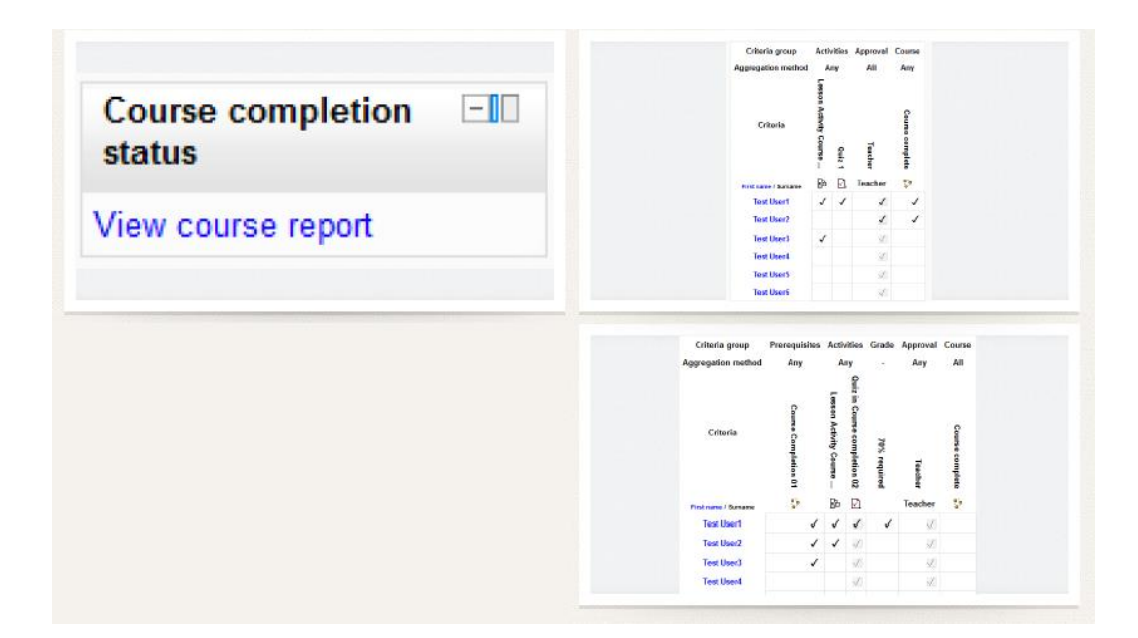

## **Come condividere le domande con i colleghi**

In questo promemoria vediamo come, i **docenti della stessa disciplina**, **possono condividere fra loro le domande predisposte per le proprie attività di tipo "Quiz"**. I docenti che possono compiere questa operazione devono avere il ruolo di "Gestore delle domande condivise" nella categoria relativa alla propria disciplina. Questo ruolo viene assegnato dall'amministratore.

Il portale [www.iteteperugia.edu.it](http://www.iteteperugia.edu.it/) è organizzato per **Materie > Docenti**.

Tutti i corsi di ciascun docente sono raggruppati nella categoria che porta il nome del docente stesso. Tutte le categorie dei docenti di una disciplina sono raggruppati nella corrispondete categoria.

In sintesi:

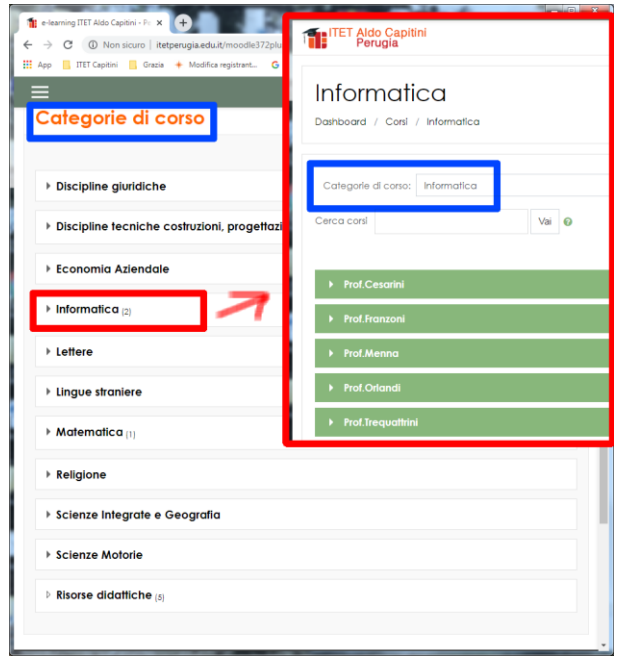

## Più in dettaglio.

Nella home page vediamo le "categorie di corso":

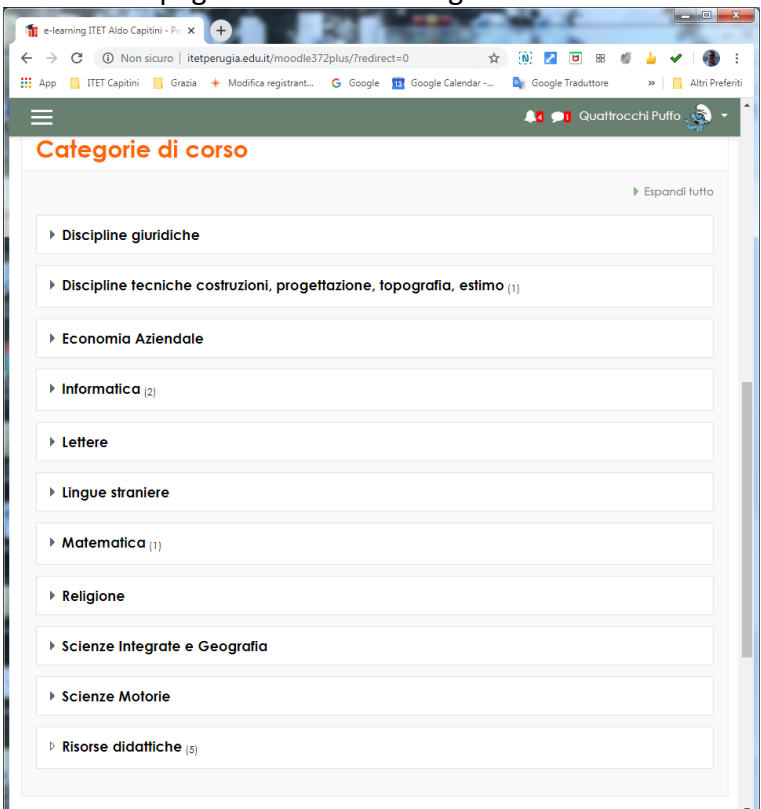

Cliccando una delle categorie, ed esempio Informatica, visualizziamo le **categorie dei corsi di "Informatica"**:

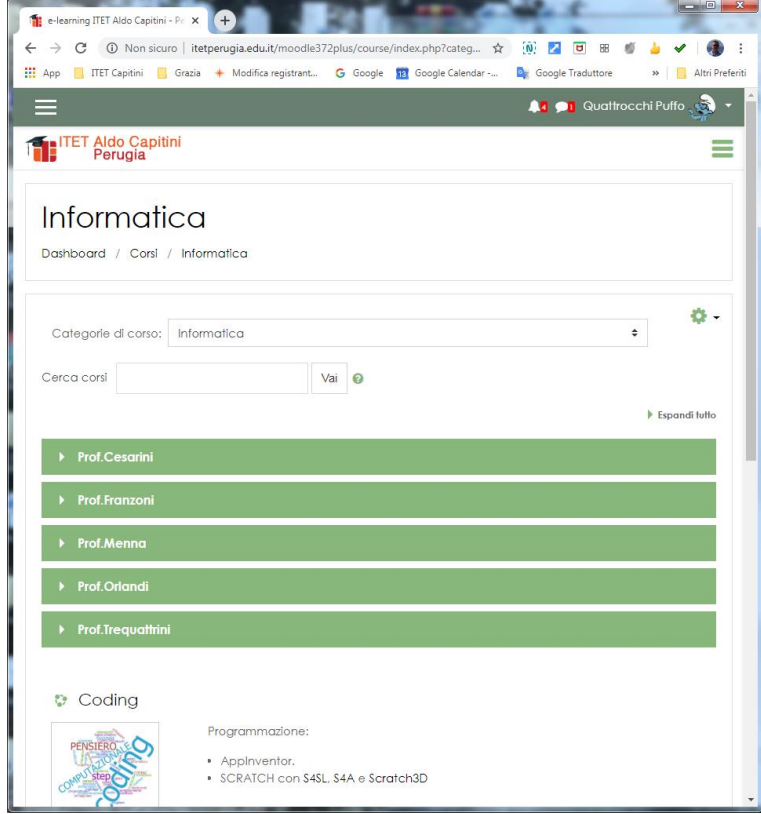

In questo momento, l'utente che ha effettuato il login è "Quattrocchi Puffo", **docente** nella classe **"Corso prova per docenti iscritti al portale"** appartenente alla **categoria Prof.Cesarini > categoria Informatica.**

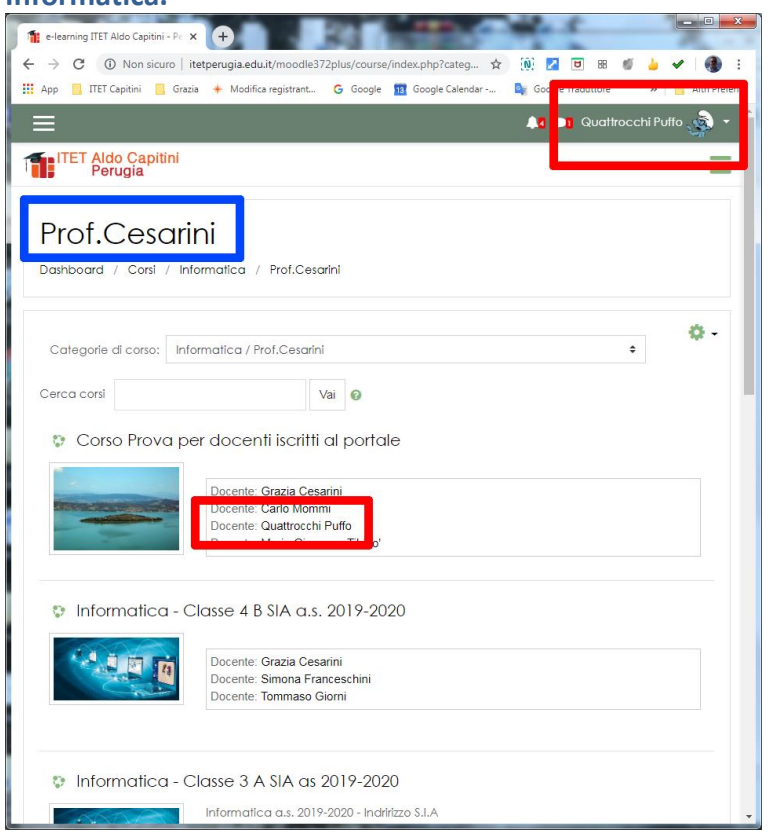

Una volta entrati nel corso scegliamo "menu delle azioni" (ingranaggio) > Altro… > Deposito delle domande:

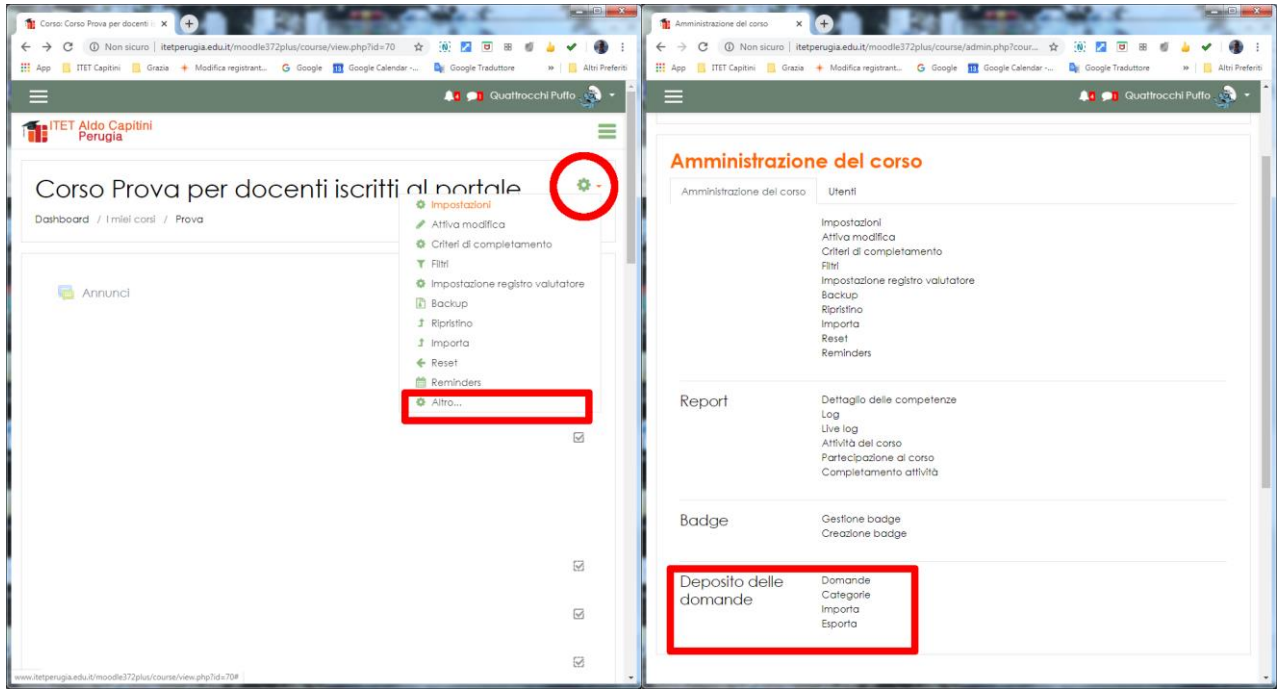

Cliccando su "Categorie" l'utente "Quattrocchi Puffo" cosa vede?

- 1. Le categorie delle domande del corso di cui è docente,
- 2. Le categorie delle domande della categoria cui il suo corso appartiene, in questo caso "Prof.Cesarini",

3. Le categorie delle domande della categoria "Informatica" cui la categoria "Prof.Cesarini" appartiene.

#### Riepilogando:

**Corso prova per docenti iscritti al portale** > **categoria Prof.Cesarini > categoria Informatica.**

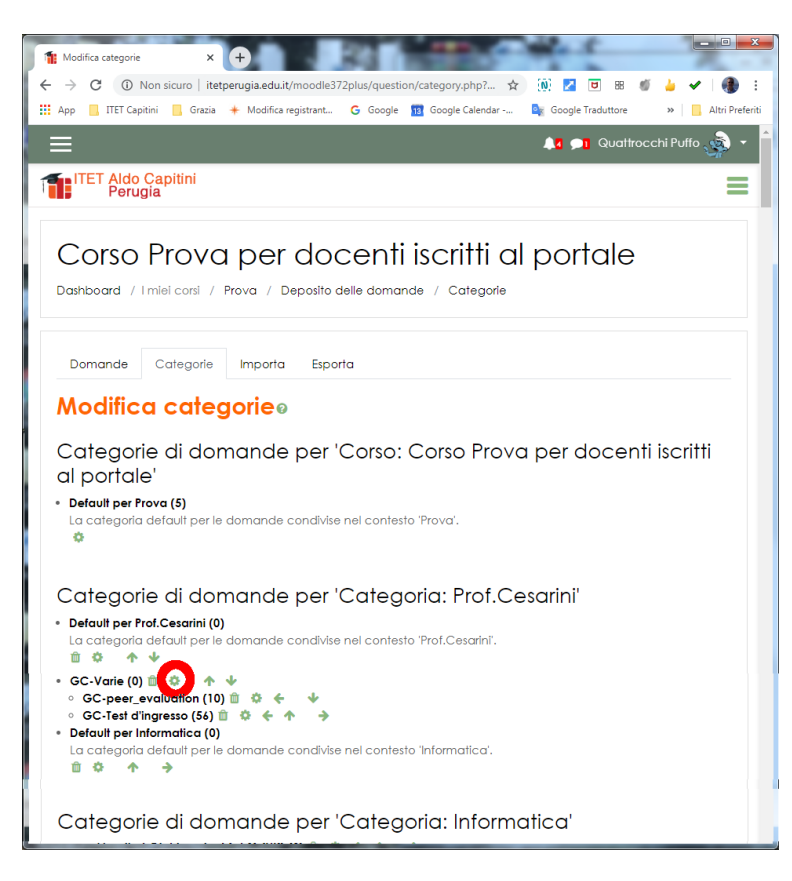

**Per condividere le proprie domande con i colleghi della stessa disciplina è sufficiente spostare la categoria da condividere nella categoria della propria disciplina** (in questo caso "Informatica").

Questa operazione è molto semplice e reversibile. Lo spostamento non altera minimamente le domande anche se sono già state usate in uno o più quiz dal docente che le ha create.

Il docente del corso, proprietario delle domande,

- 1. clicca su "modifica questa categoria" (ingranaggio),
- 2. visualizza la pagina di modifica della categoria,

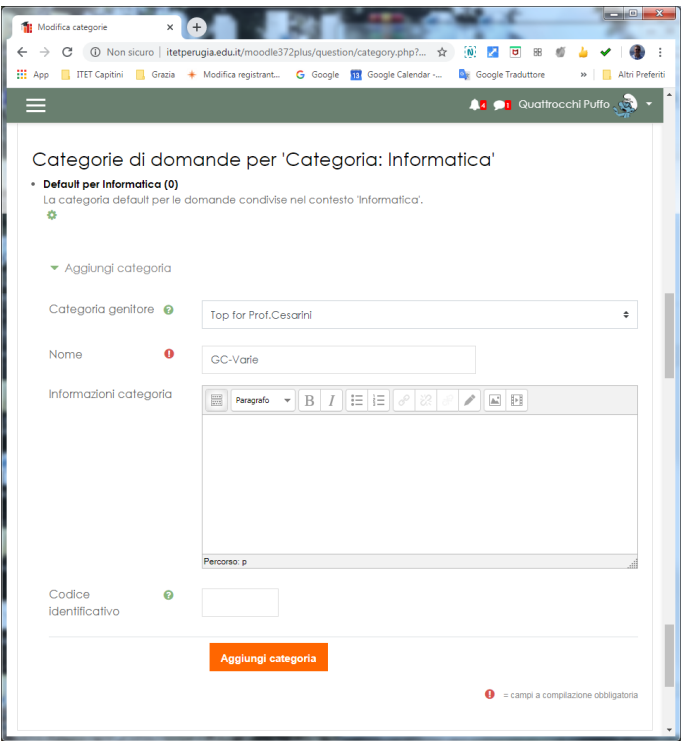

3. seleziona la nuova categoria di livello superiore in cui spostare la categoria scelta. In questo caso **nella categoria domande "Top for Informatica"** della Categoria "Informatica"

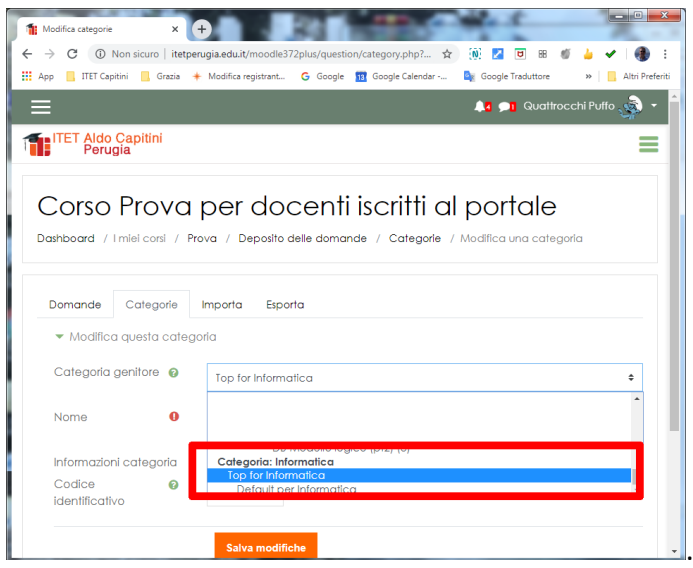

A questo punto, la categoria delle domande, da condividere con i colleghi, è disponibile nella **Categoria "Informatica"** e sarà quindi visibile a tutti i docenti con il ruolo di "Gestore delle domande condivise" nella **Categoria "Informatica".**

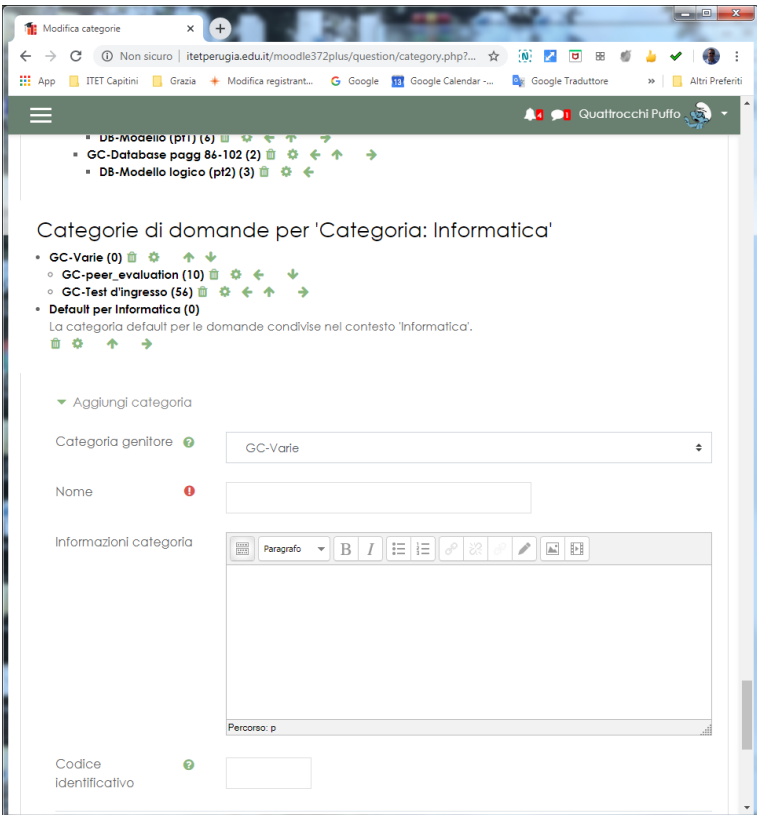

## **Il modulo lezione**

## *Descrizione del modulo Lezione*

Una Lezione offre contenuto informativo in un modo interessante e flessibile. Consiste in più pagine. Ogni pagina normalmente finisce con una domanda e un numero di possibili risposte. Dipende dalla scelta dello studente rispondere alle domande o avanzare alla prossima pagina o tornare a quella precedente. La navigazione attraverso la Lezione può essere semplice e diretta o più complessa, in funzione soprattutto della struttura del materiale da presentare.

## *Parametri generali*

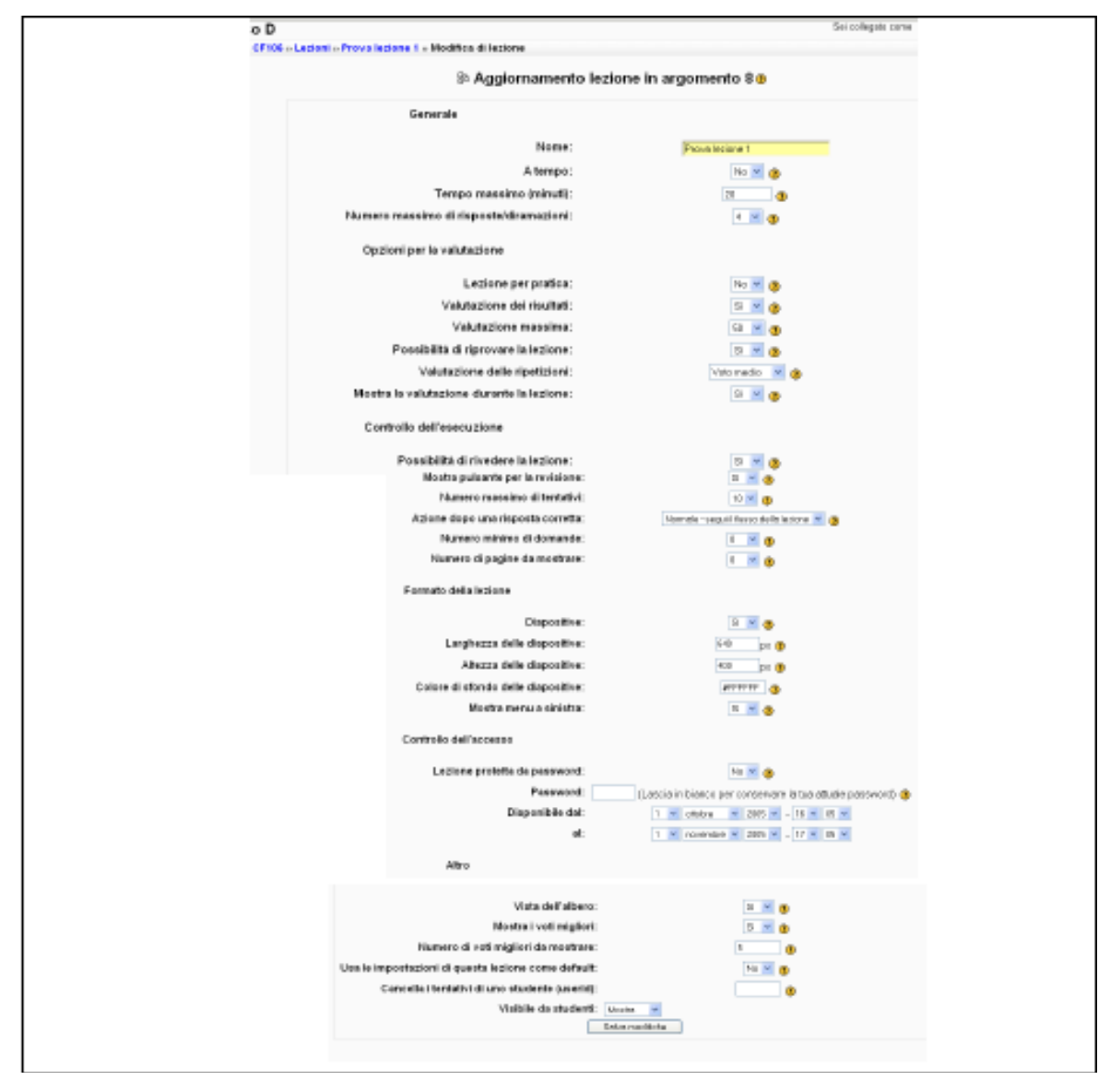

#### *Caratteristiche di una Lezione*

- 1. Una lezione è composta da più **pagine** ed eventualmente da **tabelle di diramazione**.
- 2. Una pagina contiene del **contenuto** e normalmente termina con una **domanda** da cui la definizione **Pagina di domanda**.
- 3. Per le Domande Testo, non ci sono risposte, ma solo un punteggio, una replica e un salto pagina.
- 4. Ogni risposta può essere associata a un breve testo che viene mostrato se la risposta è stata scelta. Questo testo si chiama **Replica**.
- 5. Associato con ogni risposta c'è un **salto**. Il salto può essere relativo a questa pagina, alla pagina seguente - o assoluto - specificando una delle pagine nella lezione o la fine della lezione.
- 6. Per default, la prima risposta salta alla **pagina seguente** nella lezione. Le risposte successive saltano alla stessa pagina, cioè, allo studente è mostrata ancora la stessa pagina, se non sceglie la prima risposta. Se si è già creato un cluster di domande con una fine del cluster, e la domanda è all'interno di esso, si può scegliere di saltare a una Domanda (casuale) non vista del

cluster. Questa opzione non sarà mostrata se non si è in un cluster. Si può sempre aggiungere a delle domande un cluster con una fine del cluster.

- 7. La pagina seguente è determinata dall'**ordine logico** della lezione. Questo è l'ordine delle pagine come sono viste dall'insegnante. Questo ordine può essere modificato spostando le pagine all'interno della lezione.
- 8. La lezione ha anche un **ordine di navigazione**. Questo è l'ordine delle pagine come sono viste dagli studenti. Questo è determinato dai salti specificati per le singole risposte è può essere molto diverso dall'ordine logico. (Se i salti *non* sono cambiati dai loro valori di default, i due tipi di ordine sono strettamente correlati.) L'insegnante ha la possibilità di controllare l'ordine di navigazione.
- 9. Quando vengono mostrate agli studenti, **le risposte sono normalmente mescolate**. Cioè la prima risposta dal punto di vista dell'insegnante, non necessariamente sarà la prima risposta nella lista mostrata agli studenti. (Inoltre, ogni volta che lo stesso set di risposte è visualizzato, queste appariranno probabilmente in un ordine diverso.) Fà eccezione l'insieme di risposte nelle domande a corrispondenza, in questo caso le risposte sono mostrate nello stesso ordine definito all'insegnante.
- 10. Il numero di risposte può variare da pagina a pagina. Per esempio, è possibile che alcune pagine terminano con una domanda del tipo Vero/Falso, mentre altre hanno domande con una risposta corretta e, per esempio, tre sbagliate.
- 11. E' possibile impostare una pagina senza alcuna risposta. Agli studenti sarà mostrato un pulsante **Continua** invece del set di risposte mescolate.
- 12. Se l'opzione di valutazione non è attiva, ai fini del calcolo della valutazione di default delle lezioni, le risposte **corrette** sono quelle che saltano alla pagina *seguente* rispetto a quella corrente, secondo l'ordine logico. Le risposte **errate** sono quelle che o saltano alla *stessa* pagina o saltano alla pagina *precedente* rispetto a quella corrente, secondo l'ordine logico. Così, se i salti *non* sono cambiati, la prima risposta è una risposta corretta, mentre le altre sono risposte errate.
- 13. Se l'opzione di valutazione è attiva, la valutazione stessa di una risposta è determinata dal punteggio associato alla risposta e il punteggio totale ottenuto determina la frazione di punteggio totale della lezione, fino al massimo del 100%.
- 14. Le domande possono avere più di una risposta corretta. Per esempio, se due risposte saltano alla stessa pagina, allora ogni risposta è da considerare corretta. (Anche se la pagina di destinazione mostrata agli studenti è la stessa, le repliche mostrate per arrivare a quella pagina possono anche essere differenti per le due risposte.)
- 15. Nella visualizzazione della lezione per l'insegnante, le risposte corrette hanno delle etichette risposta sottolineate.
- 16. Le **Tabelle di diramazione** sono semplici pagine che hanno un insieme di link ad altre pagine della lezione. Tipicamente una Lezione può iniziare con una tabella di diramazione che funziona come un **Sommario** della lezione stessa.
- 17. Ogni link in una tabella di diramazione ha due componenti, una descrizione e il titolo della pagina cui saltare.
- 18. Una tabella di diramazione di fatto divide la lezione in un insieme di **rami** (o sezioni). Ogni ramo contiene un insieme di pagine (probabilmente tutte relative allo stesso argomento). La fine di un ramo è normalmente evidenziata da una pagina **Fine Ramo**. Questa è una pagina speciale che, per default, fa tornare indietro alla tabella di diramazione. (Il salto di "ritorno" in una pagina di fine ramo può essere cambiato, se richiesto, modificando la pagina.)

114

- 19. In una lezione ci possono essere **più tabelle di diramazione**. Per esempio, una lezione può essere utilmente strutturata in modo tale che argomenti specialistici sono sotto-rami rispetto ai rami del soggetto principale.
- 20. E' importante dare agli studenti un **modo per terminare la lezione**. Questo può essere fatto includendo un link **Fine della lezione** nella tabella di diramazione principale. Questo permette di saltare alla pagina (fittizia) Fine della lezione. Un'altra opzione per l'ultimo ramo della lezione (qui "ultimo" è usato nel senso dell'ordine logico) è semplicemente continuare fino alla fine della lezione, cioè senza la necessità di terminare con una pagina di fine ramo.
- 21. Se l'opzione di valutazione non è attiva, quando una lezione include una o più tabelle di diramazione è consigliabile impostare il parametro **Minimo numero di domande** a un valore ragionevole. Questo determina il numero minimo di pagine viste quando la valutazione è calcolata. Senza questo parametro uno studente potrebbe visitare un singolo ramo della lezione, rispondere correttamente a tutte le sue domande e terminare la lezione col massimo del punteggio. Se l'opzione di valutazione è attiva, uno studente è valutato in base al numero di punti ottenuti come percentuale dei punti totali della lezione.
- 22. Inoltre se l'opzione di valutazione non è attiva, quando è presente una tabella di diramazione uno studente ha la possibilità di rivisitare lo stesso ramo anche più di una volta. Comunque, il voto è calcolato usando il numero di *uniche* domande risposte. Per cui rispondere più volte alle stesse domande *non* aumenta il voto finale. (Di fatto, è vero il contrario, il voto finale si abbassa poiché il numero di pagine viste, che sta a denominatore nel calcolo del voto, include le ripetizioni.) Per dare agli studenti un'idea di massima del loro progresso nella lezione, vengono loro mostrati dettagli sul numero di domande cui hanno risposto correttamente, sul numero di pagine viste, e sul voto corrente su ogni pagina della tabella di diramazione. Se l'opzione di valutazione è attiva, uno studente può rivedere una domanda se il percorso di navigazione lo permette, e riguadagnare i punti per quella domanda, se il numero di tentativi permessi è maggiore di 1. Per impedire questo, impostare i tentativi ammessi a 1.
- 23. La **fine della lezione** è raggiunta sia saltando esplicitamente alla sua pagina finale sia saltando alla pagina successiva dalla ultima pagina (logica) della lezione. Con l'opzione di valutazione disattivata, quando si raggiunge la fine della lezione, lo studente riceve un messaggio di congratulazioni e il voto ottenuto. Il voto è dato da (numero di domande correttamente risposte / numero di pagine viste) \* valore della lezione. Con l'opzione di valutazione attivata, il voto è costituito dal punteggio ottenuto come percentuale dei punti totali previsti (per esempio, 3 punti ottenuti in una lezione che vale 3 punti = 100% di 3 punti)
- 24. Se la fine della lezione *non* è stata raggiunta, quando lo studente ritorna a quella lezione gli viene data la **scelta di ricominciare** dall'inizio o di riprendere la lezione dal punto in cui aveva dato l'ultima risposta corretta.
- 25. Per una lezione che permette la ripresa, l'insegnante ha la possibilità di scelta tra la votazione migliore ottenuta o quella media, nella **determinazione del voto finale** della lezione. Questa valutazione è mostrata, per esempio, nella pagina dei Risultati.
- 26. **Pagine cluster**: un cluster rappresenta un insieme di domande dal quale una o più di queste possono essere scelte casualmente. I cluster dovrebbero essere completati con una pagina di Fine Cluster per ottenere i migliori effetti (altrimenti verrà assunta la pagina di Fine Lezione anche come Fine Cluster). Le domande di un cluster sono scelte casualmente selezionando "Domanda non vista di un cluster" nella definizione del "Salto a". Le domande di un cluster possono sia saltare a un Fine Cluster per uscire, o saltare a un'altra domanda non vista del cluster, o saltare a qualunque altra pagina della lezione. Questo permette di creare, nell'ambito delle lezioni, scenari con elementi casuali.

#### **Lezione a tempo**

Questa opzione impone un tempo limite alla lezione. Agli studenti è mostrato un timer realizzato con JavaScript e il tempo impiegato è registrato nel database. A causa della natura inconsistente di JavaScript, il timer non fa uscire lo studente dalla lezione allo scadere del tempo, comunque una risposta data dopo tale termine non è presa in considerazione. Il tempo nel database è controllato ogni volta che uno studente invia una risposta.

## **Tempo massimo (minuti)**

Va immesso qui il numero di minuti da usare come tempo massimo per la lezione

## **Numero massimo di risposte / diramazioni**

Questo valore definisce il massimo numero di risposte che l'insegnante può utilizzare. Il valore default è 4. Se la lezione usa solamente domande del tipo Vero/Falso allora è opportuno impostare questo valore a 2.

Questo parametro imposta anche il massimo numero di Rami che può essere usato in una Tabella di diramazione. Il valore può essere cambiato anche in una lezione che ha già dei contenuti. Infatti se si vuole aggiungere una domanda con molte risposte o una lunga tabella di diramazione, sarà necessario il cambio di questo parametro. Dopo che la domanda o la tabella di diramazione è stata aggiunta, questo parametro può essere ridotto ad un valore più "standard".

#### **Lezione per pratica**

Una lezione seguita per fare pratica non sarà mostrata tra le attività oggetto di valutazione.

#### **Valutazione dei risultati**

Questa opzione permetterà di assegnare un valore numerico di punteggio per ogni risposta. Le risposte possono avere valori positivi o negativi. Le domande importate hanno per default il punteggio 1 per le risposte corrette e 0 per quelle sbagliate, ma questo può essere cambiato dopo l'importazione.

## **Valutazione massima**

Questo valore determinata la votazione massima che può essere ottenuta nella lezione. L'intervallo è tra 0 e 100%. Il valore impostato può essere cambiato in qualunque momento durante la lezione e ogni cambiamento ha effetto immediato nella pagina dei Risultati e nei voti mostrati agli studenti nelle varie liste. Se questo parametro è impostato a 0, la lezione non apparirà in alcuna pagina dei risultati.

## **Possibilità di riprovare la lezione**

Questa impostazione determina se agli studenti è permesso di seguire la lezione una sola o più volte. L'insegnante può decidere se la lezione contiene materiale che gli studenti devono assolutamente conoscere. In questo caso dovrebbe essere permessa la possibilità di ripetere la lezione. Se, comunque, il contenuto della lezione è usato più a scopo di esame, allora agli studenti non dovrebbe essere offerta questa possibilità.

Quando gli studenti possono ripetere la lezione, il **voto** mostrato nella pagina dei risultati è il **migliore** ottenuto o è la **media** di quelli ottenuti nei vari tentativi. Il prossimo parametro determina quale delle due alternative è da utilizzare.

Da notare che l'**Analisi delle domande** utilizza sempre le risposte dei primi tentativi, mentre i tentativi successivi sono ignorati.

Per default questa opzione è impostata a **SI**, dando la possibilità di ripetere la lezione. Solo in condizioni molto particolari dovrebbe essere impostata a **No**.

## **Valutazione delle ripetizioni**

Quando ai partecipanti è permesso di ripetere la lezione, questa opzione dà all'insegnante la facoltà di scegliere come mostrare il voto preso nella lezione, per esempio, nella pagina dei voti. Tale voto può essere la **media** dei voti presi nei vari tentativi o può essere il voto preso nel tentativo **migliore**.

Questa opzione può essere modificata in ogni momento.

## **Mostra la valutazione durante la lezione Possibilità di rivedere la lezione**

Questa impostazione determina se il voto corrente è mostrato agli studenti durante le varie fasi di una lezione.

Questo permetterà allo studente di tornare indietro nella lezione per cambiare le proprie risposte.

## **Mostra pulsante per la revisione**

Questo farà apparire un pulsante se a una domanda è stato risposto in modo errato, permettendo allo studente di riprovare. Non è compatibile con le domande di tipo Saggio, per cui se si usano tali domande lasciare su NO questa impostazione.

## **Numero massimo di tentativi (da parte di uno Studente)**

Questo valore definisce il massimo numero di tentativi che uno Studente può utilizzare per rispondere a **ognuna** delle domande della lezione. Nel caso di domande che non prevedono una risposta facilmente confrontabile, come per esempio le domande a Risposta breve o quelle Numeriche, questo valore offre una necessaria *scappatoia* per saltare alla successiva pagina della lezione.

Il valore di default è 5. Valori più piccoli possono scoraggiare lo studente a impegnarsi sulle domande. Valori più grandi potrebbero portare a una frustrazione anche maggiore.

L'impostazione a 'uno' di questo valore dà agli studenti una sola possibilità di rispondere alle domande. Questo rende le Lezioni simili ai Quiz a parte il fatto che le domande sono presentate una per pagina.

Da notare che questo valore rappresenta un parametro globale che si applica a tutte le domande della lezione indipendentemente dal loro tipo.

Da notare inoltre che questo parametro **non** vale per il controllo delle domande da parte dell'insegnante o per la sua navigazione attraverso la lezione. Il controllo

del numero di tentativi si basa su valori memorizzati nel database e i tentativi di risposta da parte degli insegnanti non vengono memorizzati. Dopo tutto l'insegnante dovrebbe conoscere le risposte!

## **Azione dopo una Risposta Corretta**

L'azione normale è quella che permette di seguire il salto come specificato nella risposta. Nella maggior parte dei casi questo specificherà la Prossima pagina della lezione. Lo studente è condotto attraverso la lezione in sequenza logica, cominciando all'inizio e terminando alla fine.

Comunque una lezione può anche essere utilizzata come un compito di tipo *Flash Card*. Allo studente sono mostrate delle informazioni (eventualmente) e una domanda, in un ordine casuale. Non c'è un inizio e non c'è una fine. Solo un insieme di *Cards (Schede)* visualizzate una dopo l'altra in nessun ordine particolare.

Questa opzione offre due varianti molto simili del comportamento tipo Flash Card. L'opzione "Mostra una pagina non vista" non fa mai vedere la stessa pagina due volte (anche se lo studente **non** risponde correttamente alla domanda associata con la Card). L'altra opzione (non default)

"Mostra una pagina non risposta" permette allo studente di vedere anche pagine già mostrate, ma solo se ha sbagliato la risposta associata a quella pagina.

Nell'uno e nell'altro tipo di lezioni Flash-Card l'insegnante può decidere se usare tutte le Pagine/Schede della lezione o solamente una parte scelta a caso. Questo è possibile attraverso il parametro "Numero di pagine da mostrare".

## **Numero minimo di domande**

Quando una lezione contiene una o più pagine di diramazione, l'insegnante dovrebbe impostare questo parametro. Il suo valore pone un limite minimo al numero di domande che si suppone siano state viste, quando viene calcolato il voto. Questo comunque non obbliga i partecipanti a rispondere a quel numero di domande.

Per esempio, impostando questo parametro a 20, si garantisce che i voti saranno valutati come se i partecipanti hanno visto **almeno** questo numero di domande.

Supponiamo che uno studente ha visto un solo ramo della lezione con, per esempio, 5 pagine e risponde correttamente a tutte le corrispondenti domande.

Quindi termina la lezione supponendo che le domande siano finite. Se il "numero minimo di domande" non è stato impostato, allora il suo voto sarà 5 su 5, cioè 100%. Ma se il parametro è stato impostato a 20, il suo voto sarà ridotto a 5 su 20, cioè 25%. Nel caso di un altro studente che attraversa tutti i rami della lezione, vedendo, per esempio, tutte le 25 pagine e corrispondenti domande e rispondendo a tutte meno due, il suo voto sarà 23 su 25, cioè 92%.

Se questo parametro viene utilizzato, allora la pagina di apertura della lezione dovrebbe dire qualcosa del tipo:

In questa lezione ci si aspetta che proviate a rispondere almeno a "n" domande. Potete anche provarne un numero maggiore, ma se ne tentate un numero inferiore, tenete presente che il vostro voto sarà calcolato

come se ne aveste provate "n". (dove, ovviamente "n" è sostituito dal valore assegnato al parametro). Se il parametro è stato impostato, ai partecipanti viene segnalato quante domande hanno provato a rispondere e quante ci si aspettava che provassero.

## **Numero di pagine da mostrare**

Questo parametro è utilizzato in lezioni di tipo Flash Card. Il valore di default è zero, che significa che tutte le pagine/cards della lezione verranno visualizzate.

Impostare tale valore a un numero diverso da zero permette di vedere solo quel numero di pagine e quando questo è stato raggiunto la lezione è terminata e lo studente può vedere il suo voto. Se questo parametro è impostato a un valore maggiore del numero effettivo delle pagine della lezione, la fine della stessa è raggiunta quando tutte le pagine sono state mostrate.

**Diapositive** Questo parametro permette la visualizzazione della lezione come una sequenza di dispositive, con una larghezza e altezza fisse e un colore di sfondo definito. Una barra di scorrimento, basata su CSS, sarà mostrata se la larghezza o l'altezza della diapositiva non sono sufficienti per il contenuto della pagina. Solamente le pagine (tabelle di diramazione) saranno mostrate nella modalità "dispositive" e non le domande. Pulsanti con le scritte "Next" e "Back" della lingua di default

saranno mostrati agli angoli destro e sinistro della diapositiva se questa opzione è stata scelta sulla pagina. Altri pulsanti saranno centrati nella parte bassa.

## **Larghezza diapositiva**

Immettere il numero di pixel che la diapositiva dovrà avere in larghezza.

#### **Altezza diapositiva**

Immettere il numero di pixel che la diapositiva dovrà avere in altezza.

#### **Colore di sfondo delle diapositive**

Immettere un codice di 6 lettere per il colore di sfondo delle diapositive.

#### **Mostra menu a sinistra**

Questo permetterà di vedere una lista delle pagine (tabella di diramazione) della lezione. Le pagine di domanda, le pagine di un cluster, ecc. di default non saranno mostrate (ma si può scegliere di vederle impostando la relativa opzione sulla domanda).

#### **Lezione protetta da password**

Se SI lo studente non potrà accedere alla lezione se non possiede la password di seguito specificata **Password** Se si è impostato "Lezione protetta da password" a SI, immettere la password in questo campo.

## **Vista dell'albero**

Questo mostrerà una lista delle pagine e delle domande nella lezione come link. Le pagine saranno in blue e le domande in rosso. E' comodo per navigare nelle lezioni con molte pagine.

## **Mostra i voti migliori**

Sarà mostrato l'elenco dei voti migliori della lezione. Gli studenti che ottengono un buon voto possono scegliere uno pseudonimo per mettere nell'elenco il proprio punteggio. C'è una 'lista nera' che filtra nomi osceni.

Tale lista non è mostrata se l'opzione "Lezione per pratica" è impostata a SI.

#### **Numero di voti migliori da mostrare**

Immetti un numero per limitare la quantità di voti migliori da mostrare.

#### **Usa le impostazioni di questa lezione come default**

Scegli SI prima di salvare la lezione, e le impostazioni scelte per la stessa saranno le impostazioni di default la prossima volta che crei una lezione per questo corso.

#### **Cancella i tentativi di uno studente**

Immetti lo userid di uno studente e clicca su "Salva modifiche" per cancellare tutti i suoi tentativi e le relative valutazioni.

#### **Il link 'Salta a'**

Ogni risposta ha un link 'Salta a'. Quando è scelta questa riposta, è mostrato allo studente il corrispondente messaggio di verifica. Dopodiché lo studente vede apparire la pagina definita nel link 'Salta a'. Questo link può essere sia relativo che assoluto. Link relativi sono **Questa pagina** e **Prossima pagina**. **Questa pagina** significa che lo studente continua a vedere la pagina corrente. **Prossima pagina** invece mostra la pagina che segue nell'ordine logico delle pagine. Un link assoluto si specifica scegliendo il **titolo** della pagina.

Nota che un link (relativo) **Prossima pagina** può mostrare una pagina differente dopo che le pagine sono state eventualmente trasferite. Mentre invece links 'Salta a' che usano **titoli** di pagina mostrano sempre la stessa pagina anche se queste sono state trasferite.

## **Tipi di Domanda**

I tipi di domande attualmente possibili in una Lezione sono:

- 1. **A risposta multipla** Questo è il tipo di domanda di defaut. Le domande a risposta multipla sono semplici domande che chiedono agli studenti di scegliere una risposta da un set di alternative. Una risposta corretta permette allo studente di avanzare nella lezione, una risposta errata invece no. Le risposte errate sono chiamate a volte "distrattori" e l'utilità delle relative domande spesso è legata più alla qualità di questi distrattori che alla domanda in sé e alla relativa risposta corretta.
- 2. Ogni risposta può essere eventualmente seguita da una replica. Se non è definita una replica per una certa risposta, viene mostrata allo studente quella default "Risposta corretta" o "Risposta errata".
- 3. E' possibile avere più di una risposta corretta ad una domanda a risposta multipla. Le varie risposte corrette possono restituire agli studenti differenti repliche e far saltare a differenti pagine (seguenti) della lezione, ma non fanno variare il punteggio ottenuto, (cioé, alcune risposte **non** sono più corrette di altre, almeno in termini di punteggio). E' anche possibile che tutte le risposte siano corrette e che portino lo studente a parti differenti (seguenti) della lezione in funzione di quale risposta è stata scelta.
- 4. C'è una variante del tipo di domanda a risposta multipla chiamata **"Risposta multipla con più scelte"**. Questo tipo di domanda chiede allo studente di scegliere tutte le risposte corrette da un set di risposte. La domanda può dire o meno allo studente quante risposte corrette sono previste. Per esempio "Quali dei seguenti furono Presidenti degli USA?" non lo dice, mentre "Scegli i due Presidenti degli USA dalla seguente lista" lo dice. L'effettivo numero di risposte corrette può andare da **uno** fino al numero di scelte possibili. Una domanda del tipo a Risposta multipla con più scelte con una sola risposta corretta **è differente** da una domanda a Risposta multipla poiché la prima dà allo studente la possibilità di scegliere più di una risposta, mentre la seconda no.
- 5. Ancora, le risposte corrette sono contraddistinte da salti in avanti, mentre quelle sbagliate da salti alla stessa pagina o all'indietro. Quando c'è più di una risposta corretta i salti dovrebbero andare tutti alla stessa pagina, e similmente con le risposte errate. Se **non** è così, viene evidenziata una segnalazione sulla lezione quando vista dall'insegnante. Una replica positiva, se opportuna, dovrebbe essere data alla prima risposta corretta e una negativo, sempre se opportuna, dovrebbe essere data alla prima risposta errata. Le repliche alle altre risposte non sono previste (senza segnalazioni).
- 6. **Vero/Falso** La risposta a questo tipo di domanda ha solo due possibilità, Vero o Falso. Lo studente è invitato a scegliere quale è quella giusta. Questo tipo di domanda è di fatto una domanda con risposta multipla con solo due scelte.
- 7. **Risposta breve** Allo studente sono richieste poche parole come risposta. Queste sono confrontate con una o più risposte. Le risposte possono essere giuste o sbagliate. Ogni risposta può avere o meno un'eventuale replica. Se non è definita alcuna replica associata a una risposta, allo studente saranno mostrati i default "Risposta corretta" o "Risposta errata". Se quanto scritto dallo studente non corrisponde ad alcuna risposta, la risposta è sbagliata e allo studente viene mostrata la replica negativa di default.
- 8. Per default il controllo ignora la differenza tra caratteri minuscoli o maiuscoli. C'è comunque un'opzione per rendere tale controllo sensibile a questa differenza.
- 9. Il carattere asterisco (\*) può essere usato nelle risposte come carattere "jolly". Questo può sostituire un numero qualunque di caratteri (anche nessun carattere). Per esempio, la risposta "Long\*" permetterà di accettare come corretto "longer", "longest" e "long". Se una delle risposte previste è "\*" (un singolo \*), questa farà accettare qualunque risposta e potrà essere usata come ultima domanda "piglia tutto". Il processo di controllo della risposta procede nell'ordine in cui le varie possibilità di scelta compaiono sullo schermo. Una volta che la corrispondenza è stata trovata il processo si interrompe ed è utilizzato il relativo risultato (e mostrata la replica, se presente). Così, se per esempio le risposte possibili sono Longest, Long\* e \* (in questo ordine), l'input "longer" sarà accettato dalla seconda possibilità e, in questo caso, la terza possibilità, anche se valida, sarà ignorata.
- 10. Se in una risposta è necessario utilizzare un asterisco (\*) questo deve essere inserito come \\*, preceduto da una backslash (\).
- 11. **Numerica** Questo tipo di domanda richiede un numero come risposta. Nella sua forma più semplice richiede una sola risposta. Per esempio "Quanto fa 2 + 2?" con la risposta 4 che permette un salto alla pagina seguente. Comunque, di solito, è meglio specificare un intervallo (come controllo) perché gli arrotondamenti interni dei valori numerici potrebbero portare a risultati non corretti. Così, alla domanda "Quanto fa 10 diviso 3?" è necessario prevedere risposte all'interno di un intervallo definito come **"Minimo:Massimo"**, cioè **due valori** separati dai due punti (:). Così se 3.33:3.34 è fornito come intervallo accettabile per la risposta, allora tutte le risposte del tipo 3.33, 3.333, 3.3333... saranno considerate valide. Invece risposte "errate" saranno, ad esempio, 3.3 (minore del minimo) e 3.4 (maggiore del massimo).
- 12. E' possibile prevedere più risposte corrette e queste possono essere singoli valori o coppie di valori. Nota che l'ordine col quale le risposte sono verificate è Risposta 1, Risposta 2, ..., per cui si deve fare attenzione a definire la corrispondente replica. Per esempio, la domanda "Quando è nato Larkin ?" può avere come risposta il singolo valore 1922, che è la risposta esatta, e la coppia di valori 1920:1929, gli anni '20, come risposta giusta ma meno esatta. L'ordine nel quale questi valori sono verificati è, ovviamente, 1922 e poi 1920:1929. La prima risposta può avere come replica "Risposta esatta" mentre la replica all'altra risposta può essere "Quasi giusto, hai indovinato la decade corretta".
- 13. Risposte errate possono essere previste ma, secondo la larghezza dell'intervallo previsto, bisogna posizionarle dopo le risposte corrette. Per esempio aggiungendo la risposta errata 3:4 alla domanda "10 diviso 3" questa deve seguire la risposta corretta. Cioè le risposte sono ordinate 3.33:3.34 (risposta "corretta") e poi 3:4 (risposta "errata", ma non esageratamente errata!).
- 14. **Corrispondenza** Le domande di questo tipo sono molto utili e flessibili. Consistono in una lista di nomi o frasi che devono corrispondere correttamente ad un'altra lista di nomi o frasi. Per esempio "Metti in corrispondenza lo Stato con la Capitale" con le due liste Giappone, Canada, Italia e Tokio, Ottawa e Roma. E' possibile avere termini ripetuti in una delle liste ma bisogna fare attenzione a scrivere in modo identico le ripetizioni. Per esempio "Indovina la classe di questi animali" con le liste Passero, Mucca, Formica, Cane e Uccello, Mammifero, Insetto, Mammifero.
- 15. Quando si crea una domanda di questo tipo i termini della prima lista vanno nei box Risposta, mentre i termini della seconda lista vanno nei box Replica. Una volta che la domanda è stata creata, vengono mostrate delle definizioni più chiare. Quando lo studente indovina le corrispondenze viene utilizzato il salto definito sulla prima risposta. Una risposta sbagliata fa utilizzare il salto definito sulla seconda risposta. La domanda **non** prevede repliche personalizzate, allo studente viene detto quante corrispondenze sono state indovinate o se sono state indovinate tutte quante.
- 16. Diversamente dalle domande a Risposta multipla dove le risposte da scegliere sono mostrate in un ordine casuale, in questo caso la prima lista di termini **non** è alterata ma è mostrata nello stesso ordine in cui è stata inserita. Questo permette di costruire domande **"Ordinate"**. Considera, ad esempio, la domanda "Metti i seguenti personaggi in ordine di nascita (i più vecchi prima)" con le liste 1., 2., 3., 4. e Longfellow, Lawrence, Lowell, Larkin. Ovviamente l'ordine della seconda lista è alterato prima che questa sia usata nella domanda.
- 17. **Testo** Le domande di questo tipo richiedono come risposta la scrittura di un testo da predisporre in un apposito box. Ovviamente non possono essere valutate automaticamente ma richiedono un intervento off line dell'insegnante che dopo aver scritto eventualmente una replica e assegnato un voto, notificherà i risultati via email all'interessato.

#### **Opzione Domanda**

Alcuni tipi di domanda hanno un'opzione che è attivata cliccando nel box accanto a quello del Tipo di domanda. I tipi di domanda e il significato delle opzioni è descritto di seguito.

- 1. **Scelta multipla.** C'è una variante del tipo di domanda a Risposta multipla, chiamata **"Risposta multipla con più scelte"**. Se il box Opzione Domanda è selezionato lo studente è invitato a scegliere tutte le risposte corrette tra quelle proposte. La domanda può o meno dire allo studente *quante* risposte corrette sono previste. Per esempio "Quali dei seguenti furono Presidenti degli USA?" non lo dice, mentre "Scegli i due Presidenti degli USA dalla seguente lista" lo dice. L'effettivo numero di risposte corrette può andare da **uno** fino al numero di scelte possibili. (Una domanda del tipo a Risposta multipla con più scelte con una sola risposta corretta **è** differente da una domanda a Risposta multipla poiché la precedente dà allo studente la possibilità di scegliere più di una risposta, mentre l'altra no.)
- **2. Risposta breve.** Per default la verifica ignora la differenza tra lettere maiuscole e minuscole, ma se il box Opzione Domanda è selezionato il controllo della risposta è 'case sensitive'. Gli altri tipi di domanda non hanno bisogno dell'Opzione Domanda.

## **Uso dell'Editor HTML**

Quando si scrive una pagina, questa opzione abilita l'uso dell'editor HTML (d'ora in poi chiamato editor) invece di un editor di semplice testo. L'editor permette una semplice formattazione del testo e una facile aggiunta di "caratteristiche avanzate", come i links.

L'editor è attivato cliccando nel box vicino a **Usa editor**. Esso è associato solo con i testi per i quali è stato selezionato. Per esempio, selezionandolo per la **Risposta 1**, sarà attivato solo per scrivere il testo nello spazio relativo e non negli spazi delle altre risposte.

Se l'editor è necessario per più elementi della pagina, bisogna prima cliccare sui corrispondenti box **Usa editor**. Poi, per attivarne l'uso, bisogna ri-visualizzare la pagina, cliccando sul pulsante **Rivisualizza pagina** in fondo alla pagina stessa.

Da notare che bisogna usare una certa attenzione nell'uso dell'editor. Nella maggior parte dei casi non dovrebbe creare problemi. Comunque, **non è raccomandato per le Risposte brevi e per le Domande di tipo numerico**.

Infatti l'editor può aggiungere "invisibili" tag HTML che possono produrre risultati non corretti nei confronti delle risposte. Inoltre, le **Descrizioni** nelle pagine di diramazione sono utilizzate nei Pulsanti, e se queste contengono qualche tag HTML, si possono generare situazioni impreviste. Non ci sono invece problemi con le Risposte usate solo in visualizzazione, come quelle nelle Domande a scelta multipla, e con i Messaggi di verifica.

Se si sospettano problemi con qualcuno dei testi scritti, è molto meglio togliere la selezione nei corrispondenti box **Usa editor**. Quando la pagina viene visualizzata di nuovo, il testo nel box viene
ridotto e visualizzato in forma grezza. Infatti attivando e disattivando ripetutamente l'editor, non si dovrebbe modificare il testo scritto.

Lo **stato** dell'opzione **Usa editor** è salvato insieme ad ogni elemento. Per cui se una pagina è rieditata, gli elementi che hanno previsto l'editor, appariranno ancora con l'editor attivato. Infine, tenere presente che l'editor HTML può essere "costoso" in termini di risorse usate dal browser. Perciò, se per i vari elementi non è indispensabile il suo utilizzo, è più veloce e meno rischioso usare i box standard di testo semplice.

# **Il calendario e il blocco prossimi eventi**

Il blocco **calendario** è uno strumento **che consente di memorizzare gli eventi che si svolgeranno nella piattaforma**. **E' visibile prima del login e dopo il login**.

Si possono registrare quattro tipi di eventi:

- **1.** eventi generali (che avvengono nel sito) *a cura dell'amministratore della piattaforma;*
- **2.** eventi del corso a cui si è registrati;
- **3.** eventi del gruppo di cui si fa parte (iscritti ai corsi divisi per gruppi dal docente);
- **4.** eventi dell'utente (rubrica personale dove appuntarsi eventi che vedrà solo l'utente).

La registrazione degli eventi avviene a tre livelli:

- **1.** utente (eventi dell'utente);
- **2.** docente (eventi dell'utente, del corso, di gruppo);
- **3.** *amministratore (eventi dell'utente, del corso, di gruppo o generali)*.

Ogni **attività** inserita nella piattaforma che preveda una **data di svolgimento o scadenza** (modulo compiti, quiz, test, attività d'aula, ecc.) sarà **automaticamente inserita** e opportunamente **segnalata** con il relativo colore **nel calendario del corso e nel blocco "Prossimi eventi".**

### *Aggiungere un nuovo evento*

**Per aggiungere un nuovo evento** cliccare sul pulsante "**Nuovo evento"** una volta entrati nel blocco calendario, oppure cliccare **"Nuovo evento…"** nel blocco "**Prossimi eventi**".

|                                                                                   |                         | co Economico Tecnologico Perugia<br>Itorio Emanuele II-Arnolfo di Cambio |              | eventi         | Sei collegato come Amministratore del Sito. (Esci)<br>dell'amministratore |                |                                           |                                     |                |                                                              |           |                  |              |
|-----------------------------------------------------------------------------------|-------------------------|--------------------------------------------------------------------------|--------------|----------------|---------------------------------------------------------------------------|----------------|-------------------------------------------|-------------------------------------|----------------|--------------------------------------------------------------|-----------|------------------|--------------|
|                                                                                   | endario → ottobre 2013. |                                                                          |              |                |                                                                           |                |                                           |                                     |                |                                                              |           |                  | Preferenze   |
| Vista mensile dettagliata:<br>Tutti i corsi v<br>eventi visibili in tutti i corsi |                         |                                                                          |              |                |                                                                           |                | Filtro eventi<br>Nuovo evento<br>as Corso |                                     |                |                                                              |           |                  |              |
| ◀ settembre 2013                                                                  |                         |                                                                          | ottobre 2013 |                |                                                                           |                | novembre 2013 ▶                           | as Globali<br>as Utente<br>& Gruppo |                |                                                              |           |                  |              |
|                                                                                   | Domenica                | Lunedi                                                                   | Martedì      | Mercoledì      | Giovedì                                                                   | Venerdì        | Sabato                                    |                                     |                |                                                              |           |                  |              |
|                                                                                   |                         |                                                                          | 1            | $\overline{2}$ | 3                                                                         | $\overline{4}$ | 5                                         | Vista mensile<br>settembre 2013     |                |                                                              |           |                  |              |
|                                                                                   |                         |                                                                          |              |                |                                                                           |                |                                           | $\overline{1}$                      | $\overline{2}$ | Bom Lun Mar Mer Gio Ven Sab<br>$\mathbf{3}$<br>$\ddot{a}$    | 5         | 6                | $\tau$       |
|                                                                                   | 6                       | $\overline{7}$                                                           | 8            | 9              | 10 <sub>1</sub>                                                           | 11             | 12                                        | 8                                   | $\circ$        | 10<br>11                                                     | 12 13     |                  | 14           |
|                                                                                   |                         |                                                                          |              |                |                                                                           |                |                                           | 15<br>22                            | 16<br>23       | 17<br>18<br>26<br>24                                         | 19<br>26  | 20 21<br>27      | 28           |
|                                                                                   |                         |                                                                          |              |                |                                                                           |                |                                           | 29                                  | 30             |                                                              |           |                  |              |
|                                                                                   | 13                      | 14                                                                       | 15           | 16             | 17                                                                        | 18             | 19                                        | ottobre 2013                        |                |                                                              |           |                  |              |
|                                                                                   |                         |                                                                          |              |                |                                                                           |                |                                           |                                     |                | Dom Lun Mar Mer Gio Ven Sab                                  |           |                  |              |
|                                                                                   |                         |                                                                          |              |                |                                                                           |                |                                           | $\ddot{\circ}$                      | $\overline{z}$ | $\overline{2}$<br>$\mathbf{1}$<br>$\bf8$<br>$\boldsymbol{9}$ | 3<br>10   | $\ddot{a}$<br>11 | $\sim$<br>12 |
|                                                                                   | 20                      | 21                                                                       | 22           | 23             | 24                                                                        | 25             | 26                                        | 13                                  | 14             | 15<br>16                                                     | 17        | 18               | 19           |
|                                                                                   |                         |                                                                          |              |                |                                                                           |                |                                           | 20                                  | 21             | 22<br>23                                                     | 24        | 25               | 26           |
|                                                                                   |                         |                                                                          |              |                |                                                                           |                |                                           |                                     | 27 28 29       |                                                              | $30 - 31$ |                  |              |

**Figura - Inserimento evento dell'amministratore**

Selezionare il tipo di evento da creare e cliccare "**Ok**"; procedere alla schermata seguente per inserire nome, descrizione e opzioni di data del nuovo evento.

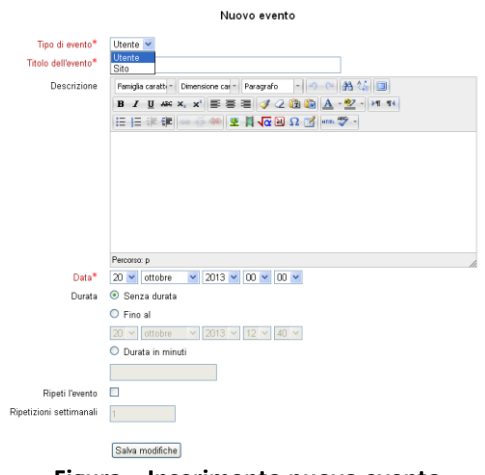

**Figura – Inserimento nuovo evento**

Per confermare il nuovo evento inserito cliccare il tasto "**Salva modifiche**".

Ecco come viene visualizzato il nuovo evento nell'elenco di quelli già inseriti nel calendario del corso.

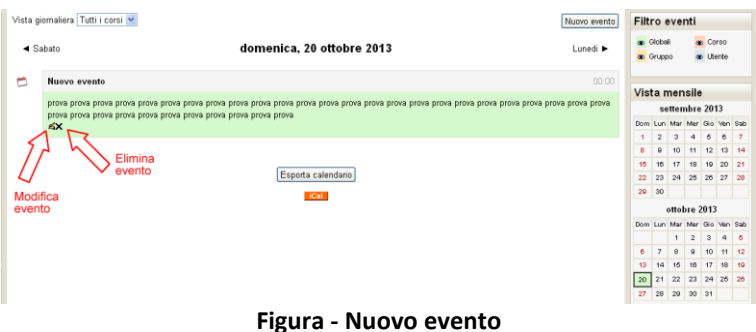

Per modificare o eliminare un evento già inserito cliccare sull'icona modifica evento o elimina evento come indicato in **figura**.

# Il plug-in  $H5P^{11}$

## *Installa il plug-in H5P*

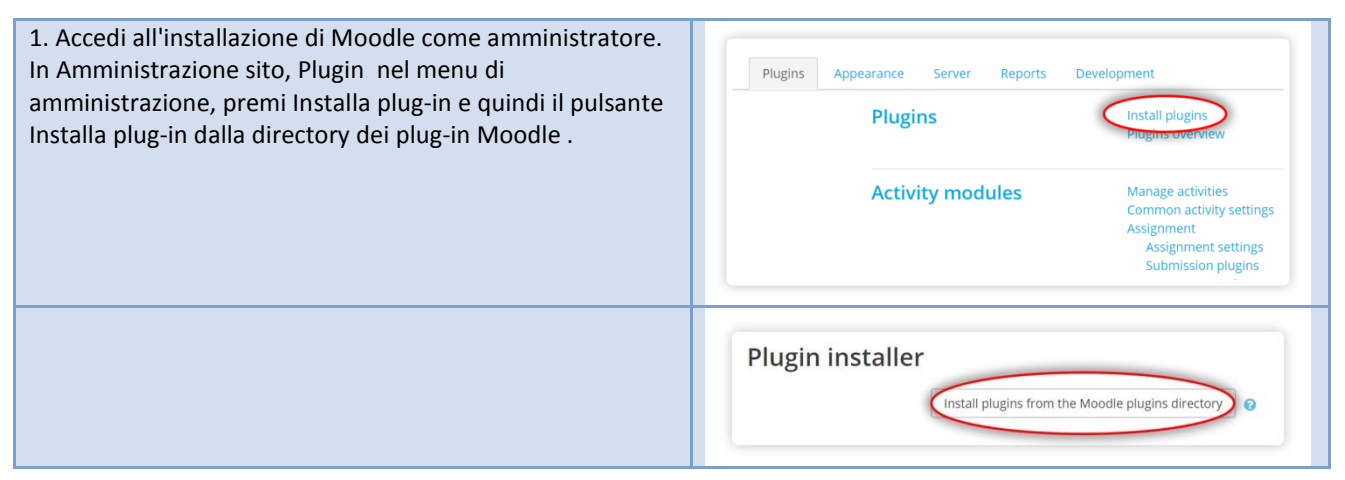

-

<sup>11</sup> <https://h5p.org/moodle>

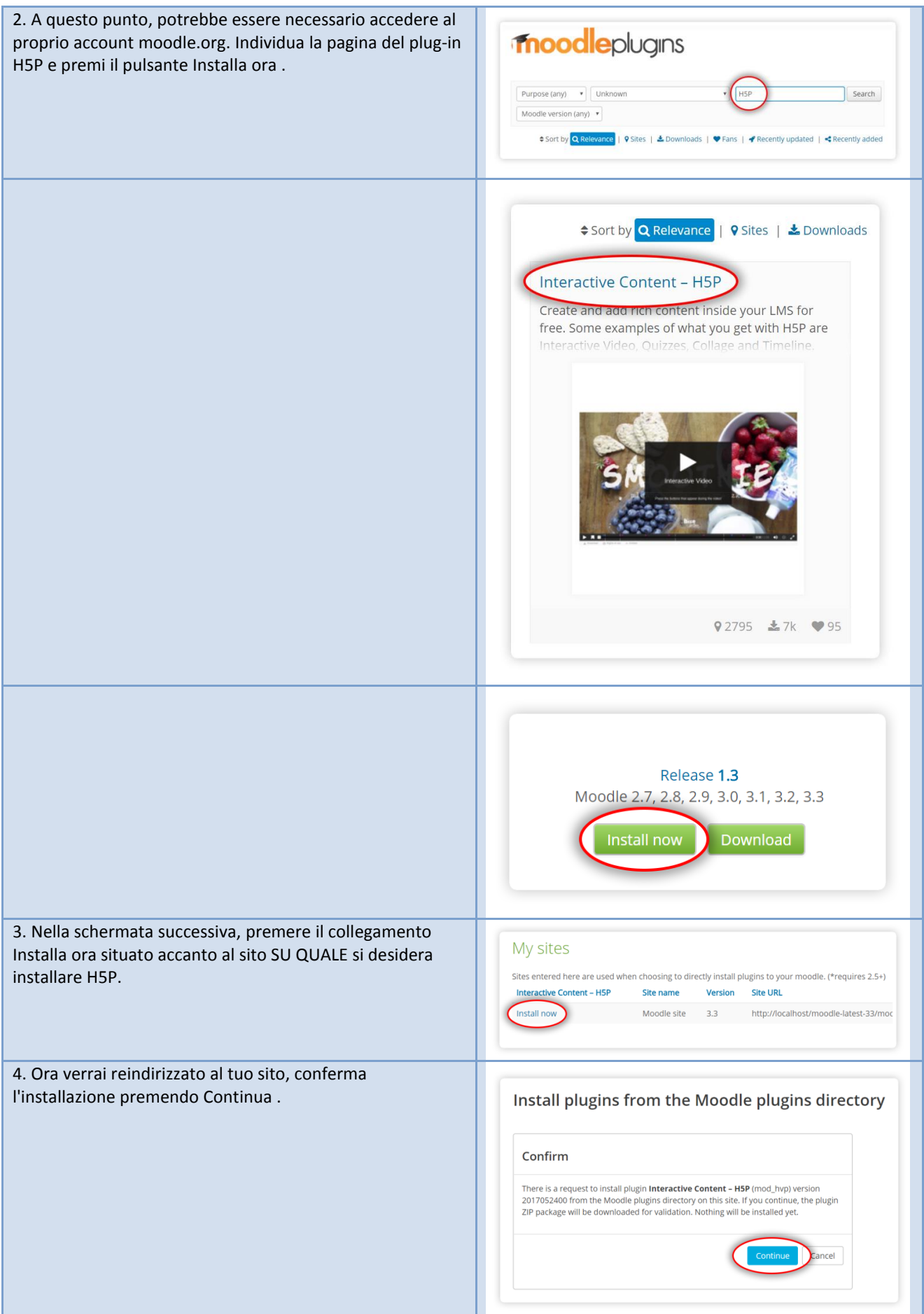

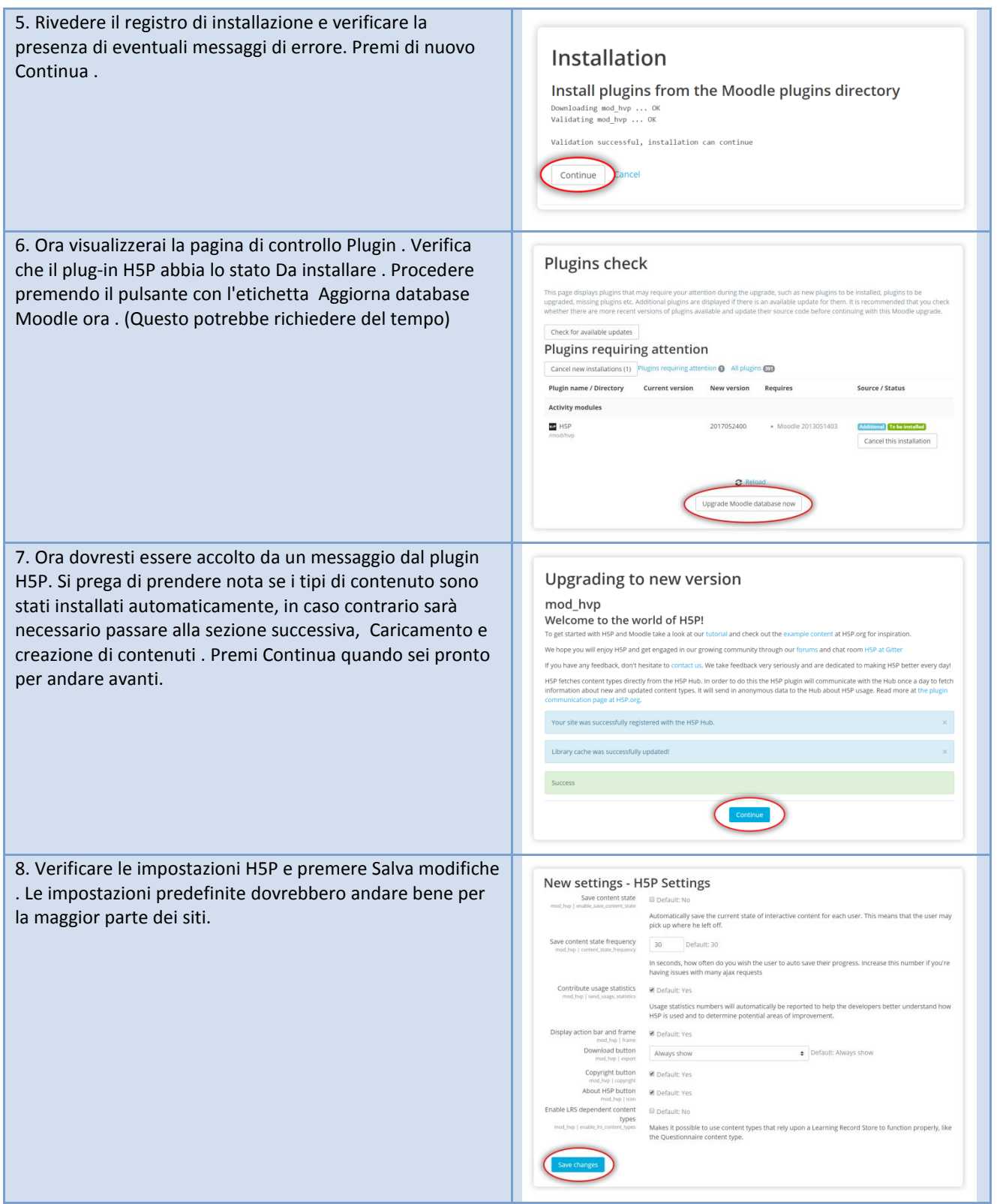

Questo è tutto! Se tutto è andato liscio, ora dovresti essere pronto per iniziare a creare attività H5P nei tuoi corsi.

## *Crea un'attività H5P*

Accedi come amministratore o come utente che dispone dell'autorizzazione per creare H5P all'interno di un corso Vai al corso a cui desideri aggiungere il contenuto H5P

Premi "Aggiungi un'attività o risorsa".

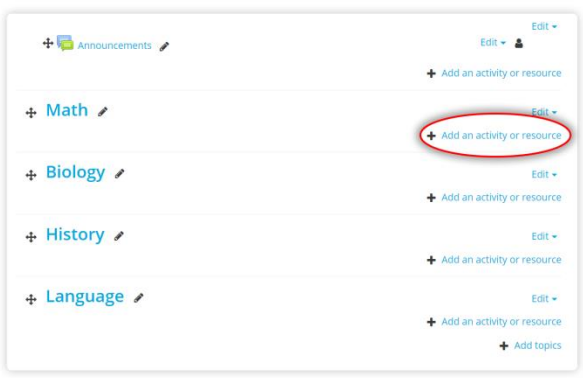

Seleziona H5P - "Contenuti interattivi" e fai clic su "Aggiungi".

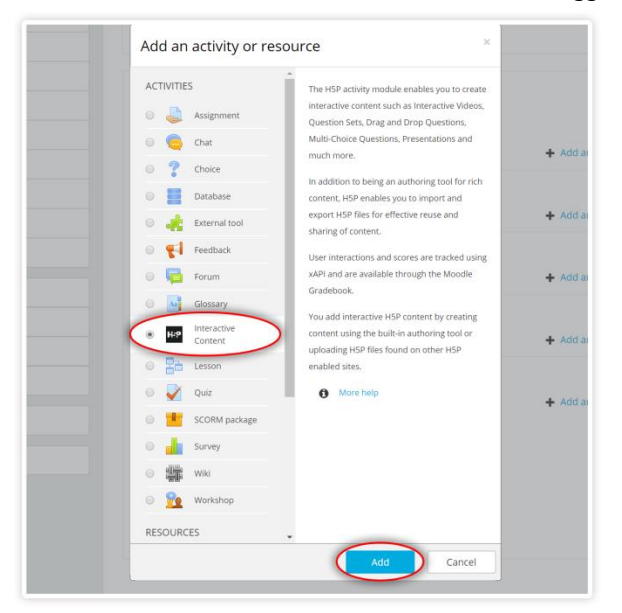

#### **Termina la creazione o il caricamento dei contenuti H5P**

Salva l'attività nella parte inferiore del modulo

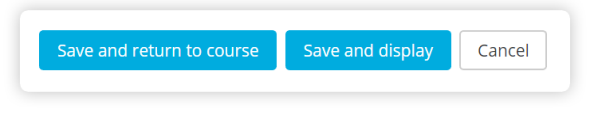

#### **Installazione manuale**

- Scarica il plug-in dalla [pagina](https://moodle.org/plugins/mod_hvp) H5P .
- Visita l'amministrazione del sito -> Plugin -> Installa la pagina dei plugin (/admin/tool/installaddon/index.php).
- Seleziona il modulo Activity (mod) come Tipo di plugin .
- Seleziona il file del plugin scaricato (zip), leggi e seleziona la casella Riconoscimento.
- Premere il plug-in di installazione dal pulsante File zip .
- Segui il processo. Aggiorna il database e, successivamente, rivedi e salva la pagina delle l'm glad to hear that you consider sponsoring H5P development. Maybe you could reach out to my company, Joubel, on contact@joubel.com to discuss?

#### **È necessario attivare l'opzione "Usa H5P UB" in Moodle / SiteAdmin / Plugins / H5P**

Si consiglia vivamente di mantenere abilitata questa opzione. L'hub H5P offre un'interfaccia semplice per ottenere nuovi tipi di contenuto e mantenere aggiornati i tipi di contenuto. In futuro, faciliterà anche la condivisione e il

riutilizzo dei contenuti. Se questa opzione è disabilitata, dovrai installare e aggiornare i tipi di contenuto tramite i moduli di caricamento dei file.

## *Contenuto nascosto per H5P*

Se il contenuto originale è nascosto allo studente, anche il contenuto incorporato verrà nascosto allo studente. Nascondere il contenuto è una funzionalità di Moodle, puoi leggere di più sulla sua pagina delle attività [invisibili](https://docs.moodle.org/35/en/Stealth_activities) . Credo che tu possa scegliere "Rendi disponibile ma non mostrato nella pagina del corso" per rendere disponibile il contenuto incorporato, ma non mostrare il contenuto originale. Comunque non ho provato questo, dovrai solo fare degli esperimenti per vedere cosa funziona per te.

## *Configurazione plug-in H5P (clicca qui)*